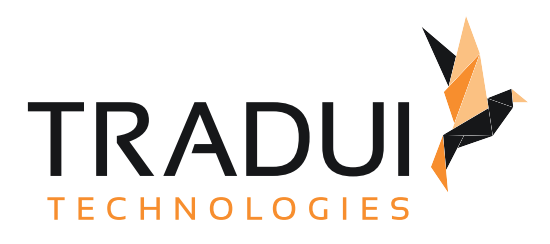

# dashBIRD

dashBIRD Handbuch

Dokumentversion vom 06. 11. 2023

# Inhalt

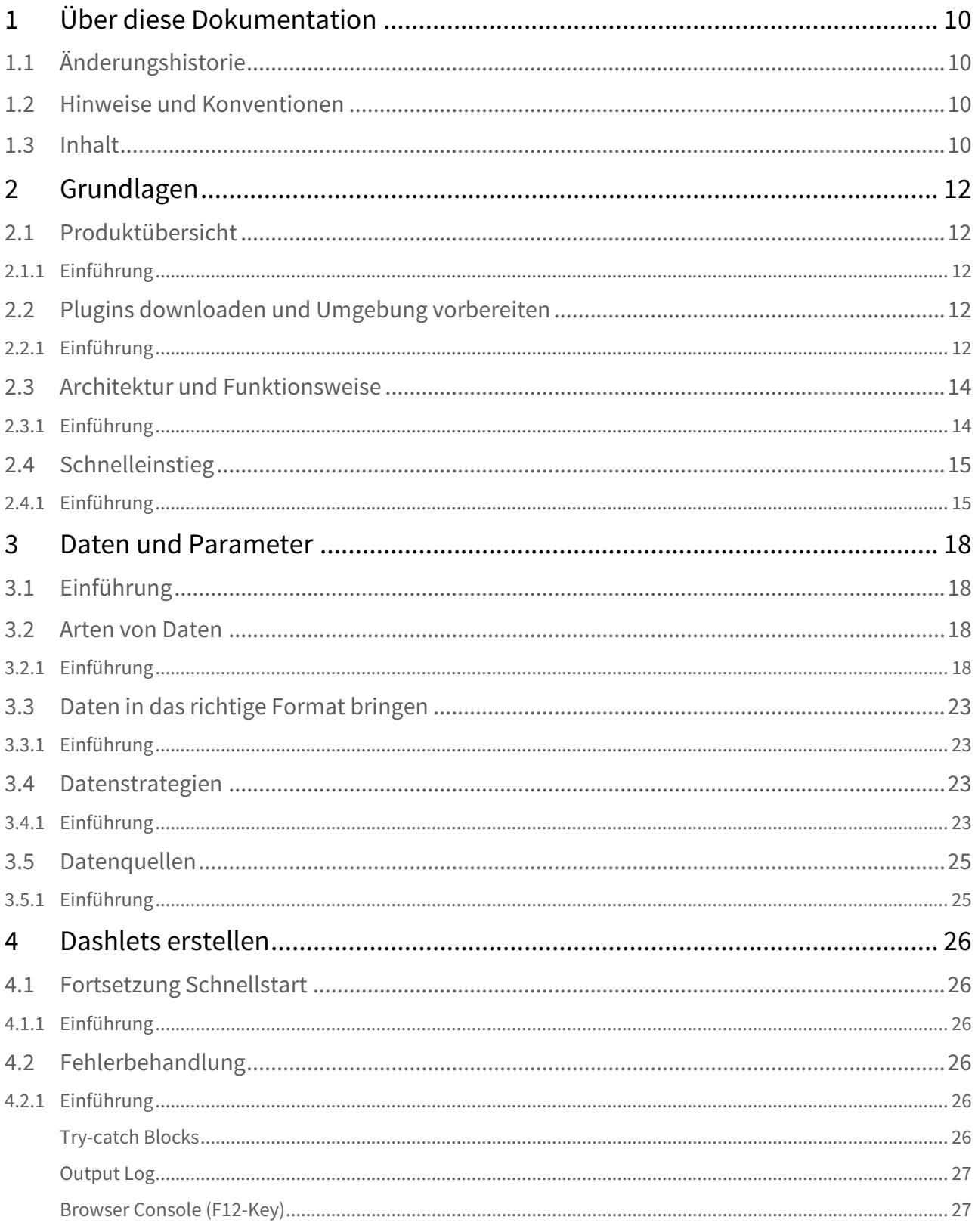

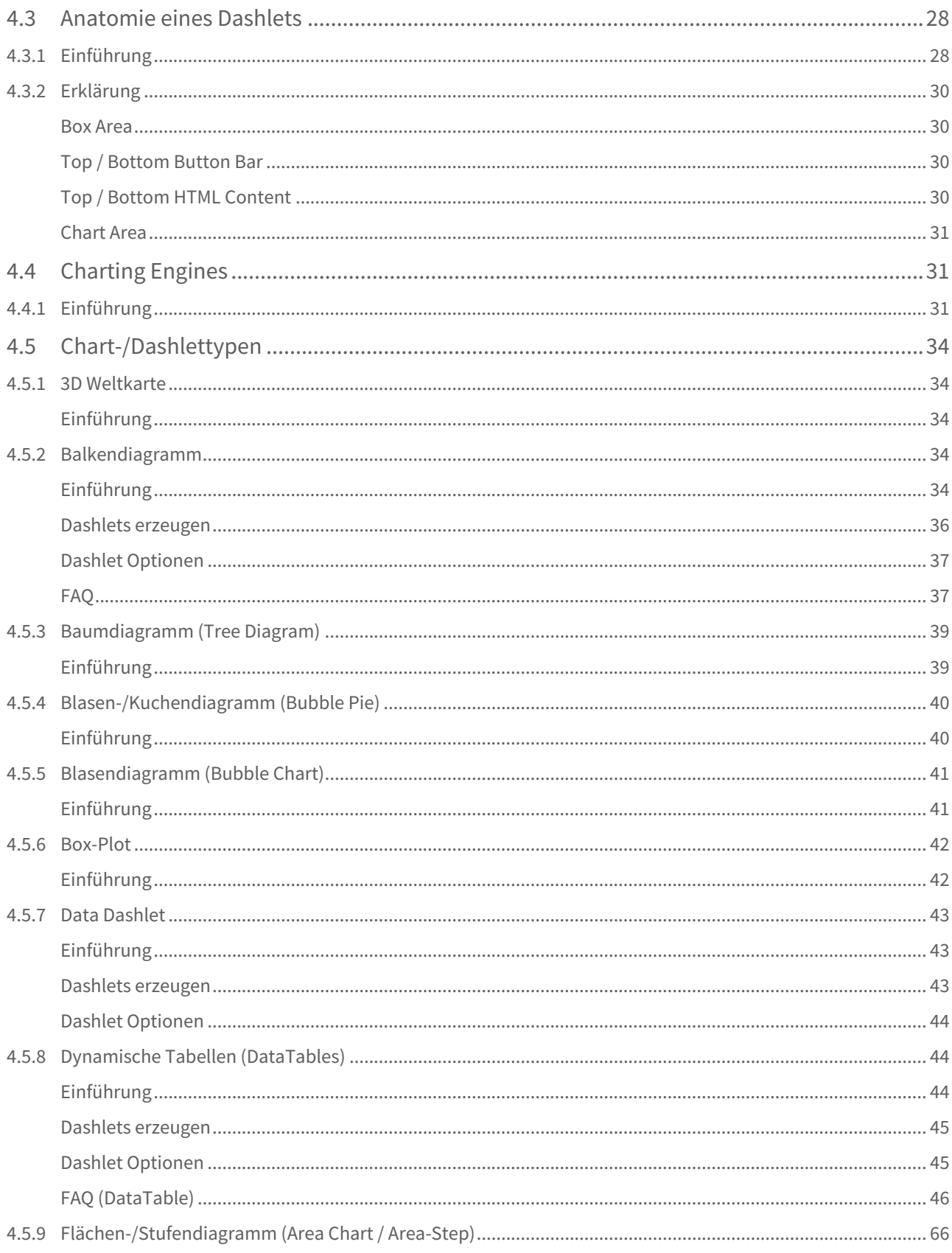

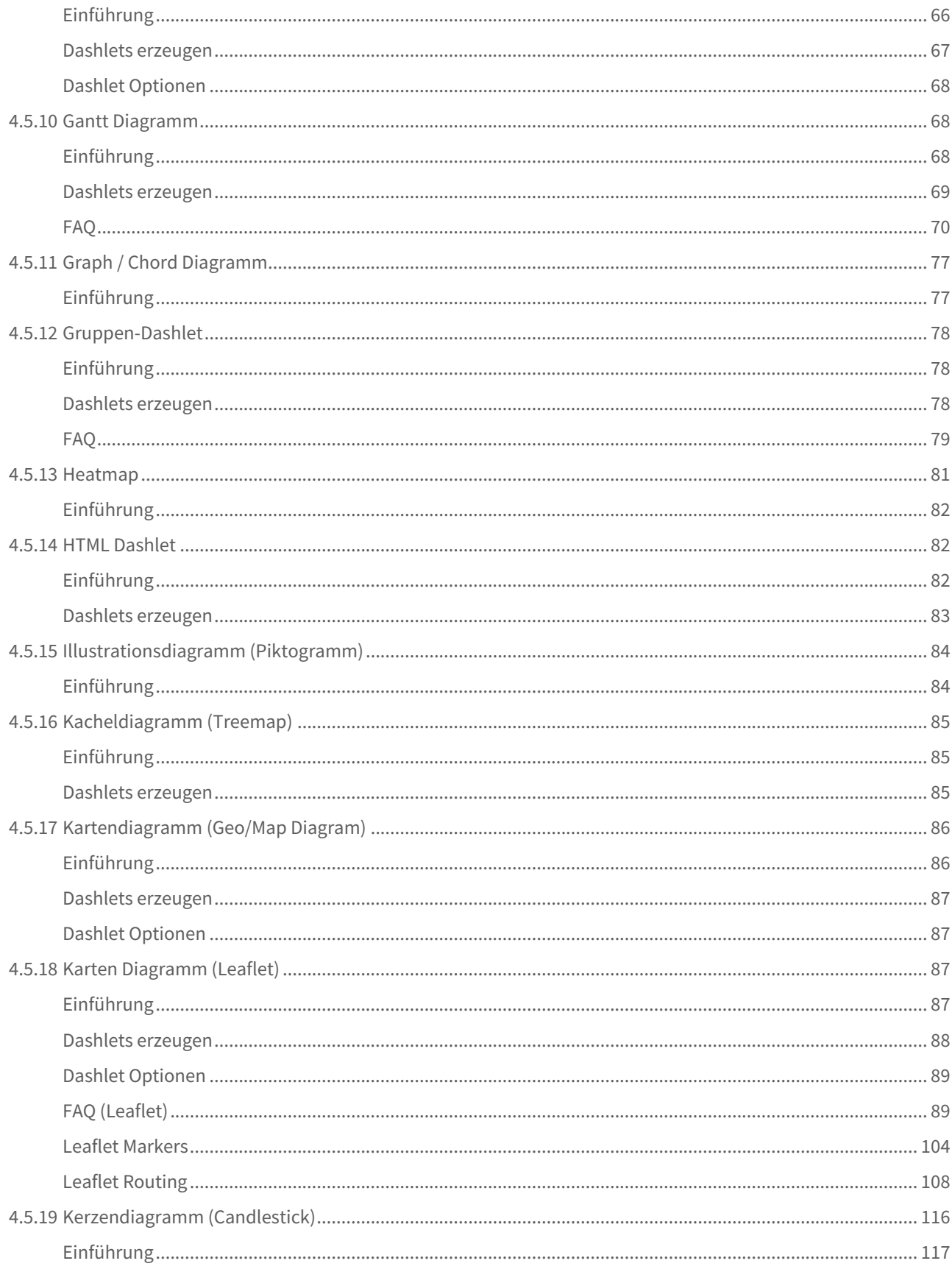

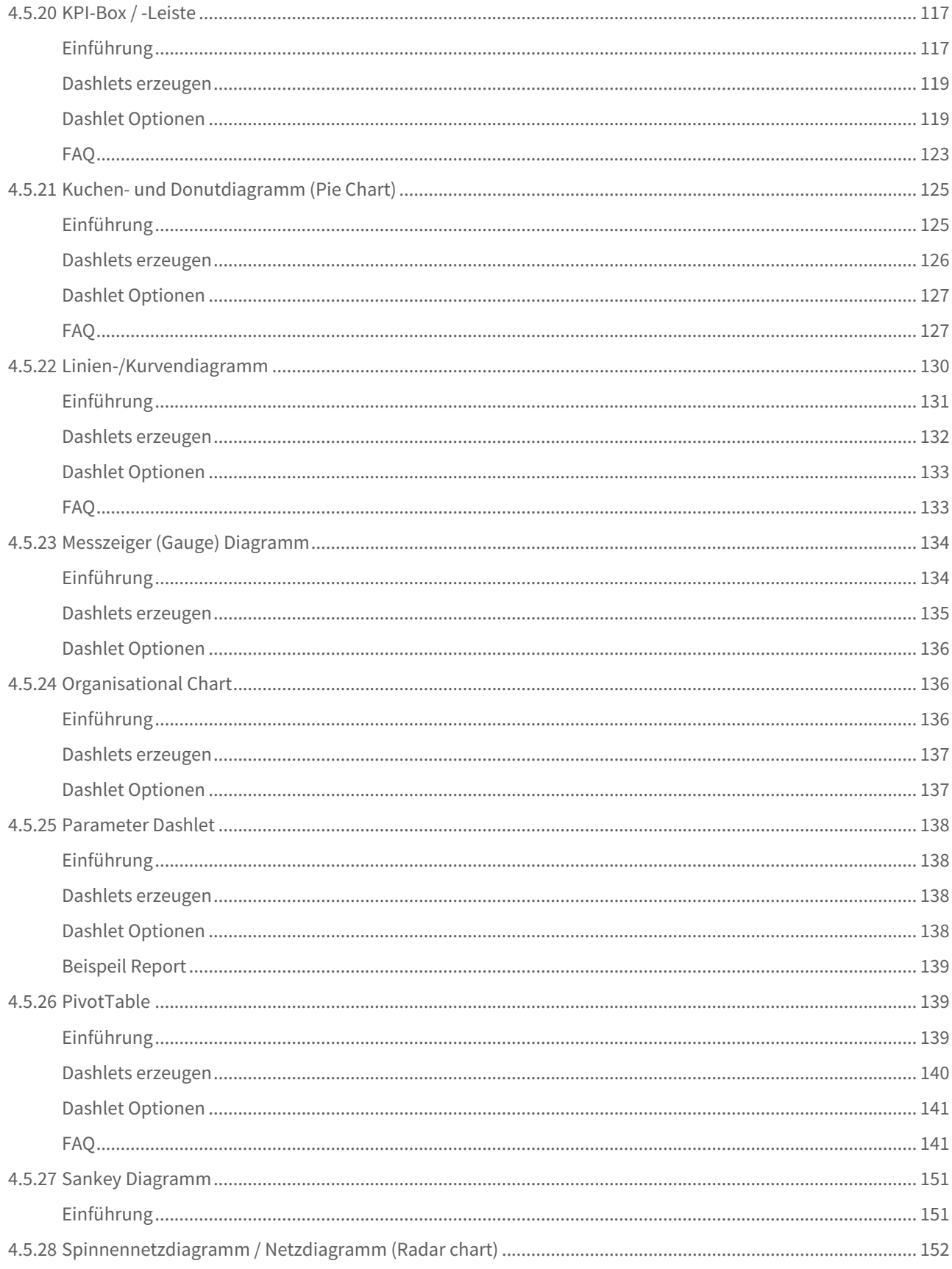

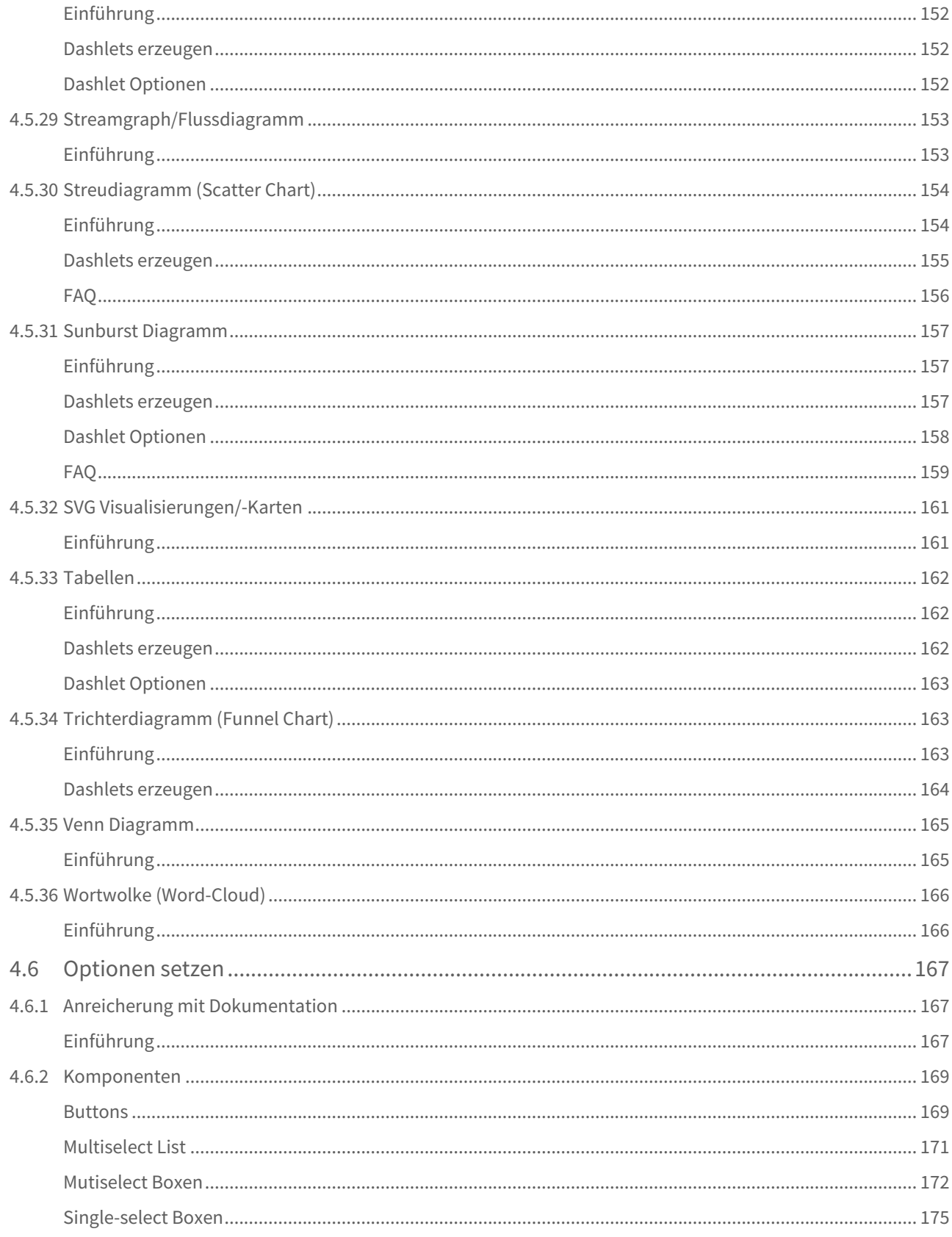

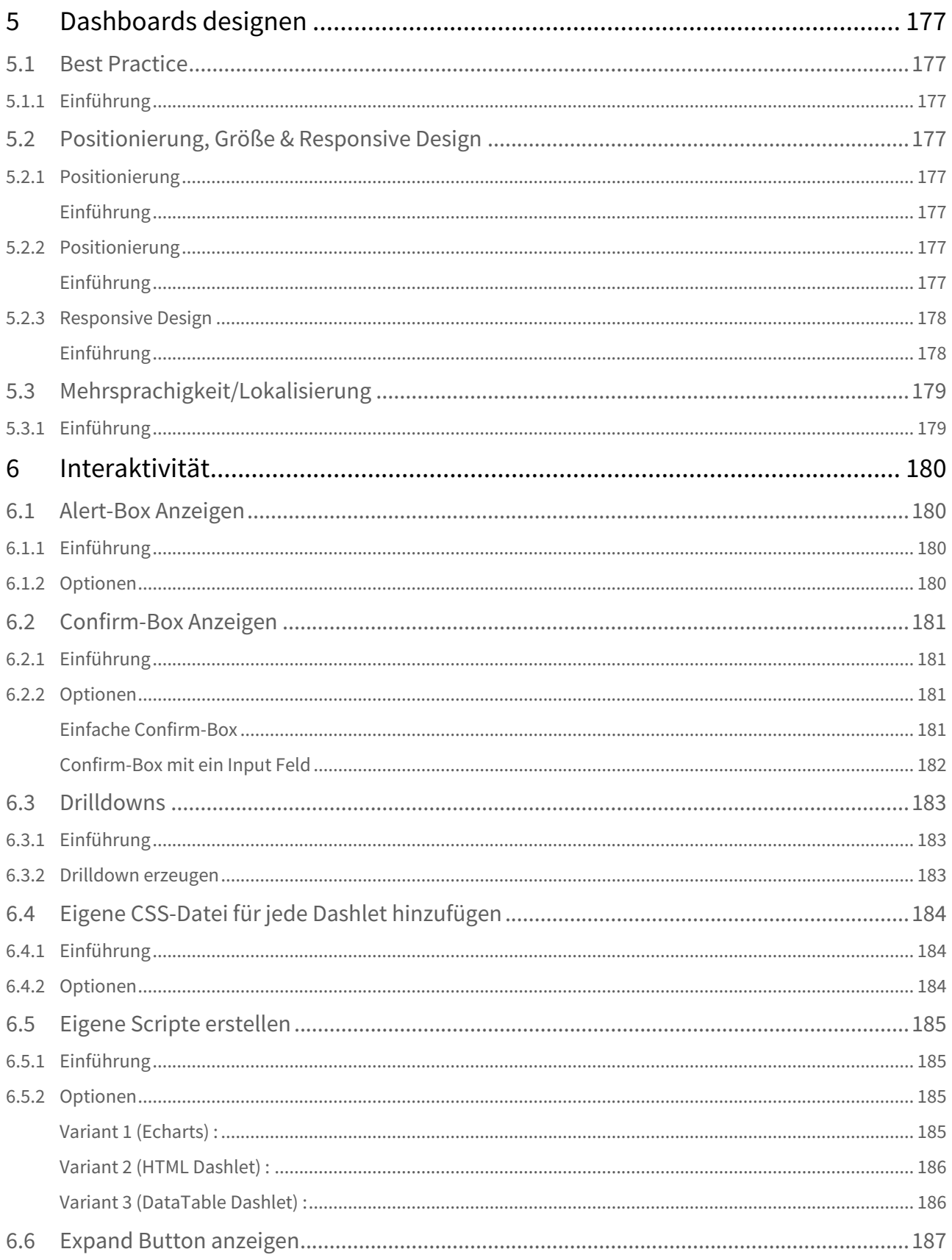

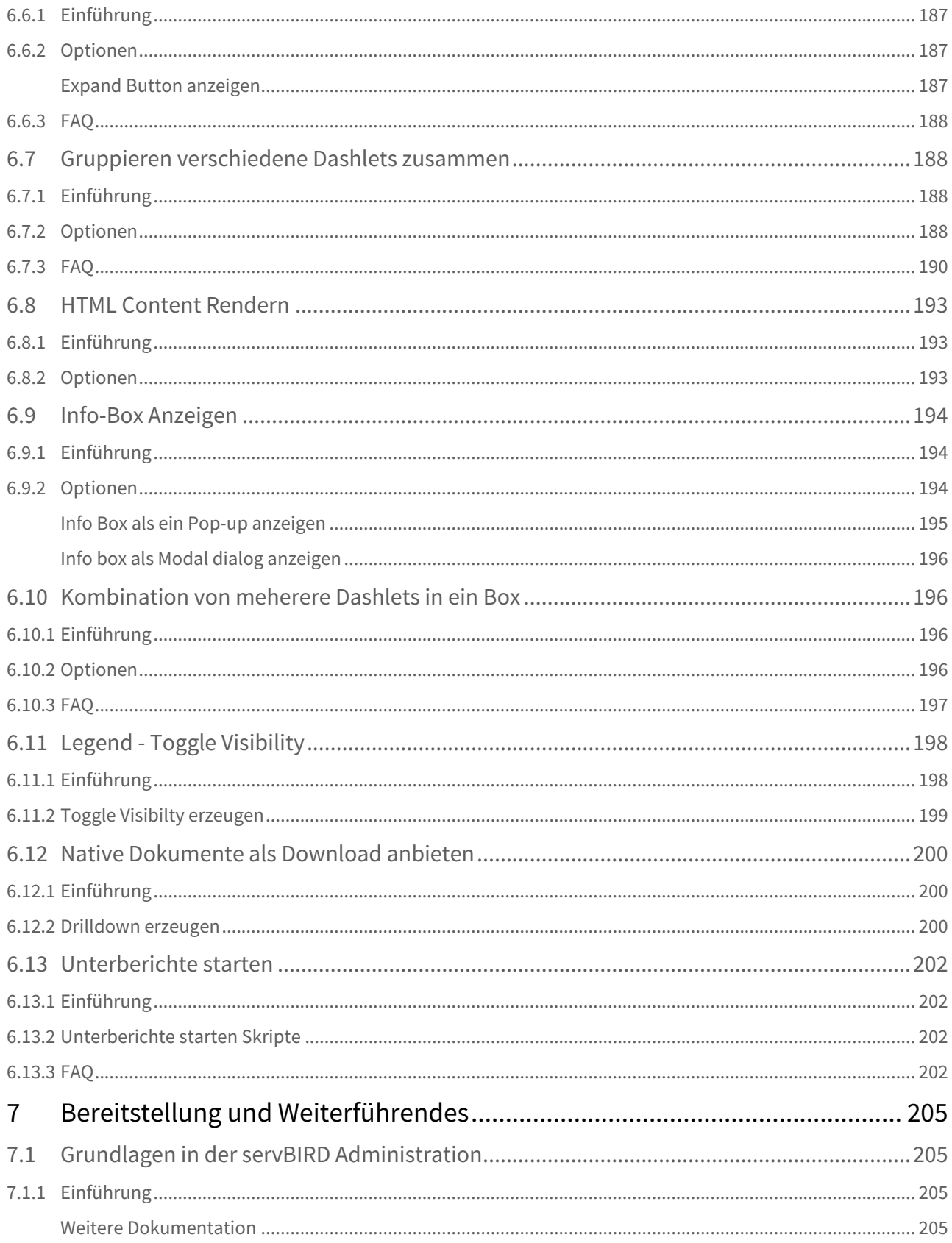

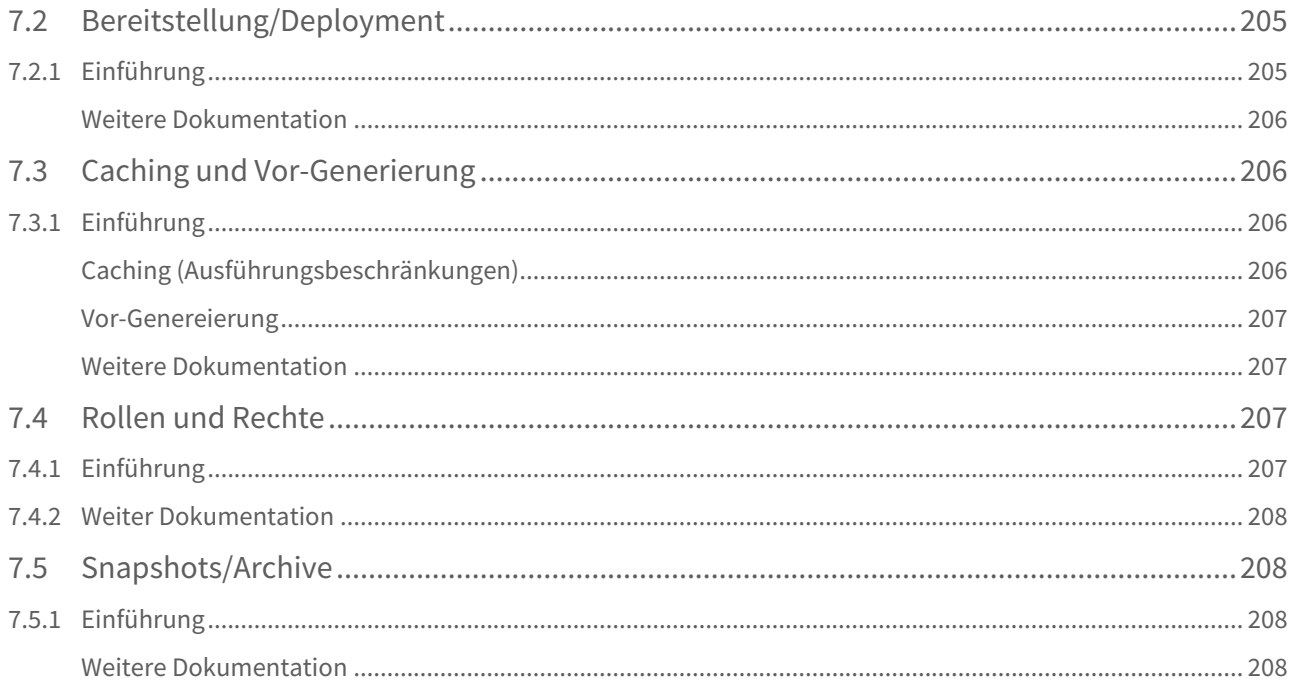

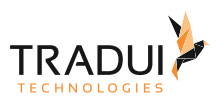

# <span id="page-9-0"></span>1 Über diese Dokumentation

# <span id="page-9-1"></span>1.1 Änderungshistorie

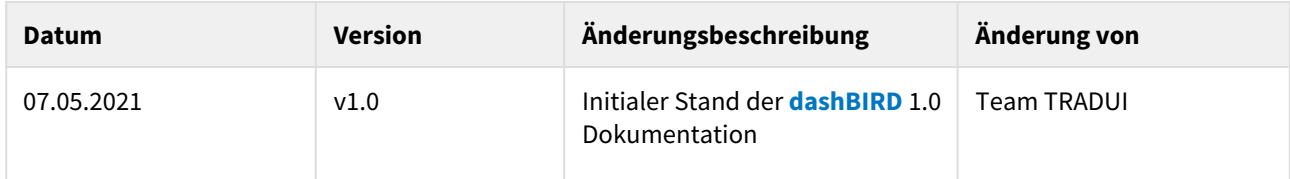

## <span id="page-9-2"></span>1.2 Hinweise und Konventionen

#### **Tipp**  $\bullet$

 $(i)$ 

Dieser Block hebt Informationen hervor, die bspw. zeit- oder ressourcenschonende Verfahren oder Best Practices erläutern.

### **Information**

In diesem Block werden Informationen von besonderer Bedeutung oder besonderem Interesse hervorgehoben.

#### **Hinweis**  $\mathbf{A}$

Dieser Block weist auf zu beachtende Informationen hin oder warnt vor Stolperfallen. Bitte lesen Sie diese Blöcke aufmerksam!

#### **Achtung** ♦

Diese Hinweise deuten auf Informationen hin, die bei Missachtung oder falscher Nutzung zu Fehlfunktion der Software oder Löschung von relevanten Daten führen können.

### **Beispiel**

In diesem Block wird ein Beispiel zum jeweiligen Kontext aufgeführt.

<span id="page-9-3"></span>1.3

Inhalt

- 1. **Grundlagen**
	- a. [Produktübersicht](#page-11-1)

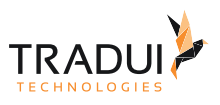

- b. [Plugins downloaden und Umgebung vorbereiten](#page-13-0)
- c. [Architektur und Funktionsweise](#page-13-0)
- d. [Schnelleinstieg](#page-14-0)
- 2. **Daten und Parameter**
	- a. [Arten von Daten](#page-17-2)
	- b. [Daten in das richtige Format bringen](#page-22-0)
	- c. [Datenstrategien](#page-22-2)
	- d. [Datenquellen](#page-24-0)

#### 3. **Dashlets erstellen**

- a. Ein erstes Dashlet erzeugen
- b. Chart Typen
	- i. Bar
		- ii. Area
		- iii. Candlestick
		- iv. DataTables

v. ...

- c. Optionen setzen, übergeben, auslagern
	- i. Charts formatieren
	- ii. Metainformationen an Dashlets hinterlegen

### 4. **Dashboards designen**

- a. Gutes Dashboard Design mit Corporate Identity, Farben und Themes
- b. Position, Größe, Responsiviness
- c. Mehrsprachigkeit

### 5. **Interaktivität**

- a. Drill Down
- b. Native Dokumente hinterlegen
- c. Filter

### 6. **Bereitstellung und Weiterführendes**

- a. Deployment
- b. Pre-Caching im servBIRD
- c. Rollen und Rechte
- d. Gesamte Dashboards archivieren und versenden

### 7. **Erweitern der Engine**

- a. Anbindung von externen Web-Services
- b. Eigene Charting-Libraries einbauen/nutzen
- c. Eigene Dashlets entwickeln

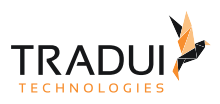

# <span id="page-11-0"></span>2 Grundlagen

# <span id="page-11-1"></span>2.1 Produktübersicht

### <span id="page-11-2"></span>2.1.1 Einführung

Ein Übersicht von die enizele Plugins und der **servBIRD** server ist dargestellt.

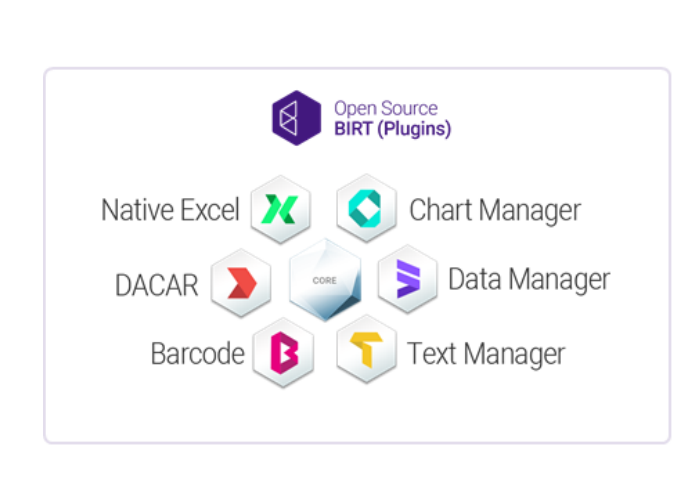

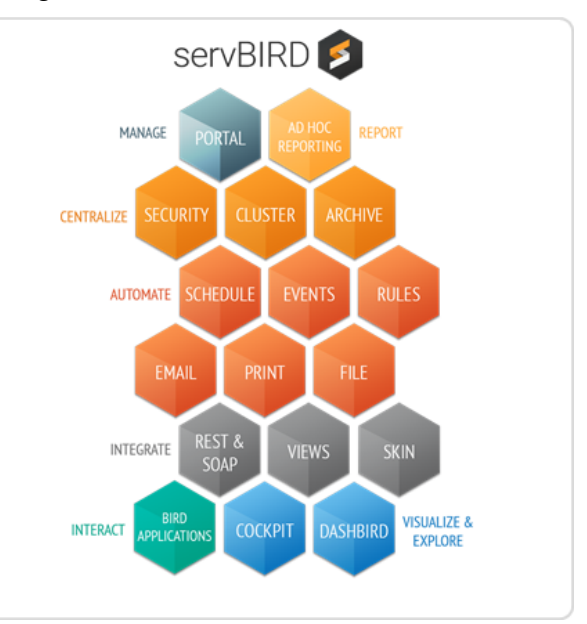

# <span id="page-11-3"></span>2.2 Plugins downloaden und Umgebung vorbereiten

### <span id="page-11-4"></span>2.2.1 Einführung

Die Schritte für das Umgebung vorzubereiten ist in diesem Kapitel erkläret.

### **1. Eclipse herunterladen**

Eclipse unterladen und lokal installieren

[http://download.eclipse.org/birt/downloads/build.php?build=R-R1-4.6.0-201606072112](https://x.tradui.de/s/gJZQTwNXfWRpb9w)

### **2. Plugins herunterladen**

Die Plugins unterladen und in den "plugins" Verzeichnis von Eclipse kopieren

### **3. Prüfen ob die Plugins korrekt geladen sind**

Für diese Schritte zu machen, gehen Sie in Eclipse nach 'About Eclipse Platform' und dann in 'Installation Details'. In das Fenster, gehen Sie zu dem Tab 'Plugins'. Hier ist die alle Liste von Plugins angezigt. die Plugins von Tradui

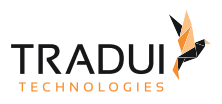

# können Sie suchen mit dem Begriff 'birtexperts'.

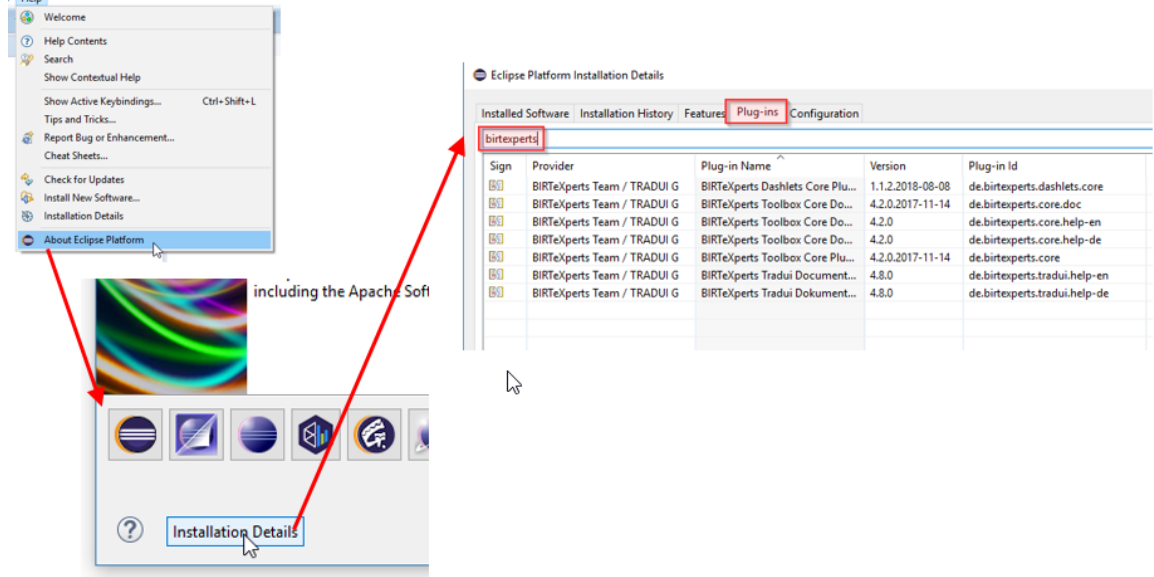

### **4. Neue Projekte erstellen**

Für ein neue Projekte zu erstellen, gehen Sie bitte 'New Projekt' und dann 'Report Projekt' wählen.

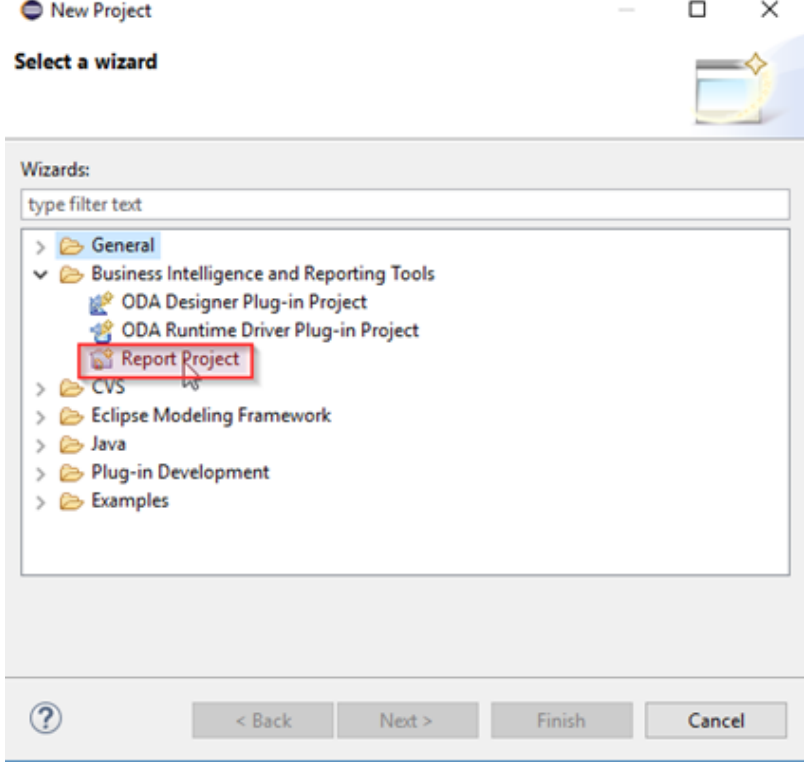

### **5. Prüfen ob die Plugins korrekt geladen sind (andere Methode)**

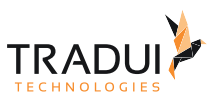

Sie können in die 'Palette', die Unter-Title 'BIRT Functions' ausklappen. Hier sehen Sie manche Optionen, die mit 'Experts' beginnt.

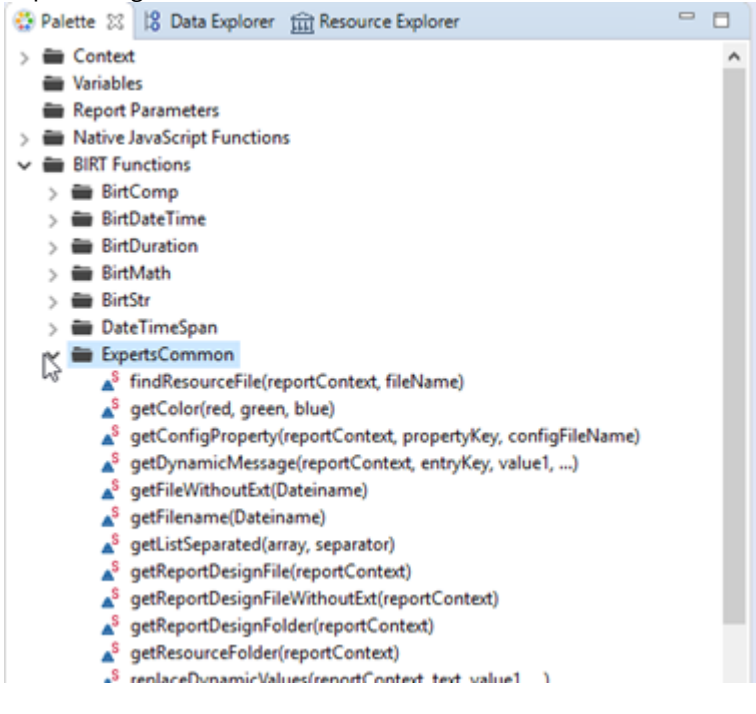

# <span id="page-13-0"></span>2.3 Architektur und Funktionsweise

### <span id="page-13-1"></span>2.3.1 Einführung

Das **dashBIRD** Architekturübersicht ist in das folgende Bild dargestellt.

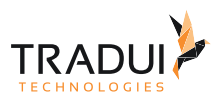

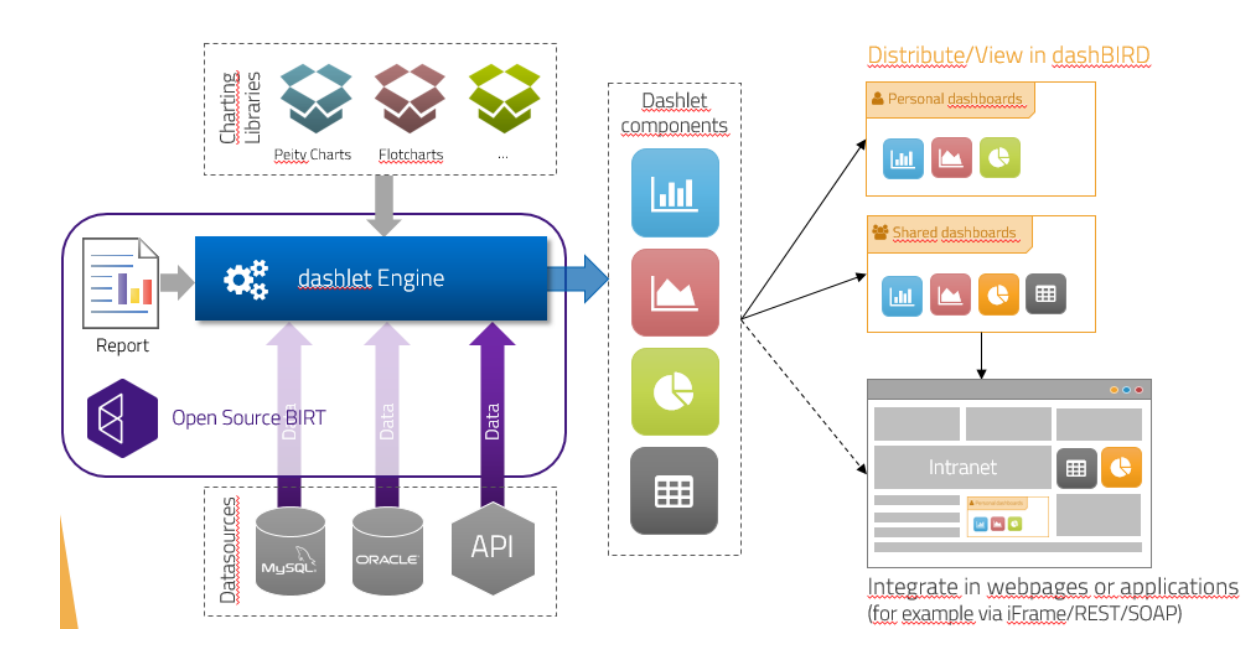

# <span id="page-14-0"></span>2.4 Schnelleinstieg

### <span id="page-14-1"></span>2.4.1 Einführung

Das Workflow für ein **dashBIRD** zu erstellen ist wie dargestellt.

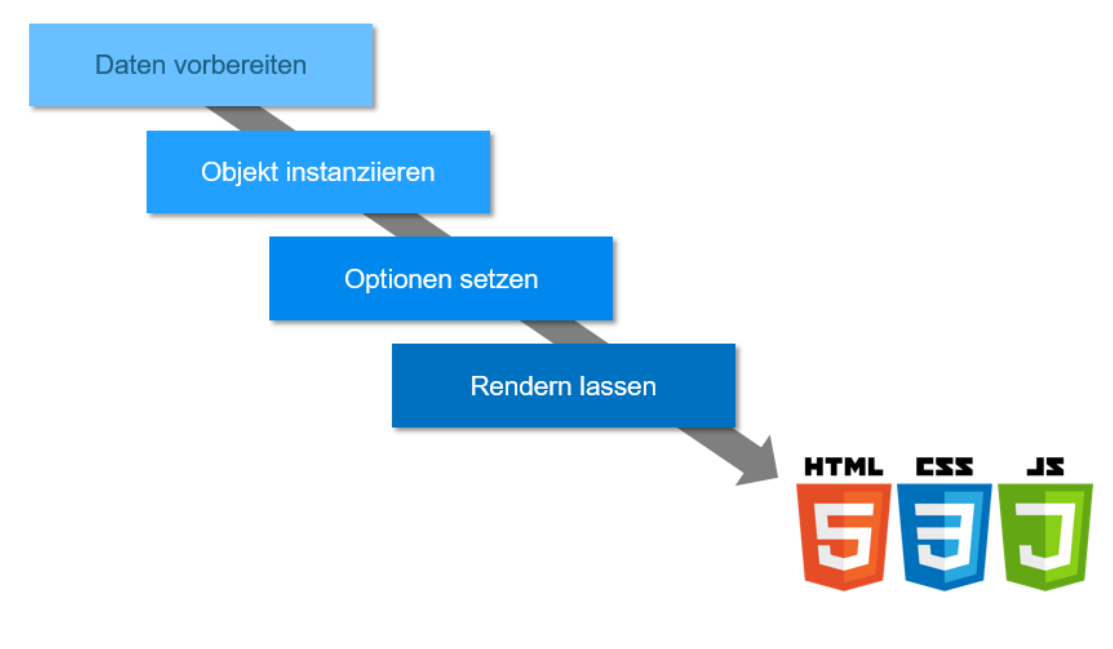

Die einzelne Schritt sind hier in Detail erklärt.

### **Daten vorbereiten**

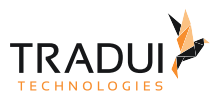

Die erste Schritt ist das Daten zu vorbereiten.

- Ein MemoryBuffer sollte gefüllt sein mit die Daten.
- Die Splate-Namen in der MemoryBuffer sollte angepasst sein (falls notwendig, z.b. für Pie-Charts, für Charts mit 'Series' Werte, usw).
- Die Splate, die nicht relevant sind sollte ausgeblendet sein.

#### **Objekt instanzieren**

Die DashletManager ist erstellt für die Dashlet Objekt zu instanzieren, und dann ist die einzele Dashlets erstellt.

#### **Dashlet erzeugen**

```
// DashletManager erzeugen
ExpertsDashlet.createDashletManager(reportContext, "DashletManager");
// Dashlet erzeugen
var dashlet = DashletManager.addDashletEChart("line", "Wertpapier-Entwicklung", "Line 
Chart", true, mbr);
```
#### **Optionen setzen**

Die Optionen für die Dashlets ist gesetzt mit der Function *addOption("Option", "value");*

#### **Dashlet Optionen**

```
//Option für Kurvendiagram
dashlet.addOption("chart.series.smooth", "true");
// Ermöglicht es, alle Komponenten wie in einem "Stacked-chart" zu stapeln.
dashlet.addOption("chart.stacked", "all");
//Zeigt die Legende an
dashlet.addOption("chart.legend.show", "true");
```
#### **Rendern lasen**

Die Dashlets sind gerendert mit die folgende Code-Block

#### **Render function**

```
DashletManager.renderAll();
if (LogInfo.getRunOnServer() == false)
{
     DashletManager.getEngine().extractResources();
}
```
#### **Output Datein**

Die Ergebnise (HTML Datei, CSS Datei oder JS Datei) ist in der Lokale Umgebung in 'C:/temp/dashlets' Verzeichnis gespeichert.

Wenn der Dashboard in der Server Ungebung ausgeführt ist, ist der Output-Datein in einem speziellen Job-Ordner gespeichert.

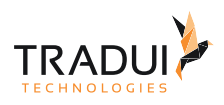

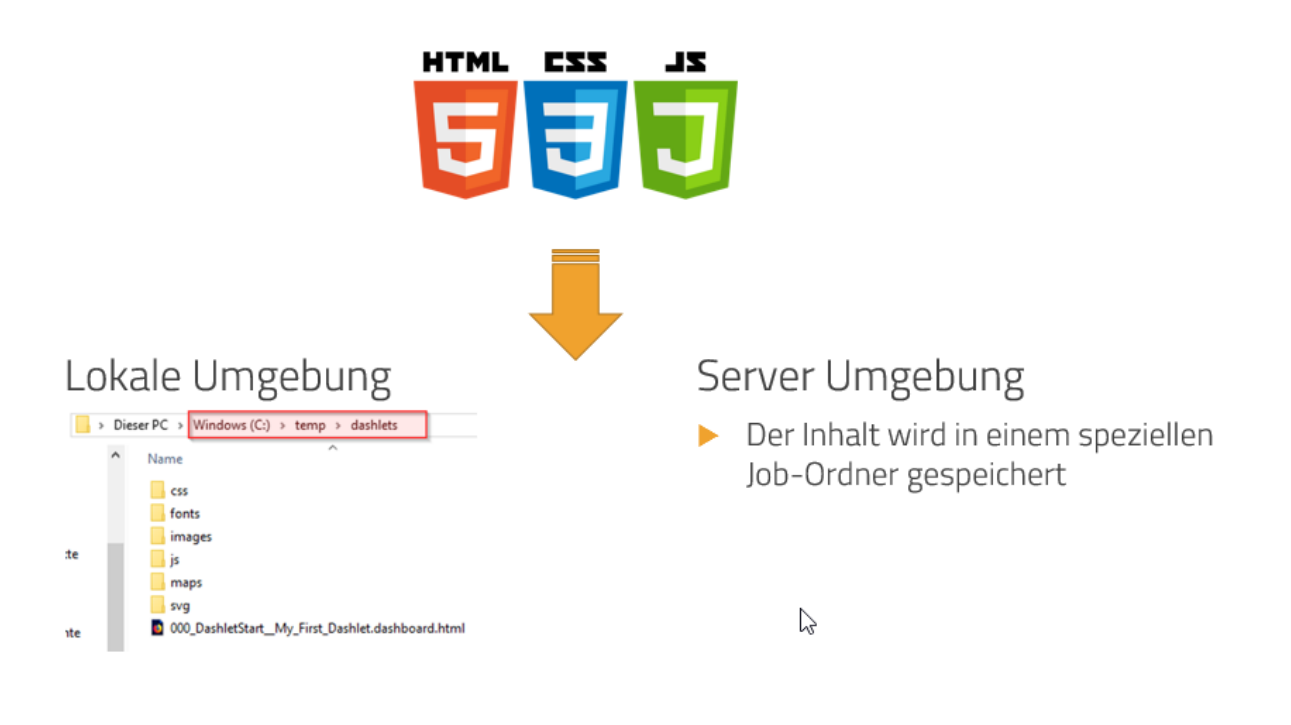

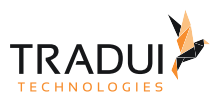

# <span id="page-17-0"></span>3 Daten und Parameter

# <span id="page-17-1"></span>3.1 Einführung

### Es gibt verschiedene Klassifikationen von Daten, wie in das Bild dargesttelt ist.

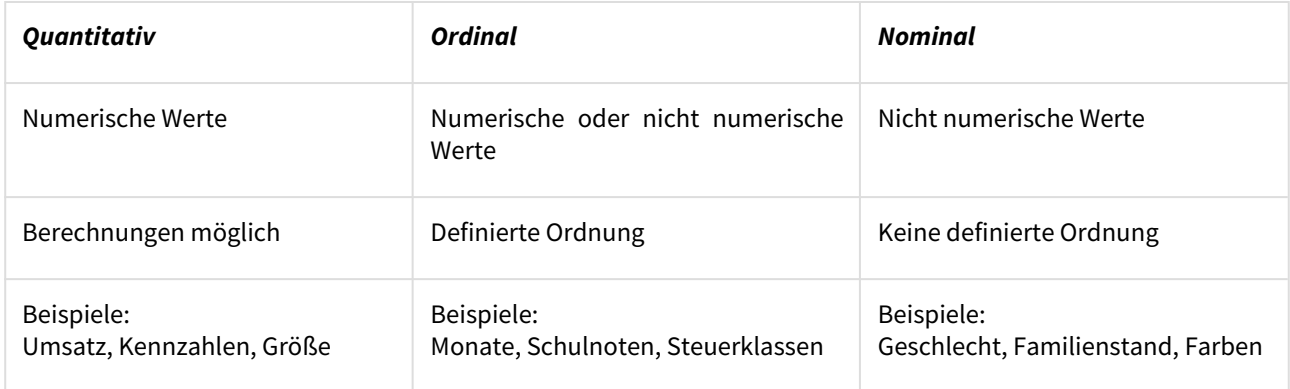

### Andere Klassifikationen von Daten ist wie folgende.

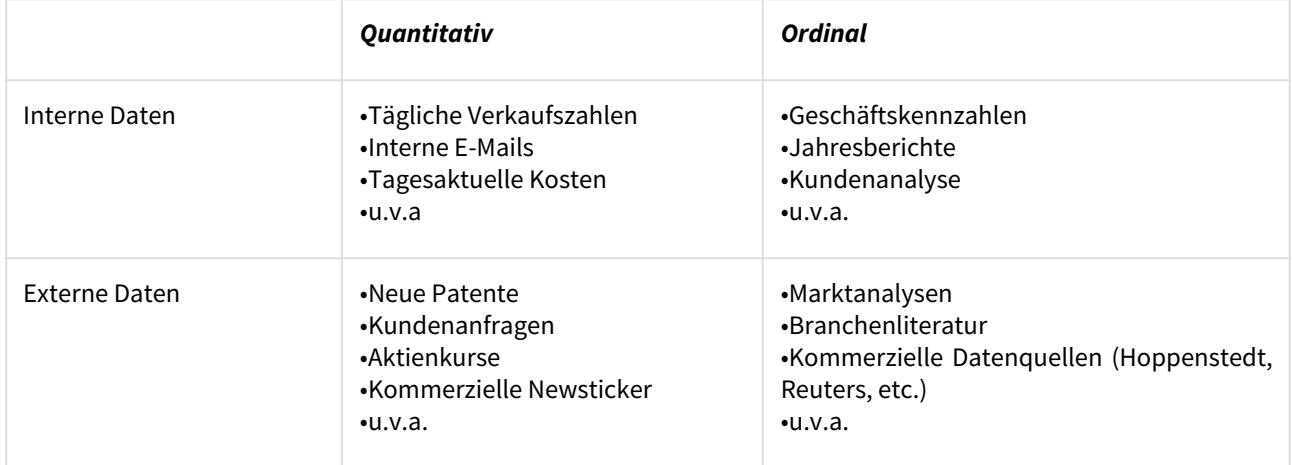

# <span id="page-17-2"></span>3.2 Arten von Daten

### <span id="page-17-3"></span>3.2.1 Einführung

Die Verschiedene Datentypen ist weiter erklärt.

### **1-dimensional**

Der erste Art von Daten ist 1-Dimensionale Daten. Es ist immer ein einfache Listen und is in ein single Dimension.

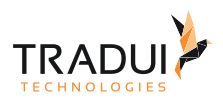

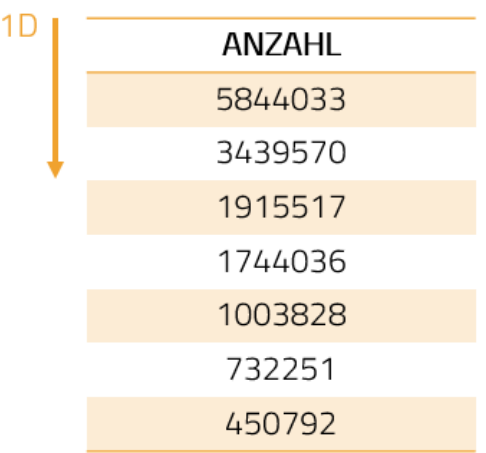

### **2-dimensional**

Der nachste Art von Daten ist 2-Dimensionale Daten. Es ist immer ein einfache Tabellen Form und is in zwei Dimension.

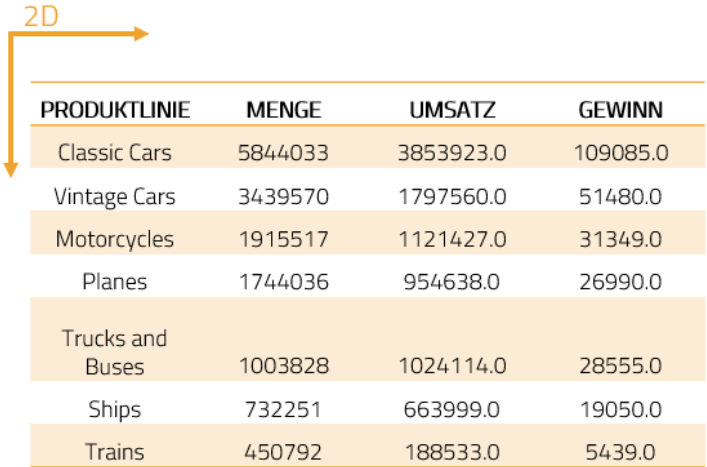

#### **n-dimensional**

Ein andere Art von Daten ist n-Dimensionale Daten. Es ist immer ein complexes Datenwürfel Form und is in multi-Dimension.

Es ist Üblicherweise als Gruppierungen dargestellt und hat ein Dimension, ein Fakt und ein Wert.

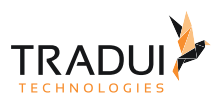

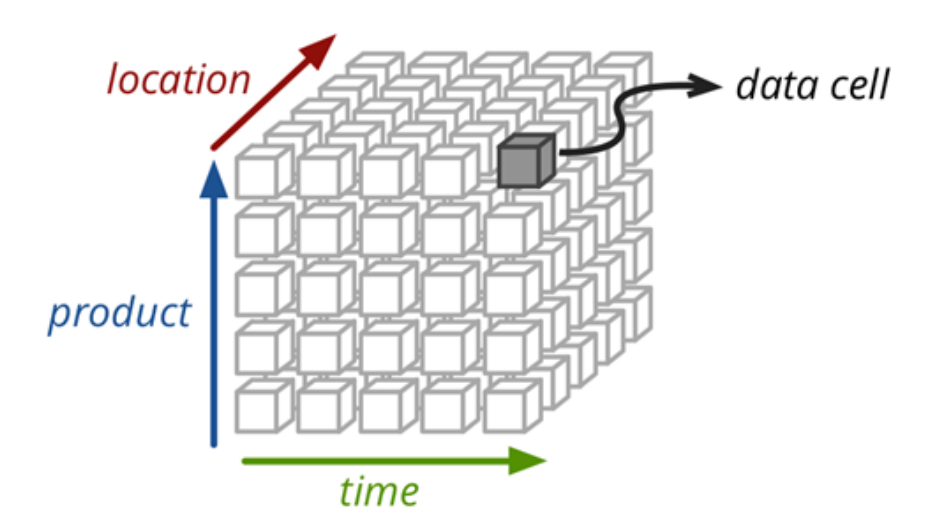

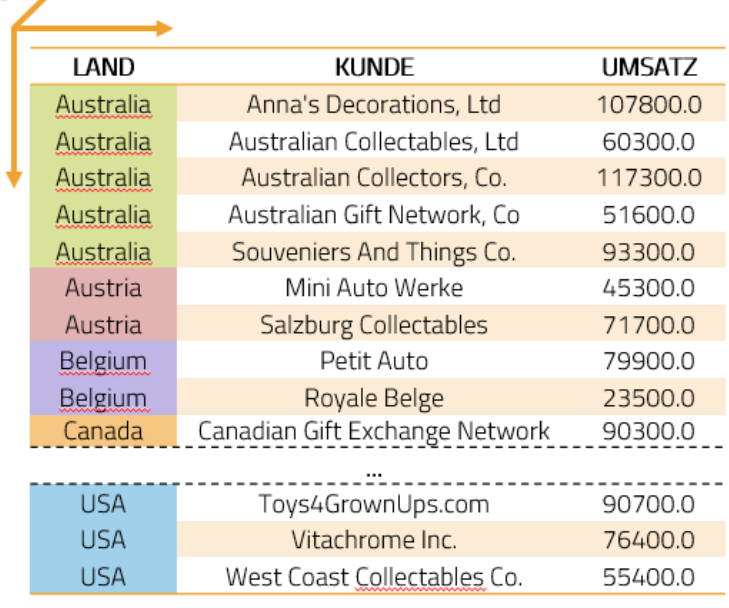

### **Graphenbasiert**

 $3D<sub>2</sub>$ 

Ein andere Art von Daten ist Graphenbasiert Daten. Es ist ein Hirachische oder relationale Daten und bestehend aus Knoten und Kanten. Die Korrelationen sollte definieret sein.

Es ist in Spezielle Datenbanken, z.B. "neo4j" benuzt und ist normalewiese als JSON- oder XML-orientiert.

dashBIRD - dashBIRD Handbuch

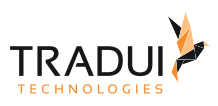

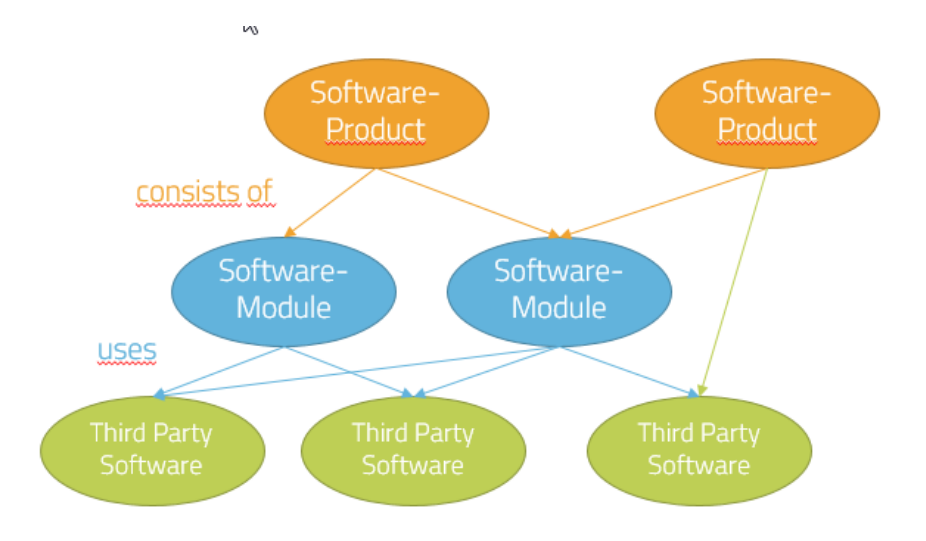

Beispeiele Charts mit diesen Datentypen ist folgende dargestellt in Echarts.

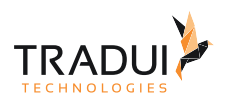

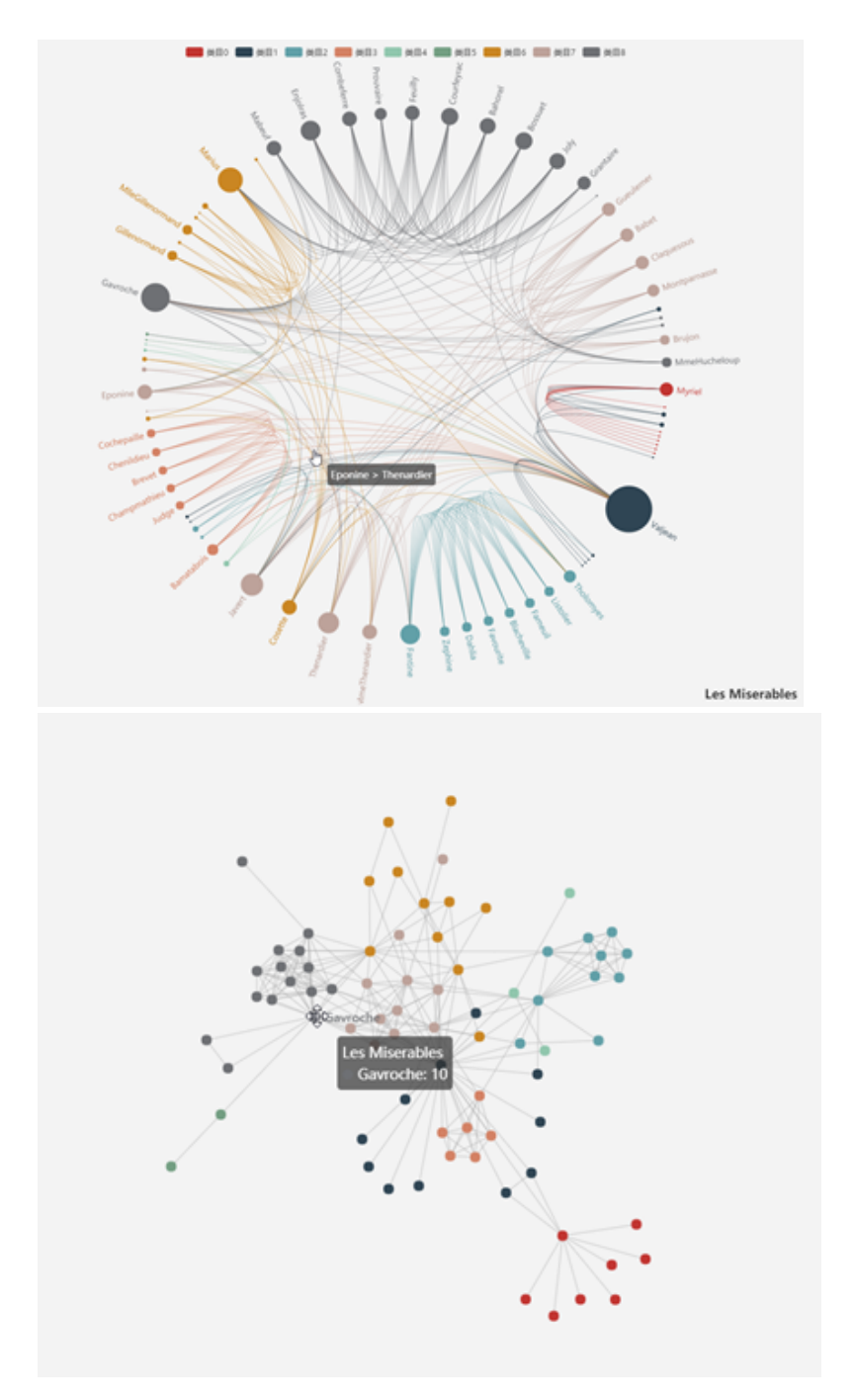

#### **Vektorinformationen & Geodaten**

Ein andere Art von Daten ist Vektorinformationen und Geodaten.

Diese Variante für Daten benutzen wir Normalerweise mapping of Ländern/Städten. Es ist XML basiert,z.b. aus OpenStreetMaps.

Es inhält auch der GPS-Daten/Informationen oder der Geokodierte Daten, z.B. Adressen und gruppiert zu logischen Clustern. Es inhält auch SVG-Daten für Bereiche (areas).

Beispeiele Charts mit diesen Datentypen ist folgende dargestellt.

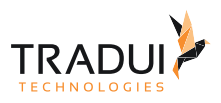

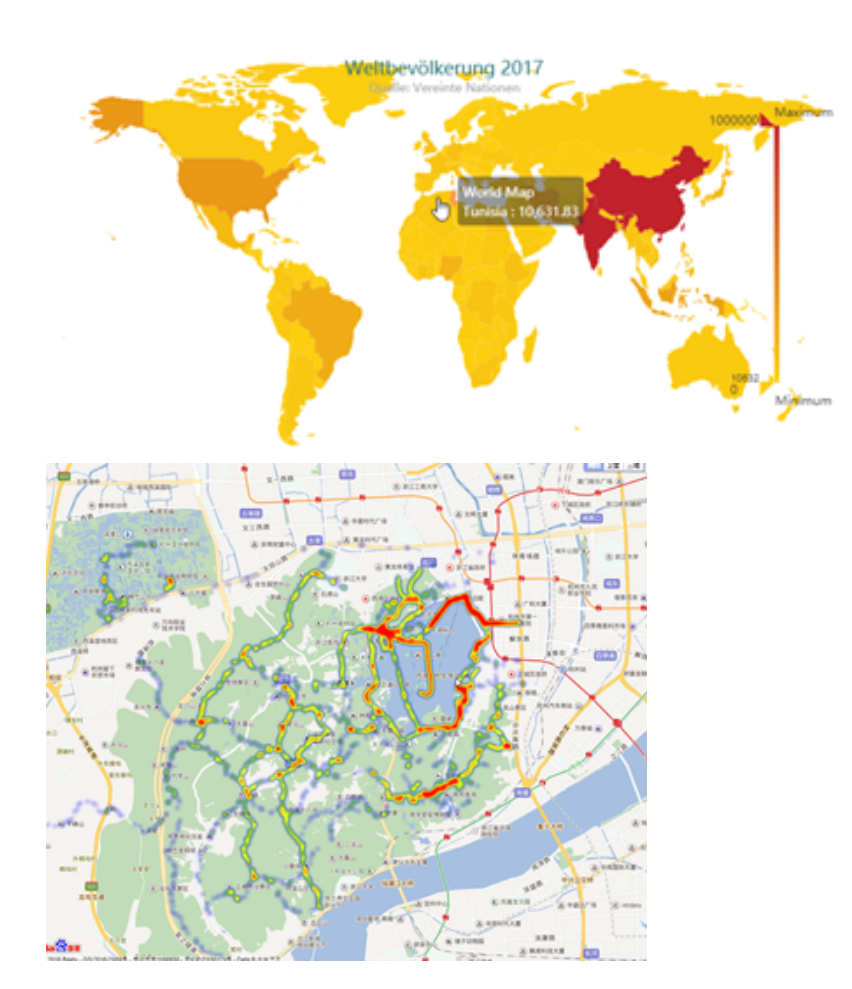

# <span id="page-22-0"></span>3.3 Daten in das richtige Format bringen

### <span id="page-22-1"></span>3.3.1 Einführung

Es gibt verscheidene Schritte sodass die Daten in das richtige Formen für das Dashlet vorberitert sind.

Einige der Optionen sind unten aufgeführt.

- Memory Cube oder SQL Funktionen wie "pivot"
- Spalten Namen ändern (z.b. für Pie Charts, Radar Charts, Geo Charts, usw).
- MetaType setzen (z.b. Geo Charts)
- Nicht relevante Spalten ausblenden

## <span id="page-22-2"></span>3.4 Datenstrategien

### <span id="page-22-3"></span>3.4.1 Einführung

Der gibt verschiende Möglichkeit der Output-Datein zu speicheren

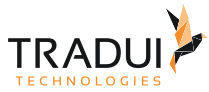

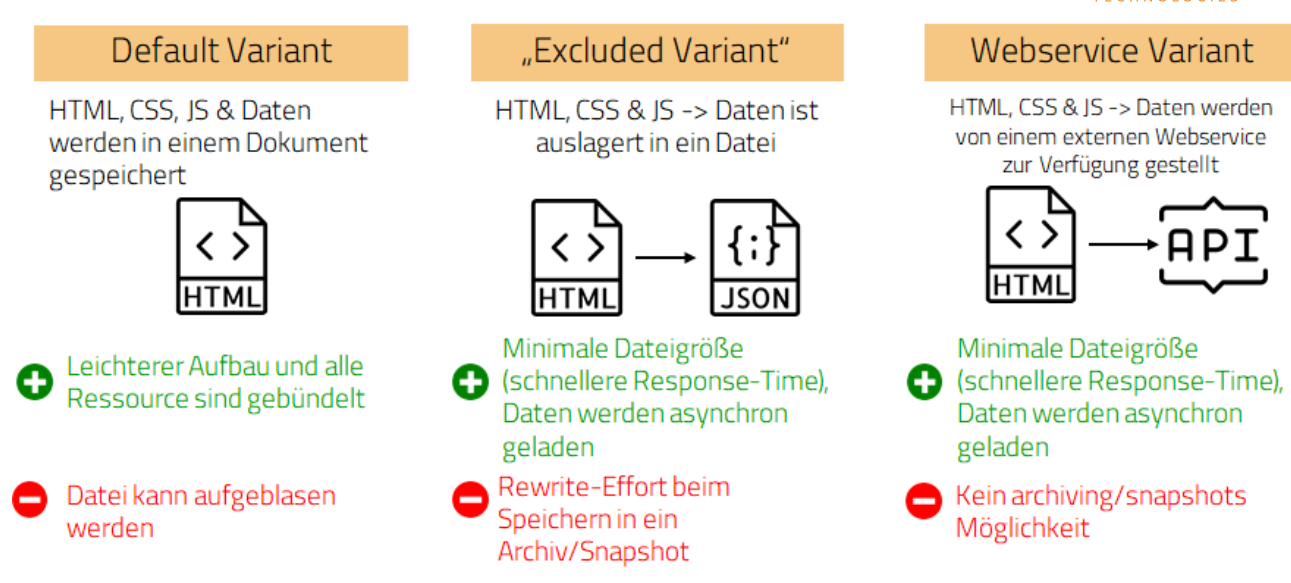

### **Default Variant**

In diesem Fall, die HTML, CSS, JS und Daten sind in ein HTML Dokument gespeichert. Die Vorteil ist das es hat leichterer Aufbau weil alle Resourcen sind gebündlet. Aber der Nachteil ist das der HTML Datei kann sehr größ werden und deswegen aufgeblasen werden.

### **Excluded Variant**

In diesem Variant, die HTML, CSSund JS Information seind in ein HTML Dokument gespeichert, während das Daten ist auslagert in ein externe Datei. Die Vorteil ist das der HTML Datei hat ein Minimale Dateigröße und deswegen ein schnellere Response-Time. Die Daten werden asynchron geladen. Der Nachteil ist ein Rewrite-Aufwant beim Speichern in ein Archiv/snapshot.

#### **Webservice Variant**

In die dritte Variant, die HTML, CSSund JS Information seind in ein HTML Dokument gespeichert, während das Daten ist von einem externenWebservice zur Verfügung gestellt. Die Vorteil ist gleich wie die 'Excluded Variant' und der Nachteil ist kein archiving oder snapshots sind möglich.

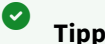

Denken Sie daran:

- Browser/Clients sind heute in der Lage, Datenmengen zu verarbeiten...
- ABER: Es ist nie eine gute Idee 4 Mio. Datenzeilen aus der Datenbank in den Browser zu laden!

### Best Practice:

- Versuchen Sie, Daten auf der ersten Ebene zu aggregieren (Datenbankschema/Sql-Abfragen)
- Stellen Sie detaillierte Daten (per Drilldown) nur dann zur Verfügung, wenn dies notwendig ist und die Datenmenge praktikable ist, oder
- Stellen Sie detaillierte Daten auf Anfrage zur Verfügung (Laden nach Klick)
- Verwenden Sie Caching-Mechanismen

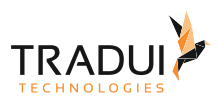

# <span id="page-24-0"></span>3.5 Datenquellen

# <span id="page-24-1"></span>3.5.1 Einführung

BIRT unterstützt eine Vielzahl von Datenquellen:

- lJDBC-Datenquellen
- lXML-Dateien
- lWeb Services
- lJava Beans
- lFlat Files
- lOLAP-Cubes
- l…

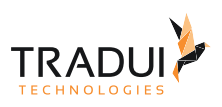

# <span id="page-25-0"></span>4 Dashlets erstellen

## <span id="page-25-1"></span>4.1 Fortsetzung Schnellstart

### <span id="page-25-2"></span>4.1.1 Einführung

Der Workflow für ein Dashboard zu ersellen ist als folgendes:

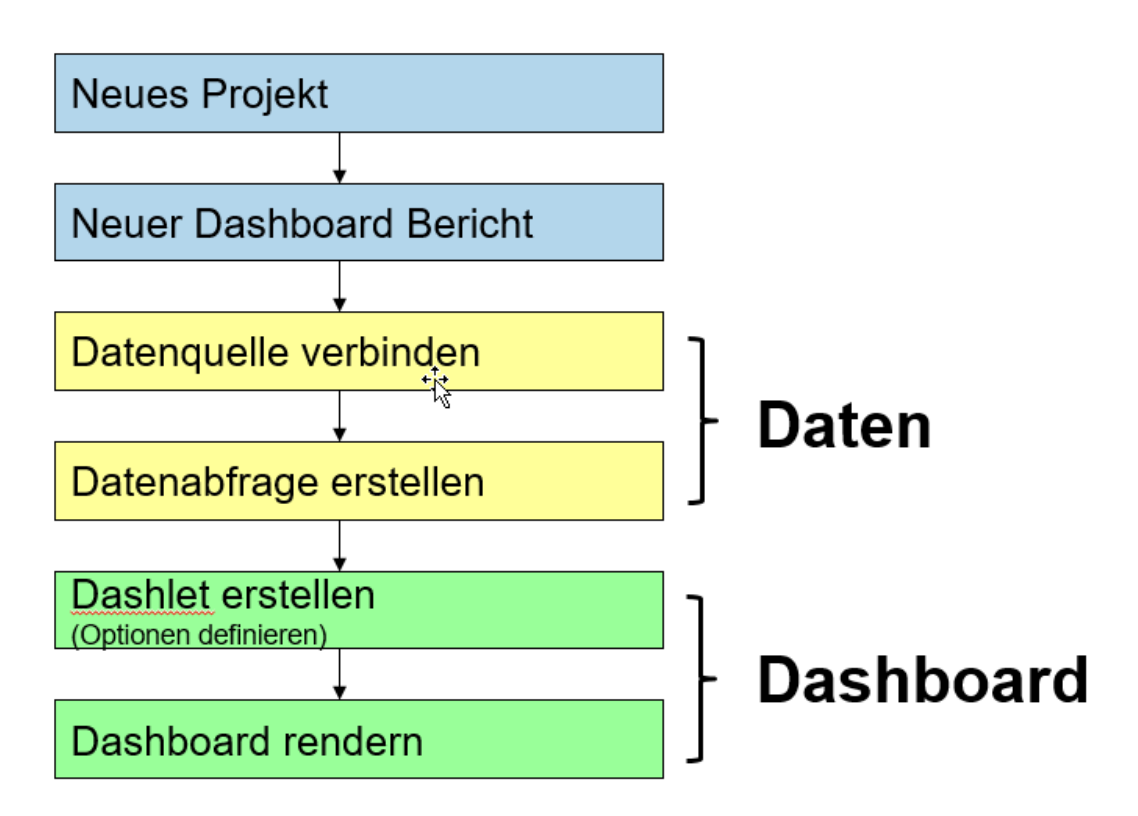

Mehr Informationen zu der einzelene Schritt, finden Sie hier: [Schnelleinstieg](#page-14-0)

## <span id="page-25-3"></span>4.2 Fehlerbehandlung

### <span id="page-25-4"></span>4.2.1 Einführung

Die Fehlerbehandlung in Dashboards kann der Entwicker mit die folgende Optionen machen.

### <span id="page-25-5"></span>Try-catch Blocks

Verwenden try-catch Blocks in Report und bei Custom Skripte.

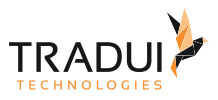

### <span id="page-26-0"></span>Output Log

An ende die HTML Dashboard ist die Log angezigt. Hier ist manche Fehler aufgelistet (z.b. Unique Name für alle Dashlets).

```
Engine Log:
06.08.2018 13:47:47:181 INFO-ENGINE DashletEngine: - Engine start rending all!
06.08.2018 13:47:47:181 INFO-ENGINE DashletEngine: - Rendering start time: 06.08.2018 13:47:47:181
06.08.2018 13:47:47:181 INFO-ENGINE DashletEngine: - Dashlet document file 'c:\temp\dashlets\000_DashletStart_My_First_Dashlet.dashboard.html'
06.08.2018 13:47:47:181 INFO-ENGINE DashletEngine:Dash1 - Render html dashlet 'Dash1'
06.08.2018 13:47:47:197 INFO-ENGINE DashletPage: - Render script dashlet footer!
06.08.2018 13:47:47:197 INFO-ENGINE DashletPage:Dash1 - Render java script
06.08.2018 13:47:47:197 INFO-ENGINE DashletPage:Dash1 - Render user options
06.08.2018 13:47:47:197 INFO-ENGINE DashletPage: - Engine finish rending all!<br>06.08.2018 13:47:47:197 INFO-ENGINE DashletPage: - Engine finish rending all!<br>06.08.2018 13:47:47:197 INFO-ENGINE DashletPage: - Rendering finis
06.08.2018 13:47:47:197 INFO-ENGINE DashletPage: - Render time total: 0 min 0 sec 16 msec
```
Mit die folgende Option in Dashboard, kann der Log mit mehr detailierte Information angezeigt werden.

```
// DashletManager initialisieren
ExpertsDashlet.createDashletManager(reportContext, "DashletManager", "Erste 
Dashboard");
// Logging Option
DashletManager.getEngine().getLogger().addLogType("ALL");
```
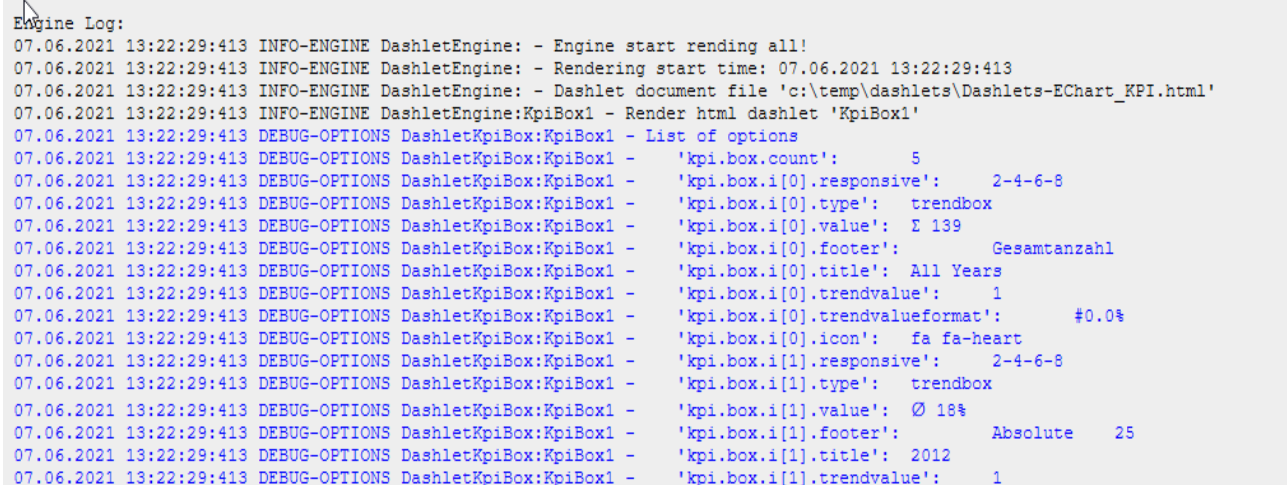

### <span id="page-26-1"></span>Browser Console (F12-Key)

Die Browser-Konsole kann mit der F12 Key angezigt werden. Hier ist die HTML Fehler angezigt.

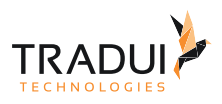

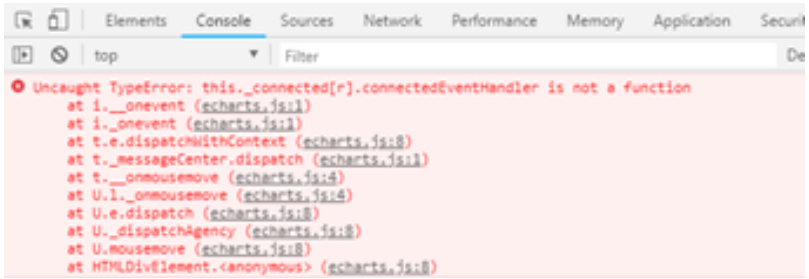

# <span id="page-27-0"></span>4.3 Anatomie eines Dashlets

### <span id="page-27-1"></span>4.3.1 Einführung

Jede Dashlet hat die folgende Anatomie und jede Dashlet ist in einzelen Box eingepackt.

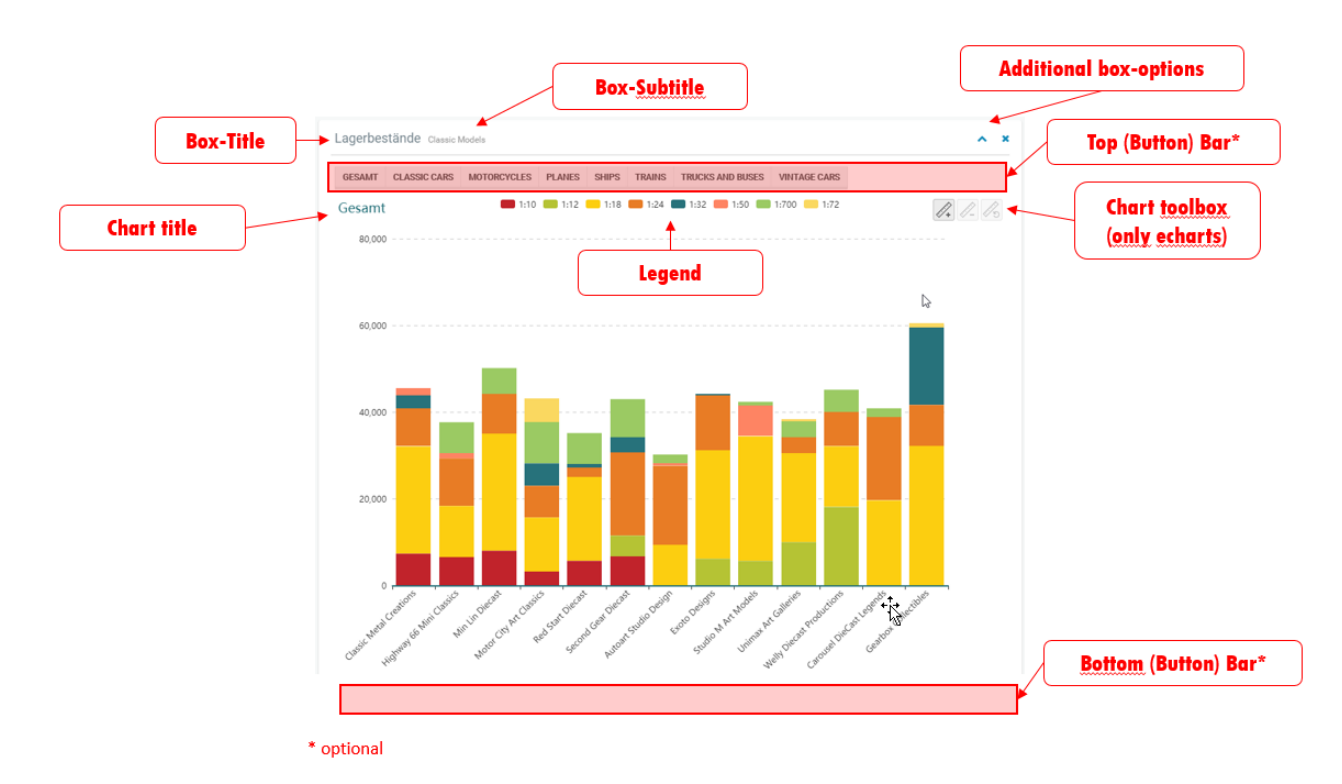

Das Box kann mehr Optionen haben (z.b. InfoBox, Excel Download funktionality).

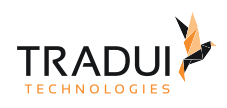

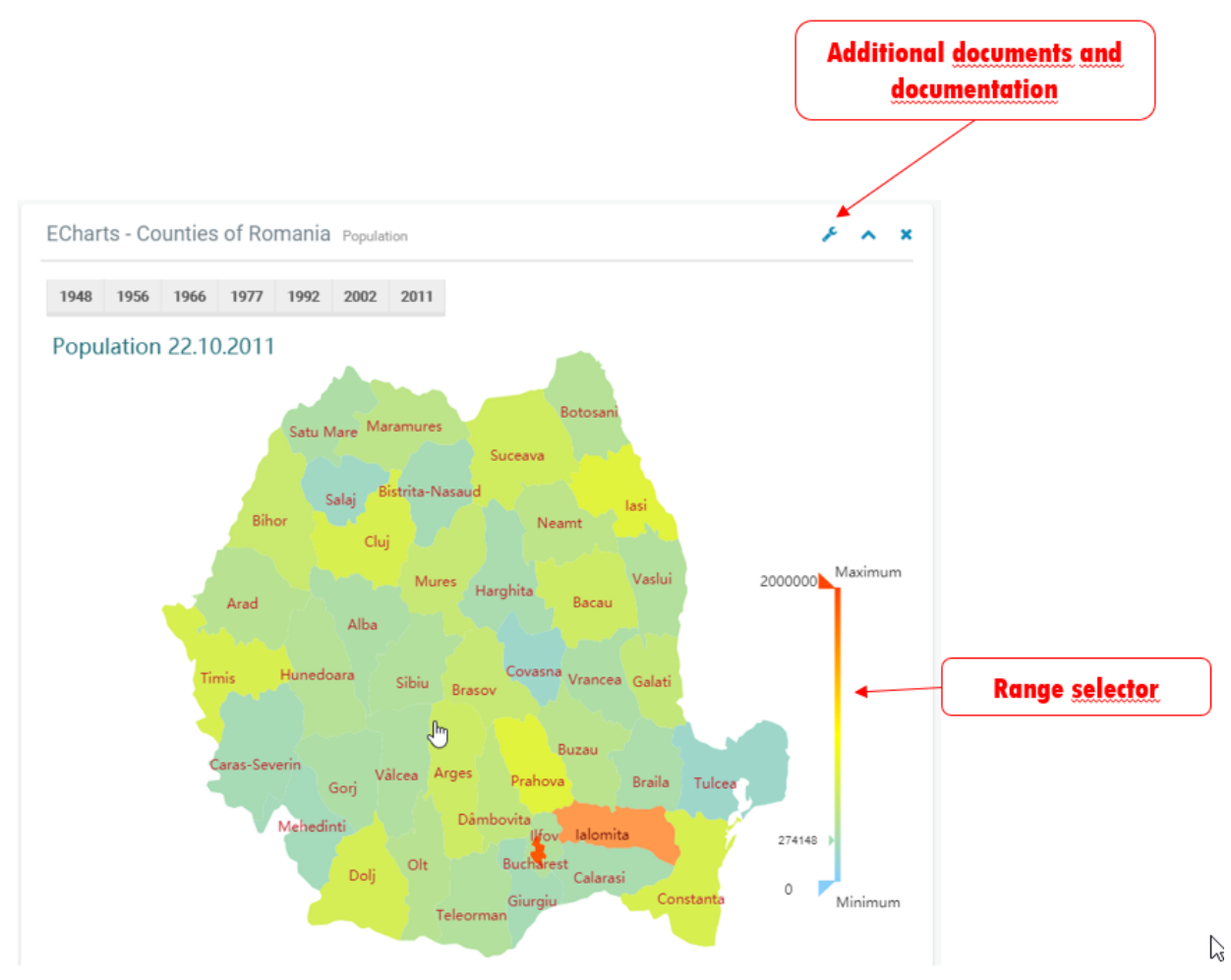

Es gibt auch die Möglichkeit verscheidene HTML Content zu anzeigen

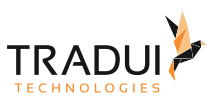

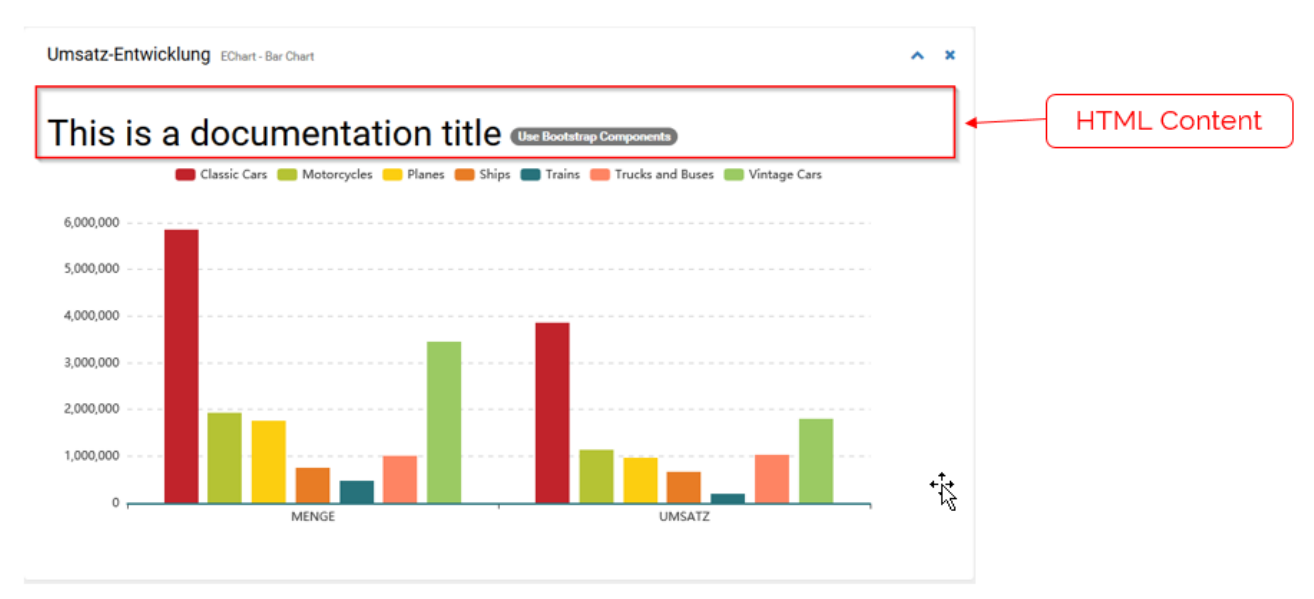

### <span id="page-29-0"></span>4.3.2 Erklärung

### <span id="page-29-1"></span>Box Area

Box Titel

Der Titel des Boxes ist hier angezigt.

Box-Subtitel

Der Unter-Titel (Subtitel) des Boxes ist hier angezigt.

#### Weitere Box Optionen

Jede Box hat weiter Optionen wie

- Ausklappen und Einklappen der Box
- Schließen der Box
- Weitere Dokumentaion hinzufügen (z.b. Popup oder Modal Dialog)
- Weitere Externe-Dokumente herunterladen möglichkeit (z.b. Native Excel Download)

### <span id="page-29-2"></span>Top / Bottom Button Bar

Hier gibt die Möglichkeit Buttons für die Charts zu anzeigen oder der Multiselect Boxes zu anzeigen.

### <span id="page-29-3"></span>Top / Bottom HTML Content

Hier gibt die Möglichkeit Verscheidene HTML Content zu anzeigen.

### <span id="page-30-0"></span>Chart Area

Chart Titel

Der Titel des Charts ist hier angezigt.

Chart-Subtitel

Der Unter-Titel (Subtitel) des Charts ist hier angezigt.

### Toolbox Optionen

Verscheidene Toolbox Optionen sind hier angezigt (z.b. Bar/ Stacked-Bar Anzeige, Line/Stacked-Line Anzeige, Legende aus-und einblenden, usw).

### Legend Liste

Die Liste der Lengende ist hier angezigt.

#### Weitere Chart Optionen

Jede Chart hat weiter Optionen wie

- Range Selector anzeige
- DataZoom Selektor anzeige

#### **Tipp** Ø

- Jede Dashlet sollte ein Unique ID haben.
- Die ID kann der Entwickler Manuel setzen oder es ist von der Plugin erstellet mit ein Incrementing Nummer.
- Diese ID von ein Dashlet benötigt für die Interaktivität in der Dashlets.

## <span id="page-30-1"></span>4.4 Charting Engines

### <span id="page-30-2"></span>4.4.1 Einführung

dashBIRD implementiert die folgende Charting Engines

- ECharts
- C3 Charts
- PivotTable
- jquery DataTables
- FlotCharts
- Piety- Sparklines
- OpenStreetMaps (Leaflet)
- Custom Components

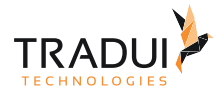

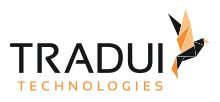

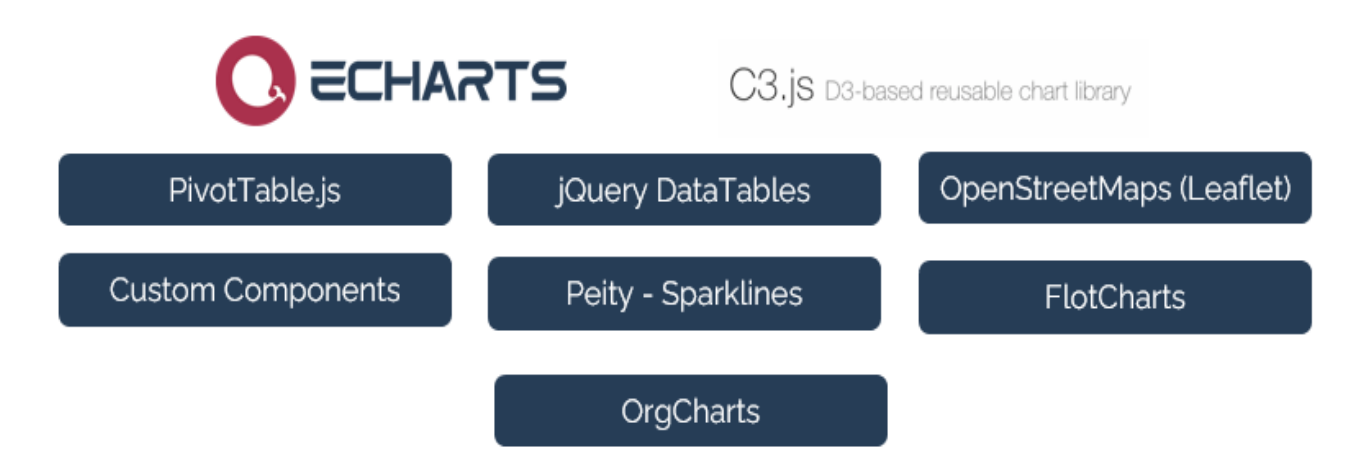

Die Version für die einzele Engines sind in der folgende Tabelle dargestellt.

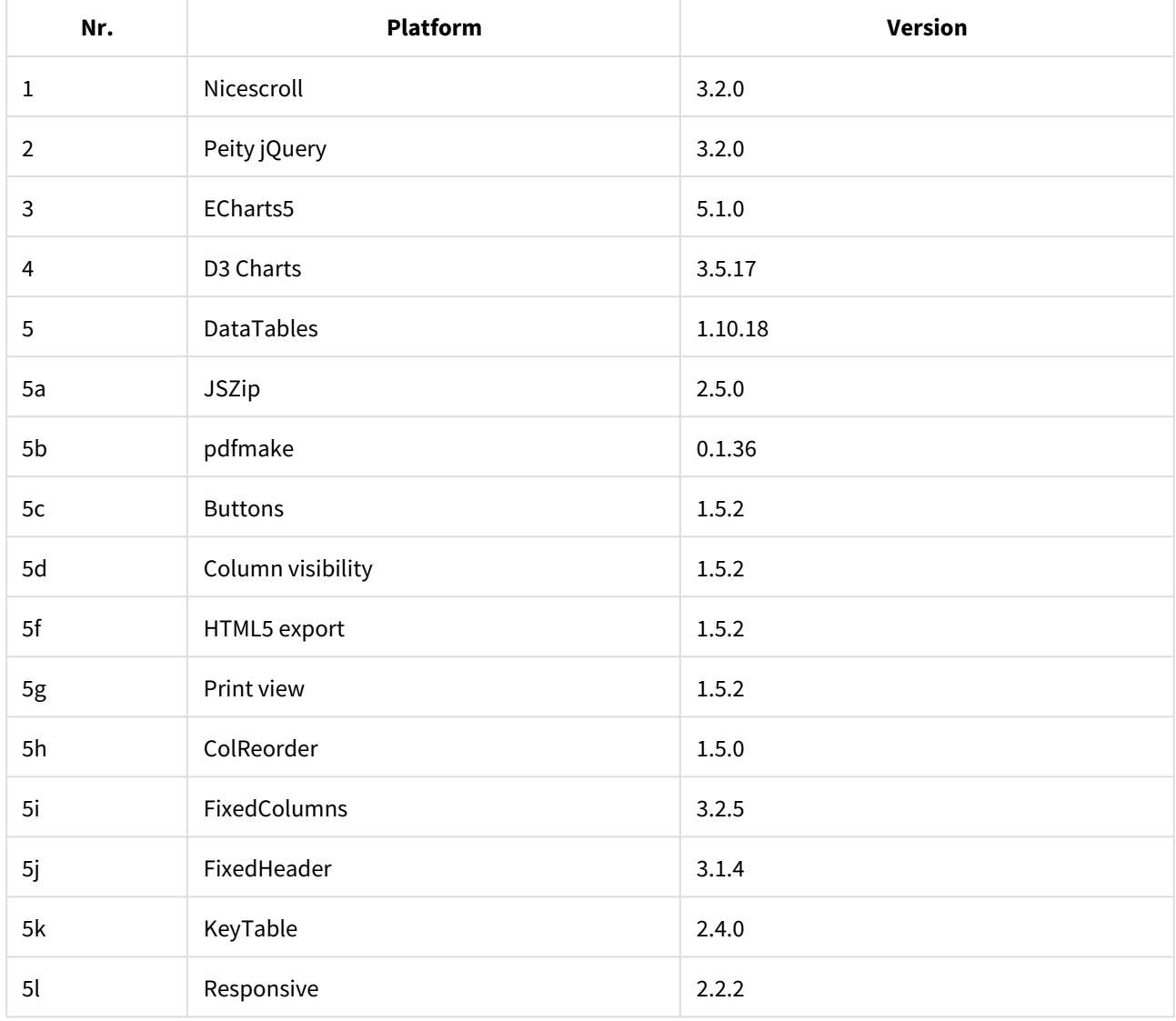

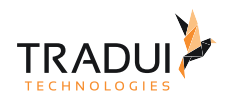

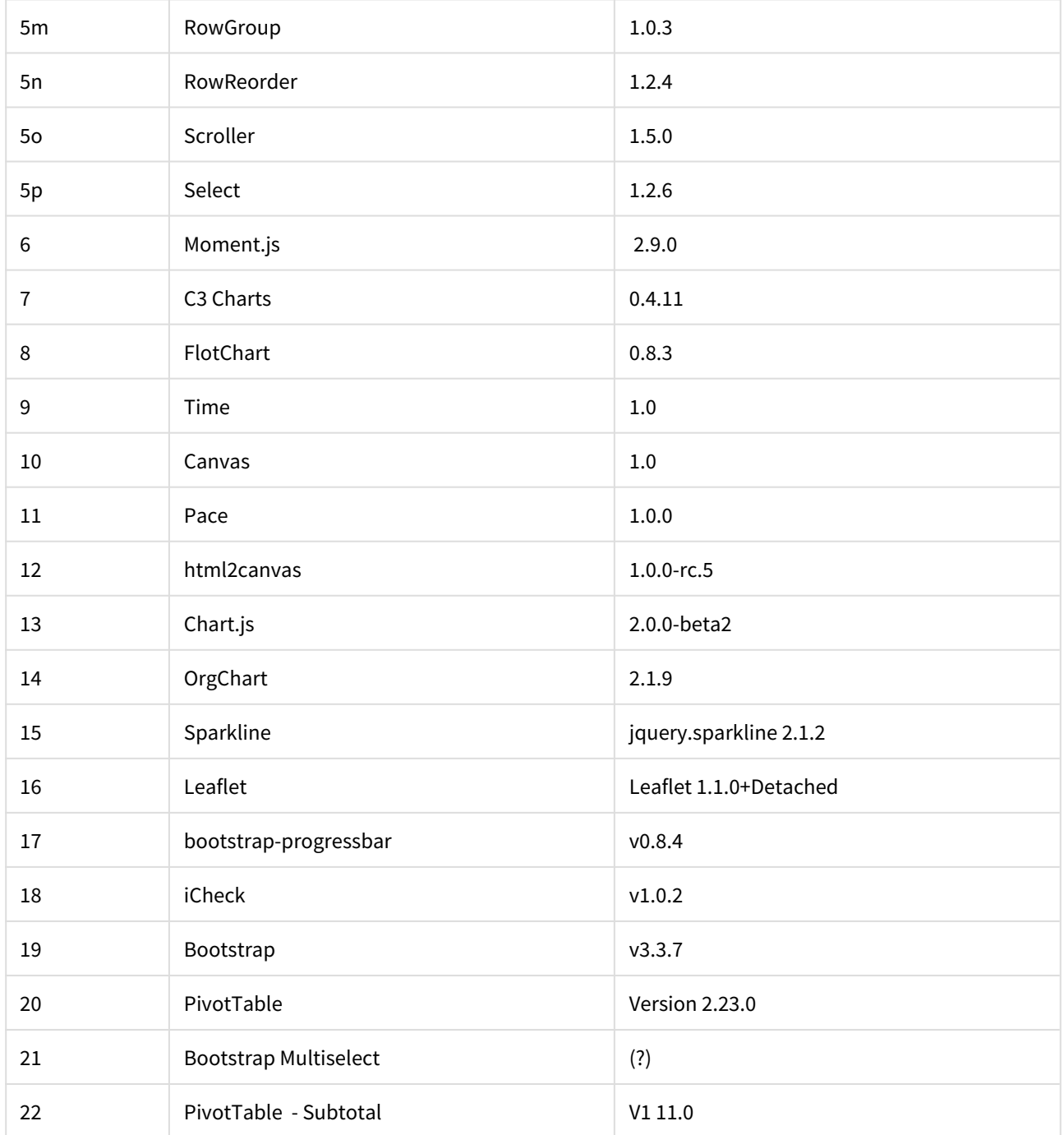

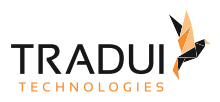

# <span id="page-33-0"></span>4.5 Chart-/Dashlettypen

### <span id="page-33-1"></span>4.5.1 3D Weltkarte

#### **Information**  $\odot$

Dieser Charttyp ist derzeit noch nicht im Dashlet-Plugin verfügbar. Bitte kontaktieren Sie unseren [Support](mailto:support@tradui.de?subject=Anfrage zu einem Dashlettyp), wenn Sie an der Nutzung dieser Darstellungsform interessiert sind.

### <span id="page-33-2"></span>Einführung

Die 3D Weltkarte ist eine EChart Erweiterung. Sie ist gleich wie das Kartendiagramm, nur in 3D.

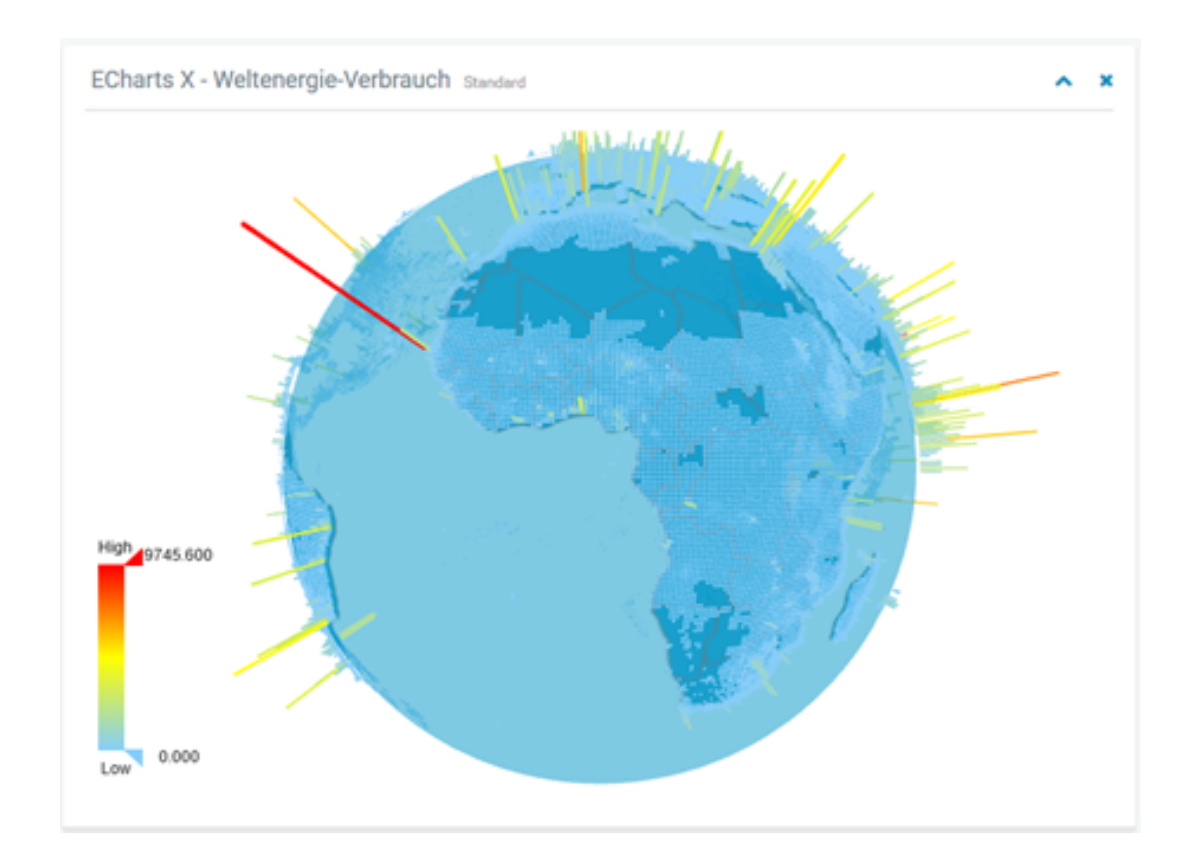

### <span id="page-33-3"></span>4.5.2 Balkendiagramm

### <span id="page-33-4"></span>Einführung

Das Balkendiagramm Dashlet könnte mit das C3Charts oder das eCharts platform entwicklet werden.

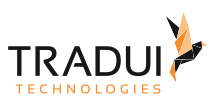

 $\mathbf{x}^{\top}$  x

### Variant 1: ECharts

#### Beispiel

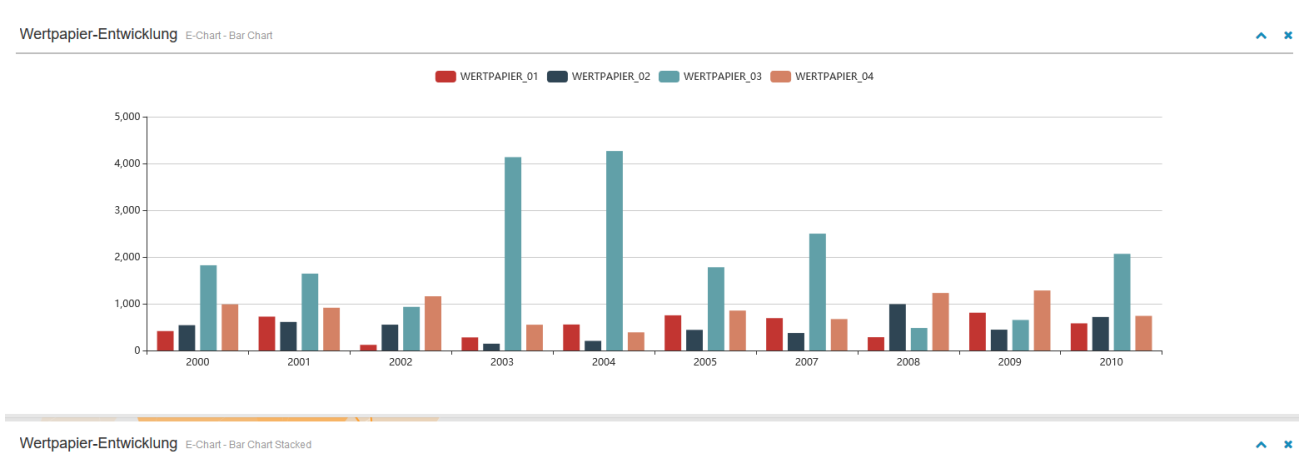

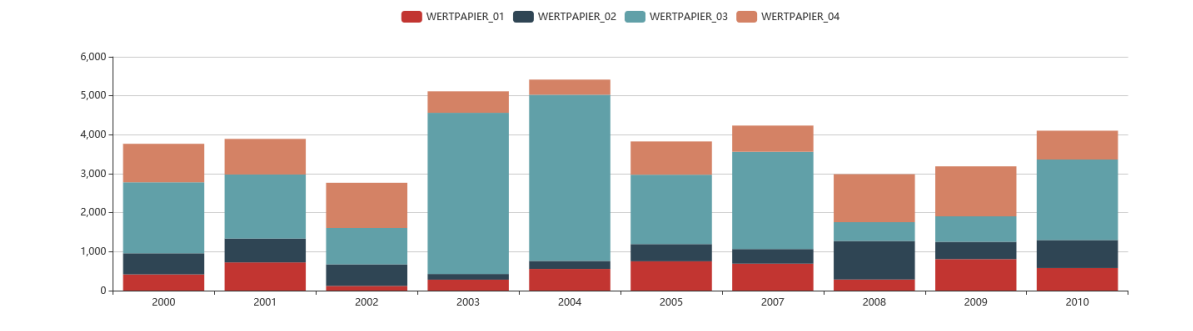

Variant 2:C3 Charts Beispiel

Copyright © 2023 TRADUI Technologies GmbH 35

Wertpapier-Entwicklung C3 Chart - Bar Chart

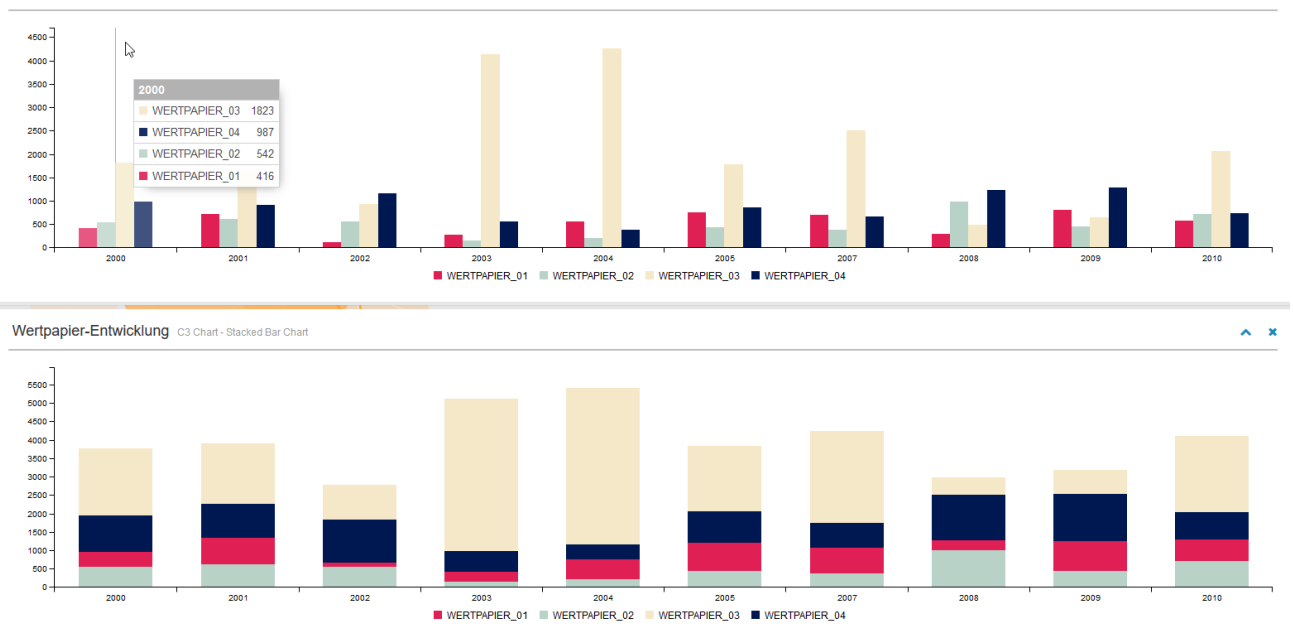

### <span id="page-35-0"></span>Dashlets erzeugen

#### Echart Chart

Die Balkendiagramm Dashlet ist mit die folgende Code Block erstellt.

```
EChart Dashlet erzeugen
// DashletManager erzeugen
ExpertsDashlet.createDashletManager(reportContext, "DashletManager");
// Series Spalte definieren
mbr.getColumnDefinition("ORDERYEAR").setDisplayName("Series");
// Dashlet erzeugen
var dashlet = DashletManager.addDashletEChart("bar", "Wertpapier-Entwicklung", "C3 
Chart-Bar Chart", true, mbr);
```
#### C3 Chart

Die Balkendiagramm Dashlet ist mit die folgende Code Block erstellt.

**TRADI**
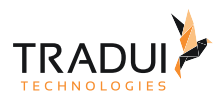

#### **EChart Dashlet erzeugen**

```
// DashletManager erzeugen
ExpertsDashlet.createDashletManager(reportContext, "DashletManager");
// Series Spalte definieren
mbr.getColumnDefinition("ORDERYEAR").setDisplayName("Series");
// Dashlet erzeugen
var dashlet = DashletManager.addDashletC3Chart("line", "Wertpapier-Entwicklung", "C3 
Chart-Bar Chart", true, mbr);
```
### Dashlet Optionen

Durch das Hinzufügen von Optionen können Dashlets individuell angepasst werden.

#### **Dashlet Optionen**

```
// Ermöglicht es, alle Komponenten wie in einem "Stacked-chart" zu stapeln.
dashlet.addOption("chart.stacked", "all");
//Zeigt die Legende an
dashlet.addOption("chart.legend.show", "true");
```
### FAQ

#### **Wie kann der Tooltip bei ein gestapplete BalkenDiagram angepasst werden?**

Der Tooltip für ein gestapplet BalkenDiagramm kann mit die folgende Optionen angepasst werden.

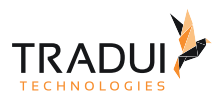

```
 // the tooltip displays only the values of selected legend elements.
        dashlet.addOption("chart.tooltip.show" , "true");
        dashlet.addOption("chart.tooltip.trigger" , "axis");
        dashlet.addOption("chart.tooltip.formatter.object", function(params, ticket, 
callback) 
        {
            var test = "";
            test += params[0].axisValueLabel + "<br>"; 
           for(var i = 0; i < params.length; i++)
{
                if(params[i].value != 0)
\{ test += "<svg height=\"7\" width=\"7\"> <rect width=\"5\" 
height=\"5\" style=\"fill:" + params[i].color + ";stroke-width:3;\" /></svg> ";
                    test += params[i].seriesName + ": " + params[i].value + "<br>";
 }
 } 
            return test;
        });
```
#### **Wie kann der X-Axis Label angepasst werden?**

DerX-Axis Label kann mit die folgende Optionen angepasst werden.

```
 dashlet.addOption("chart.xAxis.axisLabel.rotate", "45"); // x-Axis Label 
anpassen
        dashlet.addOption("chart.grid.height" , "250px"); // Höhe des Grids anpassen
        dashlet.addOption("chart.grid.bottom" , "50px"); // Abstand zwischen des 
Grids und der Box-unten
```
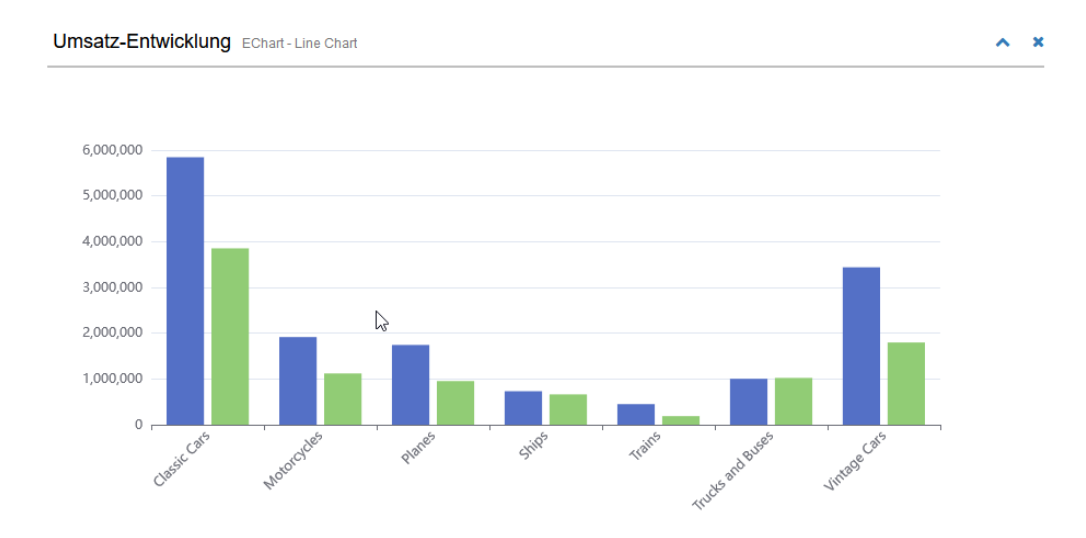

#### **Wie kann der Farbe für ein Series angepasst werden?**

Der Frabe für ein Series (Gruppe) kann mit der folgende Option angepasst werden.

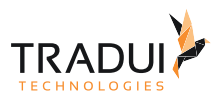

```
// Mit Series Name (z.b. "Umsatz")
dashlet.addOption("chart.series.n[Umsatz].itemStyle.color", "#FF0000");
```
Verscheide Anzeige Format sind möglich für diese Dashlet (siehe [ECharts \(4\) \[Options\]](https://confluence.tradui.net/pages/viewpage.action?pageId=174129379)). Für mehr Information für C3 Charts, siehe [C3-Charts.](https://confluence.tradui.net/display/DASH10/C3-Charts)

# 4.5.3 Baumdiagramm (Tree Diagram)

#### **Information**  $\bigcirc$

Dieser Charttyp ist derzeit noch nicht im Dashlet-Plugin verfügbar. Bitte kontaktieren Sie unseren [Support](mailto:support@tradui.de?subject=Anfrage zu einem Dashlettyp), wenn Sie an der Nutzung dieser Darstellungsform interessiert sind.

## Einführung

Das Baumdiagramm (Tree Diagram) wird hauptsächlich zur Visualisierung der Baumdatenstruktur verwendet.

Es wird die Abhängigkeiten darstellen. Die Dateneingabe sollte ein JSON oder XMLsein.

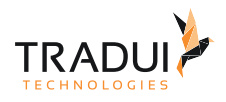

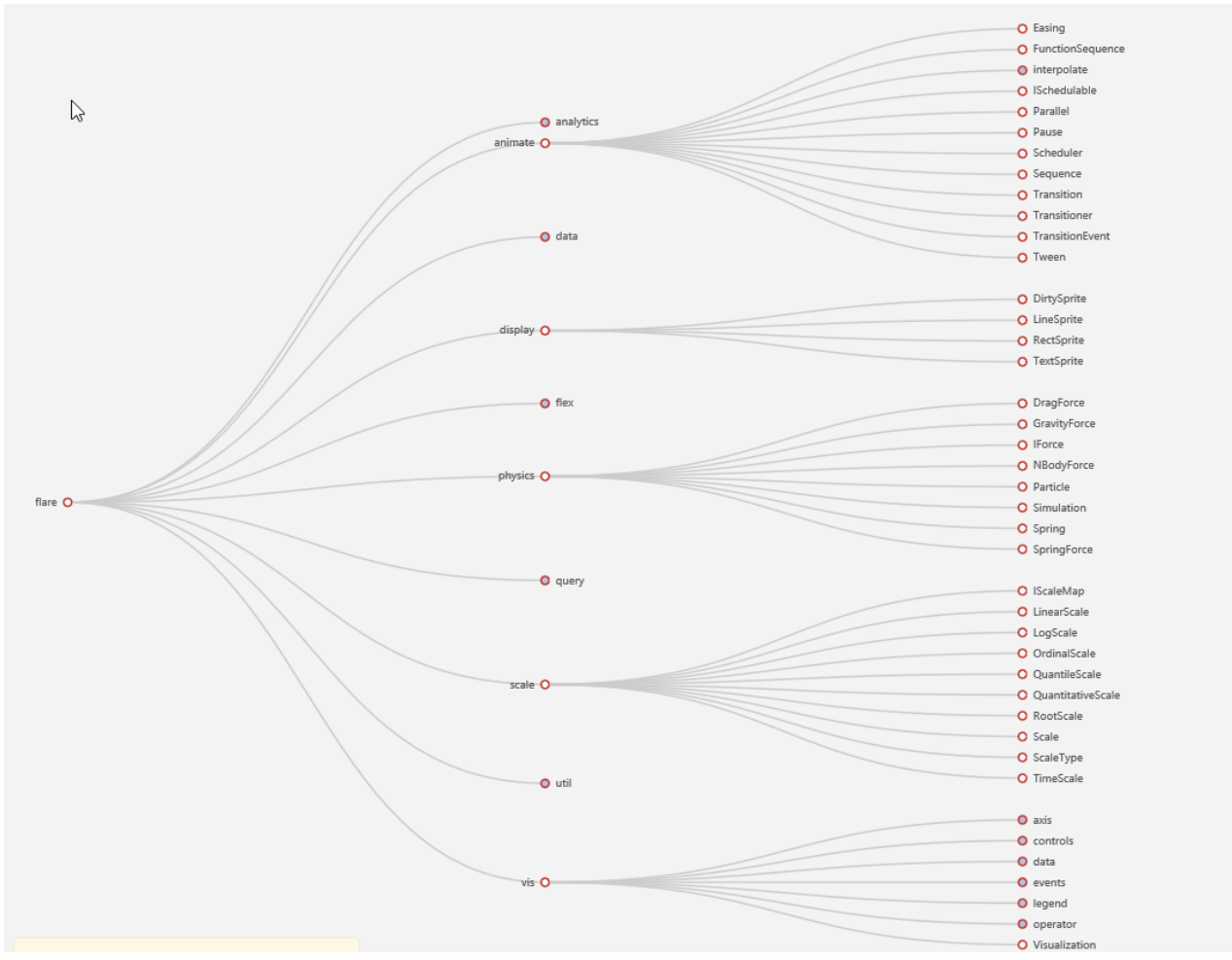

# 4.5.4 Blasen-/Kuchendiagramm (Bubble Pie)

#### **Information**  $\odot$

Dieser Charttyp ist derzeit noch nicht im Dashlet-Plugin verfügbar. Bitte kontaktieren Sie unseren [Support](mailto:support@tradui.de?subject=Anfrage zu einem Dashlettyp), wenn Sie an der Nutzung dieser Darstellungsform interessiert sind.

## Einführung

Diese Chart-Typ ist eine kombination aus Blasendiagramm und Tortendiagramm. Es ist nützlich, wenn Sie das Verhältnis auf 3-Dimensionen anzeigen möchten.

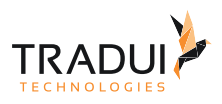

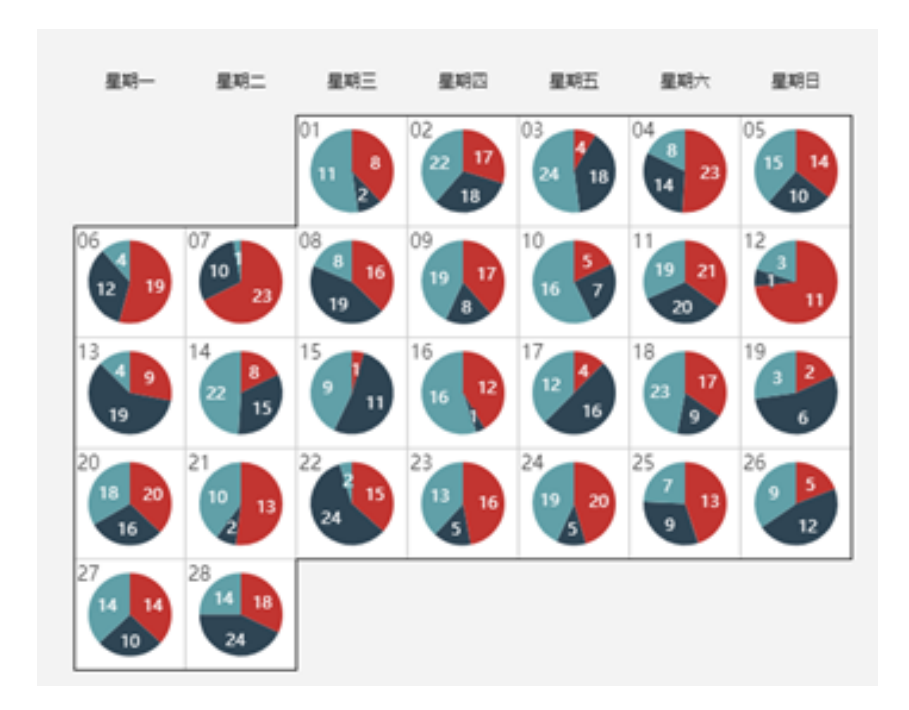

# 4.5.5 Blasendiagramm (Bubble Chart)

#### **Information**  $\odot$

Dieser Charttyp ist derzeit noch nicht im Dashlet-Plugin verfügbar. Bitte kontaktieren Sie unseren [Support](mailto:support@tradui.de?subject=Anfrage zu einem Dashlettyp), wenn Sie an der Nutzung dieser Darstellungsform interessiert sind.

## Einführung

Der Blasendiagramm (Bubble Chart) ist ein Streudiagramm (scatter chart) mit gewichtetem Wert. Es ist nützlich, wenn man 3-dimensionale Werte hat.

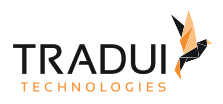

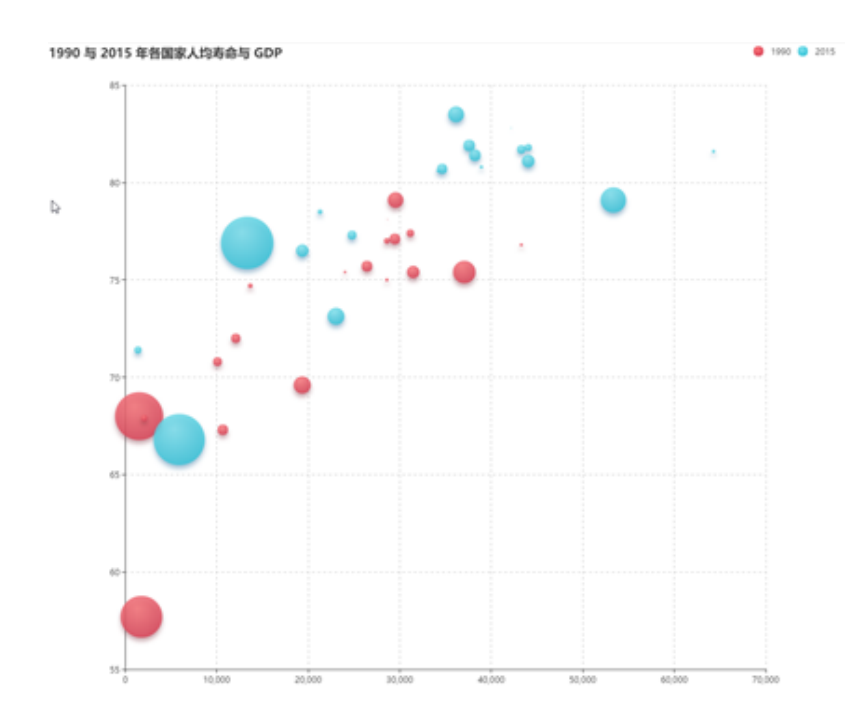

# 4.5.6 Box-Plot

#### **Information**  $\odot$

Dieser Charttyp ist derzeit noch nicht im Dashlet-Plugin verfügbar. Bitte kontaktieren Sie unseren [Support](mailto:support@tradui.de?subject=Anfrage zu einem Dashlettyp), wenn Sie an der Nutzung dieser Darstellungsform interessiert sind.

## Einführung

Es wird oft für statistische Visualisierungen und bei der Erkennung von Anomalien (maschinelles Lernen) verwendet. Es ist ähnlich wie ein Candlestick Diagramm und zeigt Median, Quartil, Bereich, Mittelbereich, Ausreißer

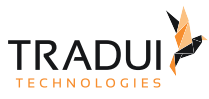

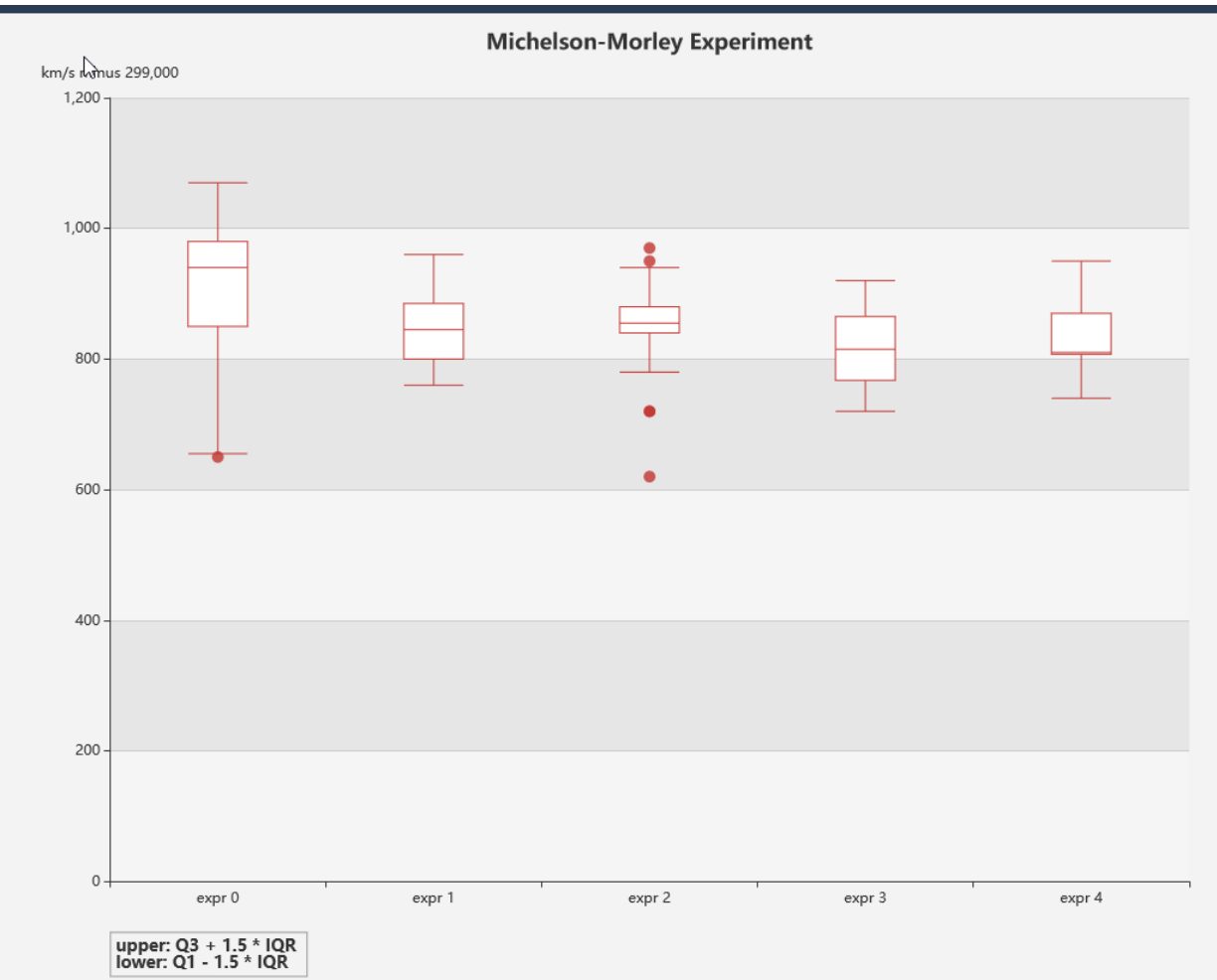

# 4.5.7 Data Dashlet

## Einführung

Das Data-Dashlet kann die Daten von ein MemoryBuffer in ein JSON-Format in die Dashboard renderen.

Es ist benuzt wenn die Filter-Condition verwendet wird, zb. wie in die folgende Use-case

Ein Dashboard enthält KPI-Wert und auch ein Bar-Chart. Beim ein Click auf ein Bar in der Bar-Chart, sollte die KPI-Werte aktualisiert sein.

### Dashlets erzeugen

Die Linien-/Kurvendiagram Dynamische Tabellen

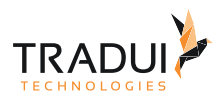

#### **EChart Dashlet erzeugen**

```
// DashletManager erzeugen
ExpertsDashlet.createDashletManager(reportContext, "DashletManager");
// Dashlet erzeugen
var dashlet = DashletManager.addDashlet("DashletData", "", "", true, mbr);
```
### Dashlet Optionen

Durch das Hinzufügen von Optionen können Dashlets individuell angepasst werden.

```
Dashlet Optionen
// set Id for the Dashlet
dashlet.setId("dataDashletAUD_KPI"); 
// option to make the chart small so that no space is occupied for this dashlet on 
the dashbaord screen.
dashlet.addOption("chart.height","0px"); 
// option to render the memory buffer contents in a JSON array within the HTML file
dashlet.addOption("data.script.mode","table");
```
## **Tipp**

Ø

Der JSON-Data-Dashlet ist im HTML-Datei gerendet mit der Name als <dashletId>\_table1

# 4.5.8 Dynamische Tabellen (DataTables)

### Einführung

Das Dynamische Tabellen Dashlet könnte mit das Dynamic Table platform entwicklet werden.

Dynamische Datentabelle bietet die möglichkeit mit mehreren Funktionen an, wie:

- Sortierung
- Filterung (Suche)
- Paginierung (Kontrolle der Menge der angezeigten Zeilen)
- Exportieren nach CSV, Excel, PDF, ...
- Reaktionsfähiger Spaltenumbruch mit Anzeige von Unterelementen
- Spaltenreihenfolge

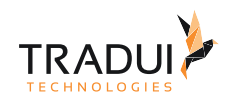

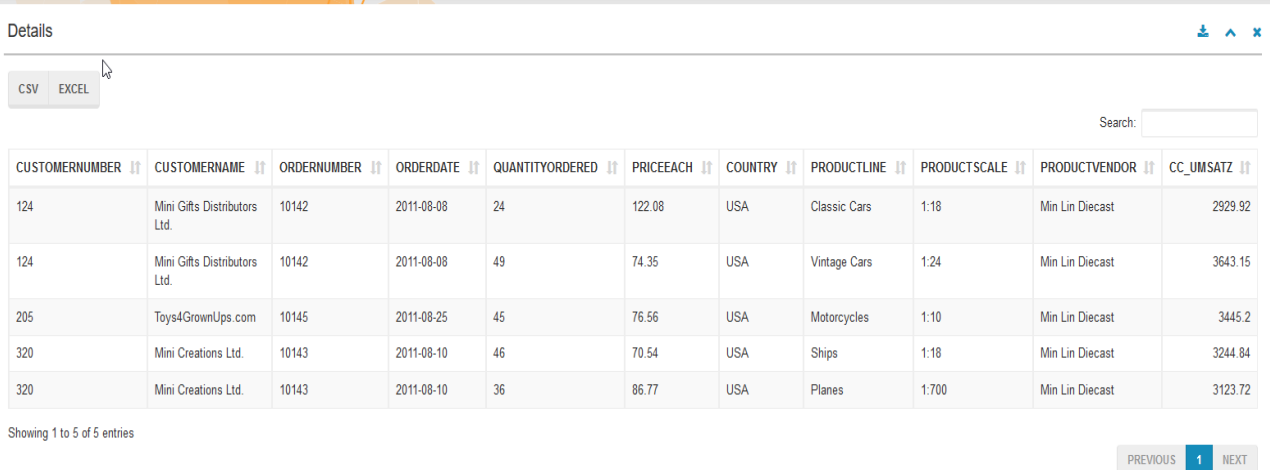

### Dashlets erzeugen

Die Linien-/Kurvendiagram Dynamische Tabellen

### **EChart Dashlet erzeugen**

```
// DashletManager erzeugen
ExpertsDashlet.createDashletManager(reportContext, "DashletManager");
// Dashlet erzeugen
```

```
var dashlet = DashletManager.addDashletTableDynamic("Details", "", true, mbr);
```
### Dashlet Optionen

Durch das Hinzufügen von Optionen können Dashlets individuell angepasst werden.

### **Dashlet Optionen**

```
//styles setzen
dashlet.addOption("table.style", "table table-striped table-bordered stripe compact 
row-borders");
// splate ausblenden
```

```
dashlet.addOption("table.columnDef.t[0,11].visible", "false");
```
Verscheide Anzeige Format sind möglich für diese Dashlet (siehe [DataTables \[Options\]](https://confluence.tradui.net/pages/viewpage.action?pageId=174129282))

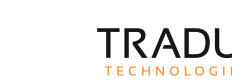

## FAQ (DataTable)

Anzeige Anpassungen

#### **Wie kann die Anzahl des Data-Records in eine Seite angepasst werden soll?**

Die Anzahl des Data-Records kann mit die folgende Option angepasst werden.

```
 dashlet.addOption("table.feature.paging", "true"); // Paging Option darstellen
 dashlet.addOption("table.pageLength", "12"); // Anzahl der Zeile in jede Page
```
#### **Wie kann der Spalten Sorting-Option angepasst werden?**

Der Spalten Sorting Option kann mit die folgende Option angepasst werden.

```
dashlet.addOption("table.feature.ordering", "true"); // Sorting funtion ein-
ausblenden
```
#### **Wie kann Spalten drag-und-drop aktiviert werden?**

Die Option für aktiverung des Drag-und-Drop Options des Spaltens ist folgendes:

```
// reorder columns 
// tableDashlet1.addOption("table.colReorder.enable" , "true");
```
#### **Wie kann ein Zeile (Row) Drag-und-Drop Option aktiviert werden?**

Die Option für aktiverung des Drag-und-Drop Options des Rows ist folgendes:

```
// Verschiebbarkeit der zZeilen aktivieren
tableDashlet1.addOption("table.rowReorder", "true");
```
#### **Wie kann die Zielen Drag-und-Drop Option nur in vertikal-Richtung gesetzt werden?te**

Die Drag-und-Drop eines Zieles kann nur in die Vertikale-Richtung mit die folgende Option gesetzt werden.

// Einrastfunktion, damit die Zeile nicht nach Links und Rechts gezogen werden kann tableDashlet1.addOption("table.rowReorder.snapX", "true");

#### Filter Optionen

#### **Wie kann DataTable gefiltert werden?**

Der DataTable kann mit die folgende Funktions-Aufruf gefiltert werden.

```
// MemoryBuffer Splate als HTML erstellen
table1_lazyLoadTable('searchValue1', 'Column1', 'searchValue2', 'Column2, 
'searchValue3', 'Column3', 'searchValue4', 'Column4', 'searchValue5', 'Column5');
```
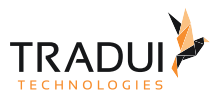

 $\mathbf{A}$ 

• Bis zum 5 Such-Wert kann einmal gemacht werden.

• Der Funktions-Name ist <table\_ID>\_lazyLoadTable

Die folgende Werte kann für die *searchOperator* Optionen benutzt werden. Der Default Such-Operation ist "==" .

- = oder equals
- != oder notequals
- < oder greaterthan
- <= oder greathanorequalto
- > oder lessthan
- <= oder lessthanorequalto
- contains oder includes
- notcontains oder notincludes
- startswith
- notstartswith
- endswith
- notendswith

```
// Such Operators (bis 5)
dashlet.addOption("data.script.searchOperator1","contains"); 
dashlet.addOption("data.script.searchOperator2","notcontains");
dashlet.addOption("data.script.searchOperator3","==");
dashlet.addOption("data.script.searchOperator4","!=");
dashlet.addOption("data.script.searchOperator5",">=");
```
#### **Wie kann Splate als HTML definiert werden?**

Ein Splate kann mit die folgende Option als HTML-Spalte gesezt werden.

```
// MemoryBuffer Splate als HTML erstellen
mbr.getColumnDefinition("html_column"
).addAdditionalInfo(DashletManager.MBR_DASHLET_HTML_COLUMN, "true");
```
Falls in der Spalten-Werte Single-Quotation-Marks vorhanden sind, dann sind diese Single-Quotes 'escaped'.

Wenn diese Fall nicht gewünscht ist, dann bitte die folgende Option nutzen.

```
// MemoryBuffer Splate als HTML erstellen 
mbr.getColumnDefinition("html_column"
).addAdditionalInfo(DashletManager.MBR_DASHLET_HTML_COLUMN_DATATABLE, "true");
```
#### **Wie kann die Spalten in ein DataTable ausblendet werden?**

Die Spalten kann mit die folgende Option in ein DataTable ausgeblendet werden.

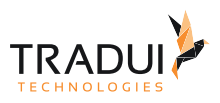

```
//Hide columns 0 and 11
dashlet.addOption("table.columnDef.t[0,11].visible", "false");
//Using column names 
dashlet.addOption("table.columns.n[ID].visible", "false"); 
dashlet.addOption("table.columns.n[PRODUCTSCALE].visible", "false");
```
#### **Wie kann ein click-Event für ein Zeile in DataTable gesezt werden?**

Die Click-Event für ein Zeile kann mit die folgende Option gesezt werden.

```
// Click-event for a row
dashlet.addOption("table.customScript", "$(document).ready(function(){\n" +
                        " var table = \sin^{-1} var table = \sin^{-1} var table = \sin^{-1} +
                        " table.$('tr').css(\"cursor\", \"pointer\");\n" +
                        " $('#table1 tbody').on( 'click', 'tr', function () {\n" +
                        " alert('Click on table row: ' + 
table.rows(this).indexes()[0] + '\\ndata: [ ' + table rows(this).data() [0] +'']');\n" +
                        " } );\n" +
                        "});");
```
#### **Wie kann ein Custom-Javascript für DataTable erstellt werden?**

Eigene Javascript Code hinzufügen in ein DataTable Dashlet.

```
// Varaint 1 :
// Custom Skript aus ein externe js Datei 
tableDashlet1.addOption("table.customScript", readResourceFileAsString("dashlet_table
_planning_stock_custom_scripts.js"));
// Varaint 2 :
// Custom Skript in den .rptdesign-Datei definieren
dashlet.addOption("table.customScript",
"$(document).ready(function(){\n" +
" var table = $('#table1').DataTable();\n" +
" table.$('tr').css(\"cursor\", \"pointer\");\n" +
" $('#table1 tbody').on( 'click', 'tr', function () {\n" +
" alert('Click on table row: ' + table.rows(this).indexes()[0] + '\\ndata: [' 
+ table.rows(this).data()[0] +']');\n" +
" } );\n" +
"});");
```
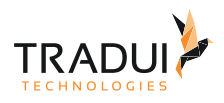

```
//Funktion definition
//die ganze Pfad sollte berücksichtigt werden
glResourceFolderReport = "/customScript/";
function readResourceFileAsString(filename)
{
     try
     {
         return "" + 
ToolboxMasterObject.getResourceHelper().readResourceFileUTF8(reportContext, 
glResourceFolderReport + filename); 
     } catch (er) {
         return "";
     }
}
```
#### Style Anpassungen

#### **Wie kann ein Spalten-Breite in DataTable gesezt werden?**

Die Spalten-Breite kann mit die folgende Option gesezt werden.

```
//Option 1: Column Index 
tableDashlet1.addOption("table.columnDef.t[3,4].width", "10%"); 
//Option 2: Column Name
tableDashlet1.addOption("table.columns.n[Beanstandungsgrund].width","10%");
// Option 3 : ein SyleClass für diese Spalten zu definieren:
tableDashlet1.addOption("table.columns.n[Beanstandungsgrund].className", "px200");
tableDashlet1.addOption("table.columns.n[Kontrollart].className", "px200");
tableDashlet1.addOption("table.columns.n[Behörde].className", "px200");
//Und dann in der HTML-Dashlet, kann diese Style definieret werden:
customHTML += "<style> \n";
customHTML += ".px200 { \n"; // Name des Styles
\text{customHTML} += " width: 200px; \quad \text{(n";}customHTML += " max-width: 200px; \n\begin{cases} \n\frac{1}{3} & \text{if } n \leq 1.5 \n\end{cases}customHTML += " word-wrap: break-word; \n";
\text{customHTML} += "\} \n";
customHTML += "</style> \n";
jsDashlet.addOption("html",customHTML);
```
Falls der "scrollX" Option (*table.feature.scrollX*) gesezt wird, dann kann der Spalten-Breite gesezt werden, wenn noch ein Style an der Tabelle definiert wird.

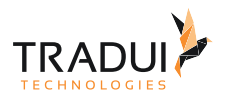

```
//Und dann in der HTML-Dashlet, kann diese Style definieret werden:
customHTML += "<style> \n";
customHTML += ".px200 { \n"; // Name des Styles
customHTML += " width: 200px; \n\begin{cases} \n\frac{1}{3} & \text{if } n \leq 1.5 \n\end{cases}customHTML += " max-width: 200px; \n\begin{cases} \n\frac{1}{3} & \text{if } n \leq 1. \\
0 & \text{otherwise}.\n\end{cases}customHTML += " word-wrap: break-word; \n";
\text{customHTML} += "\} \n";
customHTML += "#table1 , #table2{ \n"; //Name die Tabellen
customHTML += " table-layout: fixed !important; \n";
customHTML += " word-wrap: break-word; \n";
\text{customHTML} += "\} \n";
customHTML += "</style> \n";
jsDashlet.addOption("html",customHTML);
```
### **Wie kann ein Custom-Style für DataTable erstellt werden?**

Custom Style für DataTable Dashlet kann als folgendes erstellt werden.

```
// Varaint 1 :
// Custom Skript aus ein externe js Datei 
// Custom-Style-Sheets für DatTable-Dashlet verwenden / Resourcen-File --> 
dashlet_table_style.css
tableDashlet1.addOption("dashlet.custom.styles", readResourceFileAsString("dashlet_ta
ble_style.css"));
// Varaint 2 :
// Custom Skript in den .rptdesign-Datei definieren
tableDashlet1.addOption("dashlet.custom.styles", "div .dataTables_scrollBody {border-
left: 0px none #fff !important }");
```

```
//Funktion definition
//die ganze Pfad sollte berücksichtigt werden
glResourceFolderReport = "/customScript/";
function readResourceFileAsString(filename)
{
     try
     {
         return "" + 
ToolboxMasterObject.getResourceHelper().readResourceFileUTF8(reportContext, 
glResourceFolderReport + filename); 
     } catch (er) {
         return "";
     }
}
```
#### **Wie kann ein Zeile in DataTable farblich hervorheben basiert an Splate-Wert?**

Die Highlighting ein Zeile kann mit die folgende Option gesezt werden.

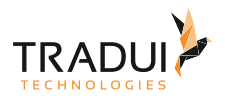

```
// Highlight row in lightblue color if value in column[5]=USA
dashlet.addOption("table.callback.rowCallback", " if ( data[5] == 'USA' ) { $
('td', row).css('background-color', 'lightblue'); } ");
```
#### Das Table-Dashlet sieht folgende aus.

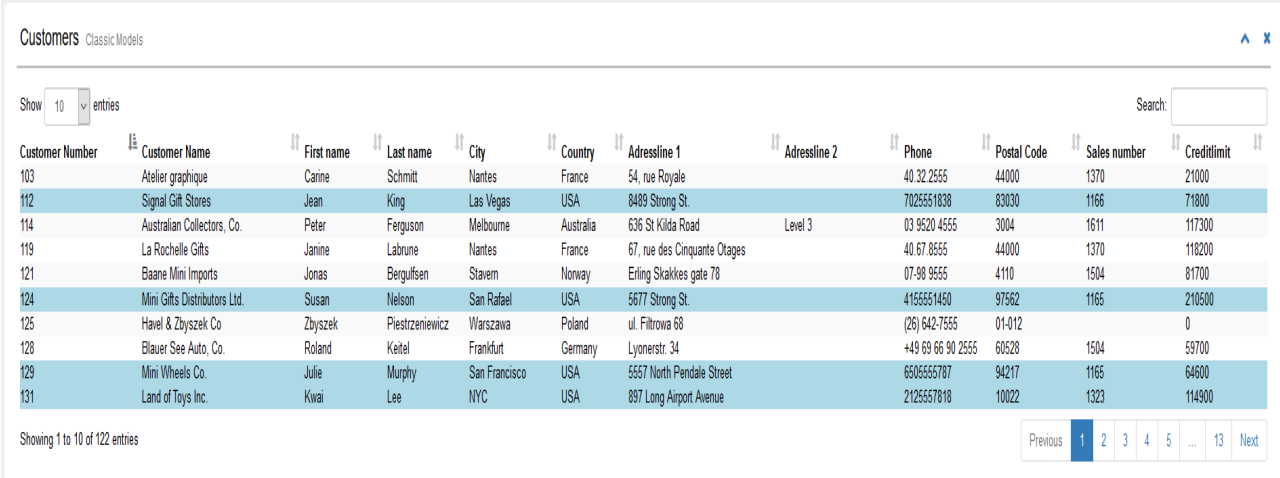

#### **Wie kann ein Spalte in DataTable farblich hervorheben basiert an Splate-Wert?**

Die Highlighting ein Spalte kann mit die folgende Option gesezt werden.

```
// Using Column-Indexes
//Set the Color of Country if Flag1 == 1 
var rowCallback = " if ( data[47] == 1 ) { $('td', row).eq(2).css('background-color',
'red'); } \n " +
tableDashlet1.addOption("table.callback.rowCallback" , rowCallback);
```
Möglichkeit wäre falls der Spalten ein/ausblendet werden kann sind folgendes:

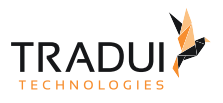

```
 // Set the Color of Country if Flag1 == 1
    tableDashlet1.addOption("table.callback.rowCallback" , " // get index of visible 
columns only\n" + 
       " var colnamesVisible = [];\n" + 
       " var colnames = [];\n" + 
       " $( '#table1').DataTable().columns().every( function () {\n" + 
       " if (this.visible()) {colnamesVisible.push($
(this.header()).text() ); }\n" + 
       " colnames.push($(this.header()).text());\n" + 
      " } );\n" +
       " indexVisibleColList =colnamesVisible.indexOf('Country');\n" + 
       " index = colnames.indexOf('Flag1');\n" + 
       " if (indexVisibleColList > -1) {\n" + 
      " if( data[index] == 1 ) {\n\n\quad 1 " $('td', row).eq(indexVisibleColList).css('background-
color', 'red');\n" + 
      " }\n" +
      " }\n";
```
#### **Wie kann die Spalten in ein DataTable als Auswahl ein/ausblendet werden?**

Die Spalten kann mit die folgende Option in ein DataTable ein/ausblendet (als Auswahl) werden.

//Column List to hide / show the columns dashlet.addOption("table.buttons.buttons", "['colvis']");

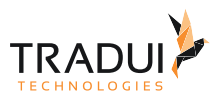

#### **Details**

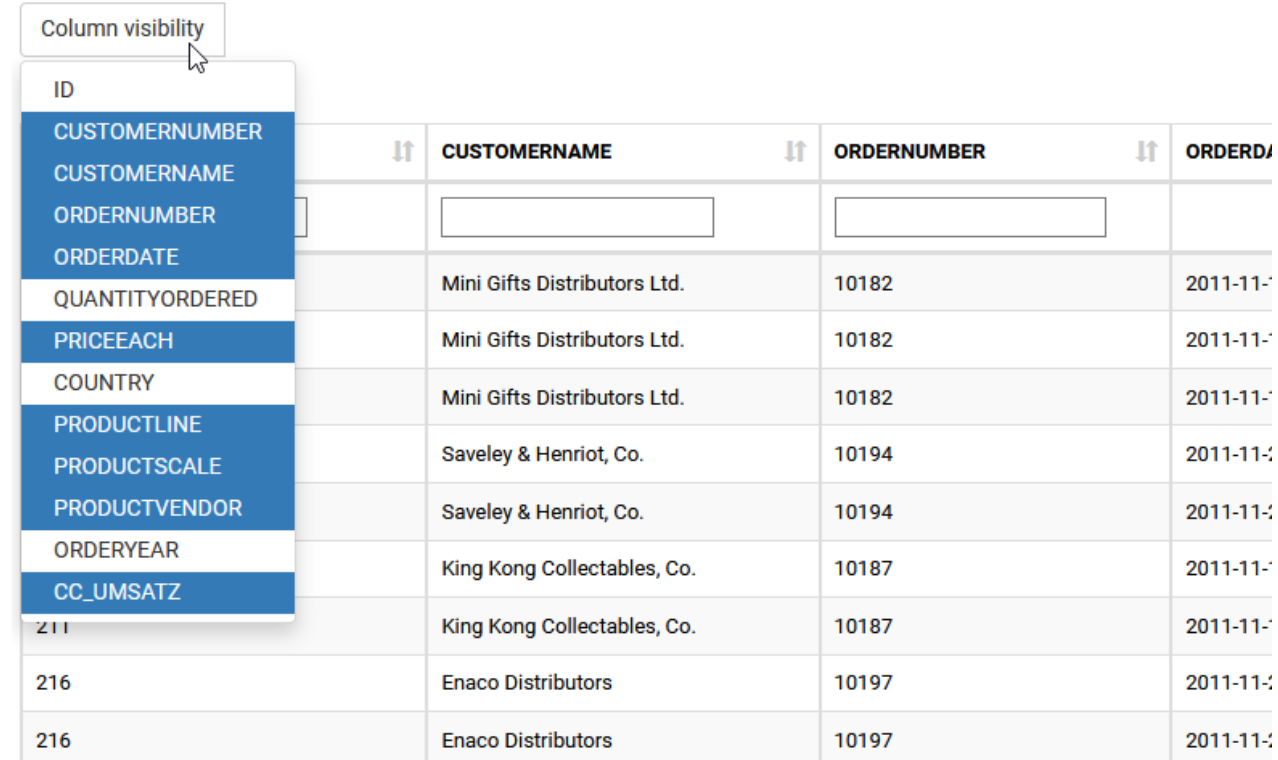

#### **Wie kann nur manche Spalten in die ColumnVisiblilty Liste darstellt werden und wie kann nur manche Spalten in das Export-Datei berücksichtigt werden?**

Die Splaten, die mit ein ClassName definiert sind, kann in die ColumnVisiblity Liste und auch in der Export-Funktion als folgendes berücksichtigt werden:

```
//ClassName für die Spalten, die nicht berücksichtigt werden soll, definieren
tableDashlet2.addOption("table.columns.n[checkpoints_fine].className", "noVis");
//ClassName berücksichtigen bei der BUTTONS definition
tableDashlet2.addOption("table.buttons.buttons" , "[\n" + 
"{extend:'colvis', columns : ':not(.noVis)'},\n" + 
"{extend:'csv',title:'OutputData' , exportOptions: { columns: ':not(.noVis)'}},\n" + 
"{extend:'excel',title:'OutputData' , exportOptions: { columns: ':not(.noVis)'}}\n" + 
"]");
```
#### **Wie kann manche Liste von Anfang ausblendet werden, aber bei bedarf darstellt werden können?**

Die Spalten, die nicht darstellt werden soll kann mit der "visible" Option ausgeblendet werden.

```
dashlet.addOption("table.columnDef.t[0,1,2,5].visible", "false");
```
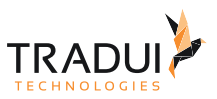

Wenn der Colvis (Column-Visiblity) button darstellt ist, dann sind die alle Spalten in die Liste. Die Spalten, die als "visible=false" gesetzt wird, sind auch drin.

#### //Buttons dashlet.addOption("table.buttons.buttons", "['colvis','csv','excel']"); **Classic Models** Customers Column *Shelbility* CSV Excel  $ID$ **CUSTOMERNUMBER ONTACTEIR STNAME ADDRESSLINE1 ADDRESSLINE2 CUSTOMERNAME** 54, rue Rovale arine CONTACTLASTNAME CONTACTFIRSTNAME 8489 Strong St. lan PHONE Level 3 eter 636 St Kilda Road ADDRESSLINE1 67, rue des Cinquante ADDRESSLINE2 inine Otages **CITY STATE** mas Erling Skakkes gate 78 **POSTALCODE** lisan 5677 Strong St. **COUNTRY** SALESREPEMPLOYEENUMBER ul. Filtrowa 68 wszek **CREDITLIMIT** v.<br>
<sub>v</sub>. Lyonerstr. 34

### **Wie kann die Formatierung hinterlegen werden?**

Die Formatierung für Spalten kann mit die folgende Optionen gesezt werden in verschiedene Darstellungen.

```
//Case 1: keine Nachkommastellen und Tausender-Trennpunkte für Spalte 10 und 11
dashlet.addOption("table.columnDef.t[10,11].render", 
"\$.fn.dataTable.render.number('.'', ', ', 0, '')"); // 123,000
//Case 2: keine Nachkommastellen und Tausender-Trennpunkte für 11 mit Currency-Sign 
am vorne
dashlet.addOption("table.columnDef.t[11].render", "$.fn.dataTable.render.number('.',
',', 0, '$ ')"); // $ 123,000
//Case 3: keine Nachkommastellen und Tausender-Trennpunkte für 10 mit Currency-Sign 
am Ende
dashlet.addOption("table.columnDef.t[10].render", "$.fn.dataTable.render.number('.', 
',', 0, '',' $')"); // 123,000 $
```
#### **Wie kann eine Horizontal-Scrollbar gesetz werden?**

Eine Horizontal-Scrollbar kann mit die folgende Option gesetz werden.

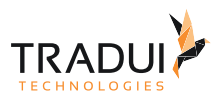

 $\pm$   $\sim$   $\times$ 

ScrollX kommt nur wenn die Spalten in der Breite fix sind sodass er es nicht zusammenschieben kann.

#### dashlet.addOption("table.feature.scrollX","true");

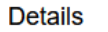

CSV Excel

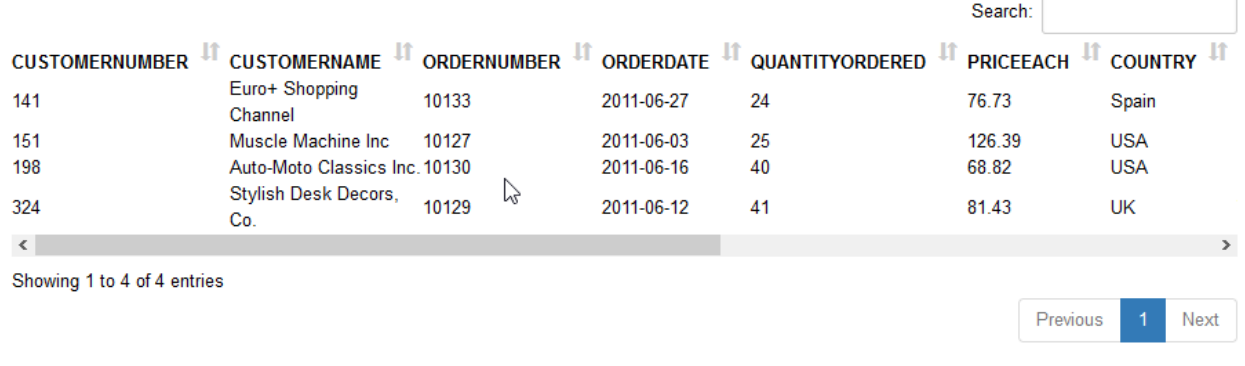

#### **Wie kann die Höhe des DataTables anepasst werden?**

#### *Option 1:*

Die Höhe des DataTables kann mit die folgende Option angepasst werden.

```
dashlet.addOption("table.feature.scrollY","200px");
```
### *Option 2:*

Es ist auch möglich die Höhe mit ein HTML Dashlet anzupassen. Die Skripte für die HTML-Dashlet ist folgendes.

```
var jsDashlet = DashletManager.addDashlet("DashletHTML", "", "", false, null);
// Die Table Dashlet hat die ID als'table1'.
// Die Höhe des DataTables ist als 1000px gesezt.
var customJS =
" $(document).ready(function(){"+
" $('#dashletbox-table1 div.dash-content').css('max-height','1000px').css('overflow-
y','scroll');"+
" });\n\n";
jsDashlet.addOption("javascript", customJS);
```
#### **Wie kann der DataTables als Responsive gesezt werden?**

Der DataTables kann mit die folgende Option als responsive gesezt werden.

Responsive passt die Sichtbarkeit von Spalten in Ihren Tabellen automatisch an, damit das Layout der Informationen unabhängig von der Bildschirmgröße gut dargestellt wird.

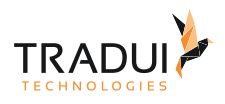

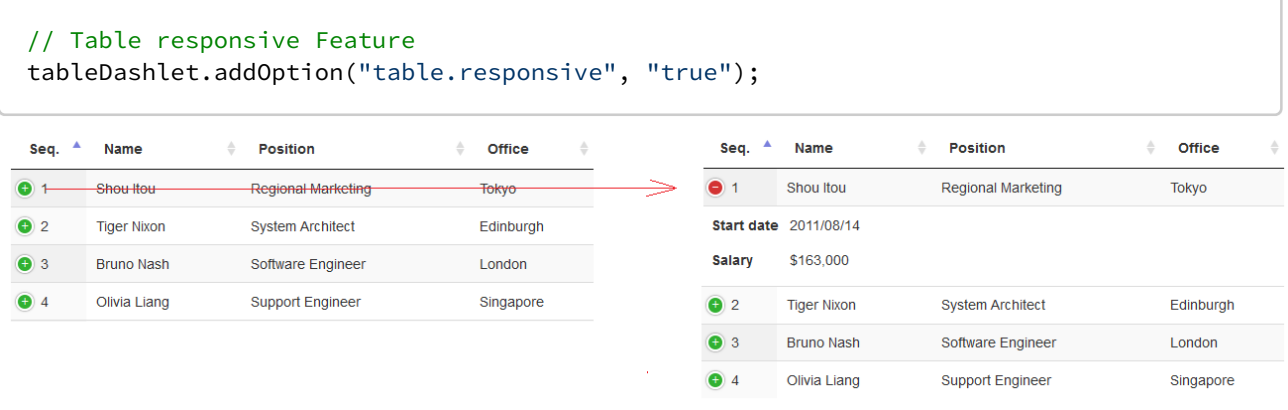

### Such-Optionen

### **Wie kann ein Custom Such Funktion erstellt werden?**

Ein Custom Such Funktion kann mit die folgende Optionen erstellt werden.

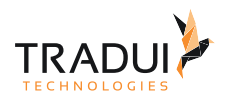

```
// Custom Such Funktion aktivieren
dashlet.addOption("table.ext.search", "true"); 
// Custom Search Funktionen
dashlet.addOption("table.ext.search.custom1", "if (dataIndex == 0) 
console.log(options);\nfor(var i=0;i<data.length;i++)\n{\nif ('Frankfurt' ==
String(data[i])) return true;\n}"); 
dashlet.addOption("table.ext.search.custom2", "for(var i=0;i<data.length;i++)\n{\nif
('USA' == String(data[i])) return true;\n}");
dashlet.addOption("table.ext.search.startSearchMode", "exact"); // welche custom 
search sollte als Erstes darstellt werden
dashlet.addOption("table.ext.search.searchModeList", 
"['like','exact','smart','custom1','custom2']"); // serach Button Liste
dashlet.addOption("table.ext.search.searchModeButtonNames", "['ähnliche 
Suche','exakte Suche','Smarte Suche','Eigene Suche Frankfurt','Eigene Suche USA']"); /
/ Eigene Name für die search Button Liste
dashlet.addOption("table.ext.search.searchModeButtonVisible", "true"); // Aus-
einblenden des Search-Buttons
dashlet.addOption("table.ext.search.caseinsensitiveSearch", "true"); // Aktivieren 
der Case-Sensitive Search
dashlet.addOption("table.ext.search.caseinsensitiveCheckBoxVisible", "true"); //
Checkbox für der Case-Sensitive Serach
dashlet.addOption("table.ext.search.caseinsensitiveText", "Groß- Klein Egal"); //
Eigene Name für der Case-Sensitive Search
// Min und Max Suche Aktivieren
dashlet.addOption("table.ext.search.inputBarShow", "true");
dashlet.addOption("table.ext.search.inputBarMax", "true"); 
dashlet.addOption("table.ext.search.inputBarMaxtext", "Maximum:");
dashlet.addOption("table.ext.search.inputBarMin", "true"); 
dashlet.addOption("table.ext.search.inputBarMintext", "Minimum:");
dashlet.addOption("table.ext.search.minmaxColumnIndex", "2");
dashlet.addOption("table.ext.search.minmaxColumnType", "other"); // DataType der 
Column
dashlet.addOption("table.ext.search.minmaxColumnName", "Customer Name");
dashlet.addOption("table.ext.search.hiddenSearch", "true"); // Aus-einblenden des 
Custom Search, falls nur Min-Max darstellt werden soll
```
### **Wie kann Suchfelder für Spalten DataTable gesezt werden?**

Die Suchfelder für Spalten kann mit die folgende Option gesezt werden.

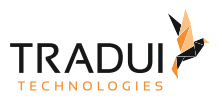

#### // Column Search Filter dashlet.addOption("data.script.columnSearch","true"); // option to indicate if the search fields are to be displayed or not dashlet.addOption("data.script.columnSearchColumns","['CUSTOMERNUMBER', 'CUSTOMERNAME', 'ORDERNUMBER']"); // list of columns for which search fields should be displayed dashlet.addOption("data.script.flexselect","true"); // option to indicate if an Autocomplete search fields are displayed or not

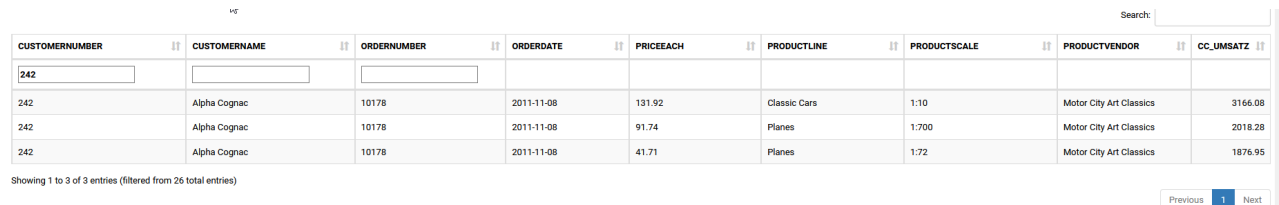

#### **Wie kann die Multi-select Boxen für alle Splaten gesezt werden?**

Die Multi-select Boxen für alle Spalten kann mit die folgende Option gesezt werden.

```
dashlet.addOption("table.callback.initComplete", " var table_footer = $('<tfoot></
tfoot>').appendTo(this);\n" +
" var table_footer_row = \frac{1}{2}('<tr></tr>').appendTo(table_footer);\n" +
\mathbf{u} = \mathbf{v} \times \mathbf{v} \mathbf{v} = \mathbf{v} \times \mathbf{v}" this.api().columns().every( function () {\n" +
" var column = this;\n" +
" var table_footer_col = \frac{\xi'(\text{th}\times/\text{th}^{\prime})}{\xi}.appendTo(table_footer_row);\n" +
        var select = $('<select><option value=\"\"></option></select>')\n" +
" .appendTo( table footer col )\n" +
\lim_{x \to a} \frac{\cosh(x)}{\cosh(x)} = \frac{\cosh(x)}{\cosh(x)} = \frac{\c" var val = $.fn.dataTable.util.escapeRegex(\n" +
                                                  \frac{\cosh(\theta)}{\cosh(\theta)}.val\frac{\cosh(\theta)}{\cosh(\theta)} +
'' );\n" +
"\n" +
" column\n" +
\sum_{n=1}^{\infty} .search( val ? '^'+val+'$' : '', true, false )\n" +
\lim_{n \to \infty} \frac{d \cdot \text{d} \cdot \text{d} \cdot \} );\n" +
\binom{m}{n} n<sup>"</sup> +
                             column.data() .unique().sort() .each('function ( d, j ) {n" +" select.append( '<option value=\"'+d+'\">'+d+'</option>' )\n" +
'' } );\n" +
\mathbb{R} \setminus n<sup>n</sup> +
" } );" );
```
Das Table-Dashlet sieht folgende aus.

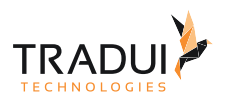

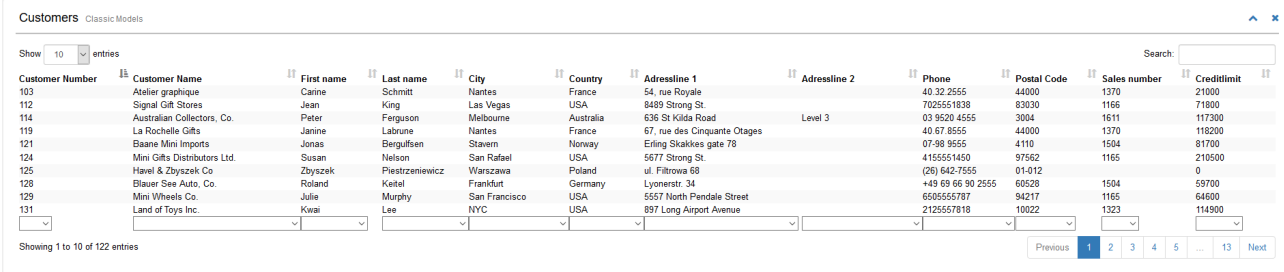

#### Button Darstellungen

#### **Wie kann der erste Zeile eines Excel-Datei angepasst werden?**

Der erste-Zeile von kann Excel-Datei kann mit den folgenden Option angepasst werden.

```
table.buttons.buttons=[{extend:'csv', title:'MyCSVEXport'},{extend:'excel',autoFilter
:true, title:'MyExcelEXport', customize: function ( xlsx ) { var sheet = 
xlsx.xl.worksheets['sheet1.xml']; $('row:first c', sheet).attr( 's', '30'); /*Style 
30 - Normal text, grey background, thin black border*/} }]
```
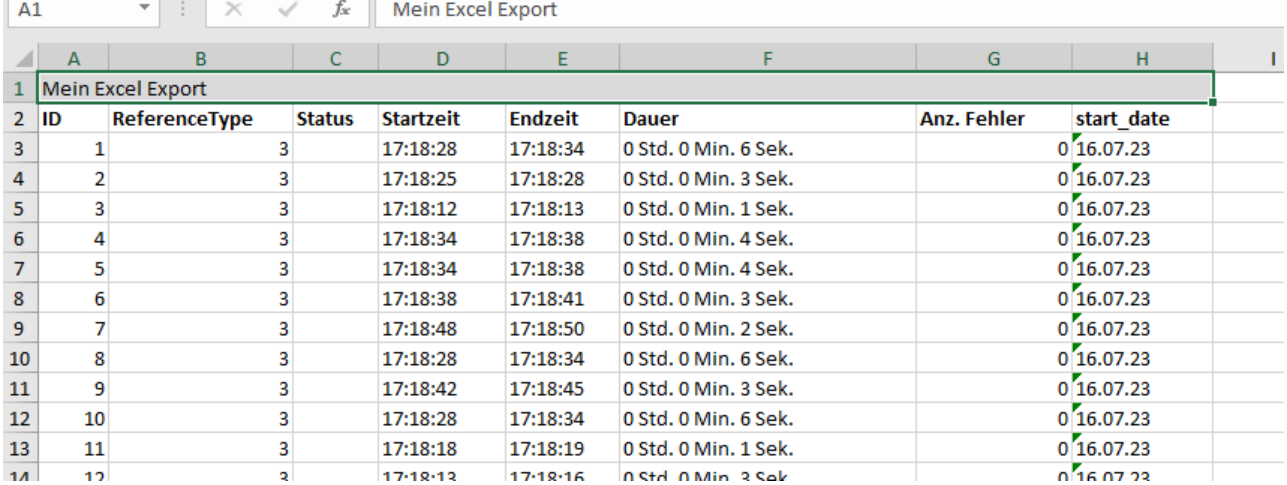

Mehr Info bezüglich Styles finden Sie auch in den folgenden Link: [https://datatables.net/reference/button/](https://datatables.net/reference/button/excelHtml5) [excelHtml5](https://datatables.net/reference/button/excelHtml5)

#### **Wie kann Buttons hinzufüget werden?**

Die Buttons kann mit die folgende Option hinzufügt werden.

```
//Buttons 
dashlet.addOption("table.buttons.buttons", "['csv','excel']");
```
Das Table-Dashlet sieht folgende aus.

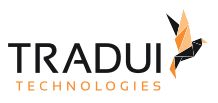

#### Details

**CSV** Excel

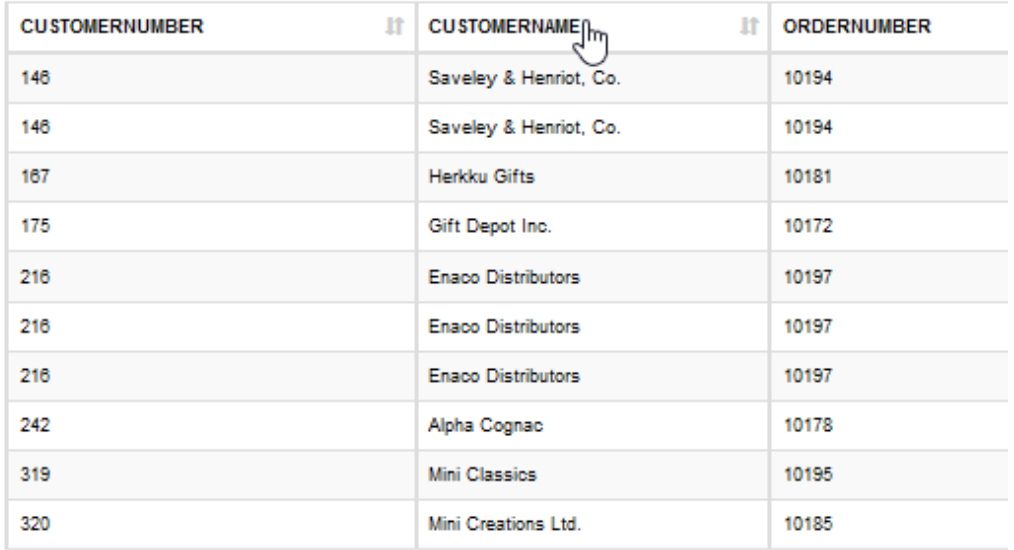

Showing 1 to 10 of 27 entries

#### **Wie kann customized Button hinzufüget werden?**

Die customized-Button kann mit die folgende Option hinzufügt werden.

```
//customize Buttons 
var myButton = "{\n" +
       "text: 'My button',\n" +
        " action: function ( e, dt, node, config ) {\n" +
        " alert( 'Button activated' );\n" +
       " }\n" +
        " }";
tableDashlet.addOption("table.buttons.buttons" , "[{extend:'csv',
title:'OutputData'},{extend:'excel', title:'OutputData'}, " + myButton + "]");
```
#### Das Table-Dashlet sieht folgende aus.

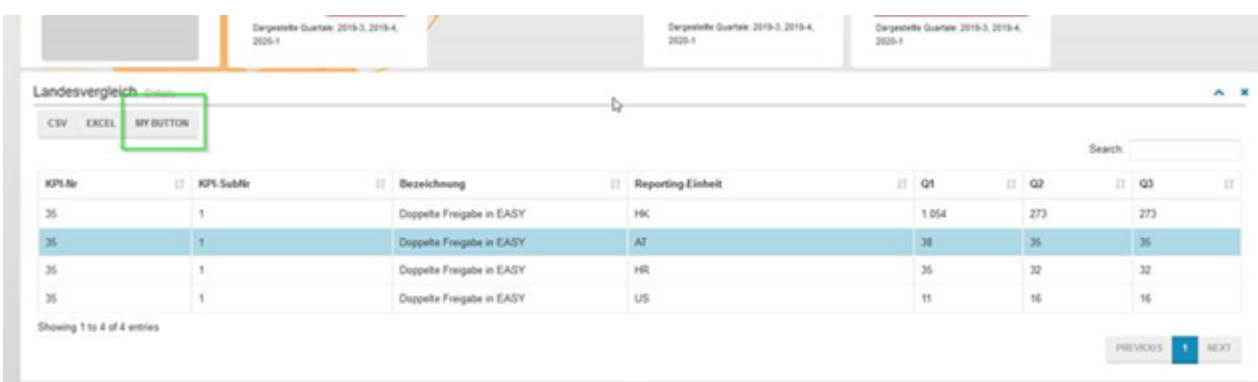

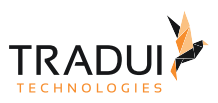

#### **Wie kann Icons für die Buttons gesetz werden?**

Ein Icon kann an die Button als folgendes gesezt werden.

```
dashlet.addOption("table.buttons.buttons", "[\n" + 
         "{extend:'colvis' , text: '<i class=\"fa fa-eye\"></i>' }, \n" +
         "{extend:'csv' , title:'OutputData' , text: '<i class=\"fa fa-file-text-
o\"></i>'},\n" + 
         "{extend:'excel' , title:'OutputData' , text: '<i class=\"fa fa-file-
excel-o\"></i>'}\n" + 
         "]");
```

```
Details
      囼
          团
 Ô
 PRODUCTSCALE IT
                  PRODUCTVENDO
```
#### **Wie kann die ausgeblendete Spalten beim Export rausgelasst werden?**

Die Spalten, die ausgeblendet sind, kann mit die folgende Option beim Export nicht berücksichtigt werden.

```
// splate ausblenden
dashlet.addOption("table.columnDef.t[0,12].visible", "false"); 
//Buttons 
dashlet.addOption("table.buttons.buttons", "[\n" +
"{extend:'pdf', title:'ClassicModels_Customers' , orientation: 'landscape', 
pageSize:'LEGAL', exportOptions: { columns: ':visible'}},\n" + 
"{extend:'csv',title:'ClassicModels_Customers' , exportOptions: 
{ columns:':visible'}},\n" + 
 "{extend:'excel',title:'ClassicModels_Customers' , exportOptions: 
{ columns:':visible'}}\n" + 
"]");
```
#### **Wie kann manche Spalten beim Export nicht mitgegeben werden?**

Die Spalten, die beim Export berücksichtigt werden kann in zwei Variante gegeben werden.

Variant 1 : Eine ClassName für die Spalten definieren

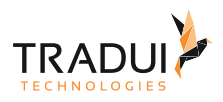

```
//set className 
dashlet.addOption("table.columns.n[ID].className", "noVis"); 
//Buttons 
dashlet.addOption("table.buttons.buttons", "[\n" +
    "{extend:'csv',title:'ClassicModels_Customers' , exportOptions: 
{ columns:':not(.noVis)'}},\n" + 
    "{extend:'excel',title:'ClassicModels_Customers' , exportOptions: 
{ columns:':not(.noVis)'}}\n" + 
"]");
```
Variant 2 : Die Spalten-Indexes mitgeben.

```
//Buttons 
dashlet.addOption("table.buttons.buttons", "[\n" +
   "{extend:'csv',title:'ClassicModels_Customers' , exportOptions: { columns:[ 0, 1, 
2, 5 ]}, \n" +
   "{extend:'excel',title:'ClassicModels_Customers' , exportOptions: { columns:[ 0, 
1, 2, 5 ]}}\n" +
"]");
```
#### **Wie kann der Delimiter für CSV-Datein geändert werden?**

Der Limiter für CSV-Datei Export kann als folgendes angepasst werden.

```
// CSV delimiter anpassen
dashlet.addOption("table.buttons.buttons" , "[{extend:'csv',filename:'OutputData' , 
fieldSeparator: ';'}, 'excel']");
```
#### **Wie kann ein DruckOption gesetzt werden?**

Der Druck Option kann als folgendes gesetztz werden.

```
dashlet.addOption("table.buttons.buttons", "['pdf']"); // Create and save a PDF file 
that contains the data from the table
dashlet.addOption("table.buttons.buttons", "['print']"); //Button show a printable 
view of the table's data
```
Es gibt auch die Möglichkeit die Print-Option anzupassen, wie folgendes:

```
dashlet.addOption("table.buttons.buttons" , "[ {extend:'pdf', orientation: 
'landscape', pageSize: 'LEGAL', exportOptions: { columns: ':visible'}} ]");
```
#### **Wie kann die RAW-Daten exportiert werden und nicht die Formattierte-Daten?**

Mit der folgende Option kann nur die RAW-Daten, die für Datatable benutzt wird in der Export-Datei darstellt werden. Bei default ist die Rendered-Daten (Formattiert-Daten) exportieret.

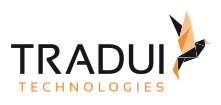

```
dashlet.addOption("table.buttons.buttons" , "[\n" + 
                 "{extend:'csv', exportOptions: { orthogonal: 'export' }}, \n" + 
                "{extend:'excel', exportOptions: { orthogonal: 'export' }}\n" + 
 "]");
```
#### **Wie kann customized Bootstrap Buttons erstellt werden?**

Für ein customized Bootstrap Button zu erstellen, muss die DataTables Buttons erzeugt werden, aber *"unsichtbar"* gesetzt werden soll, sodass die CSV, Excel-Export , usw. Funktionen kann direkt von DataTables benutz werden.

```
//id für dataTable 
dashlet.setId("table1");
// DataTable Buttons erstellen
dashlet.addOption("table.buttons.buttons", "['csv','excel']");
// Buttons unsichtbar machen mit custom Script
dashlet.addOption("dashlet.custom.styles", "#table1 wrapper .dt-buttons {display:
none; }");
// Bar erzeugen mit id 'topbarTable' Position TOP als Klasse DashletBootstrapBar 
dashlet.addOption("add.bar", "topbarTable,TOP,DashletBootstrapBar");
// Bootstrap-Buttongröße auf XS veringern // Gilt für alle Elemente der Bar
dashlet.addOption("bootstrap.button.size", "xs");
// Button erzeugen mit id 'simpleButton1' als Klasse BootstrapButton
dashlet.addOption("bar.n[topbarTable].add.component", 
"BootstrapButton,simpleButtonCSV");
dashlet.addOption("bar.n[topbarTable].component.n[simpleButtonCSV].button.name", 
"CSV");
dashlet.addOption("bar.n[topbarTable].component.n[simpleButtonCSV].button.size", "xs")
;
dashlet.addOption("bar.n[topbarTable].component.n[simpleButtonCSV].button.onclick", 
"$('#table1_wrapper .dt-buttons .buttons-csv').click();");
// Button erzeugen mit id 'simpleButton1' als Klasse BootstrapButton
dashlet.addOption("bar.n[topbarTable].add.component", 
"BootstrapButton,simpleButtonEXCEL");
dashlet.addOption("bar.n[topbarTable].component.n[simpleButtonEXCEL].button.name", 
"EXCEL");
dashlet.addOption("bar.n[topbarTable].component.n[simpleButtonEXCEL].button.size", 
"xs");
dashlet.addOption("bar.n[topbarTable].component.n[simpleButtonEXCEL].button.onclick", 
"$('#table1_wrapper .dt-buttons .buttons-excel').click();");
```
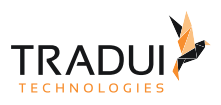

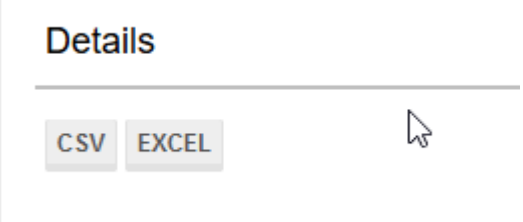

Sonsitges

#### **Wie kann bei der DataTables ein Grüppierung Option gesezt werden?**

Ein Grüppierung Option kann mit die folgende Option als responsive gesezt werden.

In der MemoryBuffer sollten der Spalten-attribute "aggregation" gesetz werden, sodass die Spalte sind mit diese Aggregation-Value dargestellt.

Für die Spalten, die kein "aggregation" gesetz sind, sind als Default NULL gesezt.

```
//give the column aggregation type in the memoryBuffer
mbrData.getColumnDefinition("ANZ_ARTIKEL"
).addAdditionalInfo(DashletManager.MBR_DASHLET_AGGREGATION , 
DashletManager.MBR_AGG_SUM); //SUM
mbrData.getColumnDefinition("STUECK"
).addAdditionalInfo(DashletManager.MBR_DASHLET_AGGREGATION , 
DashletManager.MBR_AGG_COUNT); //COUNT
```
Die Grüppierung ist mit dem Buttons erstellt.

```
 //Buttons on top
         buttonbar = dashlet.getDashlet().createDashletBar("DashletButtonBar", "TOP"); 
         btn = buttonbar.addButton("All Data", false);
         btn.addOption("button.onclick", "table3_dataSet_group_columns = 
[];table3_lazyLoadTable();");
         btn = buttonbar.addButton("Group by Productline", false);
         btn.addOption("button.onclick", "table3_dataSet_group_columns = 
['Productline'];table3_lazyLoadTable();");
         btn = buttonbar.addButton("Group by Scale", false);
         btn.addOption("button.onclick", "table3_dataSet_group_columns = 
['Scale'];table3_lazyLoadTable();");
         btn = buttonbar.addButton("Group by Productline/Scale", false);
         btn.addOption("button.onclick", "table3_dataSet_group_columns = 
['Productline','Scale'];table3_lazyLoadTable();");
         btn = buttonbar.addButton("Group by Vendor", false);
         btn.addOption("button.onclick", "table3_dataSet_group_columns = 
['Vendor'];table3_lazyLoadTable();");
```
Hinweis:

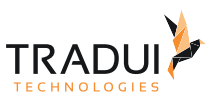

- Der Variable "*<DataTableID>\_dataSet\_group\_columns*" definiert die Spalten-Namen für die Grüppierung.
- Der Funktion "*<DataTableID>\_lazyLoadTable()*" lädt die DataTable neue mit die Grüppierung.

#### Die Ergebnis sieht so aus :

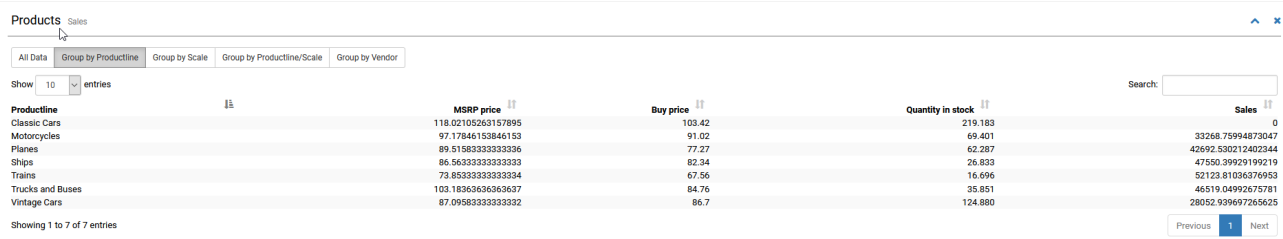

#### **Wie kann der DataTable als LazyLoad gesezt werden?**

Der DataTable kann mit die folgende Optionen als LazyLoad gesezt werden.

```
//LazyLoad 
dashlet.addOption("table.lazy.load", "true"); 
dashlet.addOption("table.lazy.load.time", "5");
```
#### **Wie kann der DataTable als Popup darstellt werden?**

Für der DataTable als Popup darzustellen muss die folgende Optionen definiert werden.

```
 var tableDashlet1 = DashletManager.addDashletTableDynamic("table1" , "" , true , 
mbr);
     tableDashlet1.setId("table1");
     tableDashlet1.addOption("modal.box", "true");
     tableDashlet1.addOption("box.modal.size","xl"); // die größe der Drilldown ist 
dann größ als die Bildschrimm Fenster
```
In die Click-Event Function (von ein Chart oder Link )muss die Definition als folgendes sein

```
// Wenn der DataTable als LazyLoad definiert ist, dann der Such-Funktion heißt 
<DataTable_Id>_lazyLoadTable
dashlet.addOption("chart.custom.function", "function table1_load(param)
{table1_lazyLoadTable(param.name,4); openDashletModalPanel('table1')};\n");
// Wenn der DataTable NICHT als LazyLoad definiert ist, dann der Such-Funktion heißt 
<DataTable_Id>_loadDataTable
dashlet.addOption("chart.custom.function", "function table1_load(param)
{table1_loadDataTable(); openDashletModalPanel('table1')};\n");
```
dashlet.addOption("chart.event.click", "table1\_load");

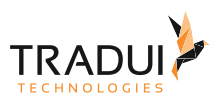

# 4.5.9 Flächen-/Stufendiagramm (Area Chart / Area-Step)

### Einführung

Das Flächen-/Stufendiagram Dashlet könnte mit das C3Charts oder das ECharts platform entwicklet werden. Es ist änhlich wie Liniendiagramm, nur ausgefüllt . Das Stufendiagramm ist auch ähnlich wie Histogramm. ECharts Beispeil

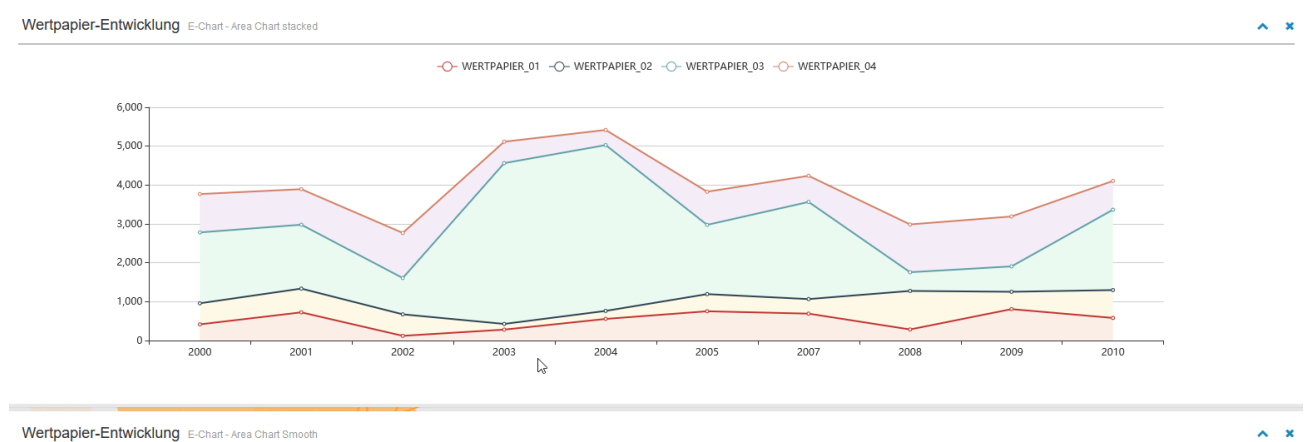

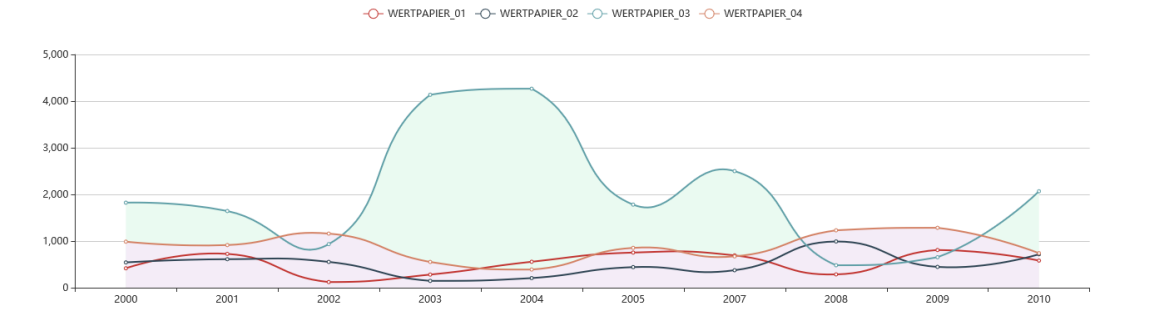

C3 Charts Beipeil

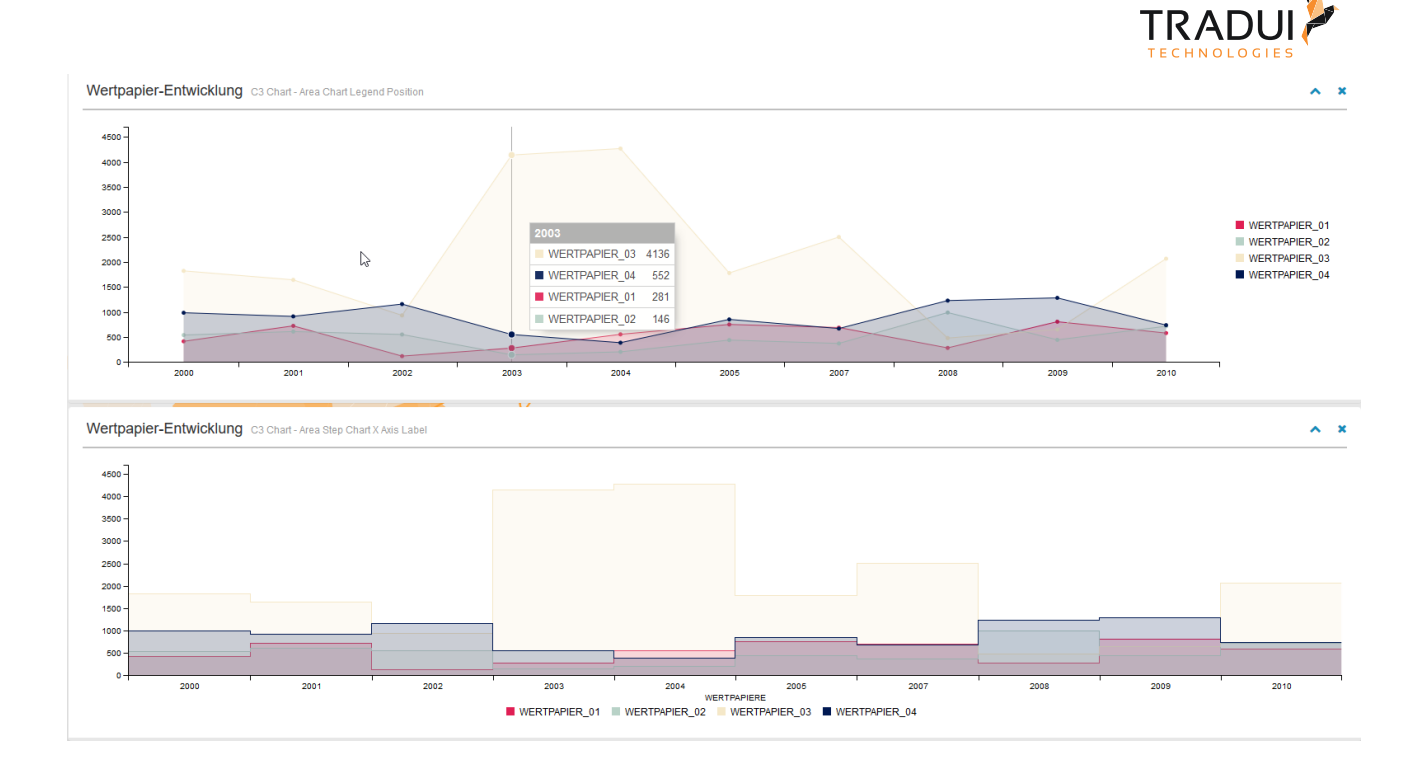

### Dashlets erzeugen

### Echart Chart

Die Flächen-/Stufendiagram Dashlet ist mit die folgende Code Block erstellt.

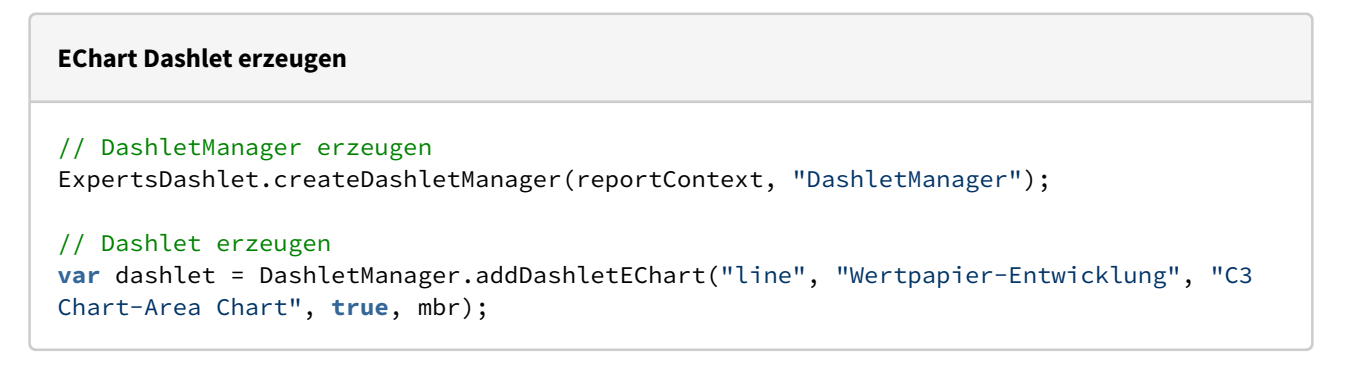

### C3 Chart

Die Flächen-/Stufendiagram Dashlet ist mit die folgende Code Block erstellt.

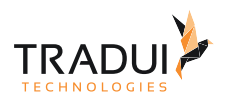

#### **EChart Dashlet erzeugen**

```
// DashletManager erzeugen
ExpertsDashlet.createDashletManager(reportContext, "DashletManager");
// Parameter Dashlet erzeugen
var dashlet = DashletManager.addDashletC3Chart("area", "Wertpapier-Entwicklung", "C3 
Chart-Area Chart", true, mbr);
```
## Dashlet Optionen

Durch das Hinzufügen von Optionen können Dashlets individuell angepasst werden.

#### **Dashlet Optionen**

```
//Option für Flächen-/Stufendiagram in Echarts
dashletObjArea.addOption("chart.series.i[1].areaStyle.color", "#fbeee6");
dashletObjArea.addOption("chart.series.areaStyle.shadowBlur", "0");
dashletObjArea.addOption("chart.series.areaStyle.shadowOffsetX", "0");
dashletObjArea.addOption("chart.series.areaStyle.shadowOffsetY", "0");
dashletObjArea.addOption("chart.series.areaStyle.shadowColor", "#ccc");
dashletObjArea.addOption("chart.series.areaStyle.opacity", "1");
```
Verscheide Anzeige Format sind möglich für diese Dashlet (siehe [ECharts \(4\) \[Options\]](https://confluence.tradui.net/pages/viewpage.action?pageId=174129379)).

Für mehr Information für C3 Charts, siehe [C3-Charts.](https://confluence.tradui.net/display/DASH10/C3-Charts)

# 4.5.10 Gantt Diagramm

### Einführung

Das Gantt Diagramm ist mit der ECharts platform entwicklet werden.

Es wird verwendet, um zeitbasierte Serien und Aufgaben anzuzeigen Der Anwendungsfall: Projektmanagement

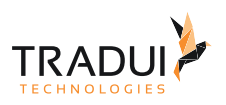

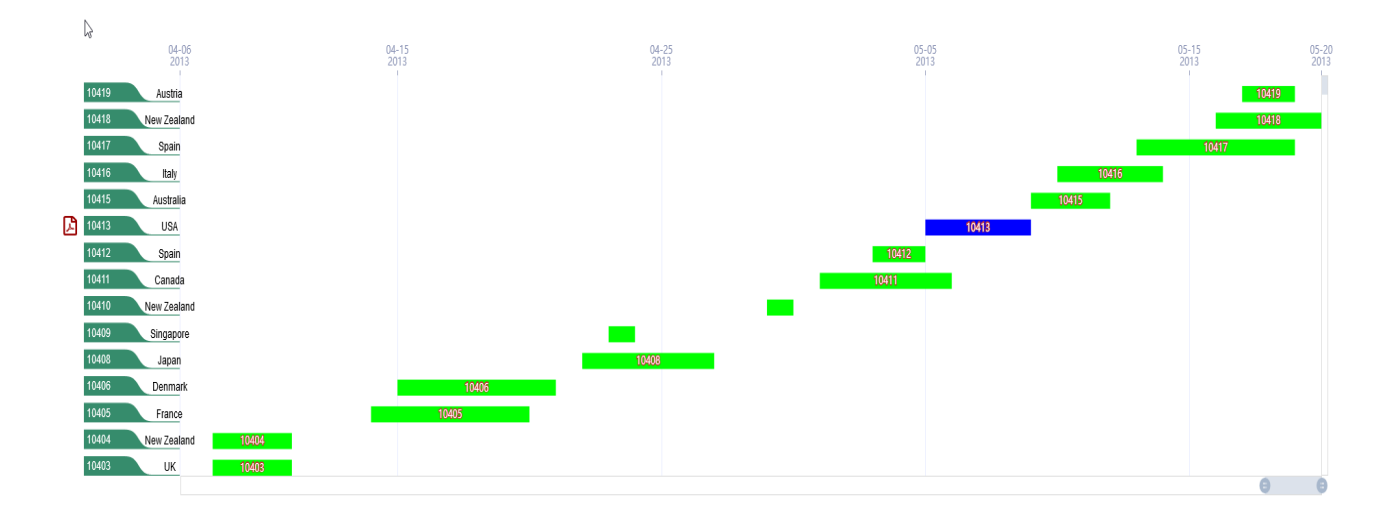

### Dashlets erzeugen

Die Gantt Dashlet ist mit die folgende Code Block erstellt.

#### **EChart Dashlet erzeugen**

```
// DashletManager erzeugen
ExpertsDashlet.createDashletManager(reportContext, "DashletManager");
// Set the dataType of the start and end date columns 
mbr.getColumnDefinition("audit_start_date").setDataType("timestampmsec");
mbr.getColumnDefinition("audit_end_date").setDataType("timestampmsec"); 
//Set the keyname attribute for the columns
mbr.getColumnDefinition("counter"
).addAdditionalInfo(DashletManager.MBR_DASHLET_KEYNAME,"category-index"); 
mbr.getColumnDefinition("audit_start_date"
).addAdditionalInfo(DashletManager.MBR_DASHLET_KEYNAME,"time-start");
mbr.getColumnDefinition("audit_end_date"
).addAdditionalInfo(DashletManager.MBR_DASHLET_KEYNAME,"time-end");
mbr.getColumnDefinition("color"
).addAdditionalInfo(DashletManager.MBR_DASHLET_KEYNAME,"Color");
// Dashlet erzeugen
var dashlet = DashletManager.addDashlet("gantt", "", "", true, mbr);
```
#### Dashlet Optionen

Das Gantt-chart kann mit die folgende Optionen angepasst werden.

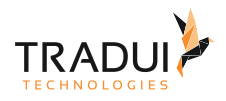

```
dashlet.addOption("chart.series.function","[]");
dashlet.addOption("chart.predefined.xAxis","[]");
dashlet.addOption("chart.custom.init.function" , "chart1_LazyLoad(chart1_dataSet, 
chart1_dataSet_dim);"); 
dashlet.addOption("chart.gantt.column.categoryname", "2"); //Spalte für CategoryName 
(Information angezeigt auf das Linke Grüne-Tab)
dashlet.addOption("chart.gantt.column.categorygroup", "3"); //Spalte für 
CategoryGroup (Information angezeigt neben das Linke Grüne-Tab)
dashlet.addOption("chart.gantt.column.barinfo", "1"); // Splate-Information ist auf 
das Balken angezeigt 
dashlet.addOption("chart.gantt.column.barcolor", "6"); //Spalte-Information für die 
Farben des Balkens anzuzeigen
```
*Hinweis* : Für die folgende Splate, sollten die Index in das DataSet von 0 beginnen

- chart.gantt.column.barcolor
- chart.gantt.column.barinfo

, während für die andere Spalte, sollten die Index in das DataSet von 1 beginnen

- chart.gantt.column.categoryname
- chart.gantt.column.categorygroup
- chart.gantt.column.iconinfo

### FAQ

#### **Wie kann das Gantt-chart als ModalBox (popup) geöffnet werden?**

Das Gantt-chart kann mit die folgende Optionen als ModalBox (popup Fenster) geöffnet werden.

### **Schritt 1 : GanttChart Dashlet erstellen**

```
var dashlet = DashletManager.addDashletEChart("gantt" , "" , "" , true , 
mbrGantt); //Dashlet (GanttChart) erstellen 
dashlet.setId("chart1"); // ID des Charts
// Modal Box options
dashlet.addOption("modal.box", "true");
dashlet.addOption("box.modal.size","xl");
//ModalBox Function
dashlet.addOption("chart.custom.openpanel.function" , "var _temp_dataSet = 
chart1_dataSet;\n" +
             "if (typeof chart1_filtered_DataSet !== 'undefined' && 
chart1_filtered_DataSet != null) _temp_dataSet = chart1_filtered_DataSet;\n" +
             "chart1_LazyLoad(_temp_dataSet, chart1_dataSet_dim);");
//init function should be disabled
// dashlet.addOption("chart.custom.init.function" , "chart1_LazyLoad(chart1_dataSet, 
chart1_dataSet_dim);");
```
### **Schritt 2 : GanttChart Anruf definieren**

Und in ein andere Dashlet, von wo die Gantt-Chart geöffnet werden soll (z.b. ein Button, oder ein Link), sollte die folgende Option haben.

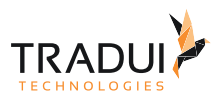

```
// button for data
buttonbar = customDashlet.getDashlet().createDashletBar("DashletButtonBar", "TOP");
btn = buttonbar.addButton("All Data", false);
btn.addOption("button.onclick", "try{chart1.dispose();}catch(e)
{};chart1_filtered_DataSet = dashlet_sortDataSet(chart1_dataSet, 3, 
'desc');openDashletModalPanel('chart1');");
btn = buttonbar.addButton("Data USA");
btn.addOption("button.onclick", "try{chart1.dispose();}catch(e)
{};chart1_filtered_DataSet = dashlet_getDataRowsFromDataDef(chart1_dataSet, 
chart1_dataSet_dim, 'USA', 'COUNTRY');openDashletModalPanel('chart1');");
btn = buttonbar.addButton("Data Germany");
btn.addOption("button.onclick", "try{chart1.dispose();}catch(e)
{};chart1_filtered_DataSet = dashlet_getDataRowsFromDataDef(chart1_dataSet, 
chart1_dataSet_dim, 'Germany', 'COUNTRY');openDashletModalPanel('chart1');");
```
#### **Wie kann Tooltip für das Gantt-chart angepasst werden?**

Die tooltip kann mit die folgende Optionen angepasst werden.

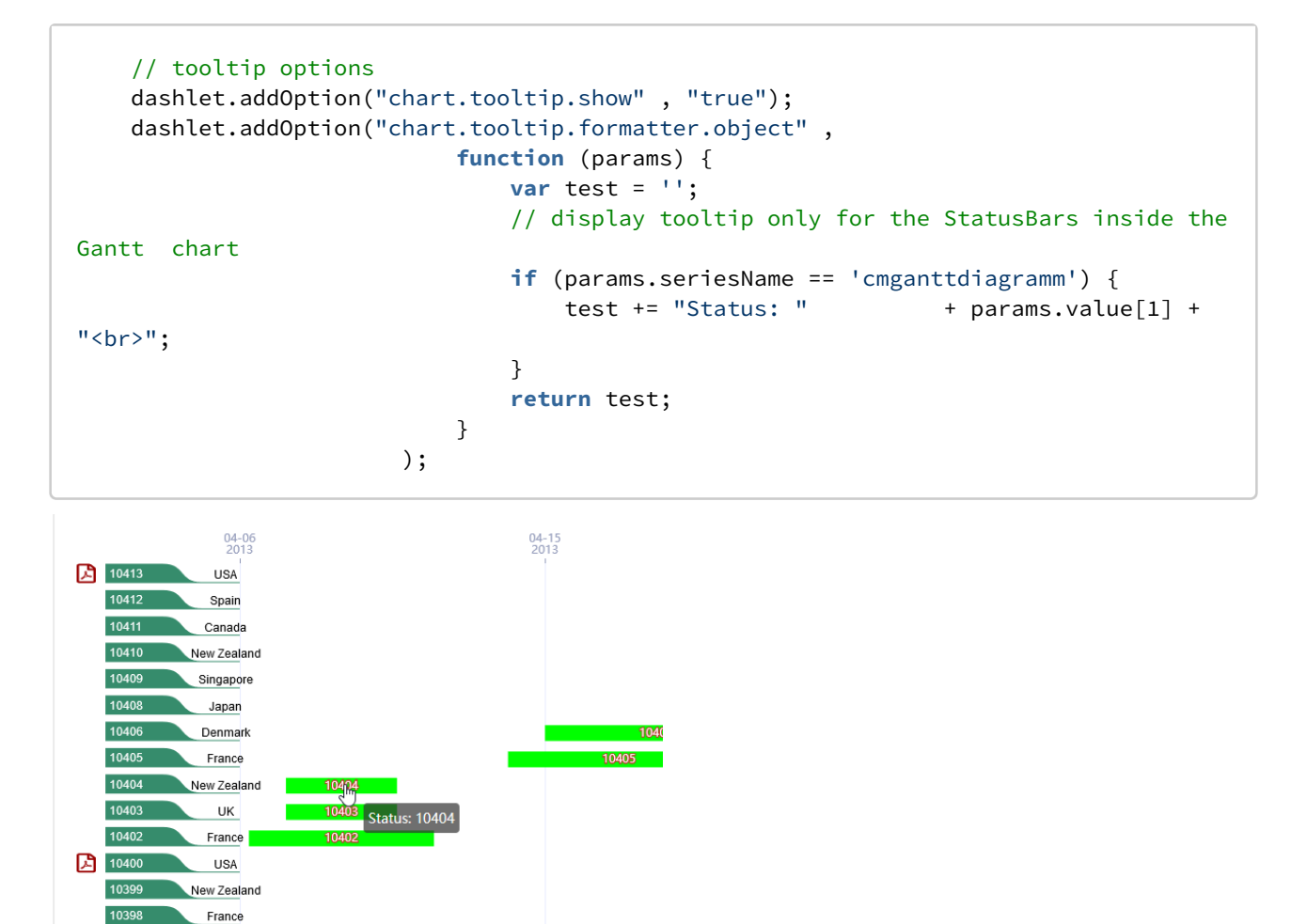

#### **Wie kann Datums-Wert für das Gantt-chart formattiert werden?**

France

10398

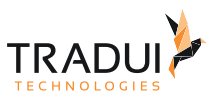

Die Datums-Wert kann mit die folgende Optionen formattiert werden.

```
dashlet.addOption("chart.xAxis.0.axisLabel.color" , "#929ABA");
dashlet.addOption("chart.xAxis.0.axisLabel.inside" , "false");
dashlet.addOption("chart.xAxis.0.axisLabel.align" , "center");
dashlet.addOption("chart.xAxis.0.axisLabel.formatter.object" , function (val) {
                                                   var test = '';
 // 
Display the format as DD.MM.YYYY
                                                   var d = new
 Date(val);
 test += 
d.getDate() + \cdot.' + (d.getMonth()+1) + \cdot.' + d.getFullYear();
                                                   return test;
 });
```
#### **Wie kann Buttons für das Gantt-chart erstellt werden?**

Die Buttons kann mit die folgende Optionen erstellt werden.

```
// Create buttons 
buttonbar = mapDashlet.getDashlet().createDashletBar("DashletButtonBar", "TOP");
btn = buttonbar.addButton("All Data", false);
btn.addOption("button.onclick", "chart1_LazyLoad(chart1_dataSet, 
chart1_dataSet_dim);");
btn = buttonbar.addButton("Data USA");
btn.addOption("button.onclick", 
"chart1_LazyLoad(dashlet_getDataRowsFromDataSet(chart1_dataSet, 'USA', 2), 
chart1_dataSet_dim);");
btn = buttonbar.addButton("Data Germany");
btn.addOption("button.onclick", 
"chart1_LazyLoad(dashlet_getDataRowsFromDataSet(chart1_dataSet, 'Germany', 2), 
chart1_dataSet_dim);");
btn = buttonbar.addButton("Data France");
btn.addOption("button.onclick", 
"chart1_LazyLoad(dashlet_getDataRowsFromDataSet(chart1_dataSet, 'France', 2), 
chart1_dataSet_dim);");
btn = buttonbar.addButton("Data Philippines");
btn.addOption("button.onclick", 
"chart1_LazyLoad(dashlet_getDataRowsFromDataSet(chart1_dataSet, 'Philippines', 2), 
chart1_dataSet_dim);");
btn = buttonbar.addButton("Data Belgium");
btn.addOption("button.onclick", 
"chart1_LazyLoad(dashlet_getDataRowsFromDataSet(chart1_dataSet, 'Belgium', 2), 
chart1_dataSet_dim);");
btn = buttonbar.addButton("No Data");
btn.addOption("button.onclick", 
"chart1_LazyLoad(dashlet_getDataRowsFromDataSet(chart1_dataSet, 'No Data', 2), 
chart1_dataSet_dim);");
```
*Hinweis* : Die onclick Function für jede Button hat die folgende Struktur
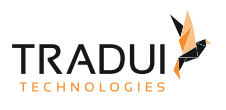

### <CHART\_NAME>\_LazyLoad(dashlet\_getDataRowsFromDataSet(<CHART\_NAME>\_dataSet, 'No Data', 2), <CHART\_NAME>\_dataSet\_dim);

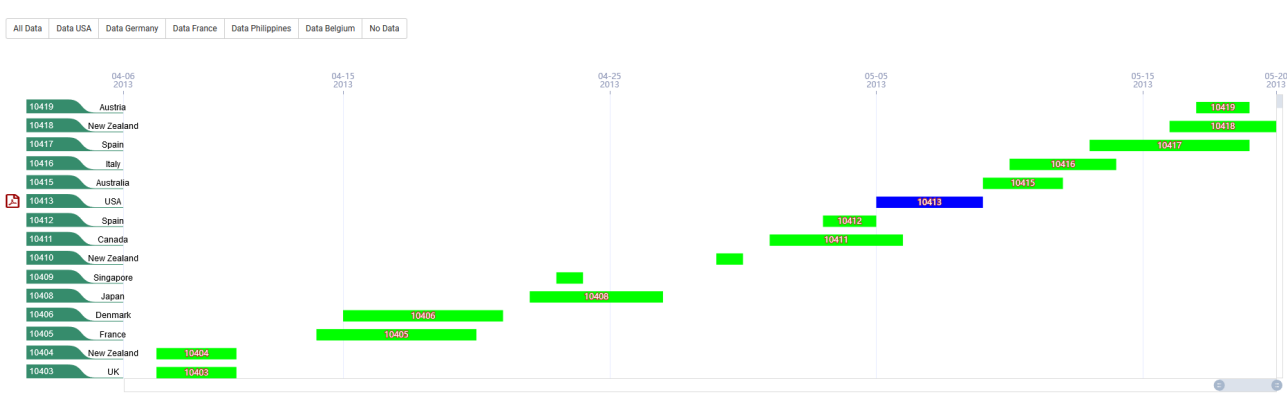

#### **Wie kann ein Sort Button erstellet werden in das Gantt-chart?**

Ein Sort Button kann mit die folgende Optionen erstellt werden.

```
// Button for sorting
buttonbar = dashlet.getDashlet().createDashletBar("DashletButtonBar", "TOP");
btn = buttonbar.addButton('Sortierung nach Sparte, Land, Prüfungsstart');
btn.addOption("button.onclick", 
"ganttChart_LazyLoad(dashlet_sortDataDef(ganttChart_dataSet_selected, 
ganttChart_dataSet_dim, 'division', 'desc', 'name_de', 'desc', 'audit_start_date', 
'desc'), ganttChart_dataSet_dim); " );
```
*Hinweis* : Die Sort-Function für jede Button hat die folgende Struktur und kann bis 4 Spalte sortieren.

<CHART\_NAME>\_LazyLoad(dashlet\_sortDataDef(<CHART\_NAME>\_dataSet\_selected, <CHART\_NAME>\_dataSet\_di m, '<1COLUMN\_NAME>', '<1COLUMN\_SORTINGORDER>', '<2COLUMN\_NAME>', '<2COLUMN\_SORTINGORDER>', '<3COLUMN\_NAME>', '<3COLUMN\_SORTINGORDER>', '<4COLUMN\_NAME>', '<4COLUMN\_SORTINGORDER>'), <CHART\_NAME>\_dataSet\_dim);

#### **Wie kann ein PDF-Icon angezeigt werden für ein Zeile in das Gantt-chart?**

Ein PDF-Icon kann angezeigt werden für die Zeilen in Gantt-chart, die ein bestimmt Condition hat, mit die folgende Optionen.

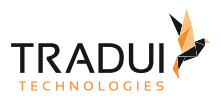

```
// Splate-Nummer (Diese Spalte ist benuzt für die Enscheidung ob die Icon angezeigt 
werden soll oder nicht)
dashlet.addOption("chart.gantt.column.iconinfo", "3");
// Wert versucht in diese Spalte für die Enscheidung ob die Icon angezeigt werden 
soll oder nicht
dashlet.addOption("chart.gantt.iconlink.check", "'USA'");
// SVG für die Icon 
dashlet.addOption("chart.gantt.iconlink.path", "M369.9 97.9L286 14C277 5 264.8-.1 
252.1-.1H48C21.5 0 0 21.5 0 48v416c0 26.5 21.5 48 48 48h288c26.5 0 48-21.5 
48-48V131.9c0-12.7-5.1-25-14.1-34zM332.1 128H256V51.9l76.1 76.1zM48 464V48h160v104c0 
13.3 10.7 24 24 
24h104v288H48zm250.2-143.7c-12.2-12-47-8.7-64.4-6.5-17.2-10.5-28.7-25-36.8-46.3 
3.9-16.1 10.1-40.6 5.4-56-4.2-26.2-37.8-23.6-42.6-5.9-4.4 16.1-.4 38.5 7 67.1-10 
23.9-24.9 56-35.4 74.4-20 10.3-47 26.2-51 46.2-3.3 15.8 26 55.2 76.1-31.2 22.4-7.4 
46.8-16.5 68.4-20.1 18.9 10.2 41 17 55.8 17 25.5 0 28-28.2 17.5-38.7zm-198.1 
77.8c5.1-13.7 24.5-29.5 30.4-35-19 30.3-30.4 35.7-30.4 35zm81.6-190.6c7.4 0 6.7 32.1 
1.8 40.8-4.4-13.9-4.3-40.8-1.8-40.8zm-24.4 136.6c9.7-16.9 18-37 24.7-54.7 8.3 15.1 
18.9 27.2 30.1 35.5-20.8 4.3-38.9 13.1-54.8 19.2zm131.6-5s-5 6-37.3-7.8c35.1-2.6 40.9 
5.4 37.3 7.8z");
// Farbe für die Icon
```
dashlet.addOption("chart.gantt.icon.color", "#990000");

#### **Wie kann eine Information in das Gantt-Chart angezeigt werden, falls kein Daten vorhanden ist?**

Eine Message kann angezigt werden falls kein Daten vorhanden ist (z.b. für ein Filter / Button ist kein Daten zu zeigen in das Gantt-Chart).

```
dashlet.addOption("chart.gantt.nodata.text","Keine Information für selektierte Daten 
vorhanden");
dashlet.addOption("chart.gantt.nodata.color","#0000ff");
dashlet.addOption("chart.gantt.nodata.textColor","#ff0000");
dashlet.addOption("chart.gantt.nodata.maskColor","#efefef");
dashlet.addOption("chart.gantt.nodata.zlevel","0");
// dashlet.addOption("chart.gantt.nodata.fontSize","12");
dashlet.addOption("chart.gantt.nodata.showSpinner","true");
dashlet.addOption("chart.gantt.nodata.spinnerRadius","20");
dashlet.addOption("chart.gantt.nodata.lineWidth","8");
```
ECharts - Custom Gantt Feature Demo

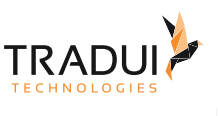

All Data Data USA Data Germany Data France Data Philippines Data Belgium No Data Keine Information für selektierte Daten vorhander

#### **Wie kann die Axen des Gantt-charts unterscheidet werden (z.b. für ein Click event)?**

Die unterschiedliche Axen kann Namen gegeben werden, und beim Click-Funktion geprüft werden.

```
 dashlet.addOption("chart.series.n[ganttitem].name", "cmganttdiagramm"); // Namen für 
die Ganttitems (Balken in das Gantt-Berich)
 dashlet.addOption("chart.series.n[ganttyaxis1].name", "axisLabels"); //Namen für die 
Axen-Labels
 dashlet.addOption("chart.series.n[ganttyaxis2].name", "pdficon"); //Namen für die 
PDF Icons Axis
```
#### **Wie kann ein Onclick Funktion für das Gantt-chart erstellt werden?**

Ein Onclick-Funktion kann mit die folgende Optionen gesezt werden.

```
dashlet.addOption("chart.custom.function", "function click_gantt_test(param)
{console.log(param);if(param.seriesName == 'pdficon') alert('Click PDF Icon: ' + 
param.data);}");
dashlet.addOption("chart.event.click", "click_gantt_test");
```
#### **Wie kann die Balken in das Gantt-chart in custom-Farben angezeigt werden?**

Die Balken können mit die verscheidene Farben angezigt werden, wenn ein Spalte für die Farben in das MemoryBuffer definieret sind.

```
//KeyName für die Spalte definieren
mbr.getColumnDefinition("color"
).addAdditionalInfo(DashletManager.MBR_DASHLET_KEYNAME,"Color");
//Spalte-Information für die Farben des Balkens anzuzeigen
dashlet.addOption("chart.gantt.column.barcolor", "6");
```
#### **Wie kann die Axis Label in das Gantt-chart angepasst werden?**

Die AxisLabel können mit die verscheidene Option angepasst werden.

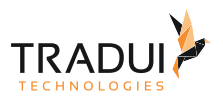

```
//Adjusting the GreenLabel and Grid positions 
dashlet.addOption("chart.gantt.axis.width", "200"); // Axis width, to make the Green 
Label bigger 
dashlet.addOption("chart.gantt.axis.categorygrouptext.style.x", "170"); // 
dep_short_name starting position 
dashlet.addOption("chart.gantt.grid.left" , "230"); //grid left position, so as to 
shift the grid
```
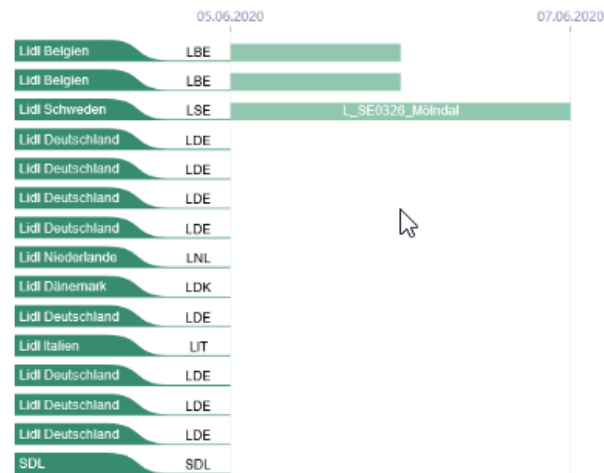

### **Was muss bei Echarts 5 Migration berücksichtigt werden?**

Bei der NoData Darstellung, der folgende Option *raus* nehmen.

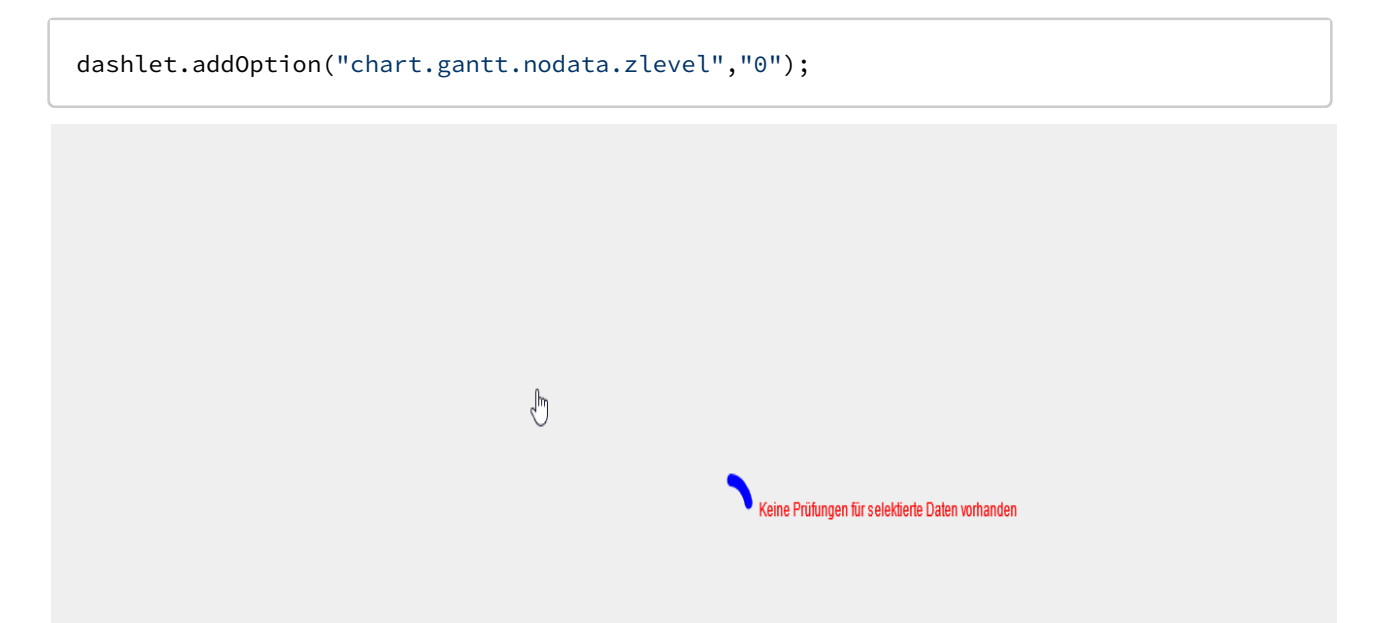

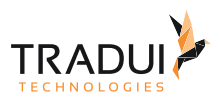

# 4.5.11 Graph / Chord Diagramm

#### **Information**  $\odot$

Dieser Charttyp ist derzeit noch nicht im Dashlet-Plugin verfügbar. Bitte kontaktieren Sie unseren [Support](mailto:support@tradui.de?subject=Anfrage zu einem Dashlettyp), wenn Sie an der Nutzung dieser Darstellungsform interessiert sind.

## Einführung

Es zeigt die Abhängigkeiten und Korrelationen an. Die Anwendungsfall: Anzeige von Produkt- oder Kundeninformationen und Abhängigkeiten

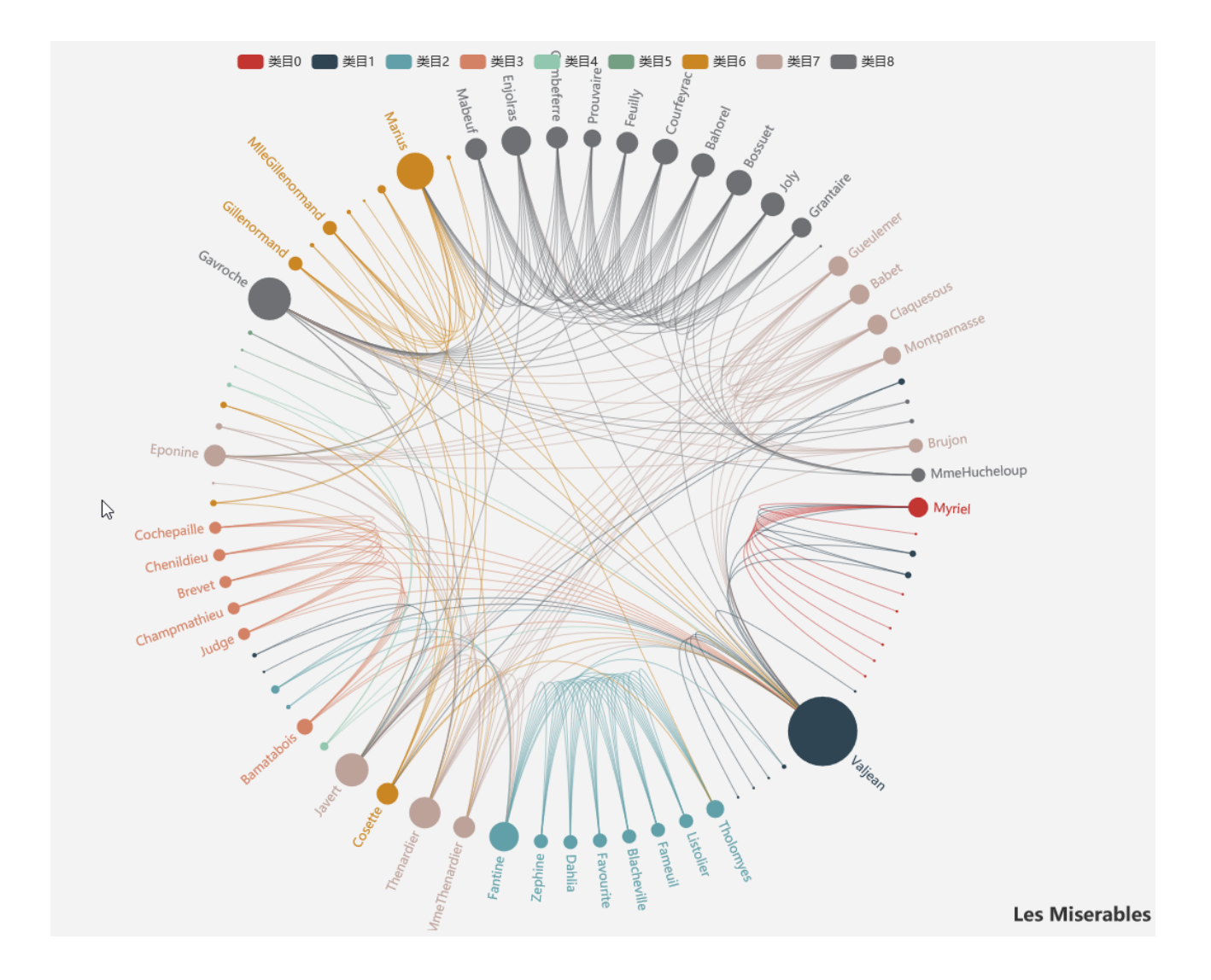

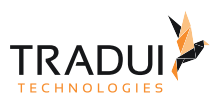

## 4.5.12 Gruppen-Dashlet

## Einführung

Das Gruppen-Dashlet ermöglicht die Möglichkeit für mehr Dashlets in eine Gruppe darzustellen.

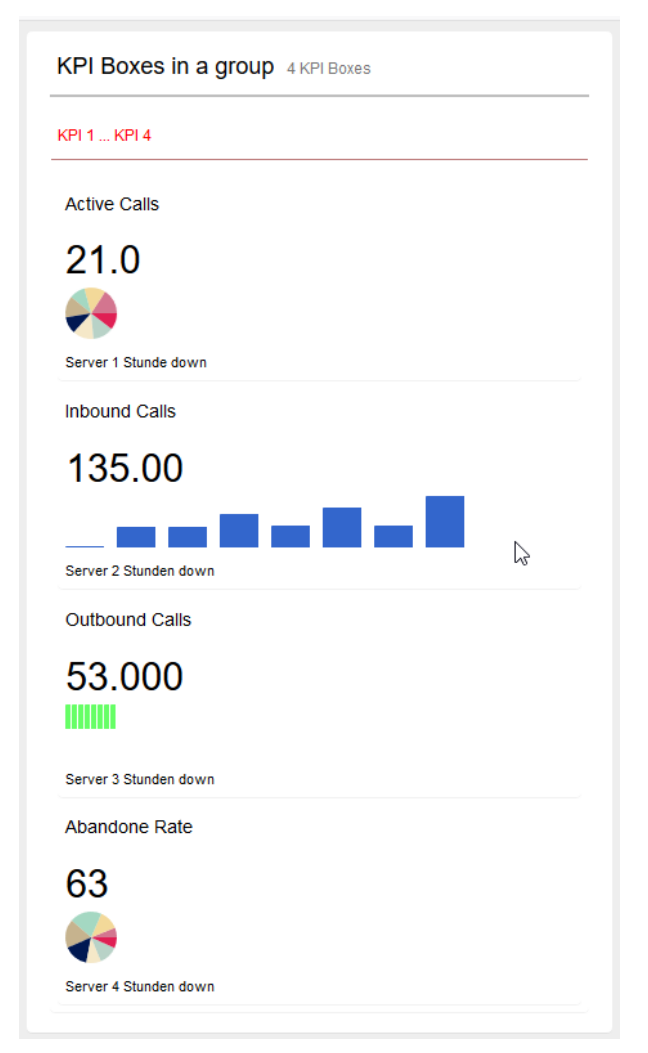

## Dashlets erzeugen

Die Gruppen-Dashlet ist mit die folgende Code Block erstellt.

## **EChart Dashlet erzeugen**

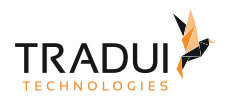

#### **Dashlets erzeugen**

```
// DashletManager erzeugen
ExpertsDashlet.createDashletManager(reportContext, "DashletManager");
// Dashlet erzeugen
var dashlet = DashletManager.addDashlet("DashletHtmlGroup", "Group 1", "", false, 
null);
// child dashlets erzeugen
dashlet.addOption("childid","kpi_boxes31");
```
Durch das Hinzufügen von Optionen können Dashlets individuell angepasst werden. **Dashlet Optionen**

#### **Optionen**

```
// Breite des Dashlets setzen
dashlet.setResponsiveGrid("2-4-6-12");
```
## FAQ

#### **Wie kann eine Gruppen-Dashlet in ein Haupt-Gruppe gesezt werden?**

Die einpackung von ein Gruppe in andere Gruppe kann mit die folgende Option gesezt werden.

Die Childs werden mit rekursiven Aufrufen gerendert. Damit kann mann Child-Dashlets über mehrere Ebenen erzeugen.

*Bitte vorsichtig und keine Zirkel-Beziehungen bauen!*

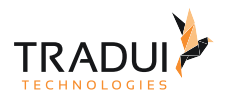

```
// Option für die Viewpoint zu setzen
dashlet = DashletManager.addDashlet("DashletHtmlGroup", "Main Group 1", "", false, 
null);
dashlet.setId("kpi_main_group"); 
dashlet.setResponsiveGrid("3-4-6-12"); 
dashlet.addOption("childid","kpi_group2"); 
dashlet.addOption("childid","kpi_group1"); 
dashlet = DashletManager.addDashlet("DashletHtmlGroup", "Group 1", "", false, null); 
dashlet.setId("kpi_group1"); 
dashlet.setResponsiveGrid("12-12-12-12"); 
dashlet.addOption("childid","kpi_boxes4"); 
dashlet.addOption("title","KPI Boxes in a group"); 
dashlet.addOption("subtitle","4 KPI Boxes"); 
dashlet.addOption("box.content.style","padding: 0px;"); 
dashlet.addOption("box.closelink.show", "hidden"); 
dashlet.addOption("box.collapselink.show", "hidden"); 
dashlet.addOption("child.box","true"); 
dashlet = DashletManager.addDashlet("DashletHtmlGroup", "Group 2", "", false, null); 
dashlet.setId("kpi group2");
dashlet.setResponsiveGrid("12-12-12-12"); 
dashlet.addOption("childid","kpi_box_sb"); 
dashlet.addOption("childid","kpi_box_sb_2"); 
dashlet.addOption("childid","kpi_box_sb_3"); 
dashlet.addOption("childid","kpi_box_sb_4"); 
dashlet.addOption("title","Single KPI Boxes in a group"); 
dashlet.addOption("subtitle","4 Single KPI Boxes"); 
dashlet.addOption("box.content.style","padding: 0px;"); 
dashlet.addOption("child.box","true");
```
Somit, können die Dashlets unter- einander angezigt werden.

dashBIRD - dashBIRD Handbuch

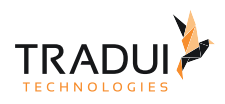

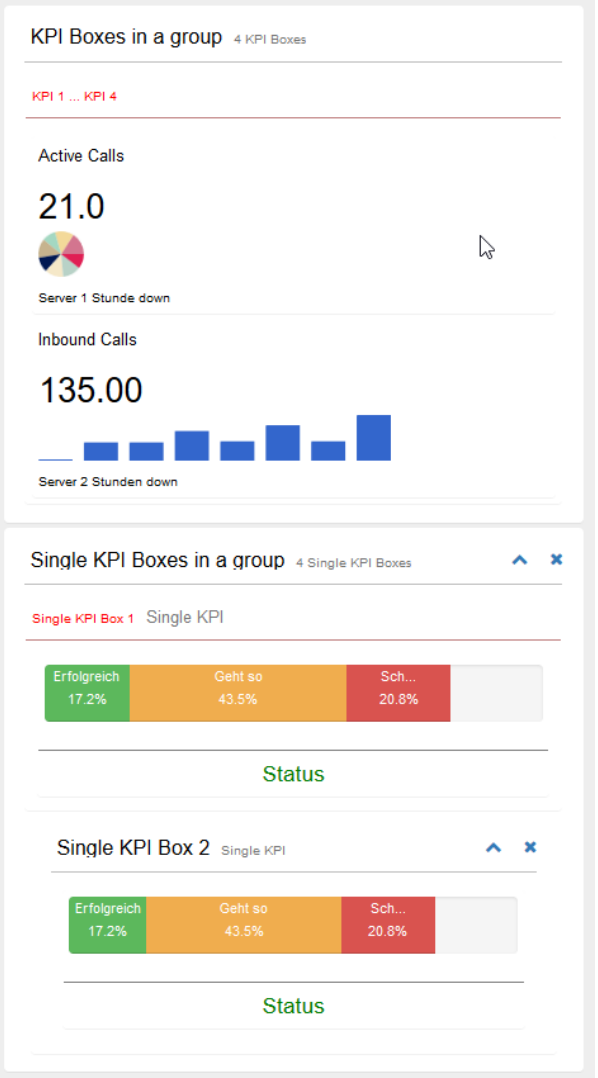

## 4.5.13 Heatmap

#### **Information**  $\odot$

Dieser Charttyp ist derzeit noch nicht im Dashlet-Plugin verfügbar. Bitte kontaktieren Sie unseren [Support](mailto:support@tradui.de?subject=Anfrage zu einem Dashlettyp), wenn Sie an der Nutzung dieser Darstellungsform interessiert sind.

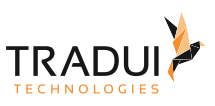

## Einführung

Heatmap verwendet hauptsächlich Farben, um Werte darzustellen.

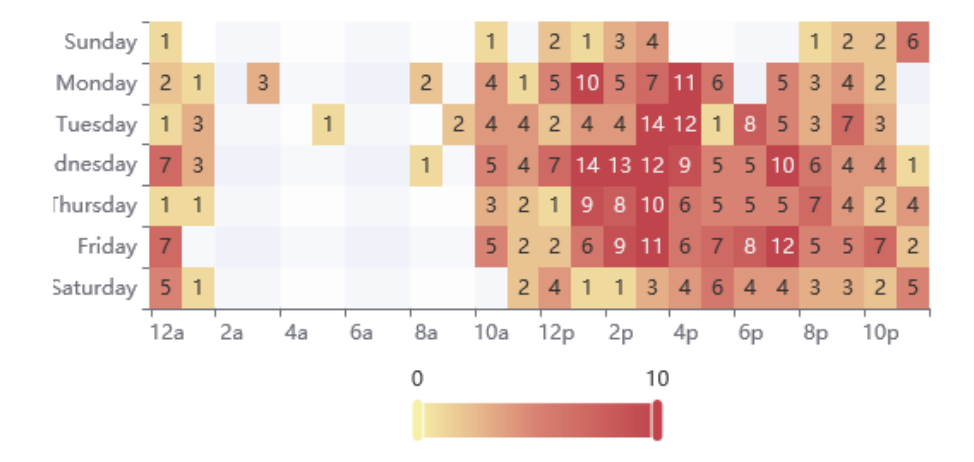

In ein Geo-Map, ist es benuzt für:

- Anzeige des kumulierten Auftretens eines Wertes auf einer geografischen Karte.
- Anwendungsfall: grafische Darstellung von Kundenadressdaten
- Voraussetzung: Geocodierte Daten (Zuordnung von Adresse zu Geokoordinaten)

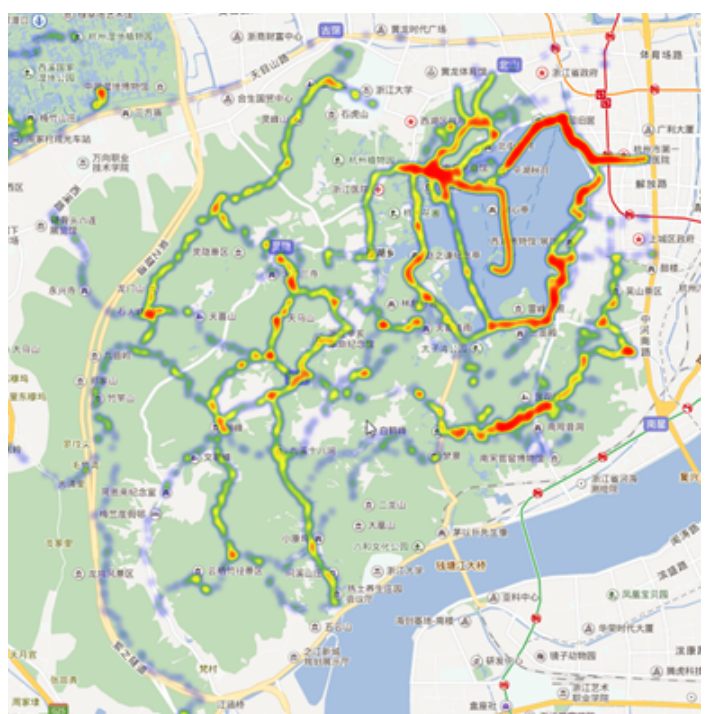

# 4.5.14 HTML Dashlet

## Einführung

Mit ein HTML Dashlet, kann der Report-Developer eigene HTML oder Javascript Code in das Dashboard rendern.

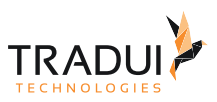

### Dashlets erzeugen

Das HTML Dashlet ist mit die folgende Code Block erstellt.

#### **HTML Dashlet erzeugen**

```
// DashletManager erzeugen
ExpertsDashlet.createDashletManager(reportContext, "DashletManager");
// Dashlet erzeugen
var dashlet= DashletManager.addDashlet("DashletHTML", "", "", false, null);
```
Dashlet Optionen

Das Gantt-chart kann mit die folgende Optionen angepasst werden.

```
// HTML Code
var customHTML = "";
customHTML += "<table id=\"Dash2\" class=\"table table-striped table-bordered stripe 
compact row-borders\" width=\"100%\"></table>";
// render the Code in HTML File
dashlet.addOption("html", customHTML);
// Javascript Code
var customJS = "";
// function to call the adhoc report from dashboard
customJS += " function callAdhocBericht() {\n";
customJS += " paramDateFrom = startDate ; \n";
customJS += " paramDateTo = endDate; \n";
customJS += " try{openJobCreatorDialog([";
customJS += " {name:'--__report', value:'/kurzcheck/
Kumulschadenfälle.rptdesign'},"+
                                          "{name:'--__outputFormat', 
value:'PDF,HTML'},"+
                                         "{name:'--paramDateFrom', 
value:paramDateFrom},"+
                                         "{name:'--paramDateTo', 
value:paramDateTo}]); \n"+
                      " }catch(e){};\n" ;
customJS += " } \n\n";
// render the Code in HTML File
dashlet.addOption("javascript", customJS + "\n\n");
```
# 4.5.15 Illustrationsdiagramm (Piktogramm)

#### **Information**  $\odot$

Dieser Charttyp ist derzeit noch nicht im Dashlet-Plugin verfügbar. Bitte kontaktieren Sie unseren [Support](mailto:support@tradui.de?subject=Anfrage zu einem Dashlettyp), wenn Sie an der Nutzung dieser Darstellungsform interessiert sind.

**TRAD** 

## Einführung

Das Piktogrammist eine Art Balkendiagramm, bei dem anstelle eines rechteckigen Balkens benutzerdefinierte Glyphen (wie Bilder, SVG PathData) verwendet werden können.

Diese Art von Diagramm wird normalerweise in Infografiken verwendet.

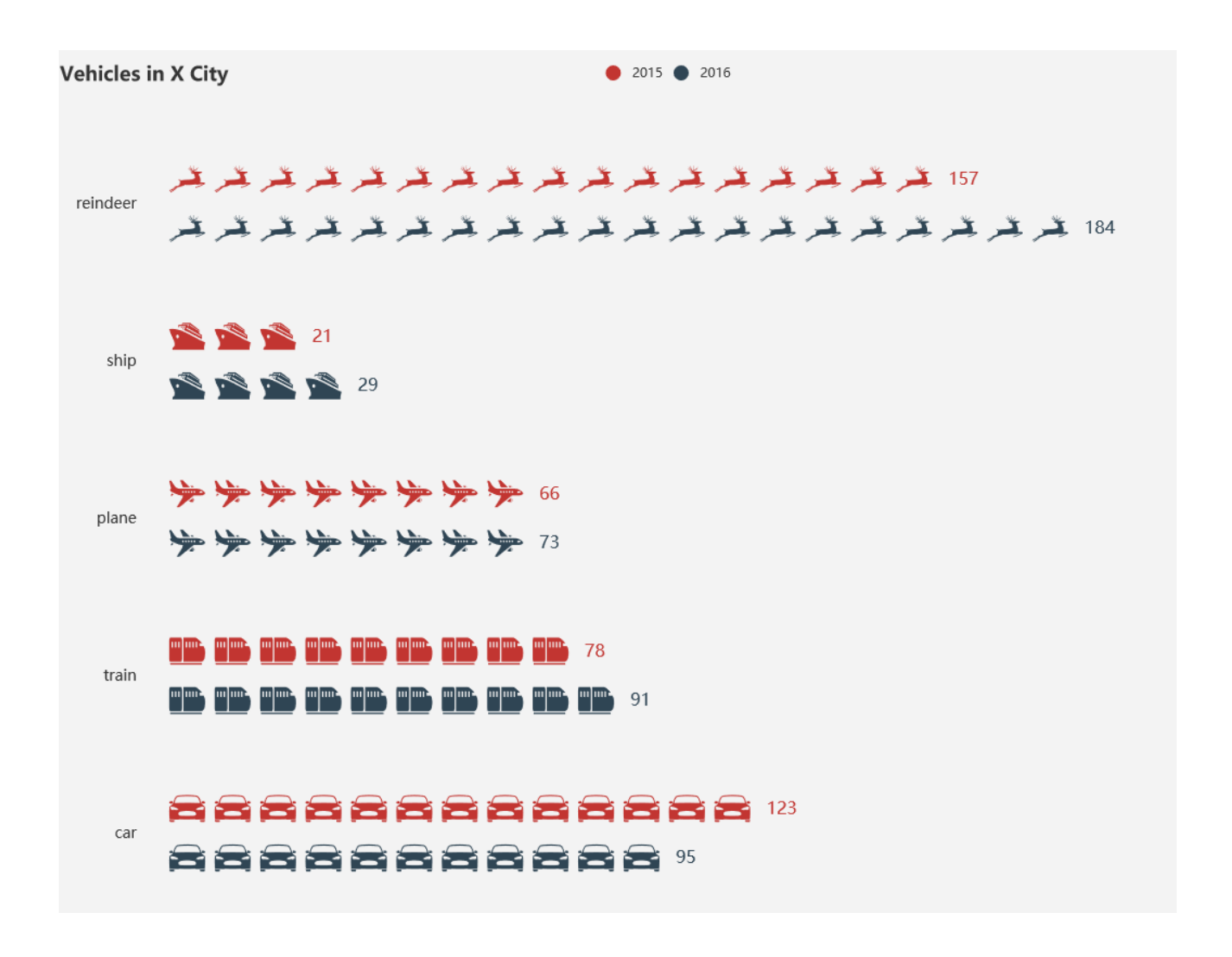

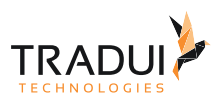

## 4.5.16 Kacheldiagramm (Treemap)

## Einführung

Treemap ist eine gebräuchliche Methode, um "hierarchische Daten" oder "Baumdaten" darzustellen.

Die Größe repräsentiert proportionale Werte. Die Gruppierung erfolgt durch Farben und es besteht die Möglichkeit eines Drilldowns.

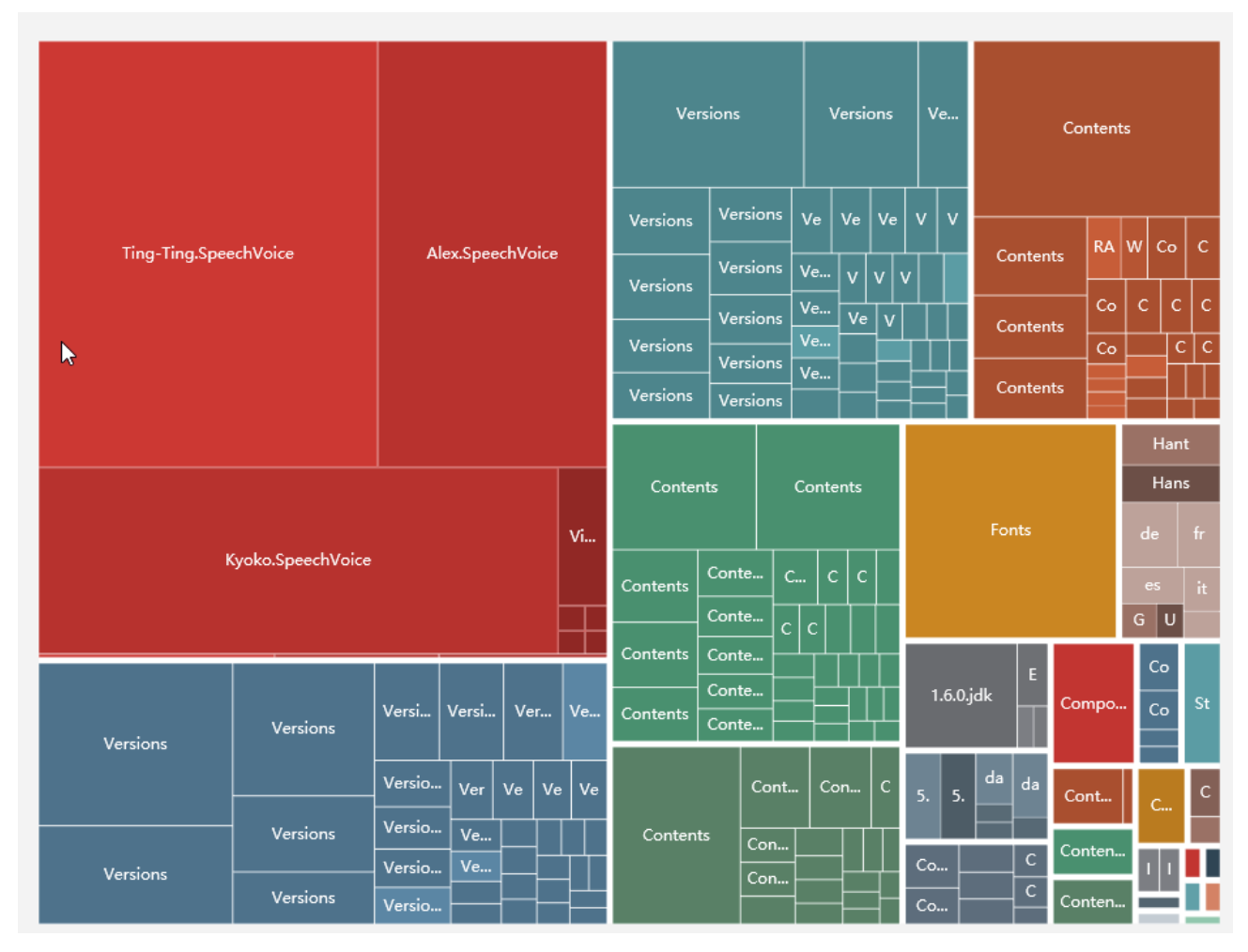

## Dashlets erzeugen

Die Treemap Dashlet ist mit die folgende Code Block erstellt.

### **EChart Dashlet erzeugen**

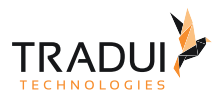

```
// DashletManager erzeugen
ExpertsDashlet.createDashletManager(reportContext, "DashletManager");
// Rename the displayName 
mbr.getColumnDefinition("dep_id").setDisplayName("hierachy-id");
mbr.getColumnDefinition("parentId").setDisplayName("parent-id"); 
mbr.getColumnDefinition("depName").setDisplayName("NAME"); 
//Set the keyname attribute for the above columns
mbr.getColumnDefinition("depName").addAdditionalInfo("keyname","NAME"); 
mbr.getColumnDefinition("parentId").addAdditionalInfo("keyname","parent-id");
mbr.getColumnDefinition("dep_id").addAdditionalInfo("keyname","hierachy-id"); 
// Dashlet erzeugen
var dashlet = DashletManager.addDashlet("treemap", "", "", true, mbr);
```
# 4.5.17 Kartendiagramm (Geo/Map Diagram)

## Einführung

DasKartendiagramm Dashlet könnte mit das ECharts platform entwicklet werden. Mehrere Gebiete mit Drilldown möglich (Welt, EU, Amerika, Asien, Afrika, Australien, Deutschland, deutsche Bundesländer, deutsche Landkreise, ...)

Hinweis: Die Daten/Ländercode-Zuordnung muss übereinstimmen! Andernfalls werden keine Daten angezeigt.

World Map Classic Models Customer Count

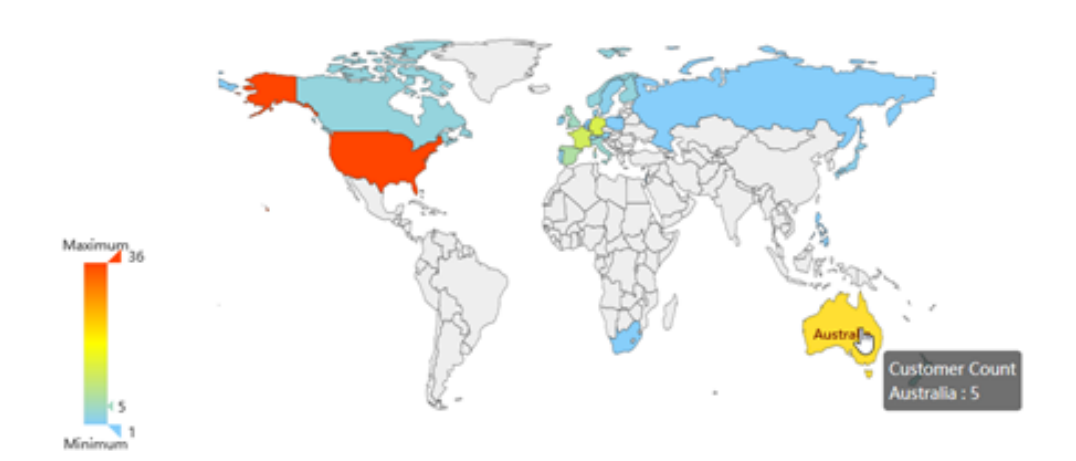

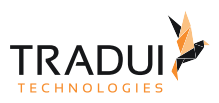

## Dashlets erzeugen

### Echart Chart

Die Kartendiagramm Dashlet ist mit die folgende Code Block erstellt.

#### **EChart Dashlet erzeugen**

```
// DashletManager erzeugen
ExpertsDashlet.createDashletManager(reportContext, "DashletManager");
// Pie Dashlet erzeugen
var dashlet = DashletManager.addDashletEChart("map" , "World Map" , "Classic Models 
CustomerCount", true , mbr);
```
## Dashlet Optionen

Durch das Hinzufügen von Optionen können Dashlets individuell angepasst werden.

### **Dashlet Optionen**

```
//Option für Donut chart in ECharts
dashlet.addOption("chart.type", "map");
dashlet.addOption("chart.map.type", "world");
```
# 4.5.18 Karten Diagramm (Leaflet)

## Einführung

Das Geodiagramm ermöglicht das Zeichnen der Standorte auf einer Karte (z. B. aus OpenStreetMaps).

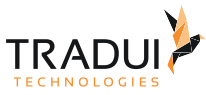

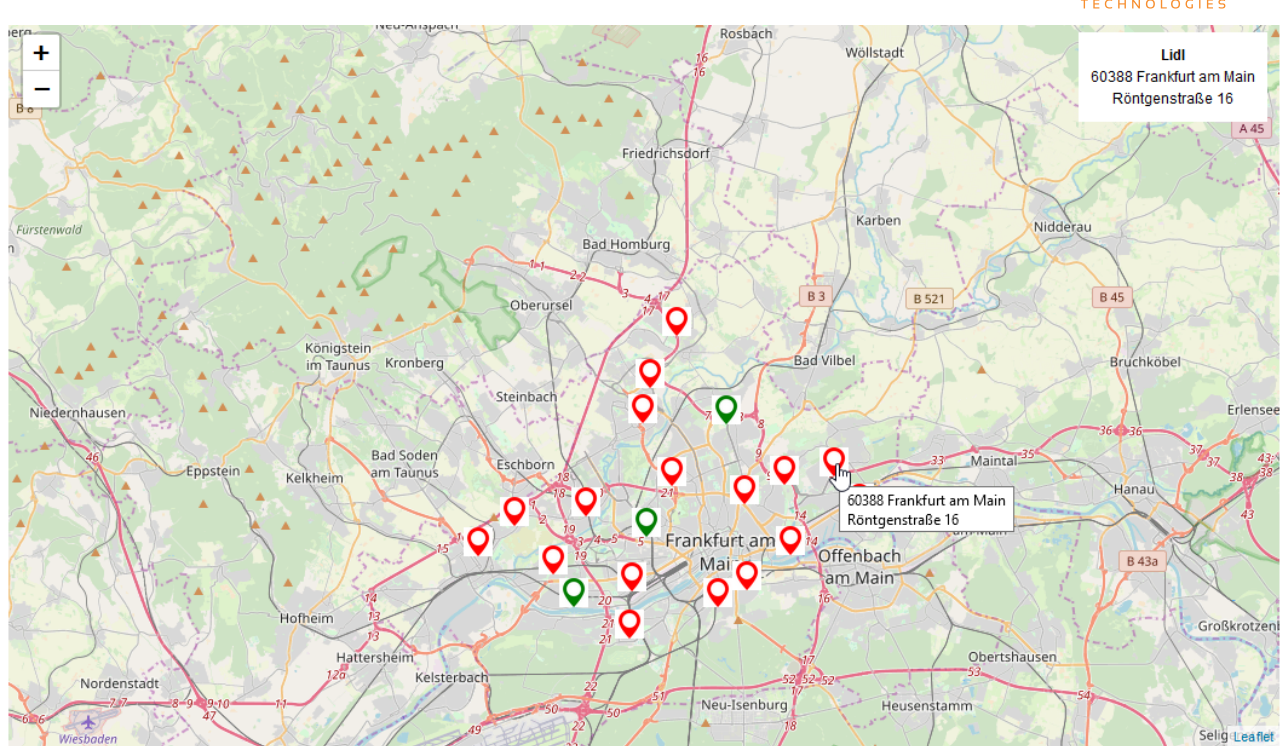

## Dashlets erzeugen

*Hinweis*: Die Spalten-Namen sollte angepasst werden und die Metatyp definieren.

```
mbr.getColumnDefinition("X_COORDINATE_L").setDisplayName("map-lat"); //latitude
mbr.getColumnDefinition("Y_COORDINATE_B").setDisplayName("map-lng"); //longitude
// Set the metaType of the data (mbrMapDashlet) as 'mapmarkerarray', which is used to 
render the data in mbrMapDashlet as a Marker for the MapDashlet
mbr.addAdditionalInfo(DashletManager.MBR_DASHLET_METATYPE,"mapmarkerarray");
```
Durch das Hinzufügen von Optionen können Dashlets individuell angepasst werden.

Die GeoMap Dashlet ist mit die folgende Code Block erstellt.

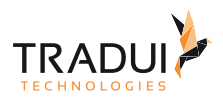

#### **EChart Dashlet erzeugen**

```
// DashletManager erzeugen
ExpertsDashlet.createDashletManager(reportContext, "DashletManager");
// Dashlet erzeugen
var dashlet = DashletManager.addDashlet("DashletLeaflet", "Karte", "", true, mbr);
```
## Dashlet Optionen

Durch das Hinzufügen von Optionen können Dashlets individuell angepasst werden.

#### **Dashlet Optionen**

```
// Option für Höhe der Außer-Box
dashlet.addOption("box.height", "700");
// Option für Höhe der Leaflet
dashlet.addOption("leaflet.height", "600");
// Option für die Aufruf der OpenStreetMap
dashlet.addOption("leaflet.map.tileLayer", "https://{s}.tile.openstreetmap.org/{z}/
{x}/(y).png");
```
## FAQ (Leaflet)

#### **Wie kann die Markers von Anfang darstellt werden?**

Die Markers kann mit die folgende Option von Anfgang des Dashboards angezeigt werden:

```
dashlet.addOption("leaflet.markers.autoload" , "true");
```
#### **Wie kann die Viewpoint des GeoMaps gesezt werden?**

Die Viewpoint kann mit die folgende Option gesezt werden:

// Option für die Viewpoint zu setzen dashlet.addOption("leaflet.map.viewpoint", "[50.101694,8.631921]");

#### **Wie kann die ZoomLevel des GeoMaps gesezt werden?**

Die ZoomLevel kann mit die folgende Option gesezt werden:

// Option für die Zoom-level des Charts dashlet.addOption("leaflet.map.zoom", "5");

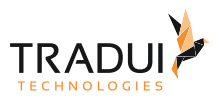

#### **Wie kann ein Click-Event in das GeoMap gesezt werden?**

Ein Click-Event kann mit die folgende Option gesezt werden.

```
// Option für Click-Event
dashlet.addOption("leaflet.marker.event.click", "alert('Click-Test');");
```
#### **Wie kann die Icons des GeoMaps gesezt werden?**

Belibige Icons kann mit die folgende Option gesezt werden. Die Icon für die Active und Inactive Punkte könnte auch gesezt werden.

```
// Optionen für Icons zu setzen
// green marker
dashlet.addOption("leaflet.marker.icon.1.iconUrl", "data:image/
png;base64,iVBORw0KGgoAAAANSUhEUgAAABAAAAAQCAYAAAAf8/9hAAAACXBIWXMAAA7EAAAOxAGVKw4bAA
ABS0lEQVQ4jX3SsUtXURQH8I/
i0BSIj4Y31iaO4V3DtSVoCJHIQIjgt4aQc0PgX9Dk4hYVRAgS4hYPpMmhlgiHS8glmiRCwuF3n753fbzvcuB7
vt/vPee9M6NA3VRz2MBjLGX6G3bxJob0t6ufKcy38Al3y+CMY9yPIZ20xGzx8sds/olVLGAeD/
MUS9irm+pG65vrpK9jGScIMaTTTu9d3VQH+IJFTLDdmwBruW4VZhBD+oMXhbYX0H6wz9dXv0Tba7W9gP8jxhL
nQwFHua6MGNve16GA3Vxf1U1Vlc66qW7idaG9uoP8G7/jNn5gE/
umq93L5kX8wp0Y0lkvIIc8wPuRFeBpDGlnaAUxpA94O2Lex06XmB0QPTM9phKn+fUeeS0ghvTb9HTPOvQ/
PIohxVI/NIEY0hGeuLqN5zGkwyHtKOqmmtRN9XJMcwEU+llNYjeGUAAAAABJRU5ErkJggg==");
dashlet.addOption("leaflet.marker.icon.1.iconSize","[24, 24]");
dashlet.addOption("leaflet.marker.icon.1.iconAnchor","[12, 12]");
dashlet.addOption("leaflet.marker.icon.1.popupAnchor","[-3, -76]");
// dashlet.addOption("leaflet.marker.icon.1.shadowUrl","");
// dashlet.addOption("leaflet.marker.icon.1.shadowSize","");
// dashlet.addOption("leaflet.marker.icon.1.shadowAnchor","");
//red marker
dashlet.addOption("leaflet.marker.icon.2.iconUrl", "data:image/
png;base64,iVBORw0KGgoAAAANSUhEUgAAABAAAAAQCAYAAAAf8/9hAAAACXBIWXMAAA7EAAAOxAGVKw4bAA
ABAUlEQVQ4jZWSvWpCQRCFP8ItJEgQEQkWPkUeQFKnELGQkCIEiyBilSqv5BOkSpVCFC1ErERSBbFKkSKoOSk
yF5bL3NUsDAt7znd29gcyQ5AIHgVvgk+rkWAgKGT9WbgqGAuUU3NBPQ9ObCcJ1oKOoCwoCVqCpWkLtxNB1wzv
gqqjl4KQJy/g1cS7yBFvzDPzxK2Jl5GAgnl26dpZoP/
kgc7YewETm68jYKpNvfZugxeoOPqFPaMEPS8gEazMsBK0DSra5S1M+xCcu/
0JmpFPlNZ95IggGEbgF0Xpv4CyfaYsvBHUjvFpyJXgK4C/BY2T4CCkLThYwMO/
4CCkL3iOeX4BbI64pl9t1I8AAAAASUVORK5CYII=");
dashlet.addOption("leaflet.marker.icon.2.iconSize","[24, 24]");
dashlet.addOption("leaflet.marker.icon.2.iconAnchor","[12, 12]");
dashlet.addOption("leaflet.marker.icon.2.popupAnchor","[-3, -76]");
```
#### // create icons blue

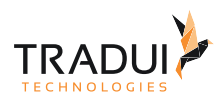

```
dashlet.addOption("leaflet.marker.icon.3.iconUrl", " data:image/
png;base64,iVBORw0KGgoAAAANSUhEUgAAADAAAAAwCAYAAABXAvmHAAAABmJLR0QA/wD/
AP+gvaeTAAAFBklEQVRogdWZTWxUZRSGn3NvW2ojgmFhAEFoO0MDqIFpLUaiRhCFxBijxYUJQaFMS/
kRNYKJMWhcmEjYKNIhdmFMWBQWwgJMIGAgUFum1UCK2E75C1BxYUFspS1zjwugmNI7c+7MYOK7uznvOed9833
3+7kX/
ueQXBWq2JKYRB4LFZ2LMgOYDIwFFOUKwjlRbVeRw8nB5N6fVpddykXfrA1U1CdeVHQ98DTgGNM80IPi8NmxFe
H92fTP2MAt4R8DT2QjAGgSRz/
K1EhgA5FY1xjU2yLwRiYNfYWoflNQ4K0+sqzsWqC8IOTK+q5QEm83UBZInREKJzUpL7fVlSasOWYDkVjXo6Le
PuChjNSZId1e0pvXVhf+xcS2kGZ9cWqCm+82Aw9npc0K5ZKbR2VzdehCOmraVSMSi+e7+e4u/
ivxAMKEZJKdz248mJeOmn7Z0zEfAuW50BUQldfGT/
wgHSnlFIrEuiaLer8ChQEanxC0AUf29xf2nQUYdb1oCp7OV2Q5MDNArb589cJNtdMu+hFSD5F667GL71dhXWt
3aYyN4g2LtQPtVY365ZmeRA3KZqDAULPoBu77wFo/gu8IPNVwanT/
oHsRGG0TLwtbo6UHDVxmb00854juxWbi6kBR38TjSx7vHSno+w70DzgLsIlH0bet4gHaaksPoPKukT6moK9ov
l/Q/yV2nOeNDU60/hbaZuQOYeq4kq3cnFppIcoLfjF/A6qzLMVV9OsR5nxa7FgsSZQGWw8e84ulMMBUS/
E8lSxOk7LPSCzxC/
gbEB6wVP4rOXDeKOIujCq4cc5IfdAvkGojS1oqjy10Mz6S3+g15w76BXwNKPK7ScSgO8ko4i4k82Wykeqrxde
AoKap4aHW1WoEmHN9p1qKEeCISQKyvKpRXaOQIVQ1qqvCchNZ9KhfyH8EHDls1DLzTE+ixsgdwumezjqB6Rau
5/lr8TVw5boeEOgxqVE2V9R3zTNxgYptHfNFZZOR/kf/
uAHfXd7XQGJNqN+DncYmBYq3p3xrYlWq6VTVqG4k1rFGPdkD5Jsqi+xoXzxjwDecKjcS66gUlR9Nje6g/
eYOK/
v+9vrPAtznjJqioguAZdZpMwT1KuO101r8wmnX4fL6jsMgcwM1zR0OxWtCz6QipL+RefJ5zuQEhEDa98S0E5b
Xdx4FnsxaUTC0xKOlcxDRVCTTp0BBN+RGkx0qsiGdeDAaOFYTPgTsylqVHd9ZL0jWj7GoOGuAEa91OUaf4ybf
sZLNBlqjJedV+DQzTXYofNJSXXbGyjcbABjdfWET0BRYlR1x5OrmIAmBz/IVX3UUqyM/
Y7zwB0Cv4zizW1aUdARJCjQCAMdWhk+LyHtB89JBVNYFFQ9Z/OAor+/
cDbyUaf4wfB+Pli6yLJvDEXgEbsN13WqQ7kzz70C6Xdddmol4yMJAc3XxZQd9FfA9KRow6HnJ15uriy9nWiBj
AwAtNaEmBPOaPRwqrG1bOc16cRoROfnNWh7rbEB5K2Dnb+PR0JJse2c1AreR31u4CogHSInfX5C3Ihe9c/
ajOxI7OV7Ib0J5JBVP4WKeyxzL7yMLcjICAK3R6d2usgi4koL2p3ruolyJhxwaAGiuCZ1EeYWRV6ZB0NfaVhY
fz2XPnBoAiNeGflDRN4F/f7H2VHRpvCZs/
ZhrRs4NALRGw9tVWHXrURWta42Gt9+LXvcUkVjnhkis857e5v4Bd0GivJEoJ+IAAAAASUVORK5CYII=");
dashlet.addOption("leaflet.marker.icon.3.iconSize","[24, 24]");
dashlet.addOption("leaflet.marker.icon.3.iconAnchor","[12, 12]");
dashlet.addOption("leaflet.marker.icon.3.popupAnchor","[-3, -76]");
dashlet.addOption("leaflet.marker.icon.active","leaflet1_icon1"); // active Markers 
highlighted in green
dashlet.addOption("leaflet.marker.icon.active2","leaflet1_icon3"); // blue
dashlet.addOption("leaflet.marker.icon.default","leaflet1_icon2"); // inactive 
Markers highlighted in red
```
#### **Wie kann die Marker Titles des GeoMaps gesezt werden?**

Die Marker Tile (d.h. die Angezige wenn der Mouse über die Marker fährt) kann mit die folgende Option gesezt werden:

'mo' ist der Marker Objekt, und die Attributes von die Marker Objekt (z.b. Postleitzahl, Stadt, Anschrift , usw) könnte selektieret werden für die Anzeige.

```
//marker options (mo ist der Marker Objekt)
dashlet.addOption("leaflet.marker.options.title", "mo['Postleitzahl'] + ' ' + 
mo['Stadt'] + '\\n' + mo['Answerfit']");
```
Leaflet Beginner Feature Demo

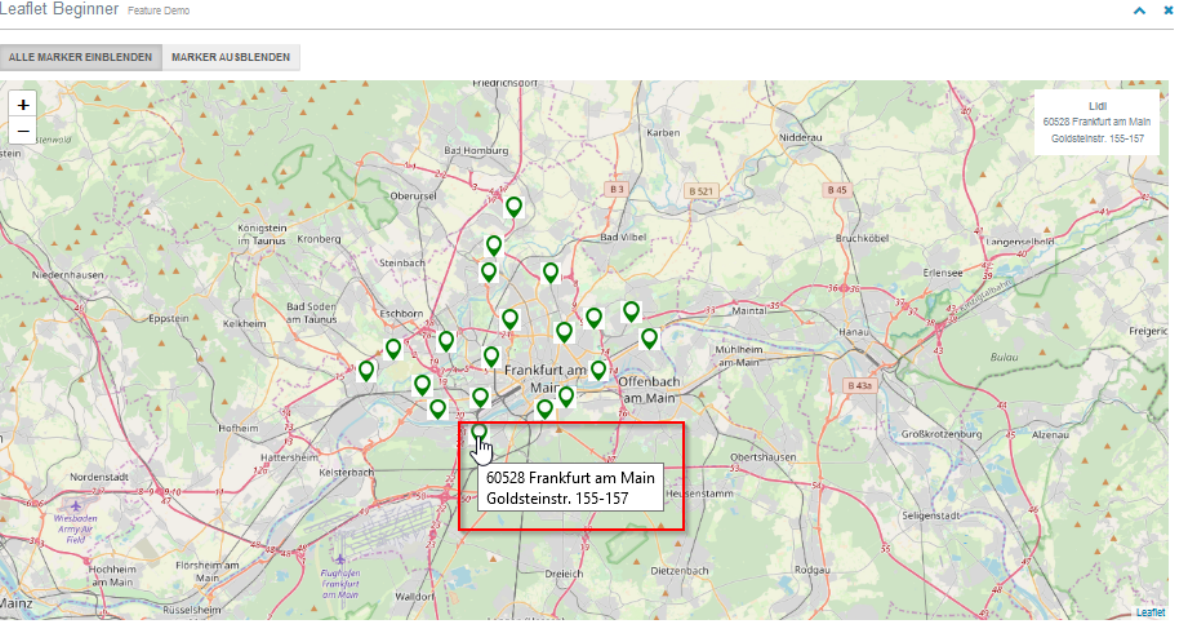

#### **Wie kann ein Info Box in der GeoMaps Anzeigen werden?**

Das Infobox (d.h. die Angezige wenn der Mouse über die Marker fährt in ein Box Format) kann mit die folgende Option gesezt werden:

'mo' ist der Marker Objekt, und die Attributes von die Marker Objekt (z.b. Postleitzahl, Stadt, Anschrift , usw) könnte selektieret werden für die Anzeige.

```
// Optionen für Mouseover und Mouseout event
dashlet.addOption("leaflet.marker.event.mouseover", 
"leaflet1_info.update(param.target.options.data)");
dashlet.addOption("leaflet.marker.event.mouseout", "leaflet1_info.update(null)");
//info box details 
dashlet.addOption("leaflet.infobox.style", "background-color: white; padding: 10px; 
text-align: center;" );
dashlet.addOption("leaflet.infobox.style.default", "background-color: yellow; 
padding: 10px; width: 500px; text-align: center;" );
dashlet.addOption("leaflet.infobox.html.active", "'<b>' + data[\"Sparte\"] + '</
b><br />' + data[\"Postleitzahl\"] + ' ' + data[\"Stadt\"] + '<br/>br/>' +
data[\"Anschrift\"]" );
dashlet.addOption("leaflet.infobox.html.default", "''" );
```
**TRADI** 

Leaflet Beginner Feature Demo

 $\overline{4}$ 

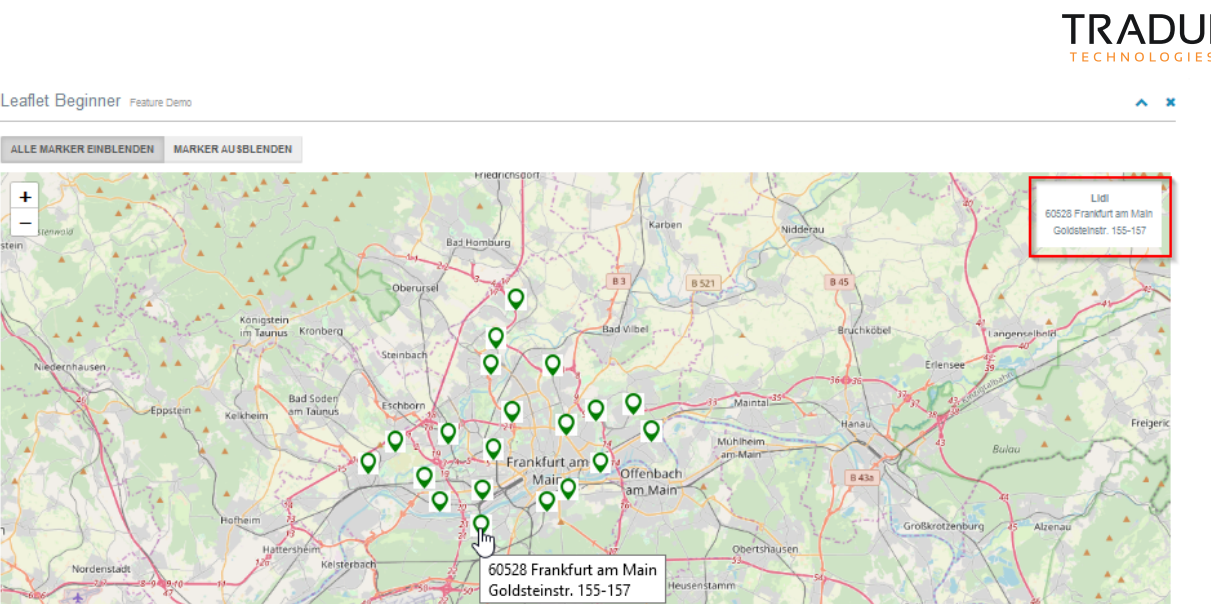

#### **Wie kann ein Click-Event für die Markers in GeoMap erstellet werden ?**

Ein Click-Event kann mit der folgende Option gesezt werden.

Der Logik ist mit der Latitude und Longitude Wert des Markers, die richtige DataRecord zu identizieren und dann ein DataTable (zum Beispeil) zu filtern.

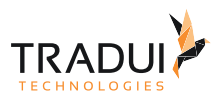

```
//Click Event
dashlet.addOption("leaflet.marker.event.click", " // console.log(param.latlng);
\ln "+
                                                        " var selectedData = 
leaflet1_markers_json.data; 
\n\begin{cases} n \\ \n\end{cases}" for (var i = 0; i <selectedData.length ; i++)
\{ \{ " if ( selectedData[i][\"map-
lat\"] == param.latlng.lat && selectedData[i][\"map-lng\"] == param.latlng.lng )
\{ \n "+
                                                       " selectedKunde = 
selectedData[i][\"Name\"]; 
\n\begin{cases} n \\ 1 \end{cases}" }
\ln "+
                                                      " } 
\ln "+ " if (typeof 
table1_lazyLoadTable!== 'undefined') 
\{ \{" "The contract of the contract of the contract of the contract of the contract of the contract of the contract of
table1_lazyLoadTable(param.latlng.lng,7, param.latlng.lat,8, selectedKunde, 3); 
\ln"+
where \mathbb{R}^n are the set of the set of the set of the set of the set of the set of the set of the set of the set of the set of the set of the set of the set of the set of the set of the set of the set of the set of the
\mathcal{N}"
 );
```
## **Wie kann Buttons in GeoMap erstellet werden für alle Marker aus und einzublenden?**

Die Buttons für alle Markers aus und einzublenden könnte mit die folgende Optionen gesetzt werden.

Hinweis :

- Die Dashlet hat die ID '*leaflet1*' , und deswegen die JSON array heißt '*leaflet1\_geojson*'.
- Die Funktion *leaflet1\_addMarkersToMap()* ist in HTML File gerendert und macht die Aufgabe alle Markers, die in JSON array enthalten sind, einzublenden.
	- Die Parameters für diese Funktion sind folgende
		- i. *data\_markers* Die JSON array mit alle marker Informationen (z.b. leaflet1\_markers\_json.data)
		- ii. *idkey* Der Name des Keys, die in der JSON array gesucht werden soll.
		- iii. *idarray* Der List für der Keys.
- Die Funktion *leaflet1\_removeMarkersFromMap()* ist in HTML File gerendert und macht die Aufgabe alle Markers entfernen.

leaflet1\_addMarkersToMap(data\_markers, idkey, idarray, idarray2)

- i. data\_markers : Die Array mit die Markers, die anzeigen soll.
- ii. Idkey : Die Id-Spalte
- iii. Idarray : Die erste Array mit ID-Werte
- iv. Idarray2 : Die zweite Array mit ID-Werte

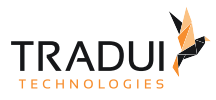

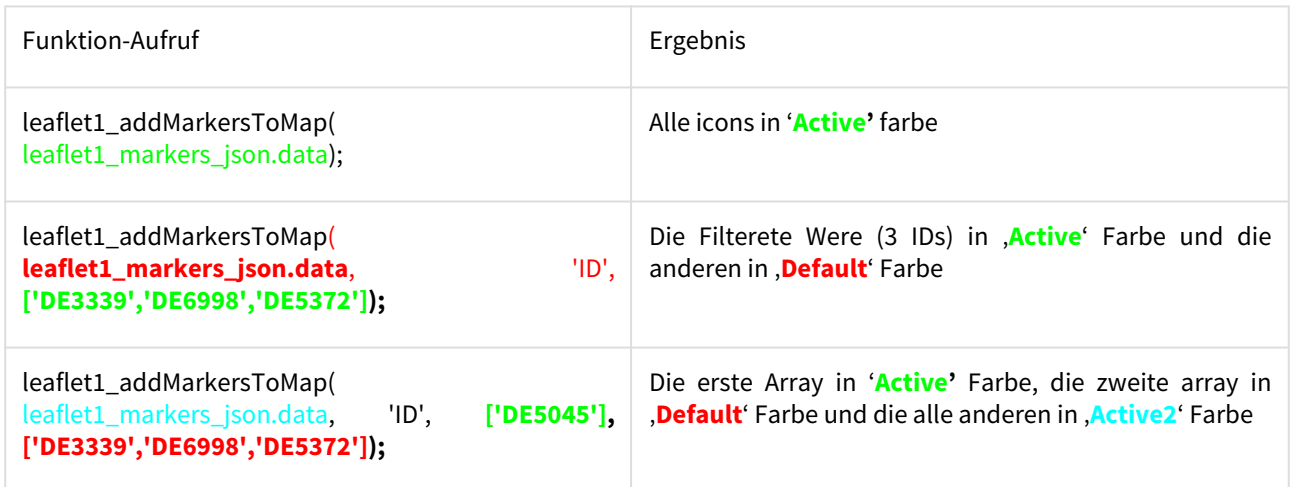

// Create buttons buttonbar = dashlet.getDashlet().createDashletBar("DashletButtonBar", "TOP"); // Buttons alle Marker einzublenden btn = buttonbar.addButton("Alle Marker einblenden", **false**); btn.addOption("button.onclick", "leaflet1\_addMarkersToMap(leaflet1\_markers\_json.data); console.log('Marker ein');"); // Buttons alle Marker auszublenden btn = buttonbar.addButton("Marker ausblenden", **true**); btn.addOption("button.onclick", "leaflet1\_removeMarkersFromMap(); console.log('Marker aus');");

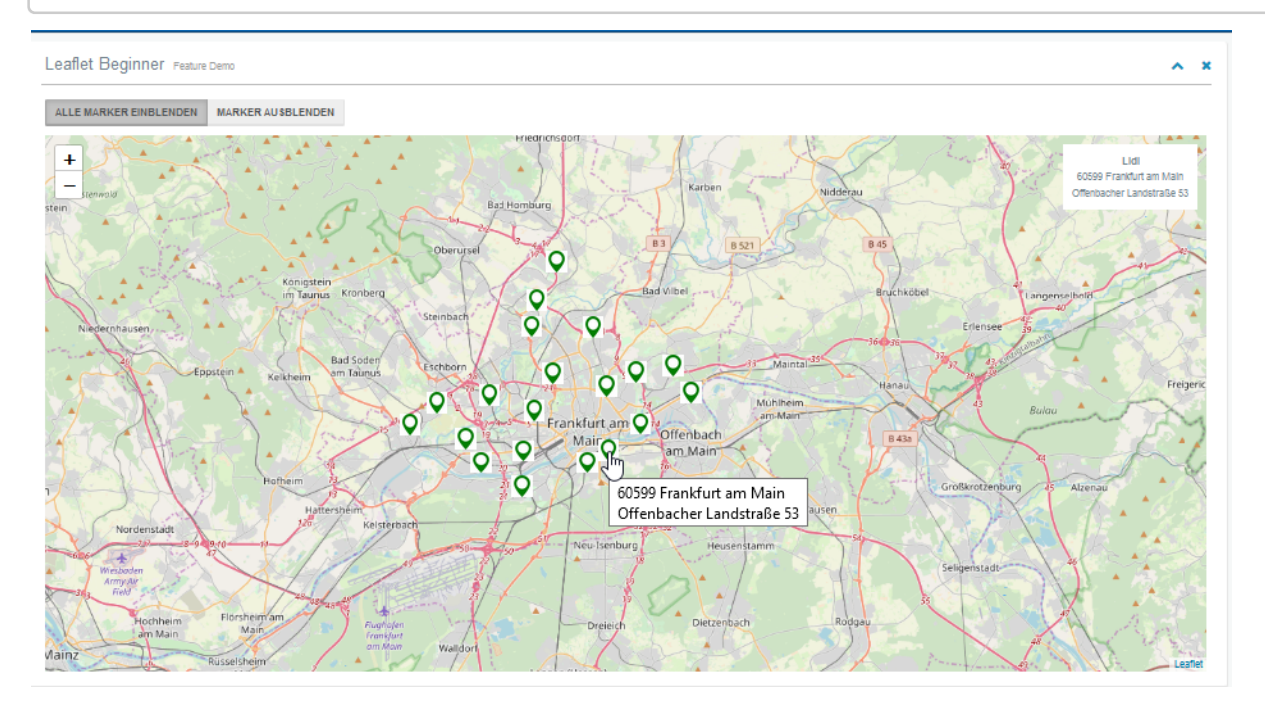

**Wie kann Bild von ein (oder mehr) Dashlets zu ein Bericht weiterleitet werden?**

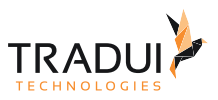

Das Bild von ein (oder mehr) Dashlets kann als folgendes in ein BIRT-Bericht weitergelitet werden.

*Schritt 1 :* In ein HTML-Dashlet kann ein Button erstellt werden.

- Der onclick-event für das Button würde ein Funktion "*exportDashlets*" anrufen. Diese Funktion ist automatisch in das Dashboard gerendert.
- Die Optionen für die Liste von Chart-Ids, die exportieret werden soll kann mit der Option "*exportChart.dashle tId*" gegeben werden.
- Die servBIRD-Bericht Aufruf kann mit der Option "*exportChart.javascript*" definiert werden.

```
// HTML Dashlet 
var jsDashlet1 = DashletManager.addDashlet("DashletHTML", "", "", false, null);
// HTML Script 
var html = "<div class=\"btn btn-primary\" onclick=\"" + 
"exportDashlets();"+
"\">Bericht</div>";
jsDashlet1.addOption("html", html);
// Export options
jsDashlet1.addOption("exportChart.dashletId", "chart1;table1;leaflet1"); // Semi-
colon seperated list
jsDashlet1.addOption("exportChart.javascript", 
"openJobCreatorDialog( [ \n" +
" {name:'--__report',<br>Export_Report.rptdesign'} \n" +
Export_Report.rptdesign'}
" ,{name:'--__outputFormat', value: 'PDF,HTML'} 
\ln" +
                                , {name:'--paramImageMap', value:
leaflet1_img.split(',')[1] } \n" +
" ,{name:'--paramImageChart', value: 
chart1_img.split(',')[1] \}, {name: '--paramImageTable', value:
table1_img.split(',')[1] } \mathbb{r} \n" +
                             ]); ");
```
*Schritt 2 :* Der BIRT-Bericht sollte definiert werden mit diese Parameters.

• Image-Element sollte definiert werden in der Report, und der Expression ist als folgendes:

```
importPackage(Packages.org.apache.commons.codec.binary);
this.data=Base64.decodeBase64(params["paramImageMap"].value);
```
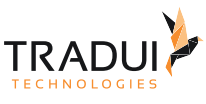

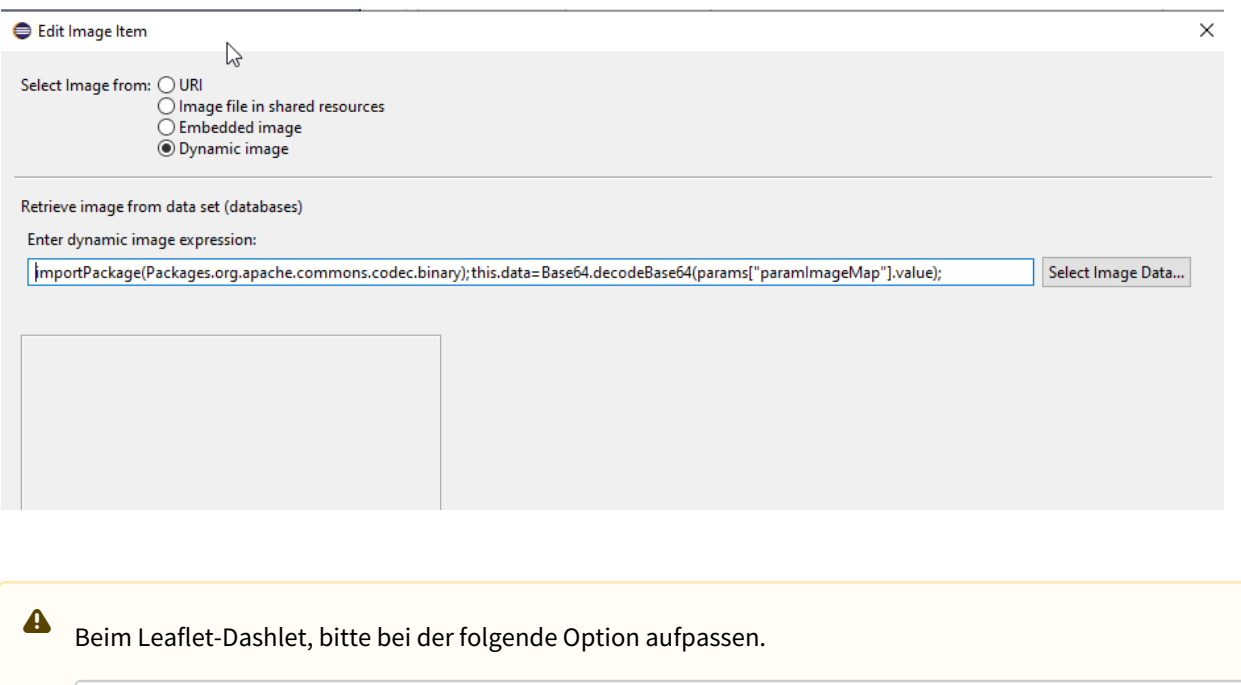

```
// Map-Starteinstellungen setzen
dashlet.addOption("leaflet.map.tileLayer", "https://
{s}.title. open streetmap.org/{z}/{x}/{y}.png");
```
#### **Wie kann Buttons in GeoMap erstellet werden für nur manche Marker aus und einzublenden?**

Die Buttons für nur manche Markers aus und einzublenden könnte mit die folgende Optionen gesetzt werden.

Hinweis :

- Die Dashlet hat die ID '*leaflet1*' , und deswegen die JSON array heißt '*leaflet1\_geojson*'.
- Die Funktion *leaflet1\_addMarkersToMap()* ist in HTML File gerendert und macht die Aufgabe alle Markers, die in JSON array enthalten sind, einzublenden.
	- Die Parameters für diese Funktion sind folgende
		- i. *data\_markers* Die JSON array mit alle marker Informationen (z.b. leaflet1\_markers\_json.data)
		- ii. *idkey* Der Name des Keys, die in der JSON array gesucht werden soll. (z.b. ID Feld)
		- iii. *idarray* Der List für der Keys.

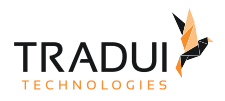

```
// Create buttons 
buttonbar = dashlet.getDashlet().createDashletBar("DashletButtonBar", "TOP");
// Button nur 3 Marker einzublenden
btn = buttonbar.addButton("3 Marker einblenden", false);
btn.addOption("button.onclick", "leaflet1_addMarkersToMap(leaflet1_markers_json.data, 
'ID', ['DE3339','DE6998','DE5372']); console.log('Marker ein');");
// Buttons nur 1 von 3 Marker einzublenden
btn = buttonbar.addButton("1 von 3 Markern einblenden", false);
btn.addOption("button.onclick", 
"leaflet1_addMarkersToMap(leaflet1_searchMarkersWithId(leaflet1_markers_json.data, 
'ID', ['DE3339','DE6998','DE5372']), 'ID', ['DE6998']); console.log('Marker ein');");
```
Die erste Bild zeigt die Ergebnis wenn Mann auf der Button "*3 Marker einblenden*" gedrückt haben und die zweite Bild zeigt die Ergebnis für den Button "1 von *3 Markern ausblenden*".

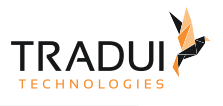

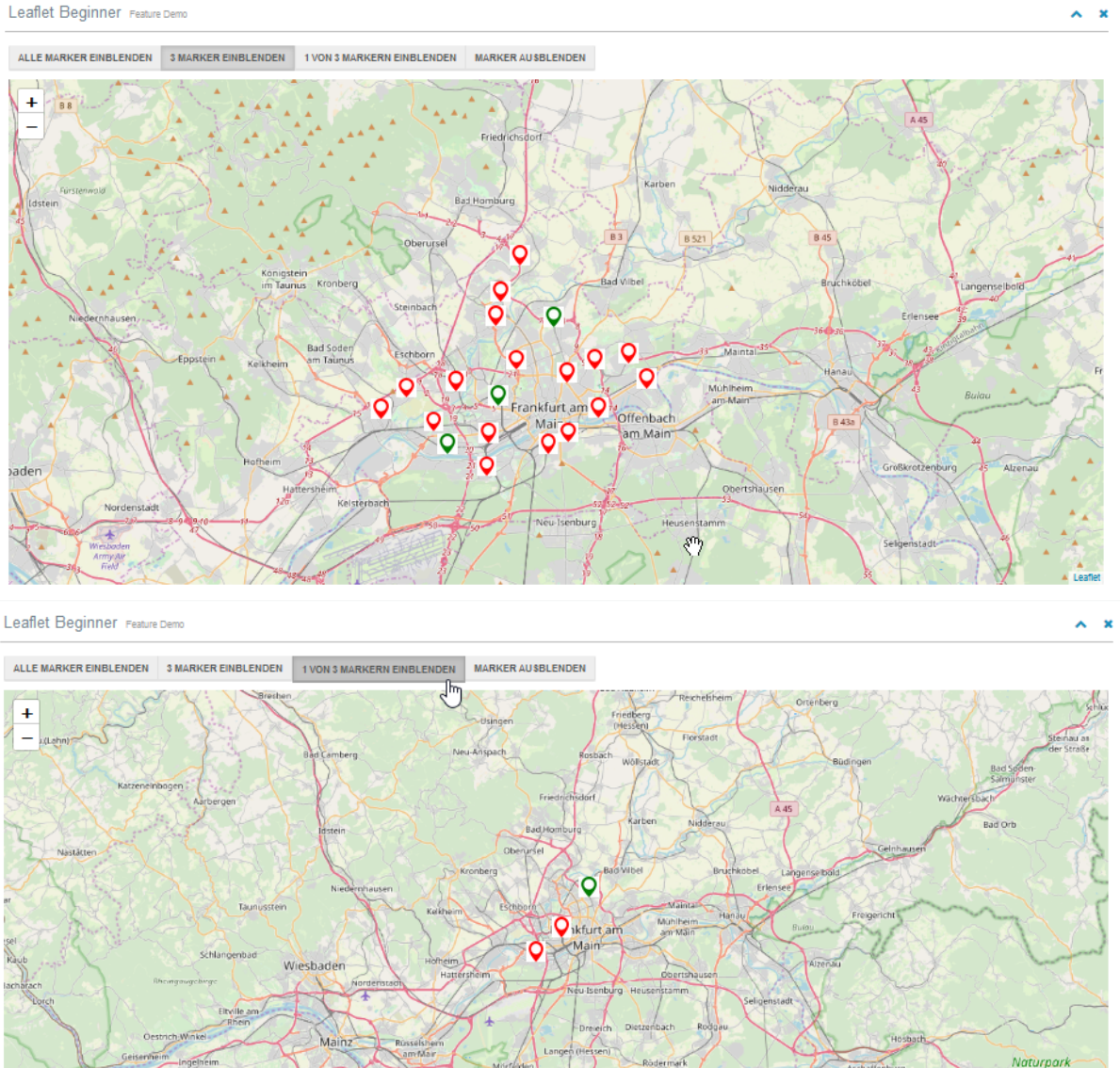

#### **Wie kann ein Circle-Layer in GeoMap erstellet werden?**

Eine Circle-Layer kann mit die folgende Optionen erstellt werden.

### // circle options

```
 dashlet.addOption("leaflet.layer.circle.show", "true");
 dashlet.addOption("leaflet.layer.circle.radius", "15000"); // in meters
 dashlet.addOption("leaflet.layer.circle.color", "red"); 
        dashlet.addOption("leaflet.layer.circle.fillcolor", "#0f0"); 
        dashlet.addOption("leaflet.layer.circle.opacity", "0.5"); 
        dashlet.addOption("leaflet.layer.circle.weight", "5");
```
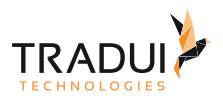

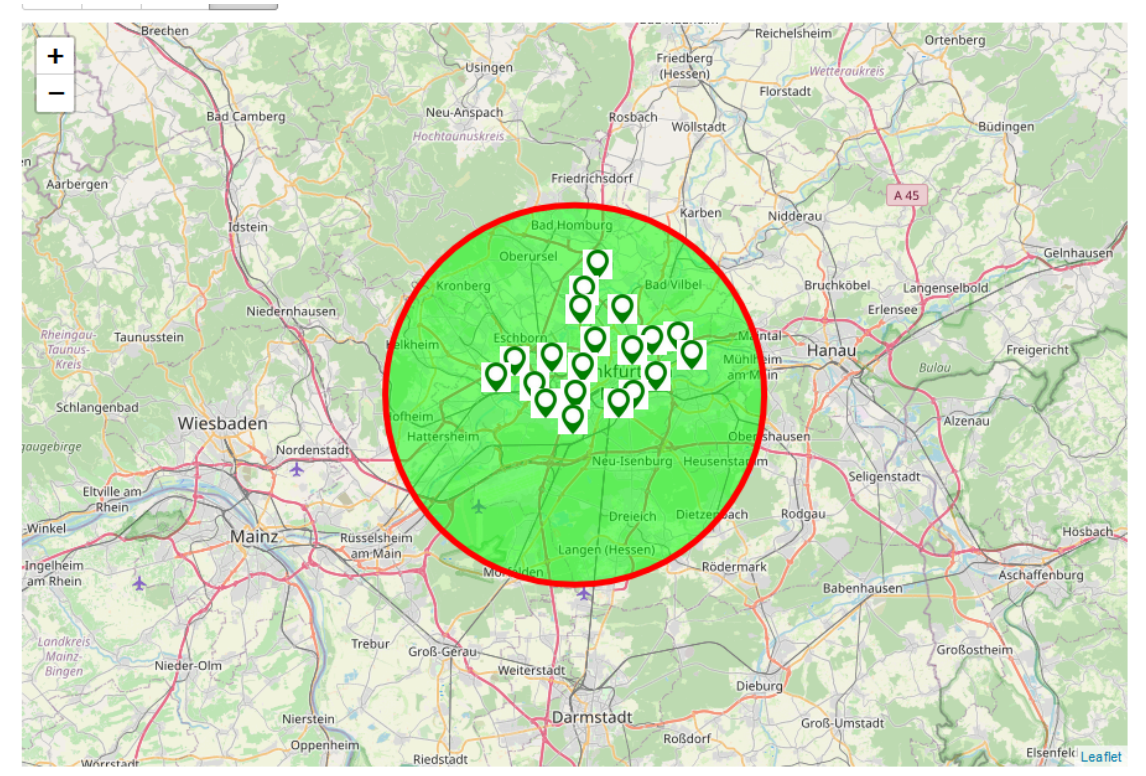

#### **Wie kann Buttons für Umkreis-Suche mit Circle-Layer in GeoMap erstellet werden?**

Die Buttons für Umkreis-Suche kann mit die folgende Optionen erstellt werden:

*Option 1: Buttons automatic erstellen*

```
 //Create Buttons automatically
         dashlet.addOption("magic.add.buttonbar", "true");
         dashlet.addOption("leaflet.distancebutton.values", "2;8;10;15"); // in km 
(semi-colon seperated list)
         // circle options
         dashlet.addOption("leaflet.layer.circle.show", "true");
         dashlet.addOption("leaflet.layer.circle.radius", "15000"); // in meters
         dashlet.addOption("leaflet.layer.circle.color", "red"); 
         dashlet.addOption("leaflet.layer.circle.fillcolor", "#0f0"); 
         dashlet.addOption("leaflet.layer.circle.opacity", "0.5"); 
         dashlet.addOption("leaflet.layer.circle.weight", "5");
```
#### *Option 2: Buttons Manual erstellen*

Diese Variant ist hilfreich wenn custom-events sollte an Button-Click definiert werden (zb. Andere Charts sollte geändert werden nach der Umkreis-Such Funktion)

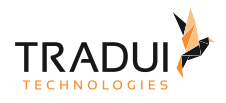

```
 // Create Buttons manually
         DashletButtonBar buttonbar = (DashletButtonBar) 
dashlet.createDashletBar(DashletBarType.BUTTON_BAR, DashletButtonBar.TOP_BAR); 
         BootstrapButton btn = buttonbar.addButton("2 km", false);
         btn.addOption("button.onclick", "leaflet1_computeMarkerDistance(2); 
updateBarChart(); ");
         btn = buttonbar.addButton("5 km", false);
         btn.addOption("button.onclick", "leaflet1_computeMarkerDistance(5); 
updateBarChart(); ");
         btn = buttonbar.addButton("10 km", false);
         btn.addOption("button.onclick", "leaflet1_computeMarkerDistance(10); 
updateBarChart(); ");
         btn = buttonbar.addButton("20 km", true);
         btn.addOption("button.onclick", "leaflet1_computeMarkerDistance(20); 
updateBarChart(); ");
         // circle options
         dashlet.addOption("leaflet.layer.circle.show", "true");
         dashlet.addOption("leaflet.layer.circle.radius", "15000"); // in meters
         dashlet.addOption("leaflet.layer.circle.color", "red"); 
         dashlet.addOption("leaflet.layer.circle.fillcolor", "#0f0"); 
         dashlet.addOption("leaflet.layer.circle.opacity", "0.5"); 
         dashlet.addOption("leaflet.layer.circle.weight", "5");
```
Umkreis-Suche - 2 Kilometer Radius Umkreis-Suche - 10 Kilometer Radius

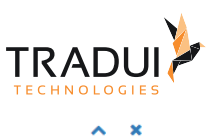

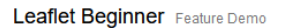

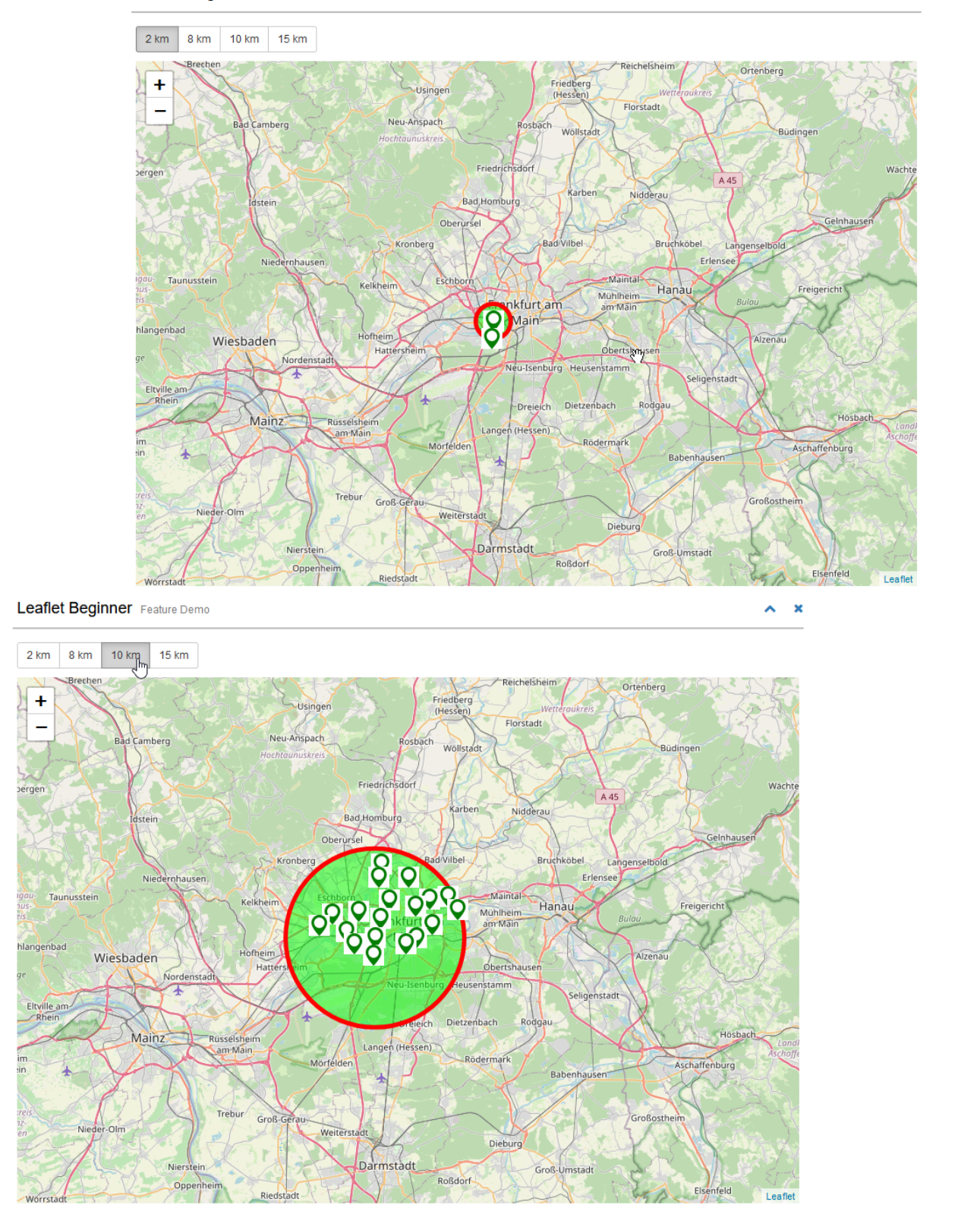

#### **Wie kann ein Map (Hintergrund) in GeoMap erstellet werden?**

Ein Map kann als Hintergrund der GeoMap mit die folgende Optionen gesetzt werden.

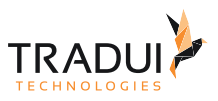

Hinweis: Die Pfasd zu der Hintergrund Map (in JSON Format) sollte gesetzt werden.

```
dashlet.addOption("leaflet.map.filename", "/dashlets-showcase/getjson/maps/
bundeslaender.json"); //die Pfad desw JSON files
dashlet.addOption("leaflet.map.autoload", "true"); // Laden die Map bei starten des 
Dashbaords
```
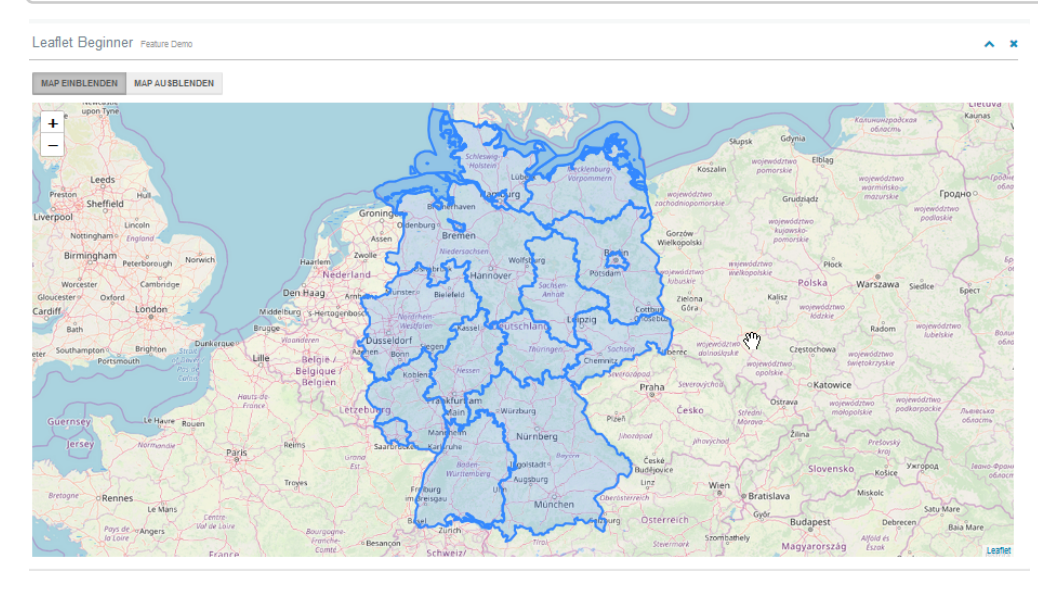

#### **Wie kann ein Map (Hintergrund) in GeoMap mit Buttons ein und ausblenden werden?**

Einblenden und Ausblenden ein Map(Hintergrund der GeoMap) kann mit die folgende Optionen gesetzt werden. Hinweis :

• Die Dashlet hat die ID '*leaflet1*' , und deswegen die JSON array heißt '*leaflet1\_geojson*'.

```
// Create buttons 
buttonbar = dashlet.getDashlet().createDashletBar("DashletButtonBar", "TOP");
// Map einzublenden
btn = buttonbar.addButton("Map einblenden", false);
btn.addOption("button.onclick", "leaflet1_geojson.addTo(map_leaflet1); 
console.log('Map ein');");
// Map auszublenden
btn = buttonbar.addButton("Map ausblenden", true);
btn.addOption("button.onclick", "leaflet1_geojson.remove(); console.log('Map aus');")
;
```
Die erste Bild zeigt die Ergebnis wenn Mann auf der Button "*Map einblenden*" gedrückt haben und die zweite Bild zeigt die Ergebnis für den Button "*Map ausblenden*".

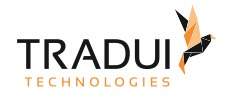

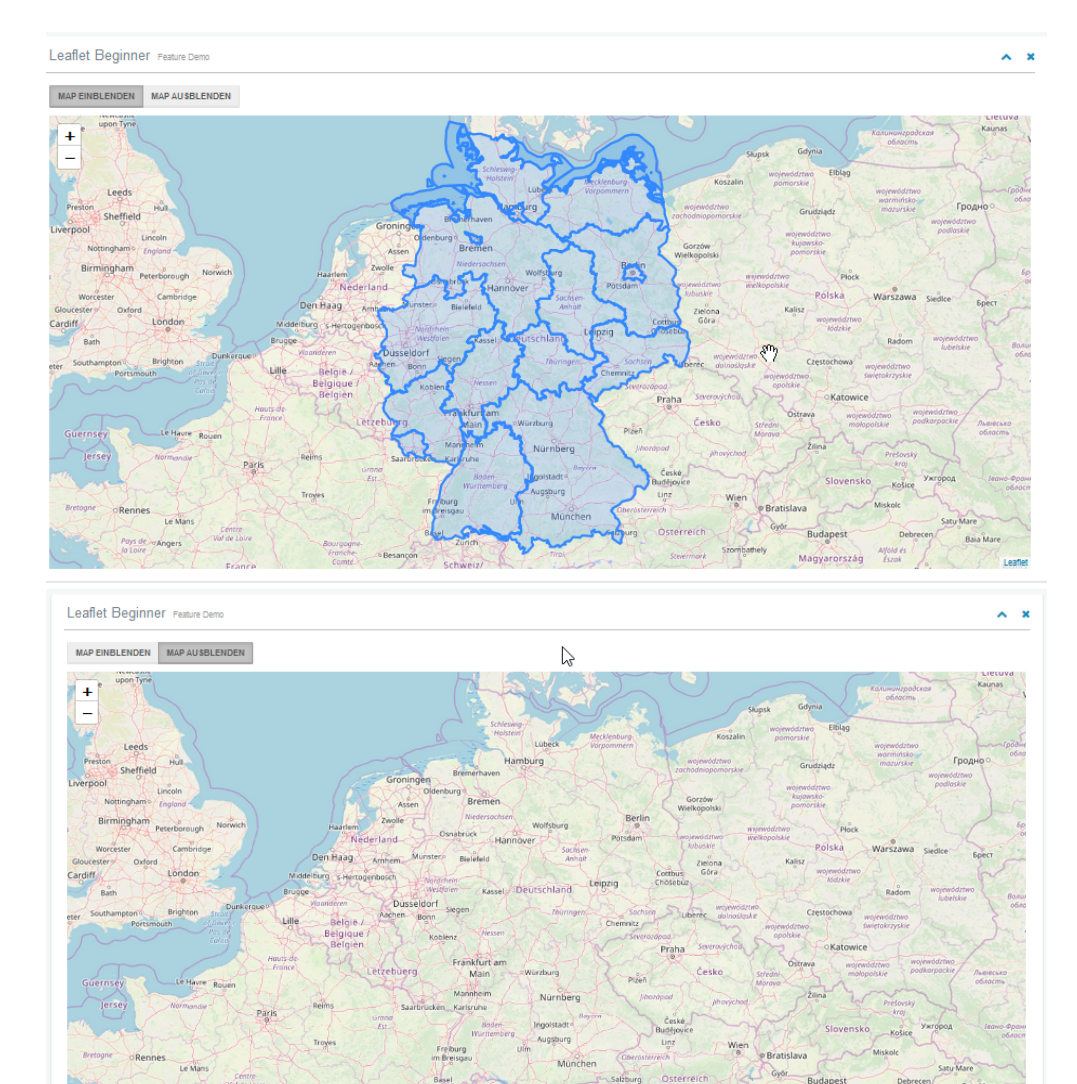

## Leaflet Markers

### Einführung

Es gibt die Möglichkeit die Darstellung von Leaflet Markers einflüssen.

In der Memory-Buffer kann ein Spalte definiert werden mit die Icon-Farbe für jede Punkt.

### Dashlets erzeugen

Die Farbe-Spalte-Namen sollte angepasst werden.

```
mbr.getColumnDefinition("Map_Icon").setDisplayName("map-icon"); //Map-Icons Color
```
Für die MarkerManager Option zu aktivieren , muss die folgende Option definiert werden.

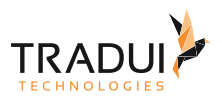

dashlet.addOption("leaflet.feature.markermanager","true");

Abhängig wie die Farbe-Werte in die Spalte definiert ist, muss der Icon-Objekt angepasst werden.

Beispiel:

Falls der Werte in die Spalte steht als "icon-red" , "icon-blue" , usw. , dann sollten die ICON-Objekt als folgendes definiert werden:

### *Variant 1* : Als Optionen definieren

```
 dashlet.addOption("leaflet.marker.icon.1.iconId","icon-red");
     dashlet.addOption("leaflet.marker.icon.1.iconUrl", "data:image/
png;base64,iVBORw0KGgoAAAANSUhEUgAAACAAAAAwCAIAAAD/zu84AAAABnRSTlMA/wD/
AP83WBt9AAAACXBIWXMAAA7EAAAOxAGVKw4bAAADi0lEQVRYw2P8//8/Ay0BC0EVvy9c/r5lx5+bd/
4+efr3wSMGBgZmBTlmGWkWZUUOD2c2C1P82hlx+eDfm7dfZsz7tnT1nxu38DlQRYkrIpg7O4VZQpwEC76v2fg
+s+jfm7dEhgOTAD9/fzt3QhRhC/
5/+fouMev7mo1kBDeHj4fw8rmMPNy4Lfjz57VnyM89B8iOUnYbC5Hta5HtYEI2/W1kMiWmMzAw/
Dxy4m1oPMOfP1gs+NTSQ17IoIEfO/Z8KK1FD6K/L16+UNT//+MHlRI/i8T1UywqSoh88KmyEb/
pnCH+7PbWkFT/68TpX0dPfluxFqfqP38+VjYKr14I9cHfJ8+eK+ohBxxaShecPYndwQZN/NeJ0+8Ss/
HkEonb51hUlJgYGBh+HjmOy3QmAX7R/VswTWdgYGCzMBU7vJ1ZRgpnhO85AI3knweP4lIkOHsSHiOYRISF5k/
DacHBo1ALfh05jsv5nCH+BBK+iwMkMjHBrzPnoRb8//IVqwo2G0tikgyrgS6uqEbNaNh8QIwFeMKQgAW/
r1wjxoLfZ84TsIBZQQ67zguXCRao/798/XXhMlYpRgF+qAXszva49L9PzcNvwYfCSlxRyOHhArUAwsIKvm/
Y+rmjH5fslymzvs5ZhEuWw90ZURY9l1T/++IlLqVsFqb83c3sFiYMLCyQ5PHrzPmPpbU/
j5zAk0Akn99k5OCAWvBlwvQPhZX4Q4ORg4NVR5OBgeH3lesEi0W++gq+hgqED/
7/+PFCUR+PJ0gCTAL8EvcvMcEjGeI6nuIcBioB7owkeB5CVJn/
Pnx8oaj378NHCk1n5OCQuH8R3shgQvYXT34mNZyfiNyEQan0/334+FxWC1e6JgqwsEg+vopsARNa5HCnxFHk/
JgwtBYYeruIosoZqSrGWdgxS4hzZySS53yuiGDMugFL0/
HPnXsvNM1wVaJ4gPj5w5h1A5bimkVFiTsmjFTTOQO8sdY82Bu/ZHgCq/
MZcFU4LCpKnD7uxJvO7mCDq+JkwlNaEW8BHsU4LWA10OUM8CbS+VgbTgQsIN4T+JXhs4AYT+B3PgELiPEEQQU
ELMDvCYLOJ2wBfjcSE0mELcDlCWKcT5QFuFxKZBojygJMTxDpfAYGBob/xIFf5y89ZuCHox/7DxOpkVgL/
v///yYgCmL6Kwdv4nWRYMHv23efyWg+FVH6df4S8boYaT2cAwCXC2Tqk9n/OwAAAABJRU5ErkJggg==");
     dashlet.addOption("leaflet.marker.icon.1.iconSize","[20, 30]");
     dashlet.addOption("leaflet.marker.icon.1.iconAnchor","[10, 30]");
     dashlet.addOption("leaflet.marker.icon.1.popupAnchor","[-3, -76]");
     dashlet.addOption("leaflet.marker.icon.1.shadowUrl","data:image/
png;base64,iVBORw0KGgoAAAANSUhEUgAAACkAAAApCAQAAAACach9AAACMUlEQVR4Ae3ShY7jQBAE0Aoz/
f9/HTMzhg1zrdKUrJbdx+Kd2nD8VNudfsL/Th///dyQN2TH6f3y/
BGpC379rV+S+qqetBOxImNQXL8JCAr2V4iMQXHGNJxeCfZXhSRBcQMfvkOWUdtfzlLgAENmZDcmo2TVmt8OSM
2eXxBp3DjHSMFutqS7SbmemzBiR+xpKCNUIRkdkkYxhAkyGoBvyQFEJEefwSmmvBfJuJ6aKqKWnAkvGZOaZXT
UgFqYULWNSHUckZuR1HIIimUExutRxwzOLROIG4vKmCKQt364mIlhSyzAf1m9lHZHJZrlAOMMztRRiKimp/
rpdJDc9Awry5xTZCte7FHtuS8wJgeYGrex28xNTd086Dik7vUMscQOa8y4DoGtCCSkAKlNwpgNtphjrC6MIHU
kR6YWxxs6Sc5xqn222mmCRFzIt8lEdKx+ikCtg91qS2WpwVfBelJCiQJwvzixfI9cxZQWgiSJelKnwBElKYtD
Ob2MFbhmUigbReQBV0Cg4+qMXSxXSyGUn4UbF8l+7qdSGnTC0XLCmahIgUHLhLOhpVCtw4CzYXvLQWQbJNmxo
CsOKAxSgBJno75avolkRw8iIAFcsdc02e9iyCd8tHwmeSSoKTowIgvscSGZUOA7PuCN5b2BX9mQM7S0wYhMNU
74zgsPBj3HU7wguAfnxxjFQGBE6pwN+GjME9zHY7zGp8wVxMShYX9NXvEWD3HbwJf4giO4CFIQxXScH1/
TM+04kkBiAAAAAElFTkSuQmCC");
     dashlet.addOption("leaflet.marker.icon.1.shadowSize","[30, 40]");
     dashlet.addOption("leaflet.marker.icon.1.shadowAnchor","[8, 38]");
```

```
 dashlet.addOption("leaflet.marker.icon.2.iconId","icon-green");
```
dashBIRD - dashBIRD Handbuch

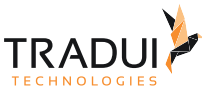

```
 dashlet.addOption("leaflet.marker.icon.2.iconUrl", "data:image/
png;base64,iVBORw0KGgoAAAANSUhEUgAAACAAAAAwCAIAAAD/zu84AAAABnRSTlMA/wD/
AP83WBt9AAAACXBIWXMAAA7EAAAOxAGVKw4bAAADeElEQVRYw2P8//8/Ay0BC0EVe15f3Pj81IPvr558f/
vg2ysGBgYZTmEFLjEFTjF/STMHER0WRmY82hlx+eDJ97e9dzeueXbsyfe3ePSLsPHFyNrnK/
kocImRYMGKp0cyL8748PsrkeHAw8LRrZ2QoeBO2IIvf34knp+85tkxMoLbR8JkuXExDwsHTgv+/P/
rebx5z+uLZEepjbDmdos6ZDuYkE2PPNNHiekMDAxH3l4PPd315/9fLBa03FxNXsiggR2vzpdeXYgeRC9+flDc
lfbj32/qpH1G5uvOk1W4JRH5oPLaYvymh0hZ2YtoWwiqMTAwnHh/6+jb6yueHsGl+M//
v5XXlqw2LYX64Mn3t4q705EDDhmocEvONshyENFBEz/x/
lbiuUk3vjzFZc1tl2kq3JJMDAwMR95dx2W6ACv3futmTNMZGBgsBNUO27bJcArjLgIuQSP54JsruBTNNsjCY4
QIG998w1xcshBjoT7A5fwQKSv88ekiqg+JTExw5sNdqAVf/vzAlWuISTMG/
Iq4oholH2D1ATEW4AlDAhZc+fSIGAvOfLhDwAJcJe2Fj/ff/PqE3/
Qvf35c+HgfTwAwMTAwOIvq4dKfemEafgsKr8zDFYUeYoZQCyAsrGDD85Mdt9fhkp1yf9uch7txybqLGSLKIsk
diS9+fsCl1EJQrVs7wUJIDVI7/vn/
98yHu6VXFxx5ex1PAnnuMZ+DiRVqwYS7mwuvzMMfGhxMrDp88gwMDFc+PSRYLNarhzdoRCB88OPfb8VdaXg8Q
RIQYOW+7zoTEckQ1xWr+DNQCWQouMPzECIfpMi7EpmzCIZkvrIvlowmwMqdr+RDBecrekiwC2DPyQXKvmhtAl
IBCyNzuWoQzqJCgJU7Rd6VEgtiZO2RnY+lLCpXDeJgYiXb+dVqIQQKOwl2gQxFD/
IsiJCxwawbsJSm2Yqe+NuzuECxsj/
20hQNqHBLxsjak2p6gKQ51poHe31QrRZCqifq1cOximO3QIVb0kfChHjTHUR0cFWcTKS6iFTFOC0w4FcMkDQn
0vlYG04ELCDeE/iV4bOAGE/
gdz4BC4jxBEEFBCzA7wmCzidsAX43EhNJhC3A5QlinE+UBbhcSmQaI8oCTE8Q6XxiLcB0L/
H5nFgLkD1BvPMZiBkMgYNu7XhIe3u6fgbxuhhpPZwDAIDoOjt56NyOAAAAAElFTkSuQmCC");
    dashlet.addOption("leaflet.marker.icon.2.iconSize","[20, 30]");
     dashlet.addOption("leaflet.marker.icon.2.iconAnchor","[10, 30]");
     dashlet.addOption("leaflet.marker.icon.2.popupAnchor","[-3, -76]");
     dashlet.addOption("leaflet.marker.icon.2.shadowUrl","data:image/
png;base64,iVBORw0KGgoAAAANSUhEUgAAACkAAAApCAQAAAACach9AAACMUlEQVR4Ae3ShY7jQBAE0Aoz/
f9/HTMzhg1zrdKUrJbdx+Kd2nD8VNudfsL/Th///dyQN2TH6f3y/
BGpC379rV+S+qqetBOxImNQXL8JCAr2V4iMQXHGNJxeCfZXhSRBcQMfvkOWUdtfzlLgAENmZDcmo2TVmt8OSM
2eXxBp3DjHSMFutqS7SbmemzBiR+xpKCNUIRkdkkYxhAkyGoBvyQFEJEefwSmmvBfJuJ6aKqKWnAkvGZOaZXT
UgFqYULWNSHUckZuR1HIIimUExutRxwzOLROIG4vKmCKQt364mIlhSyzAf1m9lHZHJZrlAOMMztRRiKimp/
rpdJDc9Awry5xTZCte7FHtuS8wJgeYGrex28xNTd086Dik7vUMscQOa8y4DoGtCCSkAKlNwpgNtphjrC6MIHU
kR6YWxxs6Sc5xqn222mmCRFzIt8lEdKx+ikCtg91qS2WpwVfBelJCiQJwvzixfI9cxZQWgiSJelKnwBElKYtD
Ob2MFbhmUigbReQBV0Cg4+qMXSxXSyGUn4UbF8l+7qdSGnTC0XLCmahIgUHLhLOhpVCtw4CzYXvLQWQbJNmxo
CsOKAxSgBJno75avolkRw8iIAFcsdc02e9iyCd8tHwmeSSoKTowIgvscSGZUOA7PuCN5b2BX9mQM7S0wYhMNU
74zgsPBj3HU7wguAfnxxjFQGBE6pwN+GjME9zHY7zGp8wVxMShYX9NXvEWD3HbwJf4giO4CFIQxXScH1/
TM+04kkBiAAAAAElFTkSuQmCC");
     dashlet.addOption("leaflet.marker.icon.2.shadowSize","[30, 40]");
     dashlet.addOption("leaflet.marker.icon.2.shadowAnchor","[8, 38]");
```
dashlet.addOption("leaflet.marker.icon.3.iconId","icon-blue");

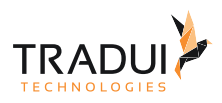

```
 dashlet.addOption("leaflet.marker.icon.3.iconUrl", "data:image/
png;base64,iVBORw0KGgoAAAANSUhEUgAAAB4AAAAwCAIAAACJ9F2zAAAABnRSTlMA/wD/
AP83WBt9AAAACXBIWXMAAA7EAAAOxAGVKw4bAAAFO0lEQVRYw7WYW2wUVRjH/
+cys5d2aZfSdtnSlu1uV6ktbCil1JAiUJa2G8RQgomCmBQFgTbRmKAmRA2Jl0QU4iWaGF9MTAi8ICg+iK2GRE
0pIaEFW1trUKFQagtddru7M3N8aLHtzuylRc/bnHPmd77zXf7fZIgQAv/P4MmXw1H14sBoZ/
9I77WxkWAMgD1T8jptlW77ssVZVhOfC/rqUOjTbweOnfujbzCkkYltE/
cjAKhQ3PmWx1cXPbPBVZRrNSQQvUOiivbB17++caJnOAQIFZp6DzpzUAbC51vFK01LWgIemdMU6Buj480fnP/
q4t/QYhBaao8SCio1LLN/
1lLlyDYnRF8fCW9+88eOgbtQxmcZMnNlsfXkyw8X5FimbjU9YjuOdHT8Fpw1F4Ay3vn73R1HO0IRxQB96PiVs
92jUCNzzDU10nZ59PVjl+PRnf0jR0/3Q4sZv0YZmAlMBpPBTKDMeJsWe//MQEffyIzkO3K6PxQjBnEjBJQ/
4DBvWuF8qCgLEN1X75w6f61ncByagrjsElo4Rt471ffF81WTYey7Hlz+4tmxsBKPJlTi7OBW7wuPeq0mRggBI
IQIRbR3v+w5dKI3pqj6V2wWfuHweo8jkwJo6xoai8DQ5MM7yw9uK8sw8wkuAEJIhpkd3FZ2eGc57k1ON3wsgu
8uDU36+tyVYSP/
Sg2+vJaAJ1HYWgKeBl8umKRf+qF7CAAVQvzy522j6hDNdYuTJ0VznQt6dRNa77UxIUDHY9rI3Vh8KRNilYTPl
Z0c7XNlZ8jQuUWMBKPhqEpVTcQUTScSxCSx5MIGwGpiMicTgjWNjKiiKapGZU4tMos/
WYjguDJ0J0X5DN2OBsNqvE8ILDKXOaUypw67Jf5kiJjg7V23kqPbu4di4DpdpA672SwzCqC8KAuE6qKhfvRN/
/
BYNBF3eCz64Zl+CFWvhRVFWZPJt7ZigUGGaGrP9fCejztDEdWo+2jPfXKhd3AcmqrPkHVL8ybRtWW5hTkyiE4
Z1OiJn29ueO37tq6bUUX9t1G0dd2se7X9+E83oOruRFhhjlxbtmBKr1/6/
NLbJweMZY9KnMGTb3I7MgH0Dwb7bkQUFcZaxkwHNrve2lExhe79687KA+23Q4k6CwGlk9cSKjTNuKUROs/
Cz7+zvnRh5pSoegvmbVlVAColiJmApkKNQo0mbJUAqNRUUzDBndEKdvsXS0TRZWH6g0hE2bPRbdBlqr05fp/
DUG7SGkzy+/JXltoN0AD21rsMkinNoal760tmuGf6g9/nWOW1J/
Z44kGl6tJsv8+REM0Z2e0vmZOfsWdjCWckIRpAU02B12EB5bMxmZfmmZtqFsVPxz3bLLy5zmVQmclMZrs2uGw
WngINYPuawnwbNRAsYy7Nt9Hta4oMLqOfcs63PLmmON1gUumJ2iLnfEtaaAC76oozJC214YRmyuJZv8v4UMPZ
JYvmbVm1KLXhVHpspfPBAtss0AD2Nbhkqhp8aUyzWabq/
saEyZoQXe3NCVQ6khnOpEDlwmpvzqzRAFoDHioSCRahQmlpTFZfydCPlOcmFCwm1S3NX1uRN0c0gNaAG5recA
JNaQ24U8Q4+bLfl1dblhtf95SvXrKgfrnjvtCM0pbGEl1bEa0BD6PkvtAANlUtrHJnT6UK5ZWurE0rHKnrNOU
Ok8T2N0xzKyH7G91mmf0HaABNNc7ywkxQDsrLnBlba5xpqUs6mzLMfF99CZgZzLy3viTTkpZypSv5T60tvnor
KECeXlec5isk/Z8WExtJ2h8T/wD6c9lf8sGWsAAAAABJRU5ErkJggg==");
     dashlet.addOption("leaflet.marker.icon.3.iconSize","[20, 30]");
     dashlet.addOption("leaflet.marker.icon.3.iconAnchor","[10, 30]");
     dashlet.addOption("leaflet.marker.icon.3.popupAnchor","[-3, -76]");
     dashlet.addOption("leaflet.marker.icon.3.shadowUrl","data:image/
png;base64,iVBORw0KGgoAAAANSUhEUgAAACkAAAApCAQAAAACach9AAACMUlEQVR4Ae3ShY7jQBAE0Aoz/
f9/HTMzhg1zrdKUrJbdx+Kd2nD8VNudfsL/Th///dyQN2TH6f3y/
BGpC379rV+S+qqetBOxImNQXL8JCAr2V4iMQXHGNJxeCfZXhSRBcQMfvkOWUdtfzlLgAENmZDcmo2TVmt8OSM
2eXxBp3DjHSMFutqS7SbmemzBiR+xpKCNUIRkdkkYxhAkyGoBvyQFEJEefwSmmvBfJuJ6aKqKWnAkvGZOaZXT
UgFqYULWNSHUckZuR1HIIimUExutRxwzOLROIG4vKmCKQt364mIlhSyzAf1m9lHZHJZrlAOMMztRRiKimp/
rpdJDc9Awry5xTZCte7FHtuS8wJgeYGrex28xNTd086Dik7vUMscQOa8y4DoGtCCSkAKlNwpgNtphjrC6MIHU
kR6YWxxs6Sc5xqn222mmCRFzIt8lEdKx+ikCtg91qS2WpwVfBelJCiQJwvzixfI9cxZQWgiSJelKnwBElKYtD
Ob2MFbhmUigbReQBV0Cg4+qMXSxXSyGUn4UbF8l+7qdSGnTC0XLCmahIgUHLhLOhpVCtw4CzYXvLQWQbJNmxo
CsOKAxSgBJno75avolkRw8iIAFcsdc02e9iyCd8tHwmeSSoKTowIgvscSGZUOA7PuCN5b2BX9mQM7S0wYhMNU
74zgsPBj3HU7wguAfnxxjFQGBE6pwN+GjME9zHY7zGp8wVxMShYX9NXvEWD3HbwJf4giO4CFIQxXScH1/
TM+04kkBiAAAAAElFTkSuQmCC");
     dashlet.addOption("leaflet.marker.icon.3.shadowSize","[30, 40]");
     dashlet.addOption("leaflet.marker.icon.3.shadowAnchor","[8, 38]");
```
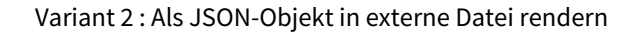

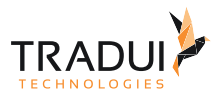

```
// Lädt die Icon-Definitionen direk aus einem JavaScript-File. Damit die Einzelangabe 
per Optionen 
     dashlet.addOption("leaflet.marker.icon.iconDef",
```

```
readResourceFileAsString("dashlet_leaflet_icondef.js"));
```
// Aktuell noch notwendig, damit der Lade-Key erkannt wird / Nach Korrektur entfernen dashlet.addOption("leaflet.marker.icon.1.iconId","red");

dashlet leaflet icondef.js

```
\overline{1}\overline{\mathsf{H}}\overline{2}\Box\overline{3}iconUrl: 'data:imaqe/pnq;base64,iVBORw0KGqoAAAANSUhEUqAAACAAAAAAwCAIAAAD/zu84AAAABnRSTlMA/wE
       iconId: 'red',
 \overline{A}\overline{5}iconSize: [20, 30],
 6
       iconAnchor: [10, 30],
       popupAnchor: [-3, -76],
 \overline{7}shadowUrl: 'data:image/png;base64,iVBORw0KGgoAAAANSUhEUgAAACkAAAAApCAQAAAACach9AAACWUlEQVR4A
 \OmegashadowSize: [30, 40],
 \overline{q}10<sup>1</sup>shadowAnchor: [8, 38],
11-1.
    \Box12iconUrl: 'data:image/png;base64,iVBORw0KGgoAAAANSUhEUgAAACAAAAAWCAIAAAD/zu84AAAABnRSTlMA/wE
13\,14iconId: 'green',
15iconSize: [20, 30],
       iconAnchor: [10, 30],
1617popupAnchor: [-3, -76],
       shadowUrl: 'data:image/png;base64,iVBORw0KGgoAAAANSUhEUgAAACkAAAApCAQAAAACach9AAACWUlEQVR4A
1819shadowSize: [30, 40],
20
       shadowAnchor: [8, 38],
21- } ,
22
     \Box23iconUrl: 'data:image/png;base64,iVBORw0KGgoAAAANSUhEUgAAAB4AAAAwCAIAAACJ9F2zAAAABnRSTlMA/wE
       iconId: 'blue',
24
25
       iconSize: [20, 30],
       iconAnchor: [10, 30],
26
27popupAnchor: [-3, -76],
28
       shadowUrl: 'data:image/png;base64,iVBORw0KGgoAAAANSUhEUgAAACkAAAApCAQAAAACach9AAACWUlEQVR4A
29
       shadowSize: [30, 40],
       shadowAnchor: [8, 38],
3031\rightarrow
```
## Leaflet Routing

Einführung

Es gibt die Möglichkeit ein Routing Option zu machen mit Leaflet.
#### Karte

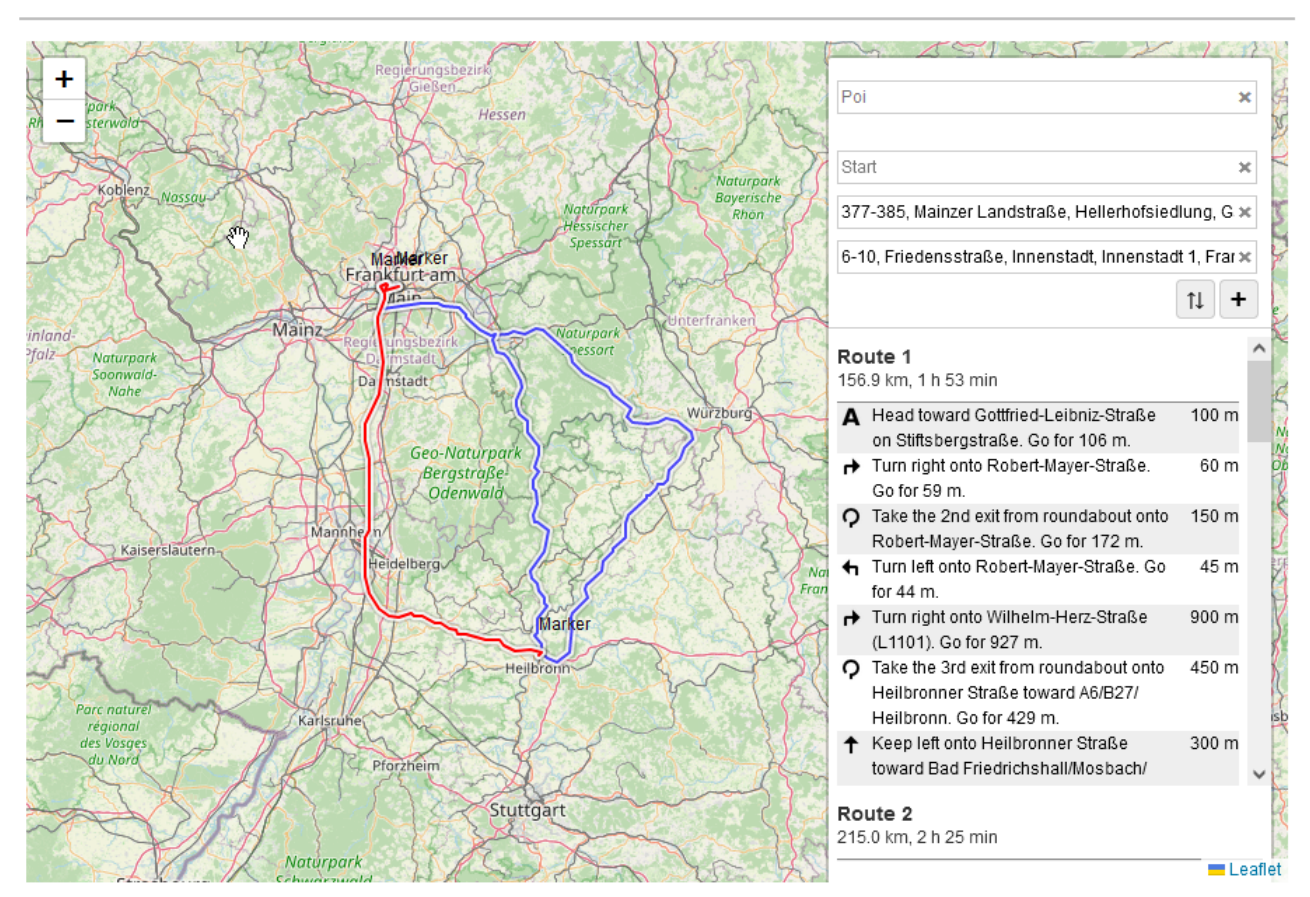

Derzeit sind 3 Routing Modules implementiert

- HERE
- Mapbox
- Osrm

### Dashlets erzeugen

Für die Routing Option zu aktivieren , muss die folgende Option defniert werden.

```
dashlet.addOption("leaflet.routing.feature", "true");
dashlet.addOption("leaflet.routing.apikey", "***YOUR*APIKEY***"); 
dashlet.addOption("leaflet.geocoder.apikey", "***YOUR*APIKEY***");
```
Durch das Hinzufügen von Optionen können Dashlets individuell angepasst werden.

### **EChart Dashlet erzeugen**

```
dashlet.addOption("leaflet.geocoder.type", "nominatim");
dashlet.addOption("leaflet.routing.type", "here");
```
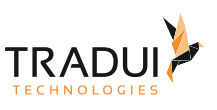

 $\mathbf x$ 

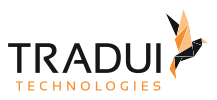

# FAQ

### **Wie kann Sprache des Routing-Modules gesetzt werden?**

Der Sprache kann mit die folgende Option gesetzt werden.

dashlet.addOption("leaflet.routing.language", "de"); //en

### **Wie kann der Units des Routing-Modules angepasst werden?**

Der Unit des Routing-Modules kann mit der folgenden Option angepasst werden.

```
dashlet.addOption("leaflet.units", "imperial"); // /* Enum [imperial | metric] */
```
### **Wie kann Logging Option gesezt werden?**

Es gibt die Möglichkeit ein Logging auf der Console einzuschalten, und kann mit die folgende Option gesetzt werden.

```
// Logging von Routing Module
dashlet.addOption("leaflet.routing.logging", "true");
```
### **Wie kann der Routing-Control Box ein und ausgeschaltet werden?**

Der Routing-Control-Box kann mit der Funktions- Aufruf ein-ausgeschaltet werden.

```
// Einschalten 
leaflet1_routing_control.show();
// Ausschalten 
leaflet1_routing_control.hide();
```
'*leaflet1*' ist die ID des Leaflet-Dashlets.

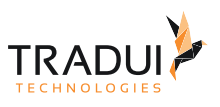

×

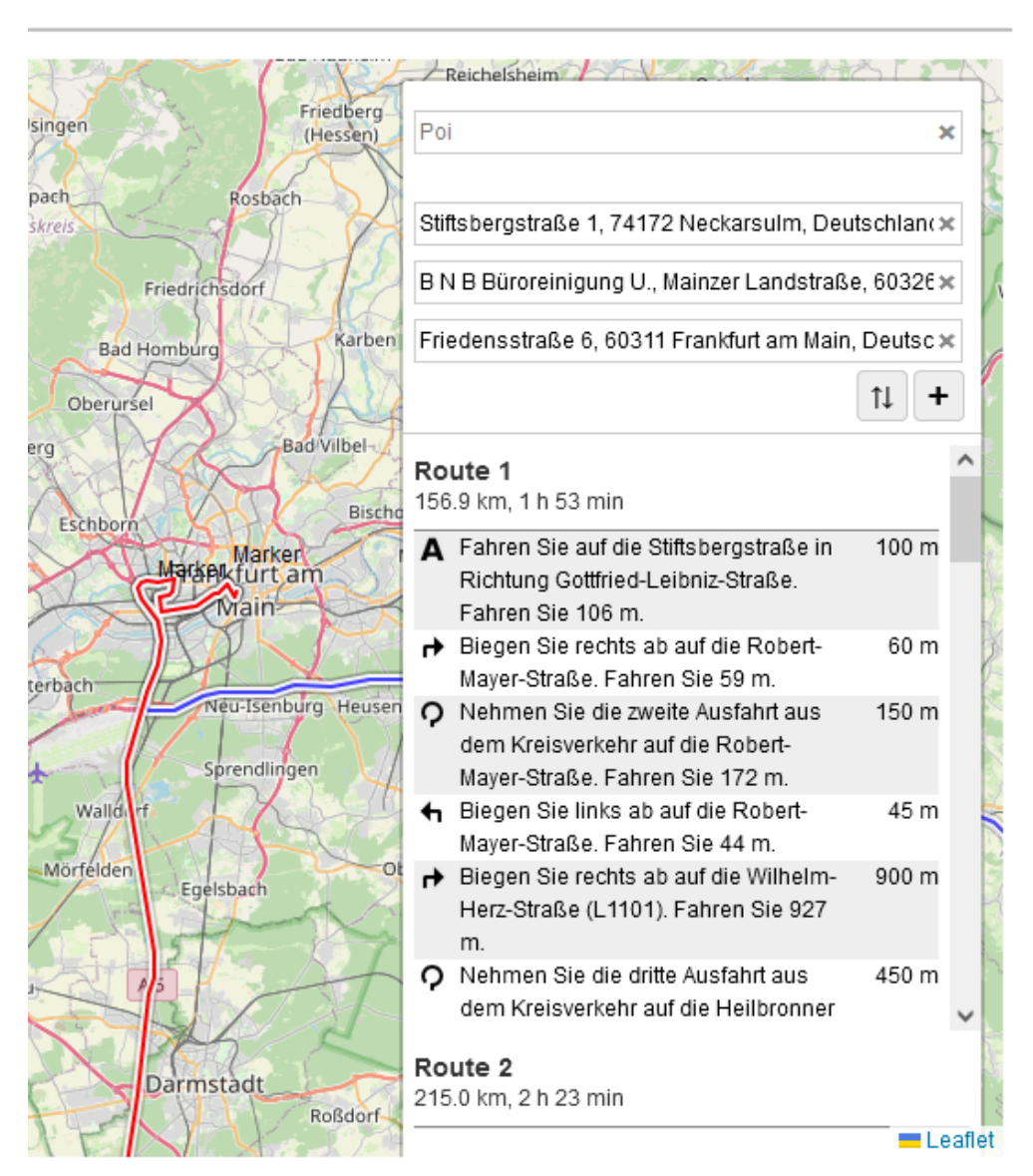

## **Wie kann der transport-Mode für die Routing angepasst werden?**

Der transport-Mode kann mit die folgende zwei Variante angepasst werden:

Variant 1 : Mit Option

```
dashlet.addOption("leaflet.routing.transportMode", "car");
```
Variant 2 : Javascript Call (zb. Falls die transport-mode sollte von Buttons-Onclick Event angepasst werden)

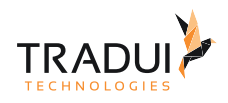

```
btn = buttonbar.addButton("Auto", true);
btn.addOption("button.onclick", 
"leaflet1_routing_control.getRouter().options.transportMode = 'car'; 
leaflet1_routing_control.route();");
btn = buttonbar.addButton("Zu Fuß", false);
btn.addOption("button.onclick", 
"leaflet1_routing_control.getRouter().options.transportMode = 'pedestrian'; 
leaflet1_routing_control.route();");
btn = buttonbar.addButton("Mit dem Fahrad", false);
btn.addOption("button.onclick", 
"leaflet1_routing_control.getRouter().options.transportMode = 'bicycle'; 
leaflet1_routing_control.route();");
```
'*leaflet1*' ist die ID des Leaflet-Dashlets.

## **Wie kann Icons für Start, End und Way-points definiert werden?**

Customized Icons für Start, End und Way-Points kann als folgendes definiert werden.

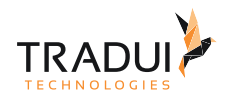

```
dashlet.addOption("leaflet.routing.iconWaypointStart","{" +
"iconId: 'icon-flag-green'," +
"iconUrl: 'data:image/
png;base64,iVBORw0KGgoAAAANSUhEUgAAAB0AAAApCAIAAABGGrXjAAAABnRSTlMA/wD/
AP83WBt9AAAACXBIWXMAAA7EAAAOxAGVKw4bAAAB6ElEQVRIx+3Vv2/
TQBQH8O+dz3Fc15ErOyStCAiCyg8JUZWx6oaQ+BO6s8AfwsjIQAf+DyQkBujSASSqqpGKmiYFLGqapk79I7nz
Y2io1JCykGx+4z3po7t3994xIsIUQgDIQNsnbc8oVQ3nPBFn/
XYU+GknlDEAW5gVwykXSo4+yxm7jOvJJJTxfHFOAHiz/
+7pl1e3zYUPqy+8QmnzePd18+37YKsdBykkOAOAjAyIOX22Zrq3rPlFe+G6WXYLtsH1AamjftiMDrfC1savnS
eV5fWl5wLAx24DBa0Rf28lgSOstU8vv8oAfQUiECEjAGBIIX157J92N6M9BAABRMgABnAGBhAguIQa1oFUhoy
giDIihoGUSCXUxboTAILC6PpInOkAH5ObxEVyTCdyN3dzd/ycHNPjgg8z6s/c4QwaG3a5ykAYrl/
YJIOuQfAxLoHA2Q24j8oPlp2bNdOzhUmEExm14qARfts5Pdjt+X7SibUBNI7zUazIhvGwWF+rrIy6BNLA1+8/
W3HvWFrxsjNGKv2RdPajw4MkOOr3FGUlfeaa6d21r9ZMj4H97UJj/PGVpX/XbkYz6la1blXzd5a7uZu7uZu7/
xkCOPtHORSBTcxlRPS5u9eMfmqMr7r3HN2amDuNOvwGtT3KCBbCfQ4AAAAASUVORK5CYII='," +
"iconSize: [23, 30]," +
"iconAnchor: [2, 29]," +
"popupAnother: [-3, -76], " +"shadowUrl: 'data:image/
png;base64,iVBORw0KGgoAAAANSUhEUgAAACkAAAApCAQAAAACach9AAACMUlEQVR4Ae3ShY7jQBAE0Aoz/
f9/HTMzhg1zrdKUrJbdx+Kd2nD8VNudfsL/Th///dyQN2TH6f3y/
BGpC379rV+S+qqetBOxImNQXL8JCAr2V4iMQXHGNJxeCfZXhSRBcQMfvkOWUdtfzlLgAENmZDcmo2TVmt8OSM
2eXxBp3DjHSMFutqS7SbmemzBiR+xpKCNUIRkdkkYxhAkyGoBvyQFEJEefwSmmvBfJuJ6aKqKWnAkvGZOaZXT
UgFqYULWNSHUckZuR1HIIimUExutRxwzOLROIG4vKmCKQt364mIlhSyzAf1m9lHZHJZrlAOMMztRRiKimp/
rpdJDc9Awry5xTZCte7FHtuS8wJgeYGrex28xNTd086Dik7vUMscQOa8y4DoGtCCSkAKlNwpgNtphjrC6MIHU
kR6YWxxs6Sc5xqn222mmCRFzIt8lEdKx+ikCtg91qS2WpwVfBelJCiQJwvzixfI9cxZQWgiSJelKnwBElKYtD
Ob2MFbhmUigbReQBV0Cg4+qMXSxXSyGUn4UbF8l+7qdSGnTC0XLCmahIgUHLhLOhpVCtw4CzYXvLQWQbJNmxo
CsOKAxSgBJno75avolkRw8iIAFcsdc02e9iyCd8tHwmeSSoKTowIgvscSGZUOA7PuCN5b2BX9mQM7S0wYhMNU
74zgsPBj3HU7wguAfnxxjFQGBE6pwN+GjME9zHY7zGp8wVxMShYX9NXvEWD3HbwJf4giO4CFIQxXScH1/
TM+04kkBiAAAAAElFTkSuQmCC'," +
"shadowSize: [30, 40]," +
"shadowAnchor: [8, 38]," +
"}");
     dashlet.addOption("leaflet.routing.iconWaypointEnd","{" +
"iconId: 'icon-flag-red'," +
"iconUrl: 'data:image/
png;base64,iVBORw0KGgoAAAANSUhEUgAAAB0AAAAoCAIAAACNRmZGAAAABnRSTlMA/wD/
AP83WBt9AAAACXBIWXMAAA7EAAAOxAGVKw4bAAAB40lEQVRIx+3Xu07jQBQG4P9MxhkUOSEOkCIChJCWW7Epu
JRUFNDwGjwRb5CKHgFvgGhZcQtCikApEsUEyDoxnpmzRZYQICDQ7lbrv/
SxvnPGl7FMzAygc33teF7CddELc1SrRfW6abUAJFxXjow4uRwphffDxpiHB5nNSgD1nZ3K1paYmfm+vy89r10
u10sl/
+AguLzUd3fQGgCklJmMMzY2ND2dmptLzc6qyUknl4PjsNb69jasVILj4+DwcGhl5dv2tgTQ2N3lZjM4OmpfXb
nF4o/NTTo7ewRM/
yRaG99n39fn58HeHgOme4IQbK0EEgABEnAWFgBIACSE7SnMutUyr9BuBbAvjxAAawnQgAYAKICE+O2+Srfwmf
D7pc8SX03sxm7svo38oGF3K6G+zcEC/
OHrSwCMGezaMEwCUTarpqaShYIcHgZz1GxG1WpYrUaNhmKmp078xBEgACuEmpgY4LIx3tra6MZGZnU1WShQIv
Fc0lr7fqdSCU5Pf56cdC4uwpsbfX8Pa0UqpcbH00tL3vp6enHxjWutUGq+VBq8RimdfN7J59PLy8/
NwpCtpWSyf4JB14HoS/eHlKL4+Y3d2I3d2P0/XGbufXf/pkv/YF5i5na5rGs1C7jF4otfrT/
ILw2oxeWmtq1ZAAAAAElFTkSuQmCC'," +
"iconSize: [22, 30]," +
"iconAnchor: [2, 29]," +
"popupAnother: [-3, -76], " +
```
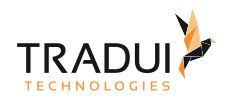

```
"shadowUrl: 'data:image/
png;base64,iVBORw0KGgoAAAANSUhEUgAAACkAAAApCAQAAAACach9AAACMUlEQVR4Ae3ShY7jQBAE0Aoz/
f9/HTMzhg1zrdKUrJbdx+Kd2nD8VNudfsL/Th///dyQN2TH6f3y/
BGpC379rV+S+qqetBOxImNQXL8JCAr2V4iMQXHGNJxeCfZXhSRBcQMfvkOWUdtfzlLgAENmZDcmo2TVmt8OSM
2eXxBp3DjHSMFutqS7SbmemzBiR+xpKCNUIRkdkkYxhAkyGoBvyQFEJEefwSmmvBfJuJ6aKqKWnAkvGZOaZXT
UgFqYULWNSHUckZuR1HIIimUExutRxwzOLROIG4vKmCKQt364mIlhSyzAf1m9lHZHJZrlAOMMztRRiKimp/
rpdJDc9Awry5xTZCte7FHtuS8wJgeYGrex28xNTd086Dik7vUMscQOa8y4DoGtCCSkAKlNwpgNtphjrC6MIHU
kR6YWxxs6Sc5xqn222mmCRFzIt8lEdKx+ikCtg91qS2WpwVfBelJCiQJwvzixfI9cxZQWgiSJelKnwBElKYtD
Ob2MFbhmUigbReQBV0Cg4+qMXSxXSyGUn4UbF8l+7qdSGnTC0XLCmahIgUHLhLOhpVCtw4CzYXvLQWQbJNmxo
CsOKAxSgBJno75avolkRw8iIAFcsdc02e9iyCd8tHwmeSSoKTowIgvscSGZUOA7PuCN5b2BX9mQM7S0wYhMNU
74zgsPBj3HU7wguAfnxxjFQGBE6pwN+GjME9zHY7zGp8wVxMShYX9NXvEWD3HbwJf4giO4CFIQxXScH1/
TM+04kkBiAAAAAElFTkSuQmCC'," +
"shadowSize: [30, 40]," +
"shadowAnchor: [8, 38]," +
"}");
     dashlet.addOption("leaflet.routing.iconWaypointVia","{" +
"iconUrl: 'data:image/
png;base64,iVBORw0KGgoAAAANSUhEUgAAAB4AAAAwCAIAAACJ9F2zAAAABnRSTlMA/wD/
AP83WBt9AAAACXBIWXMAAA7EAAAOxAGVKw4bAAAFO0lEQVRYw7WYW2wUVRjH/
+cys5d2aZfSdtnSlu1uV6ktbCil1JAiUJa2G8RQgomCmBQFgTbRmKAmRA2Jl0QU4iWaGF9MTAi8ICg+iK2GRE
0pIaEFW1trUKFQagtddru7M3N8aLHtzuylRc/bnHPmd77zXf7fZIgQAv/P4MmXw1H14sBoZ/
9I77WxkWAMgD1T8jptlW77ssVZVhOfC/rqUOjTbweOnfujbzCkkYltE/
cjAKhQ3PmWx1cXPbPBVZRrNSQQvUOiivbB17++caJnOAQIFZp6DzpzUAbC51vFK01LWgIemdMU6Buj480fnP/
q4t/QYhBaao8SCio1LLN/
1lLlyDYnRF8fCW9+88eOgbtQxmcZMnNlsfXkyw8X5FimbjU9YjuOdHT8Fpw1F4Ay3vn73R1HO0IRxQB96PiVs
92jUCNzzDU10nZ59PVjl+PRnf0jR0/3Q4sZv0YZmAlMBpPBTKDMeJsWe//MQEffyIzkO3K6PxQjBnEjBJQ/
4DBvWuF8qCgLEN1X75w6f61ncByagrjsElo4Rt471ffF81WTYey7Hlz+4tmxsBKPJlTi7OBW7wuPeq0mRggBI
IQIRbR3v+w5dKI3pqj6V2wWfuHweo8jkwJo6xoai8DQ5MM7yw9uK8sw8wkuAEJIhpkd3FZ2eGc57k1ON3wsgu
8uDU36+tyVYSP/
Sg2+vJaAJ1HYWgKeBl8umKRf+qF7CAAVQvzy522j6hDNdYuTJ0VznQt6dRNa77UxIUDHY9rI3Vh8KRNilYTPl
Z0c7XNlZ8jQuUWMBKPhqEpVTcQUTScSxCSx5MIGwGpiMicTgjWNjKiiKapGZU4tMos/
WYjguDJ0J0X5DN2OBsNqvE8ILDKXOaUypw67Jf5kiJjg7V23kqPbu4di4DpdpA672SwzCqC8KAuE6qKhfvRN/
/
BYNBF3eCz64Zl+CFWvhRVFWZPJt7ZigUGGaGrP9fCejztDEdWo+2jPfXKhd3AcmqrPkHVL8ybRtWW5hTkyiE4
Z1OiJn29ueO37tq6bUUX9t1G0dd2se7X9+E83oOruRFhhjlxbtmBKr1/6/
NLbJweMZY9KnMGTb3I7MgH0Dwb7bkQUFcZaxkwHNrve2lExhe79687KA+23Q4k6CwGlk9cSKjTNuKUROs/
Cz7+zvnRh5pSoegvmbVlVAColiJmApkKNQo0mbJUAqNRUUzDBndEKdvsXS0TRZWH6g0hE2bPRbdBlqr05fp/
DUG7SGkzy+/JXltoN0AD21rsMkinNoal760tmuGf6g9/nWOW1J/
Z44kGl6tJsv8+REM0Z2e0vmZOfsWdjCWckIRpAU02B12EB5bMxmZfmmZtqFsVPxz3bLLy5zmVQmclMZrs2uGw
WngINYPuawnwbNRAsYy7Nt9Hta4oMLqOfcs63PLmmON1gUumJ2iLnfEtaaAC76oozJC214YRmyuJZv8v4UMPZ
JYvmbVm1KLXhVHpspfPBAtss0AD2Nbhkqhp8aUyzWabq/
saEyZoQXe3NCVQ6khnOpEDlwmpvzqzRAFoDHioSCRahQmlpTFZfydCPlOcmFCwm1S3NX1uRN0c0gNaAG5recA
JNaQ24U8Q4+bLfl1dblhtf95SvXrKgfrnjvtCM0pbGEl1bEa0BD6PkvtAANlUtrHJnT6UK5ZWurE0rHKnrNOU
Ok8T2N0xzKyH7G91mmf0HaABNNc7ywkxQDsrLnBlba5xpqUs6mzLMfF99CZgZzLy3viTTkpZypSv5T60tvnor
KECeXlec5isk/Z8WExtJ2h8T/wD6c9lf8sGWsAAAAABJRU5ErkJggg=='," +
"iconId: 'blue'," +
"iconSize: [20, 30]," +
"iconAnchor: [10, 30]," +
"popupAnother: [-3, -76], " +
```
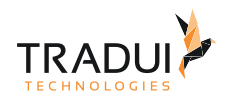

```
"shadowUrl: 'data:image/
png;base64,iVBORw0KGgoAAAANSUhEUgAAACkAAAApCAQAAAACach9AAACMUlEQVR4Ae3ShY7jQBAE0Aoz/
f9/HTMzhg1zrdKUrJbdx+Kd2nD8VNudfsL/Th///dyQN2TH6f3y/
BGpC379rV+S+qqetBOxImNQXL8JCAr2V4iMQXHGNJxeCfZXhSRBcQMfvkOWUdtfzlLgAENmZDcmo2TVmt8OSM
2eXxBp3DjHSMFutqS7SbmemzBiR+xpKCNUIRkdkkYxhAkyGoBvyQFEJEefwSmmvBfJuJ6aKqKWnAkvGZOaZXT
UgFqYULWNSHUckZuR1HIIimUExutRxwzOLROIG4vKmCKQt364mIlhSyzAf1m9lHZHJZrlAOMMztRRiKimp/
rpdJDc9Awry5xTZCte7FHtuS8wJgeYGrex28xNTd086Dik7vUMscQOa8y4DoGtCCSkAKlNwpgNtphjrC6MIHU
kR6YWxxs6Sc5xqn222mmCRFzIt8lEdKx+ikCtg91qS2WpwVfBelJCiQJwvzixfI9cxZQWgiSJelKnwBElKYtD
Ob2MFbhmUigbReQBV0Cg4+qMXSxXSyGUn4UbF8l+7qdSGnTC0XLCmahIgUHLhLOhpVCtw4CzYXvLQWQbJNmxo
CsOKAxSgBJno75avolkRw8iIAFcsdc02e9iyCd8tHwmeSSoKTowIgvscSGZUOA7PuCN5b2BX9mQM7S0wYhMNU
74zgsPBj3HU7wguAfnxxjFQGBE6pwN+GjME9zHY7zGp8wVxMShYX9NXvEWD3HbwJf4giO4CFIQxXScH1/
TM+04kkBiAAAAAElFTkSuQmCC'," +
"shadowSize: [30, 40]," +
"shadowAnchor: [8, 38]," +
"}");
    dashlet.addOption("leaflet.routing.iconWaypointPoi","{" +
"iconId: 'gray'," +
"iconUrl: 'data:image/
png;base64,iVBORw0KGgoAAAANSUhEUgAAAB4AAAAwCAIAAACJ9F2zAAAABnRSTlMA/wD/
AP83WBt9AAAACXBIWXMAAA7EAAAOxAGVKw4bAAAEq0lEQVRYw7VYyy9zTxieMzP9WtGEEtWgro2m1RaVlghyq
tVKN01ERPwBNpb+DXsLYS2xoAu0QiwtRCzEJeISIrR1CVL0duZ8ixH69UxPyy+/
d9Uzc+aZZ573nWfmlBNFEfw/
geW7U6nU1dXVxcVFJBJ5e3sDAJSWlup0uubm5vr6eqVS+Rvoh4eH7e3tnZ2dWCwGIQQA0PVxHAcAIIRotdqen
h63211ZWclE4KSCZDKZjY2NYDD48fFBCCGEMEdCCCGEKpUqEAj4fD6McQHo5+fnubm5g4MDQRCKSQPHcQghi8
UyOTlZXl6eF/r5+XlmZub6+jqTyfwsYxjX19dPT09rNJrvZWVnbHZ29he4VMPr6+vZ2dlkMsmAXllZOT4+/
gXuF/rJycny8nIu9OXlZSgUEgQhX8YwxgghhBDGmBaMNARBCIfD5+fn/
xTf+vp6JpOR5o3jOAihVqu12+11dXUAgJubm729vfv7e0JIzvuiKAqCEAqFpqamPqGj0eje3p6UMsdxGONAIO
D3+5VKJa1oURRHR0dXV1eDwaCUjSAI+/
v70Wi0uroaAgCOjo5SqRST8sTExMjIiEqlori0UalUjoyMTExMfDVmE08mk4eHh59an5ycSIVDCNlsNp/
Ply9vPp/PZrMhhKRdFBCKonh7eyulLIoiz/PyVcHzPHPg3d2dKIownU5T38mRQqFQNDQ0yEM3NDRgjKWyvL+/
p9NpKAgCs+YwxiqVSh5aqVQqFAqmXxJCoEKh+PPnj7Q7kUi8vLzIQ7+
+viYSCeaUGGOIMS4rK8tZFFWQmd7sODo6+no5W8yysjKMMQQA6PV6ZhmFw+F4PJ4PNx6Pb21tMUtWr9d/Fp/
ZbJaaMiEkFostLCyk02mmmvPz85FIhDmwra3tczeaTKaKiorHx0fp1trd3X16ehobG2ttbaVmn8lkTk9Pl5aW
zs7OmBu4oqLCZDJ9+/Xi4uLa2hrT9hBC1Ea0Wi11BWog+erK7/
ePj49/2xPP85ubm8yThVbn3d1dJBKhOch3pNHd8LXRPu1Rp9M5nc58bkkVpHPkw6Xr6+7u1ul0uUeB2+3mOE5
aKkUGHTg4OMg4ZVpaWiwWiwxx+YAQ2mw2g8HAgAYAeL1emfXKByHE7Xb/
M1n2A532F8QRQgaDwWaz5YWGEFLFf8Ha7XbneHcuQYfDUVVV9SPitOqdTmdue85zSUkJz/M/heZ5XurADIj+/
n61Wl2kLBzHqdXqvr4+xpTSJo1G09vbyzz0mAns7e3Nvo/
JQQMAXC6XQqEoSJzeJlwuF1soZmttbW1XV1dBxSGEDoejtrb2B9B0+0AIZYhTVxgaGso7cb4Og8HQ0dEhQxxC
2NnZmb2zi4UGAPh8PpnbOyFE5gJUANpsNlutVmapIISsVqvZbP4lNCXONCxCyPDwcIEky3e3t7cbjcYc4ggho
9GYY0Y/huY4Tqq4KIq0fv4TNACgq6ursbHxCwhC2NTUZLfbC3tLwTcwxl6vN/
t+7fV6mXe5H0MDAJxOZ01NDf0GrampcTgcRTliMS+pVCqPx0M/
kzweT8Eb7OdyQXExMDDw9PREfxQ5hCv+T4vsz/9i4i9EbQm7gW5WYQAAAABJRU5ErkJggg=='," +
"iconSize: [20, 30]," +
"iconAnchor: [10, 30]," +
"popupAnother: [-3, -76], " +
```
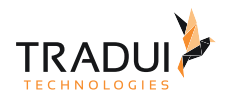

#### "shadowUrl: 'data:image/

png;base64,iVBORw0KGgoAAAANSUhEUgAAACkAAAApCAQAAAACach9AAACMUlEQVR4Ae3ShY7jQBAE0Aoz/ f9/HTMzhg1zrdKUrJbdx+Kd2nD8VNudfsL/Th///dyQN2TH6f3y/

BGpC379rV+S+qqetBOxImNQXL8JCAr2V4iMQXHGNJxeCfZXhSRBcQMfvkOWUdtfzlLgAENmZDcmo2TVmt8OSM 2eXxBp3DjHSMFutqS7SbmemzBiR+xpKCNUIRkdkkYxhAkyGoBvyQFEJEefwSmmvBfJuJ6aKqKWnAkvGZOaZXT UgFqYULWNSHUckZuR1HIIimUExutRxwzOLROIG4vKmCKQt364mIlhSyzAf1m9lHZHJZrlAOMMztRRiKimp/ rpdJDc9Awry5xTZCte7FHtuS8wJgeYGrex28xNTd086Dik7vUMscQOa8y4DoGtCCSkAKlNwpgNtphjrC6MIHU kR6YWxxs6Sc5xqn222mmCRFzIt8lEdKx+ikCtg91qS2WpwVfBelJCiQJwvzixfI9cxZQWgiSJelKnwBElKYtD Ob2MFbhmUigbReQBV0Cg4+qMXSxXSyGUn4UbF8l+7qdSGnTC0XLCmahIgUHLhLOhpVCtw4CzYXvLQWQbJNmxo CsOKAxSgBJno75avolkRw8iIAFcsdc02e9iyCd8tHwmeSSoKTowIgvscSGZUOA7PuCN5b2BX9mQM7S0wYhMNU 74zgsPBj3HU7wguAfnxxjFQGBE6pwN+GjME9zHY7zGp8wVxMShYX9NXvEWD3HbwJf4giO4CFIQxXScH1/ TM+04kkBiAAAAAElFTkSuQmCC'," +

"shadowSize: [30, 40]," + "shadowAnchor: [8, 38]," + "}");

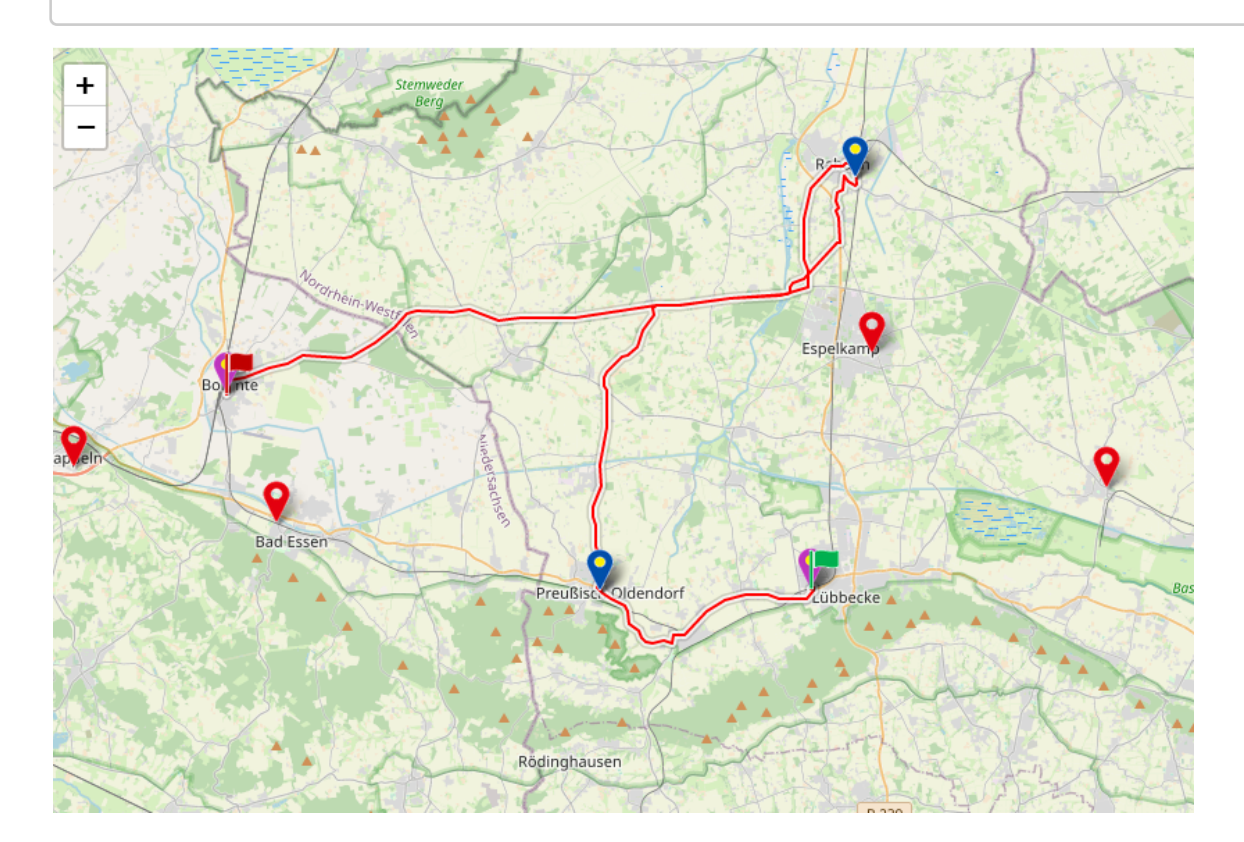

# 4.5.19 Kerzendiagramm (Candlestick)

#### **Information**  $\odot$

Dieser Charttyp ist derzeit noch nicht im Dashlet-Plugin verfügbar. Bitte kontaktieren Sie unseren [Support](mailto:support@tradui.de?subject=Anfrage zu einem Dashlettyp), wenn Sie an der Nutzung dieser Darstellungsform interessiert sind.

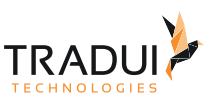

# Einführung

Ein Candlestick-Chart (auch als japanisches Candlestick-Chart bezeichnet) ist ein Finanzdiagramm, mit dem Preisbewegungen beschrieben werden.

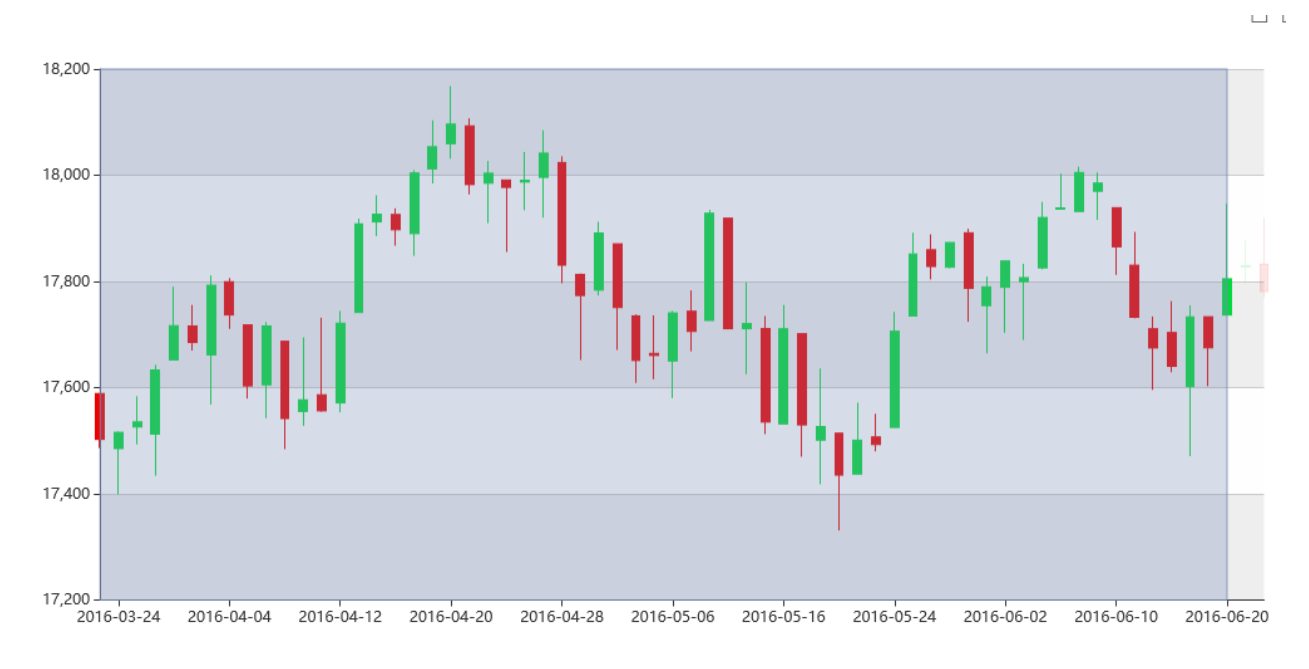

# 4.5.20 KPI-Box / -Leiste

# Einführung

Das KPI Dashlet zeigt die KPI (Key Performance Indicator) in verscheidene Boxen Format an.

## 1. **Trendbox type**

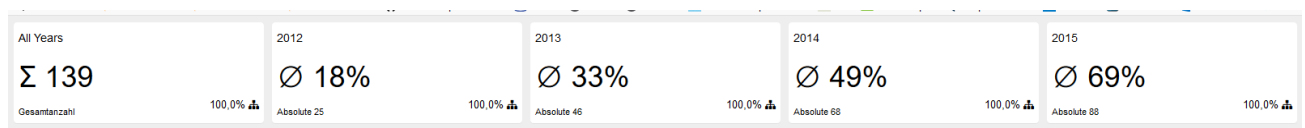

## 2. **Percentage-Box KPI**

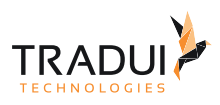

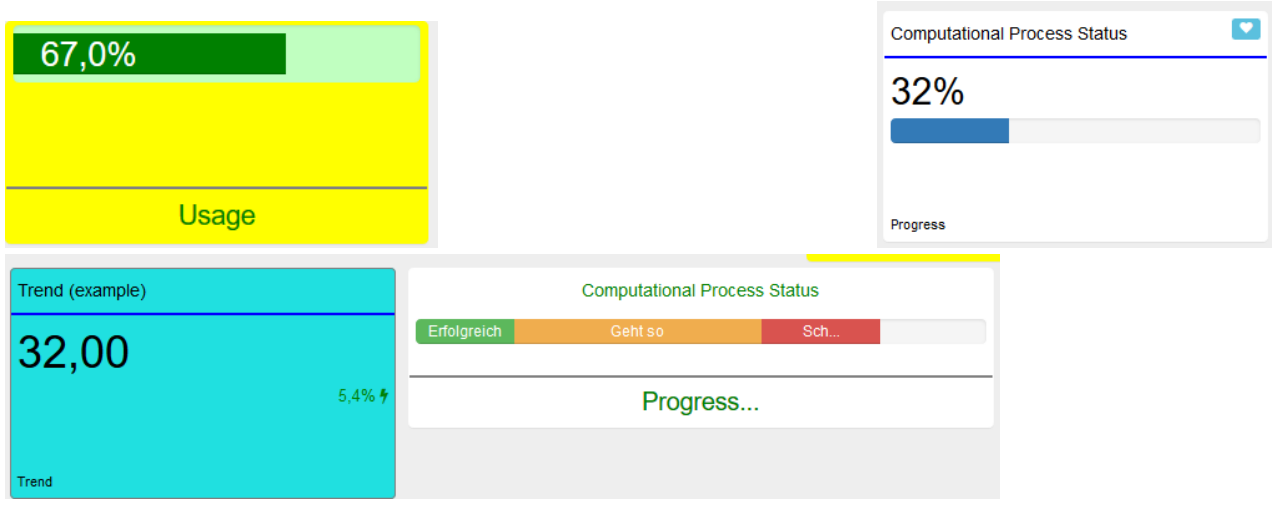

### 3. **Updown Box**

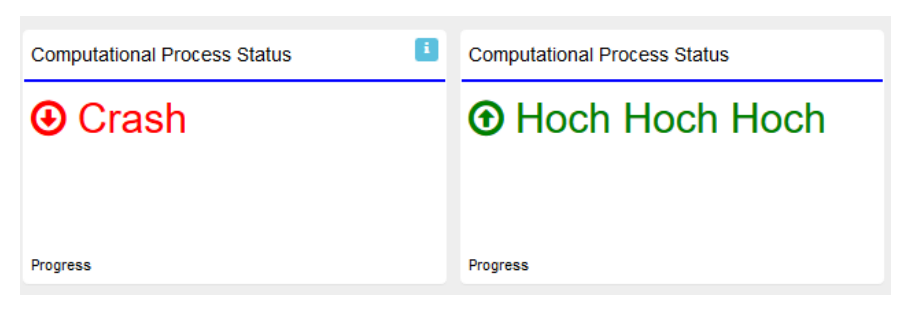

### 4. **Charts Box**

## a. Mit einfache Charts

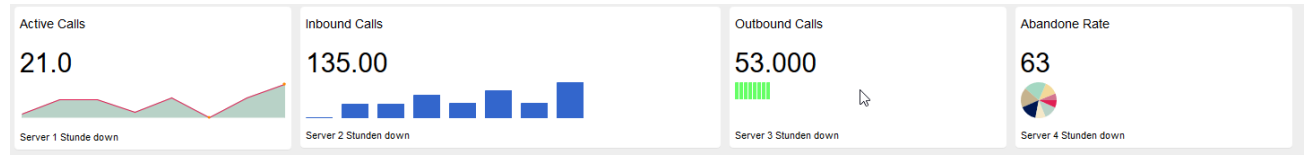

#### b. Mit ECharts

Es gibt auch die Variante wobei die ECharts innerhalb ein KPI-Box darstellen können.

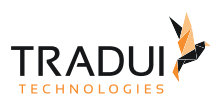

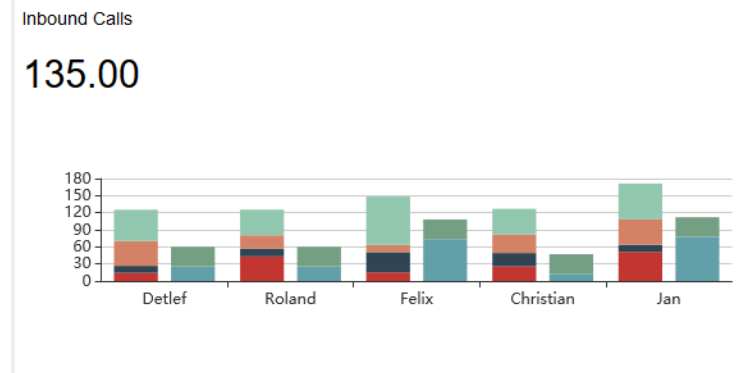

Server 2 Stunden down

# Dashlets erzeugen

Die KPI-Dashlet ist mit die folgende Code Block erstellt.

```
EChart Dashlet erzeugen
// DashletManager erzeugen
ExpertsDashlet.createDashletManager(reportContext, "DashletManager"); 
// Dashlet erzeugen
dashlet = DashletManager.addDashlet("DashletKpiBox", "KPI-Bar", "KPI-Bar", false, 
null);
```
# Dashlet Optionen

Durch das Hinzufügen von Optionen können Dashlets individuell angepasst werden.

1. **Trendbox KPI erstellen**

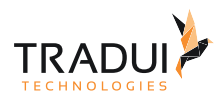

### **Dashlet Optionen**

```
 // trendbox KPI Optionen
     dashlet = DashletManager_KPI.addDashlet("DashletKpiBox", "KPI-Bar", "KPI-Bar", 
false, null);
     dashlet.setId("KpiBox1"); 
     dashlet.setResponsiveGrid("12-12-12");
     dashlet.addOption("kpi.box.count", 5); // 5 Boxen erstellen 
     // KPI-Values von ein MemoryBuffer anzeigen
    mbr.openBuffer(); 
    var row = mbr.fetchBuffer();
    var countBuf = 0;
     // Create the summary of KPI for "Total"
     while (row != null) {
        dashlet.addOption("kpi.box.i[" + countBuf + "].responsive","2-4-6-8"); 
       dashlet.addOption("kpi.box.i[" + countBuf + "].type", "trendbox");
         //PercentValue 
         if (countBuf == 0) { // the values should precide with Sigma or EmptySet
            dashlet.addOption("kpi.box.i[" + countBuf + "].value", "Σ " +
Formatter.format(mbr.getValueFromRow(row, "Value"),"#,##0"));
           dashlet.addOption("kpi.box.i[" + countBuf + "].footer"
"Gesamtanzahl"); 
        } else {
           dashlet.addOption("kpi.box.i[" + countBuf + "].value", "∅ " +
Formatter.format(mbr.getValueFromRow(row, "PercentValue"),"#,##0") + "%");
           dashlet.addOption("kpi.box.i[" + countBuf + "].footer", "Absolute
" + Formatter.format(mbr.getValueFromRow(row, "Value"),"#,##0")); 
         }
        dashlet.addOption("kpi.box.i[" + countBuf + "].title"
mbrKategorie07.getValueFromRow(row, "Series")); 
        dashlet.addOption("kpi.box.i[" + countBuf + "].trendvalue" , 1); 
        dashlet.addOption("kpi.box.i[" + countBuf + "].trendvalueformat","#0.0%");
       dashlet.addOption("kpi.box.i[" + countBuf + "].icon", "fa fa-
sitemap"); //source-name: https://fontawesome.com/
        countBuf++;
         row = mbr.fetchBuffer();
     }
    mbr.closeBuffer();
     mbr.clearFilterCondition();
```
### 2. **PercentageBox KPI**

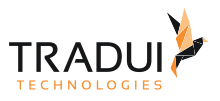

```
// PercentageBox KPI Optionen
dashlet = DashletManager_KPI.addDashlet("DashletKpiBox", "KPI-Bar", "KPI-Bar", false, 
null);
dashlet.setId("KpiBox2"); 
dashlet.addOption("kpi.box.i[0].type","percentbox");
dashlet.addOption("kpi.box.i[0].value","67");
dashlet.addOption("kpi.box.i[0].valueformat","#,##0.0");
dashlet.addOption("kpi.box.i[0].style","background-color: yellow;");
dashlet.addOption("kpi.box.i[0].progressbar.background.style","background-color: 
#c0ffc0; height: 42px; margin-top: 10px; padding-top: 6px;");
```
### 3. **Updown Box**

```
// UpDownBoxKPI Optionen
dashlet = DashletManager_KPI.addDashlet("DashletKpiBox", "KPI-Bar", "KPI-Bar", false, 
null);
dashlet.setId("KpiBox2"); 
dashlet.addOption("kpi.box.i[0].type","updownbox");
dashlet.addOption("kpi.box.i[0].value","-32");
dashlet.addOption("kpi.box.i[0].valueformat","#0");
dashlet.addOption("kpi.box.i[0].footer","Progress");
dashlet.addOption("kpi.box.i[0].title","Computational Process Status");
```
### 4. **Charts Box**

a. Mit einfache Charts

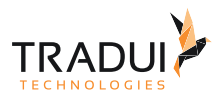

```
// ChartsKPI Optionen
dashlet = DashletManager_KPI.addDashlet("DashletKpiBox", "KPI-Bar", "KPI-Bar", false, 
null);
dashlet.setId("KpiBox4");
dashlet.addOption("kpi.box.i[0].value" , "20"); // Value
dashlet.addOption("kpi.box.i[0].trendseries", "20,14,16,7,25"); // Trend Values
dashlet.addOption("kpi.box.i[0].trendvalueformat" , "#0.0"); // Trend Value Format
dashlet.addOption("kpi.box.i[0].title.visible","true"); // Title Visibility 
dashlet.addOption("kpi.box.i[0].title","New Departments"); // Title
dashlet.addOption("kpi.box.i[0].footer.visible","true"); // footer Visibility 
dashlet.addOption("kpi.box.i[0].footer","Progress"); // footer
// Chart Typen
dashlet.addOption("kpi.box.i[0].type","trendlinebox"); // Other Types (trendpiebox, 
tristate , trendpiebox)
// Optionen
dashlet.addOption("kpi.box.i[0].trend.chart.height","'40'");
dashlet.addOption("kpi.box.i[0].trend.chart.lineColor","'#FF0000'");
dashlet.addOption("kpi.box.i[0].trend.chart.fillColor","'#0AA'"); 
dashlet.addOption("kpi.box.trend.chart.disableHighlight", "true");
// Map the offset in the list of values to a name to use in the tooltip
//dashlet.addOption("kpi.box.trend.chart.tooltipFormat", "\"{{y}}\"");
dashlet.addOption("kpi.box.trend.chart.tooltipFormat", "\"{{offset:offset}}: {{y}}\"")
;
dashlet.addOption("kpi.box.trend.chart.tooltipValueLookups", "{\n"
        + " 'offset': {\n"<br>+ " 0: '2017'
        + " 0: '2017',\n"<br>+ " 1: '2018'.\n"
        + " 1: '2018',\n\rangle n"<br>+ " 2: '2019'.\n\rangle n"2: '2019',\n\ + " 3: '2020',\n"
        + " 4: '2021',\n" + " \lambda \n\cdot"
               \} \n\n"
         + "}");
// Bar Chart Optionen
dashlet.addOption("kpi.box.i[1].trend.chart.type","bar");
dashlet.addOption("kpi.box.i[1].trend.chart.barWidth","30");
dashlet.addOption("kpi.box.i[1].trend.chart.barSpacing","10");
dashlet.addOption("kpi.box.i[1].trend.chart.zeroAxis","true");
```
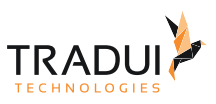

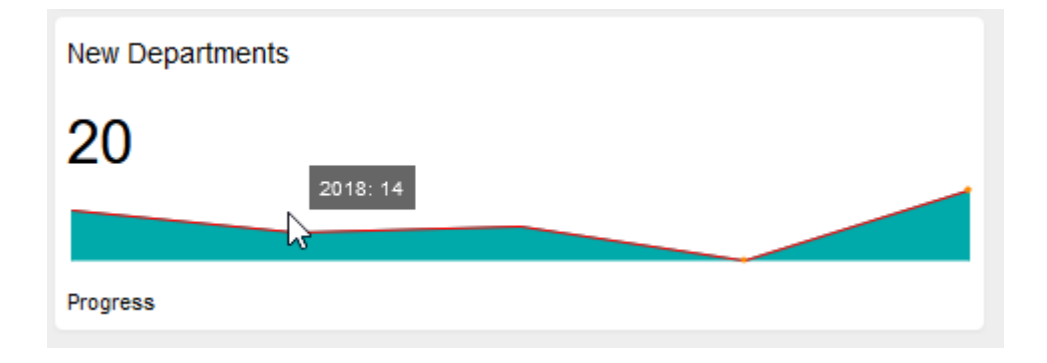

## b. Mit ECharts

Es ist auch Möglich ein E-Chart innerhalb ein KPI-Box zu darstellen.

```
// ------------EChart Variante-------------
dashlet = DashletManager_KPI.addDashlet("DashletKpiBox", "KPI-Bar", "KPI-Bar", false, 
null);
dashlet.addOption("kpi.box.i[0].echarts.inline.id","chart1");
dashlet.addOption("kpi.box.i[0].chart.height","200px");
// Echart erstellen und die beide Optionen definieren
var dashlet2 = DashletManager.addDashletEChart("bar", "", "", true, mbrKpi);
dashlet2.addOption("chart.inline.mode", "true");
dashlet2.setId("chart1");
```
# FAQ

### **Wie kann ein Link für die KPI-Wert gesezt werden?**

Ein Link für die KPI-Wert kann mit die folgende Option gesezt werden.

```
var txtKpiValue = 0; // KPI-Wert
var txtValue += "<a href=\"#\" style=\"text-decoration:none;\"
onclick=\"table2_lazyLoadTable(103,'CUSTOMERNUMBER') ; 
openDashletModalPanel(\'table2\'); \" >" + txtKpiValue + "</a>"; // Link für die KPI-
Wert
dashlet.addOption("kpi.box.i[0].value",txtValue); // KPI-Wert Option für dashlet
```
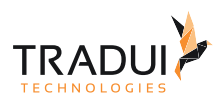

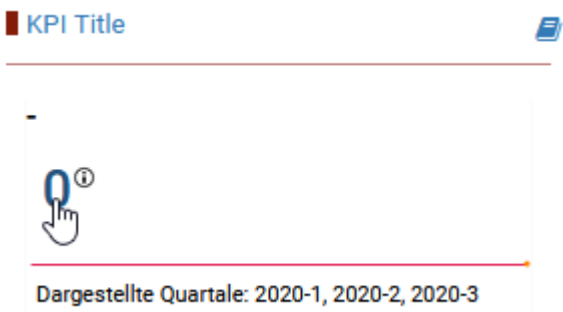

### **Wie kann ein Link für die KPI-Wert für Precentage-Box gesezt werden?**

```
Ein Link für die KPI-Wert kann mit die folgende Option gesezt werden.
```

```
var txtKpiValue = 22; // KPI-Wert
var txtValue += "<a href=\"#\" style=\"text-decoration:none;\" 
onclick=\"table2_lazyLoadTable(103,'CUSTOMERNUMBER') ; 
openDashletModalPanel(\'table2\'); \" >" + txtKpiValue + "</a>"; // Link für die KPI-
Wert
// Information to be displayed after the percent-box (with tooltip)
txtValue_percentbox = ""; 
txtValue_percentbox += "<span class=\"tt_kpinr\"> 
";
txtValue_percentbox += "<img class=\"tticon_kpinr\" src=\"" + rawToolTipIcon + "\" 
alt=\"embedded folder icon\"/> ";
txtValue_percentbox += "<span class=\"tttext_kpinr\">" + txtKpiToolTipTitle + " 
"; 
txtValue_percentbox += "<hr style=\"color:white;margin-top:4px;margin-bottom:4px\" /> 
";
txtValue_percentbox += "<span style=\"font-size:7pt;font-style:italic\">" + 
txtKpiToolTipSubtitle + "</span> ";
txtValue_percentbox += "</span> 
";
txtValue_percentbox += "</span> ";
dashlet.addOption("kpi.box.i[0].value",txtValue); // KPI-Wert Option für dashlet 
dashlet.addOption("kpi.box.i[0].value.style","cursor: pointer;color: #337AB7;"); ; //
set the style of the KPI Value for percentbox 
dashlet.addOption("kpi.box.i[0].value.onclick","table2_lazyLoadTable() ;
openDashletModalPanel(\'table2\');"); // set the click functionality of the KPI Value 
for percentbox 
dashlet.addOption("kpi.box.i[0].value.html.after",txtValue_percentbox); //set the 
contents to display after the KPI Value for percentbox
```
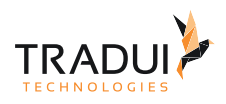

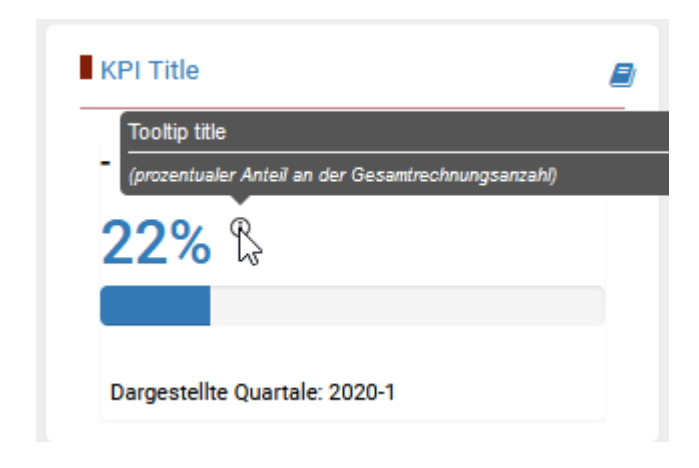

# 4.5.21 Kuchen- und Donutdiagramm (Pie Chart)

# Einführung

Das Kuchen- und Donutdiagramm Dashlet könnte mit das C3Charts oder das eCharts platform entwicklet werden. ECharts Beispeil

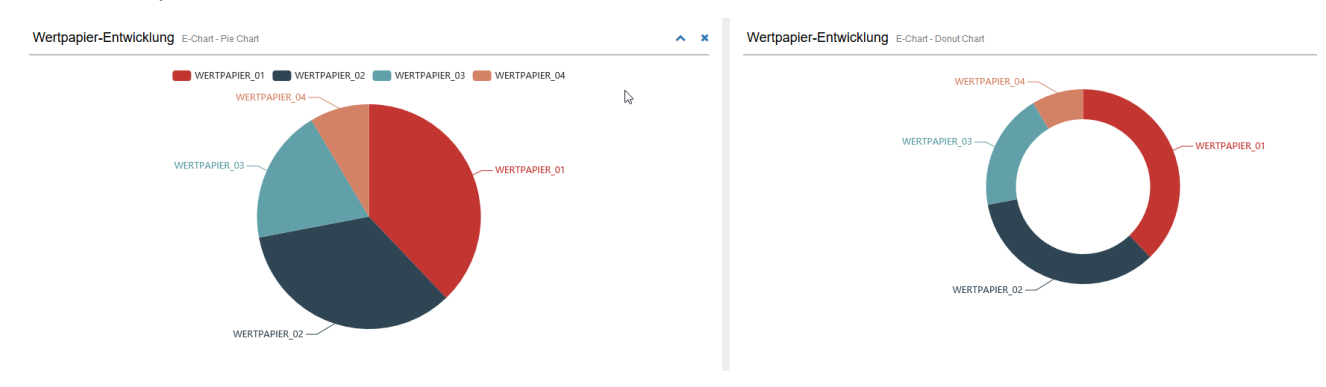

C3 Charts Beipeil

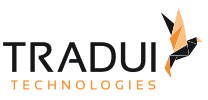

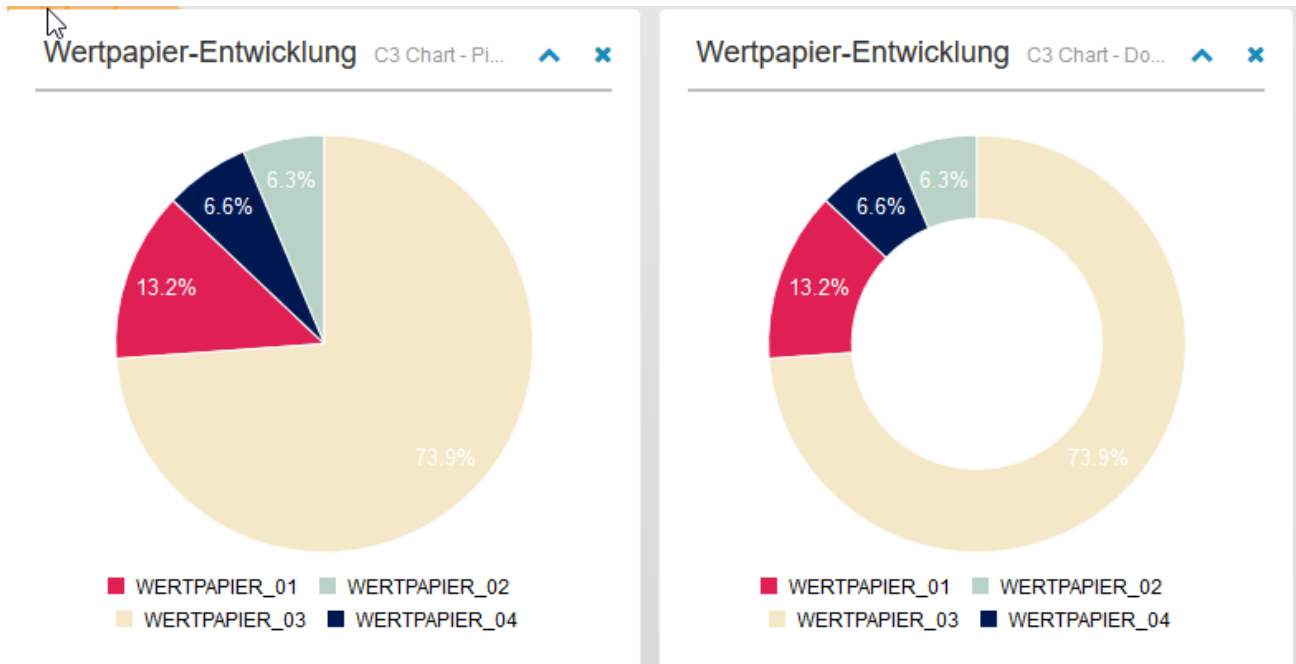

# Dashlets erzeugen

Echart Chart

Hinweis: Die Spalten-Namen sollte angepasst werden.

```
mbr.getColumnDefinition("SERIES").setDisplayName("Series");
mbr.getColumnDefinition("ISSUE_CONCAT").setDisplayName("Pie-Name");
mbr.getColumnDefinition("COUNT_TYPE").setDisplayName("Pie-Value");
```
Die Kuchen- und Donutdiagramm Dashlet ist mit die folgende Code Block erstellt.

```
EChart Dashlet erzeugen
// DashletManager erzeugen
ExpertsDashlet.createDashletManager(reportContext, "DashletManager");
// Pie Dashlet erzeugen
var dashlet = DashletManager.addDashletEChart("pie", "Wertpapier-Entwicklung", "C3 
Chart-Pie Chart", true, mbr);
```
### C3 Chart

Die Kuchen- und Donutdiagramm Dashlet ist mit die folgende Code Block erstellt.

#### **C3 Dashlet erzeugen**

```
// DashletManager erzeugen
ExpertsDashlet.createDashletManager(reportContext, "DashletManager");
// Pie Dashlet erzeugen
var dashlet = DashletManager.addDashletC3Chart("pie", "Wertpapier-Entwicklung", "C3 
Chart-Pie Chart", true, mbr);
```

```
// Donut Dashlet erzeugen
var dashlet = DashletManager.addDashletC3Chart("donut", "Wertpapier-Entwicklung", "C3 
Chart-Donut Chart", true, mbr);
```
# Dashlet Optionen

Durch das Hinzufügen von Optionen können Dashlets individuell angepasst werden.

### **Dashlet Optionen**

```
//Option für Donut chart in ECharts
dashlet.addOption("chart.series.radius", "['45%','65%']");
// Option für position des PieCharts in ECharts
dashlet.addOption("chart.series.center", "['50%','40%']");
```
Verscheide Anzeige Format sind möglich für diese Dashlet (siehe [ECharts \(4\) \[Options\]](https://confluence.tradui.net/pages/viewpage.action?pageId=72581627)).

Für mehr Information für C3 Charts, siehe [C3-Charts.](https://confluence.tradui.net/display/DASH10/C3-Charts)

## FAQ

### **Wie kann eine Donut Chart erstellt werden?**

Der Donut-Chart kann mit die folgende Option erstellt werden.

dashlet.addOption("chart.series.radius", "['50%','80%']");

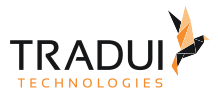

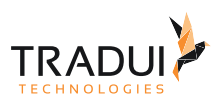

a <del>a bha bha bha ba an 19</del> an Sheach a bha s

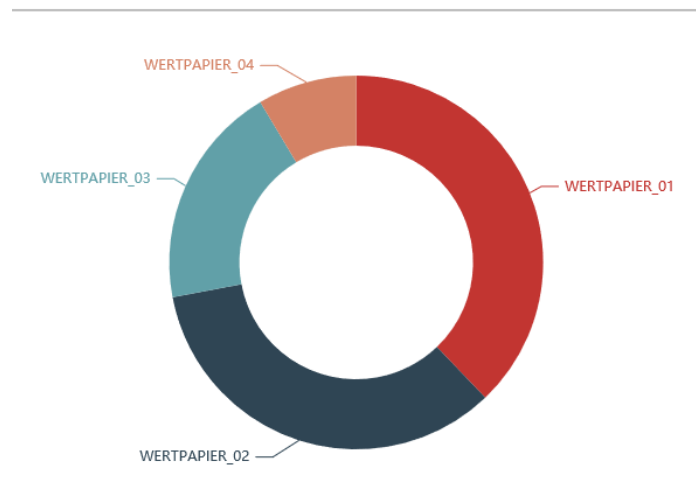

## **Wie kann der Center (Mitte-Punkt) des Pie-Charts wechselt werden?**

Der Center eines Pie-Charts kann mit die folgende Option wechselt werden.

dashlet.addOption("chart.series.center", "['20%', '50%']");

### **Wie kann der Tooltip eines Pie-Charts formattiert werden?**

Der Tooltip eines Pie-Charts kann mit die folgende Option formattiert werden.

```
// tooltip formatter
dashlet.addOption("chart.tooltip.show" , "true");
dashlet.addOption("chart.tooltip.formatter", "{b} <br> Netto: {c} \in (\{d\}%)");
/*
Pie charts, gauge charts, funnel charts: {a} for series name, {b} for data item name, 
{c} for data value, {d} for percentage.
*/
```
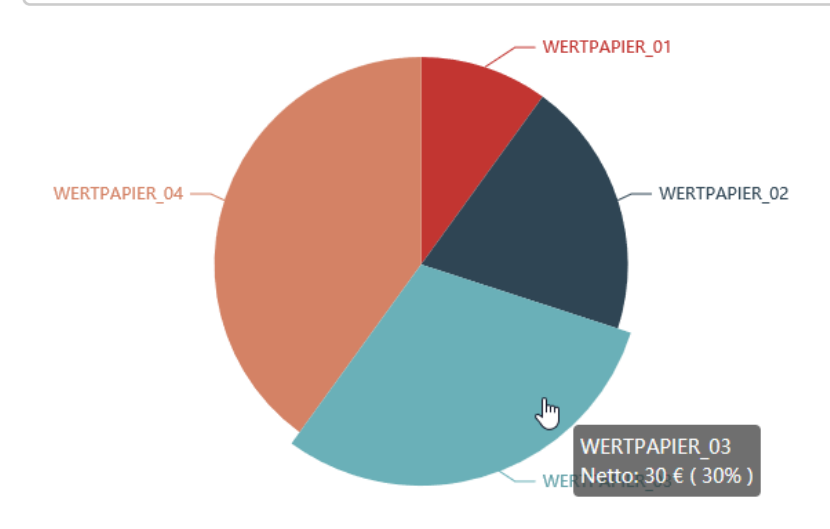

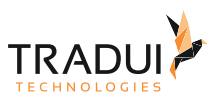

Oder andere Beispeil wobei die Farbe des Pie-Component ist auch angezigt:

```
dashlet.addOption("chart.tooltip.formatter.object", "function (params) {\n" +
                                " //console.log(params);\n" +
                                           var colorSpan = color => '<span
style=\"display:inline-block;margin-right:5px;border-radius:10px;width:9px;height:
9px;background-color:' + color + '\"></span>';\n" +
                                          let rez = \langle \text{sp} \rangle' + colorSpan(params.color) + ' '
+ params.name + \langle \rangle/p>';\n" +
                                           var xx = '<p> Netto: ' + Math.round(params.value
*100) /100 + '€' + '</p>'\n" +
                                           rez += xx; \n\begin{cases} n'' + n' \n\end{cases}\sum_{n=1}^{\infty} return rez; \n" +
                                      " } ");
```
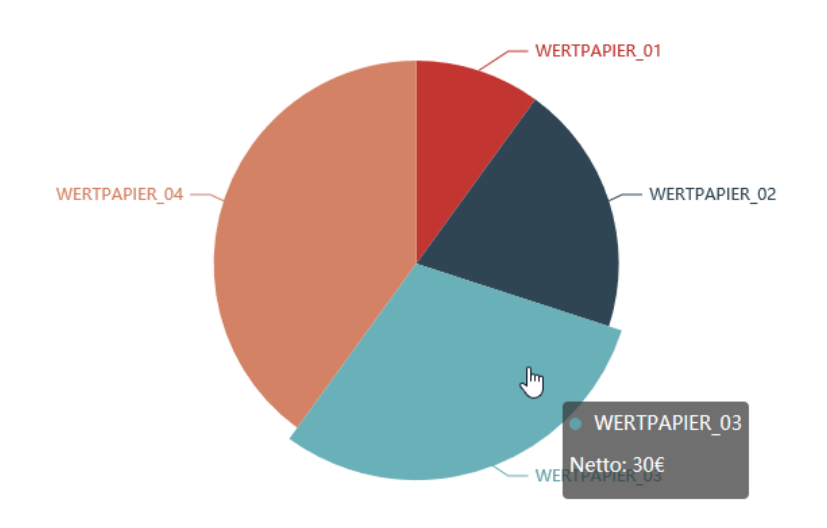

# **Wie kann Labels für ein PieChart darstellt werden?**

Der Pie-Chart Label kann mit die folgende Optionen darstellt werden.

```
dashlet.addOption("chart.series.label.show", "true");
dashlet.addOption("chart.series.label.formatter", "{b} \\n Netto: {c} \epsilon ( {d}% ) ");
// Falls der Label sollte nur für bestimmte PieChart darstellt werden, dann mit der 
Series-Name benutzen (zb. Pie1)
dashlet.addOption("chart.series.n[Pie1].label.show", "true");
dashlet.addOption("chart.series.n[Pie1].label.formatter", "{b} \\n Netto: {c} \in ( {d}
% ) ");
```
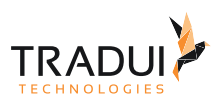

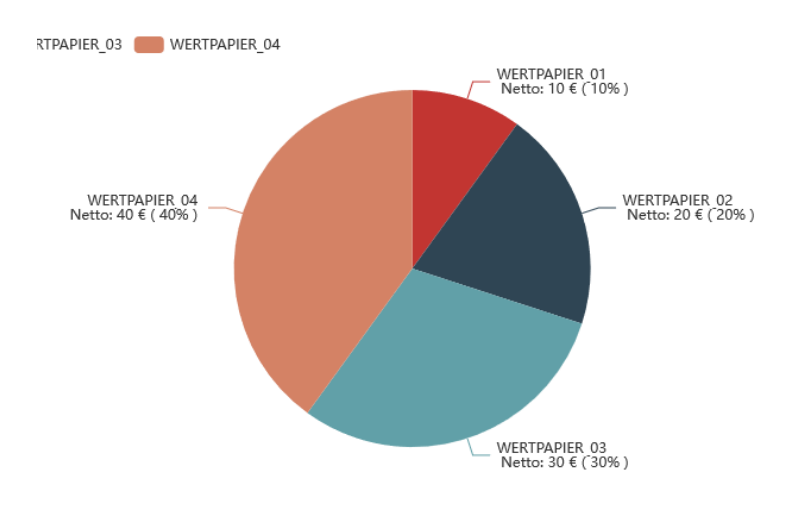

## **Wie kann zwei PieCharts in ein Dashlet erstellt werden?**

Zwei PieCharts könnte in ein Dashlet erstellt werden wenn in der Spalte 'Series' zwei Werte enthalten.

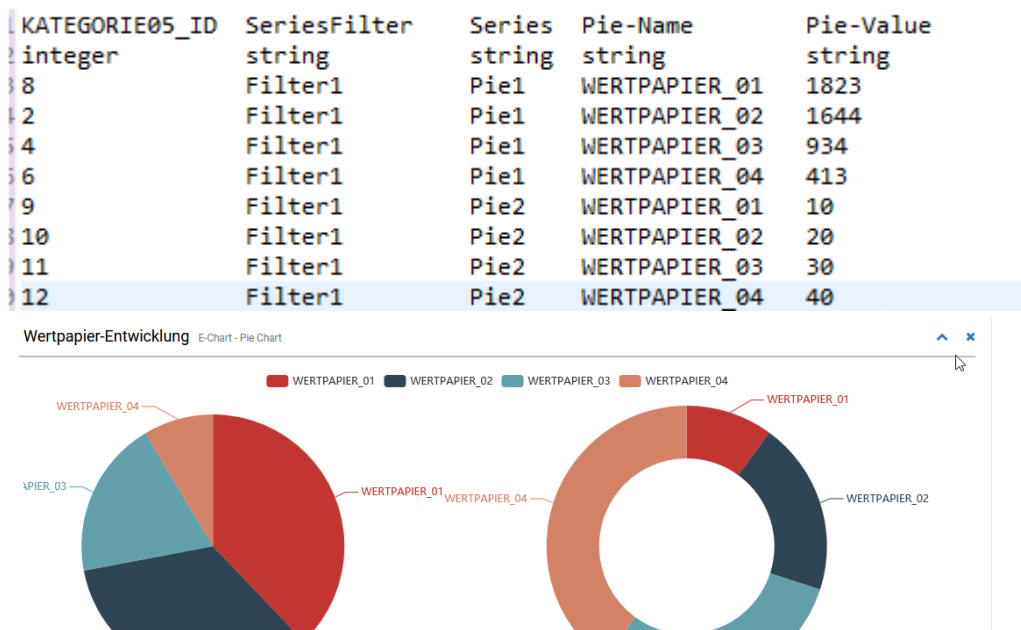

-<br>WERTPAPIER 03

# 4.5.22 Linien-/Kurvendiagramm

 $WERTPAPIER_02$ 

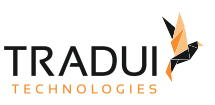

# Einführung

# Das Linien-/Kurvendiagram Dashlet könnte mit das C3Charts oder das eCharts platform entwicklet werden.

## ECharts Beispiel

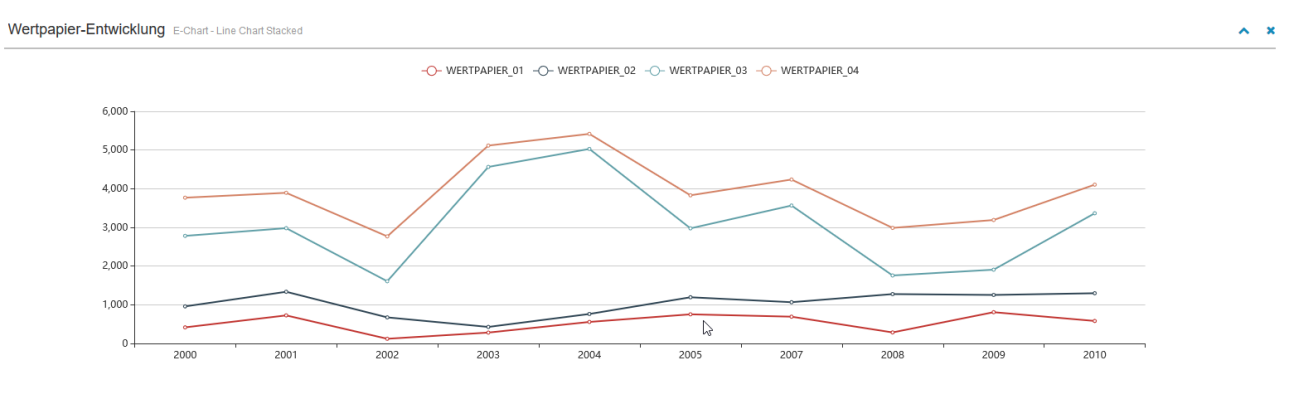

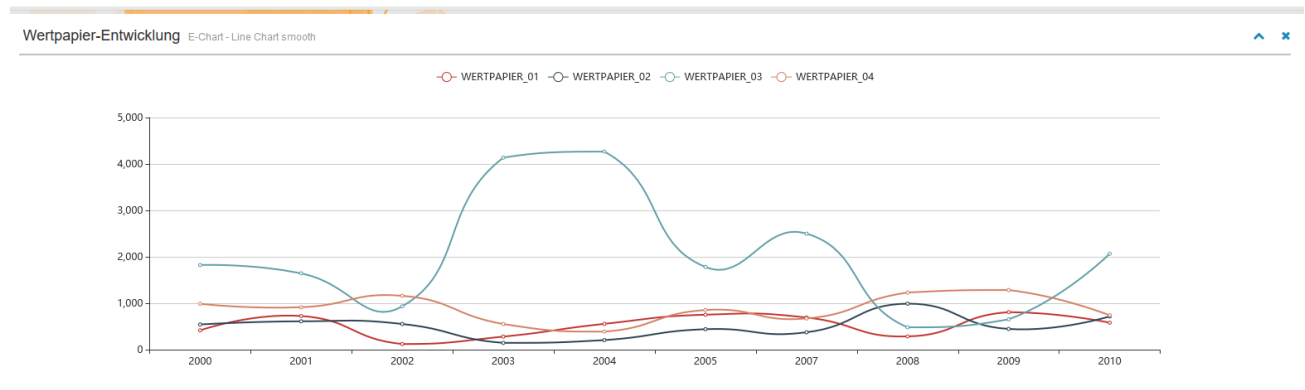

# C3 Charts Beispiel

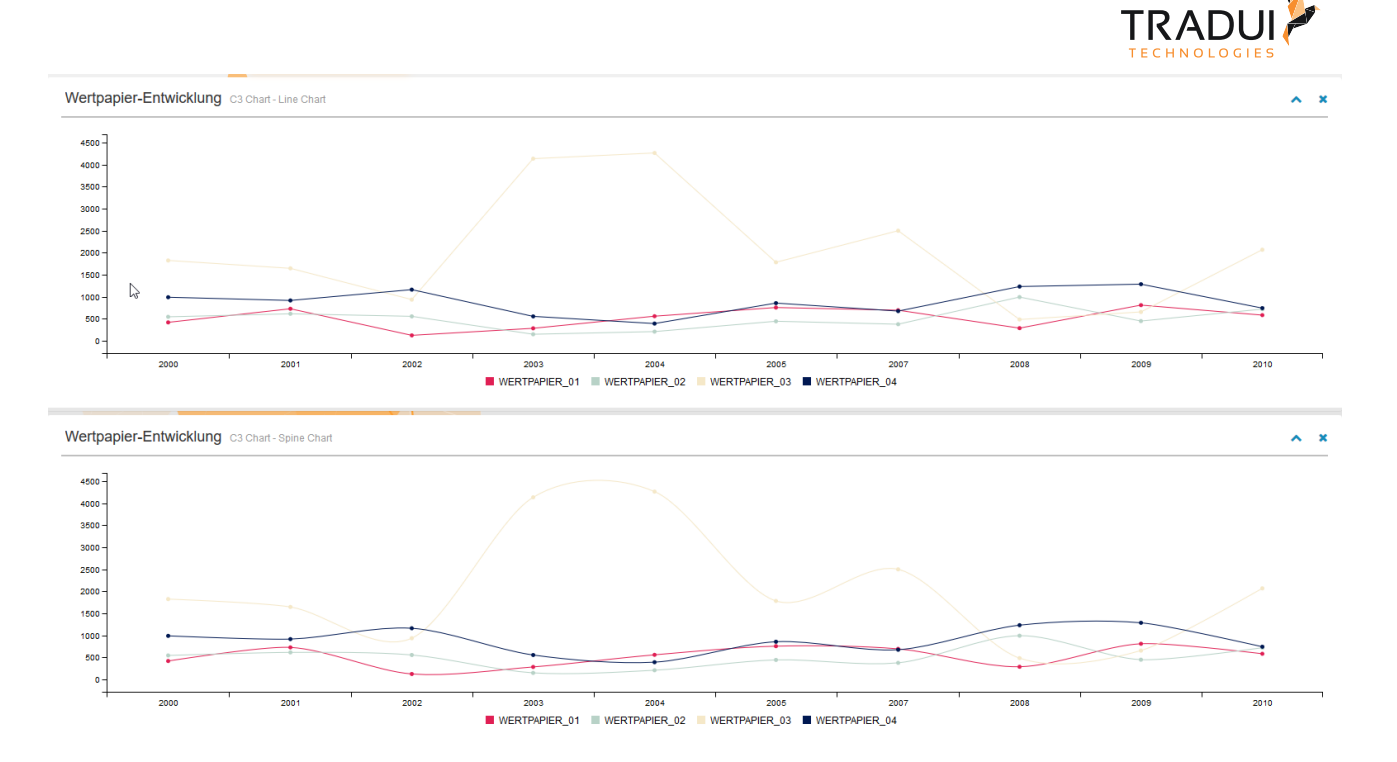

# Dashlets erzeugen

### Echart Chart

Die Linien-/Kurvendiagram Dashlet ist mit die folgende Code Block erstellt.

```
EChart Dashlet erzeugen
// DashletManager erzeugen
ExpertsDashlet.createDashletManager(reportContext, "DashletManager");
// Series Spalte definieren
mbr.getColumnDefinition("ORDERYEAR").setDisplayName("Series");
// Dashlet erzeugen
var dashlet = DashletManager.addDashletEChart("line", "Wertpapier-Entwicklung", "C3 
Chart-Line Chart", true, mbr);
```
# C3 Chart

Die Linien-/Kurvendiagram Dashlet ist mit die folgende Code Block erstellt.

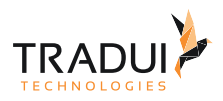

### **EChart Dashlet erzeugen**

```
// DashletManager erzeugen
ExpertsDashlet.createDashletManager(reportContext, "DashletManager");
// Series Spalte definieren
mbr.getColumnDefinition("ORDERYEAR").setDisplayName("Series");
// Dashlet erzeugen
var dashlet = DashletManager.addDashletC3Chart("line", "Wertpapier-Entwicklung", "C3 
Chart-Line Chart", true, mbr);
```
# Dashlet Optionen

Durch das Hinzufügen von Optionen können Dashlets individuell angepasst werden.

#### **Dashlet Optionen**

```
//Option für Kurvendiagram
dashlet.addOption("chart.series.smooth", "true");
// Ermöglicht es, alle Komponenten wie in einem "Stacked-chart" zu stapeln.
dashlet.addOption("chart.stacked", "all");
//Zeigt die Legende an
dashlet.addOption("chart.legend.show", "true");
```
# FAQ

### **Wie kann der X-Axis Label angepasst werden?**

DerX-Axis Label kann mit die folgende Optionen angepasst werden.

```
 dashlet.addOption("chart.xAxis.axisLabel.rotate", "45"); // x-Axis Label 
anpassen
 dashlet.addOption("chart.grid.height" , "250px"); // Höhe des Grids anpassen
 dashlet.addOption("chart.grid.bottom" , "50px"); // Abstand zwischen des 
Grids und der Box-unten
```
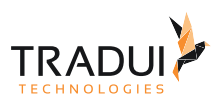

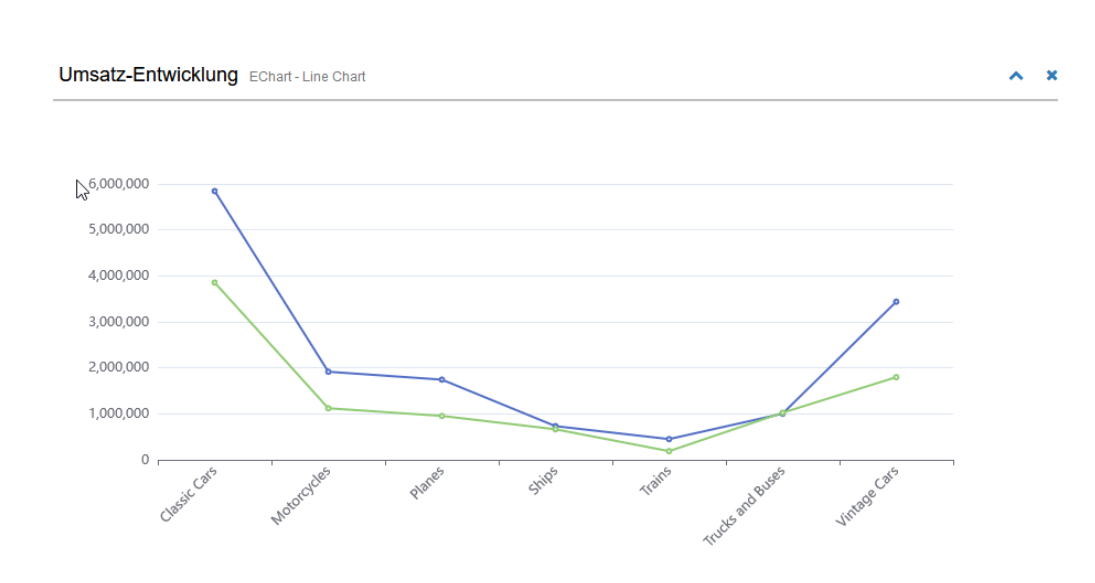

Verscheide Anzeige Format sind möglich für diese Dashlet (siehe [ECharts \(4\) \[Options\]](https://confluence.tradui.net/pages/viewpage.action?pageId=174129379)). Für mehr Information für C3 Charts, siehe [C3-Charts.](https://confluence.tradui.net/display/DASH10/C3-Charts)

# 4.5.23 Messzeiger (Gauge) Diagramm

# Einführung

Das Guage Diagramm Dashlet könnte mit das C3Charts oder das eCharts platform entwicklet werden.

Es ist eine perfekte Visualisierung von Leistungsindikatoren und ist genutzt für Management und andere Metriken. ECharts Beispeil

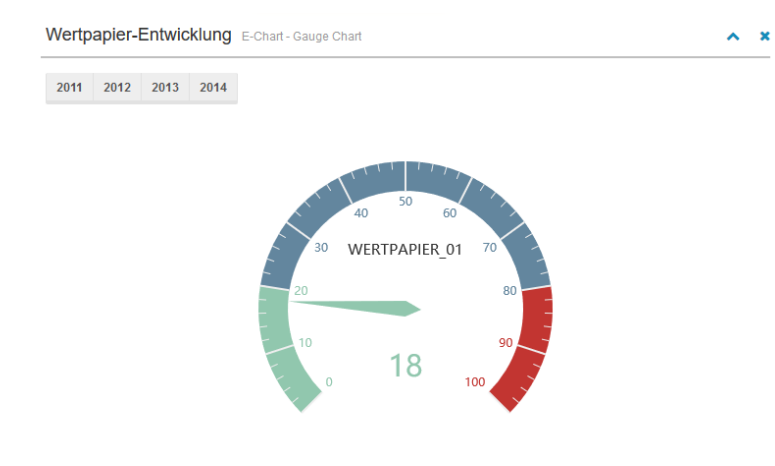

## C3 Charts Beipeil

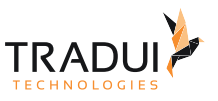

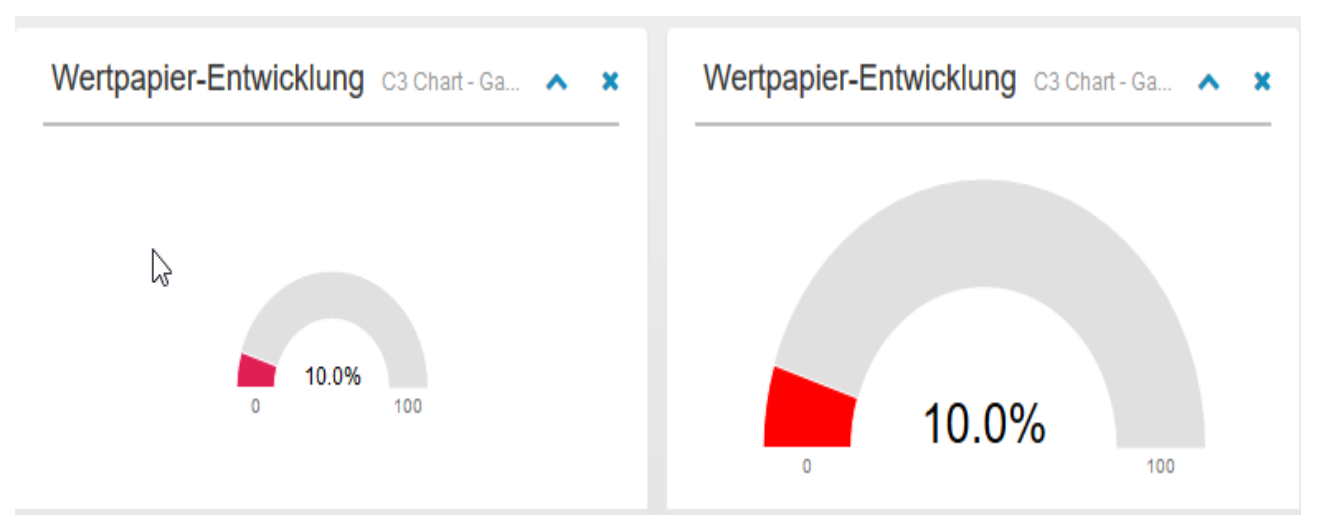

# Dashlets erzeugen

### Echart Chart

Die Guage Diagramm Dashlet ist mit die folgende Code Block erstellt.

# **Echart Dashlet erzeugen**

```
// DashletManager erzeugen
ExpertsDashlet.createDashletManager(reportContext, "DashletManager");
// Dashlet erzeugen
var dashlet = DashletManager.addDashletEChart("gauge", "Wertpapier-Entwicklung", "C3 
Chart-Gauge Chart", true, mbr);
```
## C3 Chart

Die Guage Diagramm Dashlet ist mit die folgende Code Block erstellt.

### **C3 Dashlet erzeugen**

```
// DashletManager erzeugen
ExpertsDashlet.createDashletManager(reportContext, "DashletManager");
// Dashlet erzeugen
var dashlet = DashletManager.addDashletEChart("gauge", "Wertpapier-Entwicklung", "C3 
Chart-Gauge Chart", true, mbr);
```
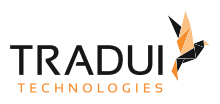

# Dashlet Optionen

Durch das Hinzufügen von Optionen können Dashlets individuell angepasst werden.

# **Dashlet Option**

```
//Option für Max und min Wert
dashlet.addOption("chart.gauge.min", "5");
dashlet.addOption("chart.gauge.max", "205");
```
Verscheide Anzeige Format sind möglich für diese Dashlet (siehe [ECharts \(4\) \[Options\]](https://confluence.tradui.net/pages/viewpage.action?pageId=72581627)).

Für mehr Information für C3 Charts, siehe [C3-Charts.](https://confluence.tradui.net/display/DASH10/C3-Charts)

# 4.5.24 Organisational Chart

# Einführung

Das OrgChart ermöglicht die Möglichkeit ein Organisational Chart darzustellen.

Mit der 'Export' button kann das OrgChart als Bild gespeichert werden.

#### Dashlet Org Chart Ä  $\boldsymbol{\times}$ Export **CFO** Thorsten Junike Entwicklung(F **Consultir** Intwicklung(SE Roland Keitel Detlef Pöhnert **Jan Blank**  $\heartsuit$ Mitarbeiter 3 **Aitarbeiter** arbeiter<sup>:</sup> itarbeiter 2 tarbeiter 5 Jiny Roland Keitel Felix Hix Matthias Paschke Jiny Sebastian Merly Martin

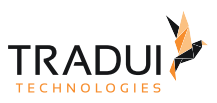

# Dashlets erzeugen

Die OrgChart Dashlet ist mit die folgende Code Block erstellt.

### **EChart Dashlet erzeugen**

```
// DashletManager erzeugen
ExpertsDashlet.createDashletManager(reportContext, "DashletManager");
// memoryBuffer vorberitern (Namen des Columns ändern)
mbr.getColumnDefinition("Id").setDisplayName("org-id");
mbr.getColumnDefinition("Parent").setDisplayName("org-parent");
mbr.getColumnDefinition("Name").setDisplayName("org-name")
mbr.getColumnDefinition("Title").setDisplayName("org-title")
// Dashlet erzeugen
```

```
var dashlet = DashletManager.addDashlet("DashletOrgChart", "Dashlet Org Chart", "", 
true, mbr);
```
# Dashlet Optionen

Durch das Hinzufügen von Optionen können Dashlets individuell angepasst werden.

```
Dashlet Optionen
//OrgCharts Optionen
dashlet.addOption("orgchart.all.options", "//nodeContent: \"title\",\n" +
                          " verticalLevel: 3,\n" +
                         " visibleLevel: 3,\n" +
                         " //visibleLevel: 999,\n" +
                         " //exportButton: true,\n" +
                         " //exportFilename: 'OrgChart',\n" +
                         " // exportFileextension: 'png',\n" +
                         " pan: true,\n" +
                         " zoom: true,\n" +
                         " zoominLimit:7,\n" +
                         " zoomoutLimit:0.5,\n" +
                         " //direction:'t2b',\n" +
                         " toggleSiblingsResp:true,\n" +
                         " //parentNodeSymbol:'fa-users',");
```
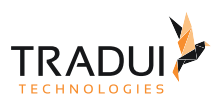

# 4.5.25 Parameter Dashlet

# Einführung

Das Parameter Dashlet zeigt die selektierten Parameter an, oben an dem Dashboard.

```
\boxed{\text{-Parameter}} Last update: 12.02.2020 09:54:31
  Produk Spie: Classic Cars Geschäftsjahr: 2013 Versteckt: Im hidden! Datum und Uhrzeit: 12. Februar 2020 09:54:19 MEZ Password: ttt Von: 12.02.2018 Jantein: false Text: test Noch ein Parameter: 1,337
               Motorcycles
```
# Dashlets erzeugen

Die Parameter Dashlet ist mit die folgende Code Block erstellt.

```
Create Dashlet
// DashletManager erzeugen
ExpertsDashlet.createDashletManager(reportContext, "DashletManager");
// mbrParam erzeugen
ExpertsDesign.createParameterBuffer(reportContext, true, false, false, false);
if (LogInfo.isRunTask()) {
    mbrParam.setColumnVisibility(true, 0);
     mbrParam.getColumnDefinition("Object").setVisible(false);
}
// Parameter Dashlet erzeugen
var paramDashlet = DashletManager.addDashlet("DashletParameter", "", "", false, 
mbrParam);
```
# Dashlet Optionen

Durch das Hinzufügen von Optionen können Dashlets individuell angepasst werden.

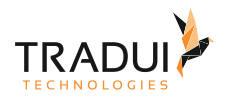

### **Dashlet Optionen**

//Zeigt an, ob die Parameter immer angezeigt werden sollen oder über einen Knopf zusammenklappbar sein sollen. paramDashlet.addOption("parameter.toggleVisibility", "true"); //Steht der toggleVisibility-Parameter auf true, so kann der Zustand des Knopfes zum Zusammenklappen durch diesen Parameter definiert werden. paramDashlet.addOption("parameter.toggleVisibility.defaultState", "collapsed"); //Zeigt an, ob verborgene Parameter angezeigt werden sollen oder nicht. Zu Debugzwecken verwendet. paramDashlet.addOption("parameter.showHiddenParameters", "true"); //Spezifiziert den Separator der verwendet werden sollte, wenn der Parameter über Mehrfachauswahl verfügt. paramDashlet.addOption("parameter.multiValueSeperator", "linebreak"); //Spezifiziert, ob der 'HelpText', der für den Parameter definiert wurde, im Parameter-Dashlet angezeigt werden soll oder nicht. paramDashlet.addOption("parameter.helpTextAsTooltip", "true"); //Spezifiziert, ob die Parameter(s), die ein userproperty displayType als "TextOutput" definiert ist , im Parameter-Dashlet angezeigt werden soll oder nicht.

paramDashlet.addOption("parameter.showTextOutputParameters", "true");

Verscheide Anzeige Format sind möglich für diese Dashlet (siehe [Dashlet Engine Special Dashlet](https://confluence.tradui.net/display/DASH10/Dashlet+Engine+Special+Dashlet)).

## Beispeil Report

Ein Beispeil für die Parameter Dashlet ist in die folgende Datei verfügbar.

[parameterDashlet\\_Example.dashboard.rptdesign](https://confluence.tradui.net/download/attachments/101679105/parameterDashlet_Example.dashboard.rptdesign?api=v2&modificationDate=1581499116000&version=1)

# 4.5.26 PivotTable

## Einführung

Die PivotTabelle ist eine Open-Source-Implementierung der Javascript mit Drag & Drop-Funktion.

Es bietet die Möglichkeit, die x-Achse / y-Achse als Self-Service zu definieren. Es bietet auch die Funktionalität, Filter und Sortierreihenfolgen festzulegen sowie mehrere Dimensionen zu verwenden. Außerdem kann der Benutzer zwischen verschiedenen Visualisierungen wechseln. Die Hauptanforderungen sind, dass eine JSON-orientierte Datenquelle erforderlich ist.

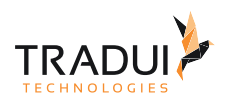

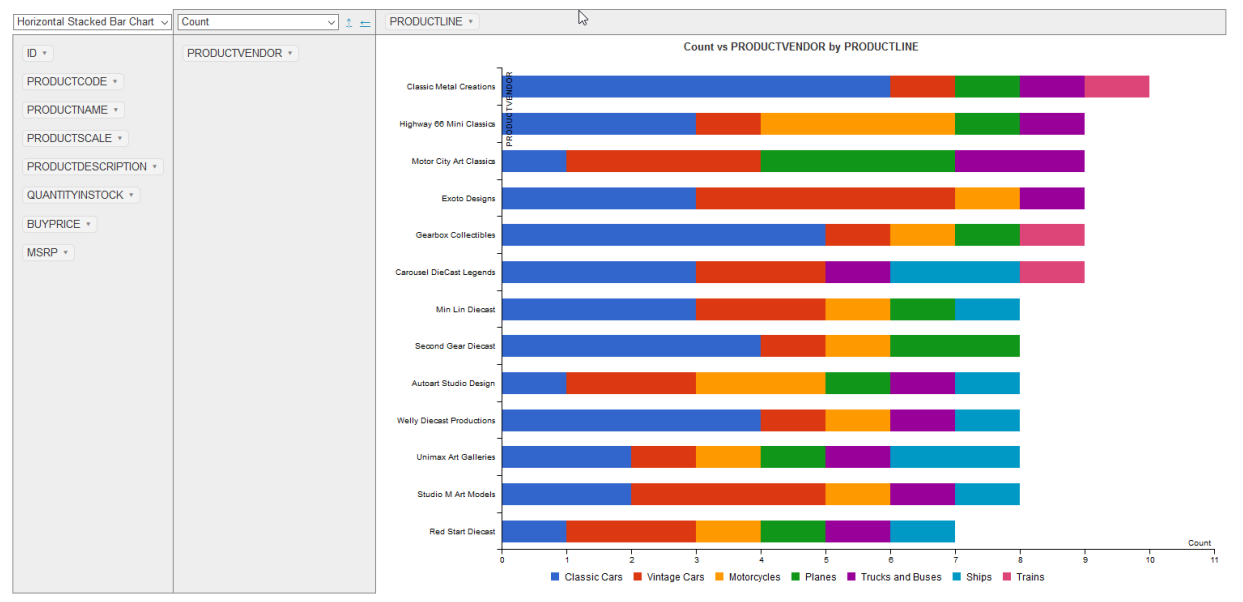

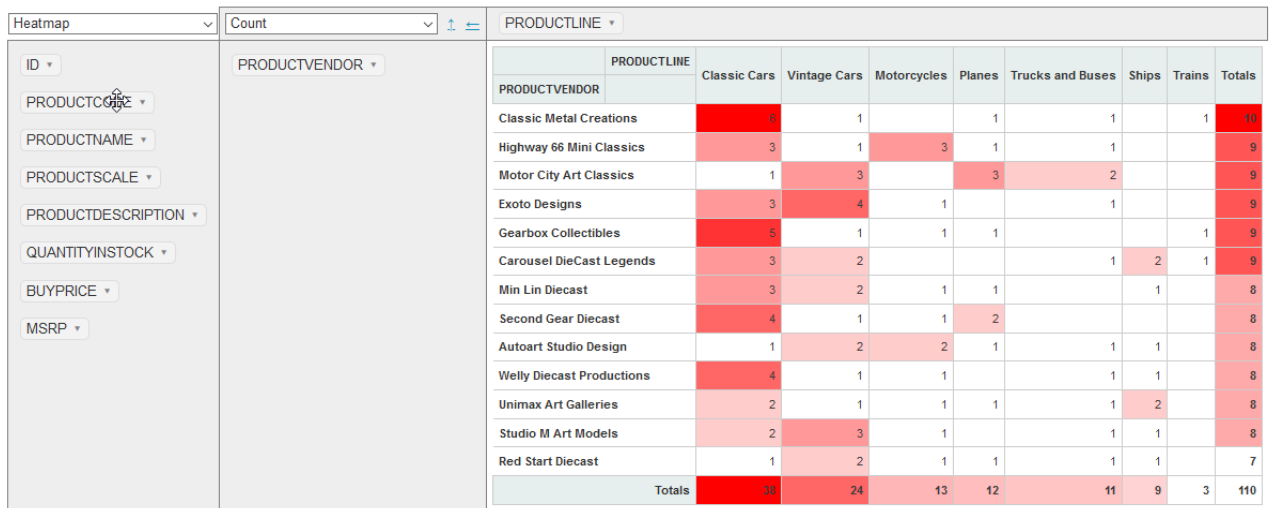

# Dashlets erzeugen

Die Pivot Dashlet ist mit die folgende Code Block erstellt.

```
Create Dashlet
// DashletManager erzeugen
ExpertsDashlet.createDashletManager(reportContext, "DashletManager");
// Pivot Dashlet erzeugen
var dashlet = DashletManager.addDashlet("DashletPivot", "", "", true, mbrPivotData);
```
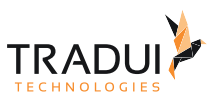

# Dashlet Optionen

Durch das Hinzufügen von Optionen können Dashlets individuell angepasst werden.

# **Dashlet Optionen**

```
// Id setzen
dashlet.setId("pivot1");
// Tile und subtitle setzen
dashlet.addOption("title", "Pivot Title");
dashlet.addOption("subtitle", "Sub");
//Display typ setzen
dashlet.addOption("pivot.display.type", "pivotUI");
// Individuel Optionen setzen
dashlet.addOption("pivot.rows" , "[\"PRODUCTVENDOR\"]");
dashlet.addOption("pivot.cols" , "[\"PRODUCTLINE\"]");
dashlet.addOption("pivot.rendererName", "\"Horizontal Stacked Bar Chart\"");
```
Verscheide Anzeige Format sind möglich für diese Dashlet (siehe [PivotTable General](https://confluence.tradui.net/display/DASH10/PivotTable+General)).

# FAQ

### **Wie kann den Anzeigetyp (Display-Typ) der Pivot-Tabelle eingestellet werden?**

Der Anzeigetyp (display type) kann mit folgender Option eingestellt werden:

```
 dashlet.addOption("pivot.display.type", "pivotUI");
```
Der Standardwert ist 'Pivot'.

### **Wie kann alle Pivot-Optionen als einen einzigen Optionsblock eingefügt werden?**

Die einzelnen Optionen können auch mit der Dashlet-Option 'pivot.all.options' als einzelner Optionsblock gerendert werden, wie im folgenden Beispiel gezeigt.

```
// Pivot Optionen (wie renderName, rols, cols, rendereOptions) setzen 
var options = 
" renderers: renderers,\n"+
" rows: [\"PRODUCTVENDOR\"], \n"+
" cols: [\"PRODUCTLINE\"], \n"+
    rendererName: \"Horizontal Stacked Bar Chart\",\n"+
0.1\leq i \leq 0.1dashlet.addOption("pivot.all.options", options);
```
### **Wie werden die Details der Pivot-Zelle in einer Tabelle angezeigt?**

Es besteht die Möglichkeit, die Details der Pivot-Tabelle in einer externen Tabelle anzuzeigen. Die folgenden Schritte sollten dazu befolgt werden.

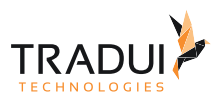

### *Schritt 1 :* Deklarieren eine Rückruffunktion im Pivot Dashlet

```
//-----------------Table click Option---------------
dashlet.addOption("pivot.rendererOptions" , " {\n" +
\blacksquare table: { \backslashn" +
                                                            " clickCallback: function(e, 
value, filters, pivotData){ \n" +
                                                            " tmpData = []; 
clickedPivotFilters = filters; \n" +
                                                            " //console.log(filters); \n"
  +
                                                            " 
pivotData.forEachMatchingRecord(filters, \n" +
                                                                                            function(record)
{\mathfrak{t}} mpData.push(record); }); \n" +
                                                            \mathbf{u} = \sqrt{\mathbf{n}^{\mathsf{H}}} +" console.log(tmpData); \n\begin{cases} \n\frac{1}{1!} \\
\frac{1}{1!} \\
\frac{1}{1!} \\
\frac{1}{1!} \\
\frac{1}{1!} \\
\frac{1}{1!} \\
\frac{1}{1!} \\
\frac{1}{1!} \\
\frac{1}{1!} \\
\frac{1}{1!} \\
\frac{1}{1!} \\
\frac{1}{1!} \\
\frac{1}{1!} \\
\frac{1}{1!} \\
\frac{1}{1!} \\
\frac{1}{1!} \\
\frac{1}{1!} \\
\frac{1}{1!} \\
\frac{1}{1!} \\
\frac{1}{1!} \\
\frac{1}{1!" table.clear(); \n"+<br>"
table.clear(); \n"+
                                                                                      table.rows.add(tmpData); \n"+
                                                            " 
table.columns.adjust().draw(); \n"+ 
                                                            \binom{11}{11} } \n<sup>11</sup> +
                                                            \binom{11}{11} } \n" +
                                                                    {}^{1}");
```
*Schritt 2 :* Erstellen ein HTML-Dashlet für die Tabelle.

Fügen die Rückruffunktionen "tableClickCallback ()" ein, um die Details in der Tabelle anzuzeigen.

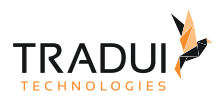

### **Pivot Details in eine Tabelle anzeigen**

```
// Ein HTML Tabelle erstellen
var dashletTable = DashletManager.addDashlet("DashletHTML", "", "", false, null);
dashletTable.setResponsiveGrid("12-12-12");
dashletTable.setId("Dash2");
// Table creation
var customHTML = "<table id=\"Dash2\" class=\"table table-striped table-bordered 
stripe compact row-borders\" width=\"100%\"></table>";
dashletTable.addOption("html", customHTML);
// Javascript for displaying the details
var customJS = "";
customJS = 
     "$(document).ready(function(){ \n"+
     "Dash2_loadDataTable(); \n"+
     "}); \n"+
     "function Dash2_loadDataTable(){ \n"+
     " \n"+
     //d3.keys(pivot1_json['data'][0]); // the json is saved as key-value pairs, 
default is 'data'
     "var keys = d3.keys(pivot1_json[Object.keys(pivot1_json)[0]][0]); // Annahme: 
alle Objekte sind der sleben Natur/haben die selben Spalten \n"+
     "var columns = []; \n"+
     "//console.log(keys); \n"+
     "for(var i in keys) \n"+
     "{ \n"+
        var obj = new Object(); \n \pi"+
     " obj.mData = keys[i]; \n"+
     " obj.title = keys[i]; \n"+
    ^{\rm m} \n"+
    " \n"+
     " columns.push(obj); \n"+
     "} \n"+
    " \ln"+ "//console.log(columns); \n"+
     " \n"+
     "//var data = $.map(mpjson, function(el){return el}); \n"+
     " \n"+
     "var exportTitle = 'Testing_Dashboard_Data_' + $('#dashletbox-panel-pivot1 div h2 
small').text(); \n"+
    " \ln" + "table = $('#Dash2').DataTable({responsive:true,dom:'Bfrtip',buttons:
[{extend:'csv', title:exportTitle},{extend:'excel',title:exportTitle, \n"+
     "customize: function ( xlsx ) { \n"+
     " var sheet = xlsx.xl.worksheets['sheet1.xml']; \n"+
    " \lambda n"+" / * Modify first row * / \ln"+
     " $('c[r=A1] t', sheet).text( 'Dimensionen:' + 
JSON.stringify(clickedPivotFilters) ); \n"+
```
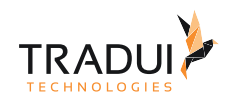

```
 " $('row:first c', sheet).attr( 's', '22'); \n"+
     "} \n"+
    " \ln"+ "}],'aaData': null, 'aoColumns':columns \n"+
     "}); \n"+
     "}; \n";
/*Function to be declared in pivot, if the table clickcallBack functionality is to be 
used , ie: display the pivot details in a table*/
customJS += "function tableClickCallback() { \n "
                                                     + "//alert('Reached 
tableClickCallback!'); \n "
                                                    + "try \{ \n\}"
                                                     + "return(function(e, value, filters, 
pivotData){ \n"+
                                            " tmpData = []; 
clickedPivotFilters = filters; \n"+
                                                              //console.log(filters); \n"+
                                           " 
pivotData.forEachMatchingRecord(filters, \n"+
                                                                    function(record)
{ \timplat a.push(record); } ; \n"+
\mathbb{R}^n and \mathbb{R}^n and \mathbb{R}^n and \mathbb{R}^n and \mathbb{R}^n and \mathbb{R}^n and \mathbb{R}^n and \mathbb{R}^n and \mathbb{R}^n and \mathbb{R}^n and \mathbb{R}^n are \mathbb{R}^n and \mathbb{R}^n and \mathbb{R}^n are \mathbb{R}^n 
                                           \frac{n}{\ln n} //console.log(tmpData); \n"+
                                           \ln \ln \ln \frac{1}{2}" table.clear(); \langle n''+<br>"
table rows add(tmp)
                                           " table.rows.add(tmpData); \n"+
                                                               table.columns.adjust().draw();
\n\ln"+
                                           " }) \n"
                                                     + "}catch(err) { \n"
                                                      + "console.log(err.message);"
                                                      + " }\n"
               + "}\n";
dashletTable.addOption("javascript", customJS);
```
## **Wie kann eine Pivot-Tabelle mit Schaltflächen (Buttons) erstellt werden?**

Die Schaltflächen (Buttons) können erstellt werden, indem das gewünschte Feld als "Serienfilter" festgelegt wird.

```
// Die Spalte Country wird als Series-Filer definiert
dashlet.addOption("datatable.column.seriesfilter", "PRODUCTLINE");
```
Die Schaltflächen (Buttons) können dann automatisch mit dieser Option erstellt werden:

```
// Fügt eine Buttonbar für den Seriesfilter hinzu
dashlet.addOption("pivot.add.buttonbar", "seriesfilter");
```
Um die Schaltflächen (Buttons) manuell zu erstellen, kann die folgende Option verwendet werden.
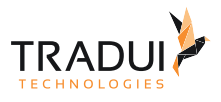

```
 DashletButtonBar buttonbar = (DashletButtonBar) 
dashlet.createDashletBar(DashletBarType.BUTTON_BAR, DashletButtonBar.TOP_BAR);
         BootstrapButton btn = buttonbar.addButton("France", true);
         btn.addOption("button.onclick", "pivot1_draw(pivot1_json['France']);");
         btn = buttonbar.addButton("USA", false);
         btn.addOption("button.onclick", "pivot1_draw(pivot1_json['USA']);");
         btn = buttonbar.addButton("Germany", false);
         btn.addOption("button.onclick", "pivot1_draw(pivot1_json['Germany']);");
```
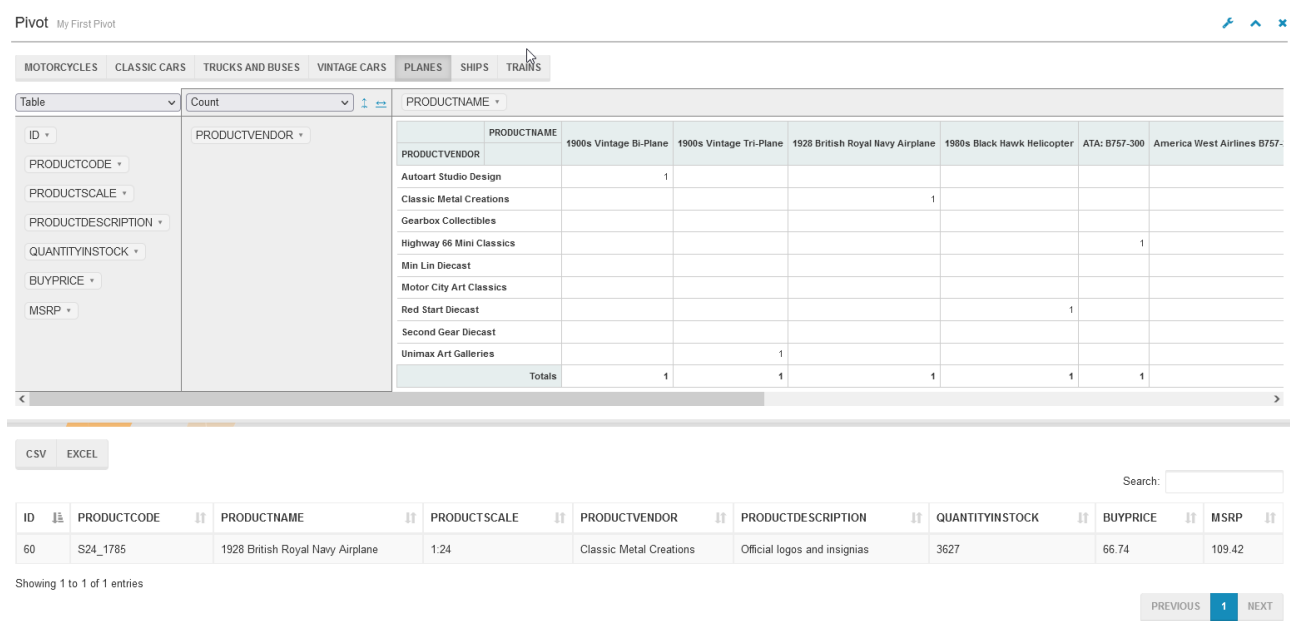

#### **Wie kann Pivot-Daten aus einer externen JSON-Datei erhaltet werden?**

Die folgende Option sollte festgelegt werden, um die Pivot-Daten aus einer externen JSON-Datei zu laden.

```
dashlet.addOption("dashlet.external.json", "true");
// set the path for the external JSON files (only for servBIRD)
glJobID = 0;
var appContext = reportContext.getAppContext(); // HashMap
if (appContext != null && appContext.containsKey("REPORT_JOBID"))
{
     glJobID = appContext.get("REPORT_JOBID");
} 
dashlet.addOption("pivot.json.path", "/servBIRD/streamOutputFile?jobid=" + glJobID + 
"&filename=d/"); 
// For local testing
//dashlet.addOption("pivot.json.path", "http://localhost/");
```
#### **Wie kann den Titel und den Untertitel der Pivot-Tabelle festgellet werden?**

Der Titel und der Untertitel können mit den folgenden Optionen festgelegt werden:

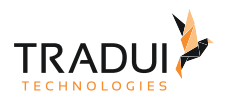

```
 dashlet.addOption("title","Pivot Simple");
 dashlet.addOption("subtitle", "Pivot Subtitle");
```
#### **Wie kann Heatmaps mit benutzerdefinierten Sortimenten und Farben erstellt werden?**

Stellen die Option wie folgt ein:

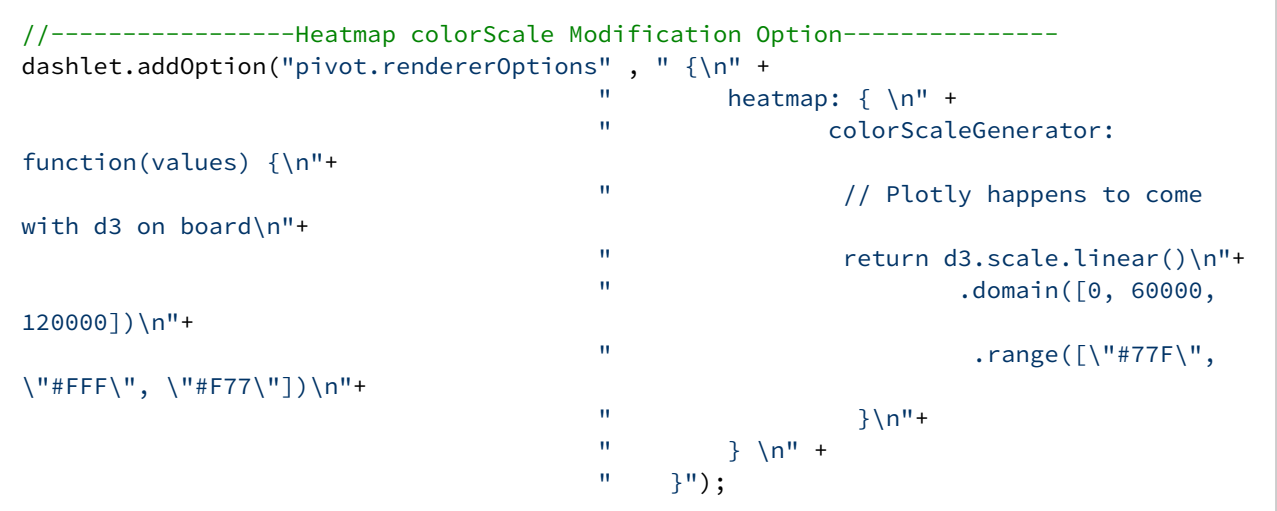

#### **Wie werden Zwischensummen (Subtotals) in PivotTable angezeigt?**

Setzen die Option "pivot.showSubTotal" auf "true". Stellen auch im Optionsblock die 'Datenklasse' wie folgt ein:

```
// option to indicate if the subtotals are to be displayed or not
dashlet.addOption("pivot.dataClass" , "dataClass");
dashlet.addOption("pivot.showSubTotal" , "true");
```
**Pivot** My First Pivot

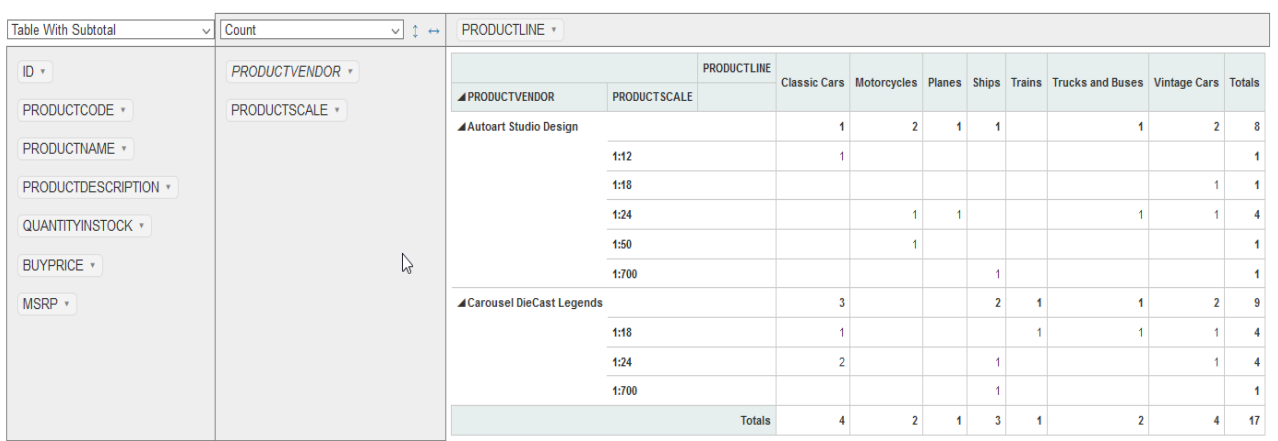

#### **Wie werden die Details der Zwischensummenberechnungen (Subtotals Computations) in einer externen Tabelle angezeigt?**

Es besteht die Möglichkeit, die Details der Zwischensummenberechnung in einer externen Tabelle anzuzeigen.

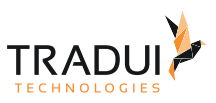

#### Die folgenden Schritte sollten dazu befolgt werden.

*Schritt 1 :* Deklarieren eine Rückruffunktion im Pivot Dashlet

//-----------------Table click Option-------------- dashlet.addOption("pivot.rendererOptions", "{\n" +  $"$  table: { \n" +<br>" clickCallba clickCallback: function(e, value, filters, pivotData){ \n" + " tmpData = []; clickedPivotFilters = filters; \n" + //console.log(filters); \n" + " pivotData.forEachMatchingRecord(filters, \n" + function(record)  ${ \timplat a.push(record); \t}$ ; \n" +  $\ln$ "  $\ln$ " +  $\ln$ " +  $\cosh$ " console.log(tmpData);  $\n\begin{bmatrix}\nn'' + \n\end{bmatrix}$ table.clear(); \n"+ " table.rows.add(tmpData); \n"+ " table.columns.adjust().draw(); \n"+  $''$  },  $\ln$ " + " eventHandlers: { \n"+ " click: function(e, value, filters, pivotData){ \n"+ " tmpData = []; clickedPivotFilters = filters; \n"+ " pivotData.forEachMatchingRecord(filters, \n"+ function(record)  $\{ \t{tmpData.push(record)}; \}$ ; \n"+  $\mathbf{m}$   $\mathbf{n}$ <sup>n</sup> + " //console.log(tmpData); \n"+  $\mathbf{u} = \mathbf{v} \cdot \mathbf{v} + \mathbf{v} \cdot \mathbf{v}$ " table.clear(); \n"+<br>"
table.clear(); \n"+ table.rows.add(tmpData); \n"+ " table.columns.adjust().draw(); \n"+  $\binom{n}{1}$  } \n"+  $\}$  \n"+ "  $\}$ ,  $\{n^{\prime\prime}+\}$ " }"); // option to indicate if the subtotals are to be displayed or not dashlet.addOption("pivot.dataClass" , "dataClass"); dashlet.addOption("pivot.showSubTotal", "true");

*Schritt 2 :* Erstellen ein HTML-Dashlet für die Tabelle.

Fügen die Rückruffunktionen "tableClickCallback ()" ein, um die Details in der Tabelle für Tabellendiagramme im Pivot Dashlet anzuzeigen, sowie "eventHandlersClick ()", um die Details in der Tabelle für Zwischensummen (subtotals) anzuzeigen.

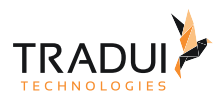

#### **Pivot Details in eine Tabelle anzeigen**

```
// Ein HTML Tabelle erstellen
var dashletTable = DashletManager.addDashlet("DashletHTML", "", "", false, null);
dashletTable.setResponsiveGrid("12-12-12");
dashletTable.setId("Dash2");
// Table creation
var customHTML = "<table id=\"Dash2\" class=\"table table-striped table-bordered 
stripe compact row-borders\" width=\"100%\"></table>";
dashletTable.addOption("html", customHTML);
// Javascript for displaying the details
var customJS = "";
customJS = 
     "$(document).ready(function(){ \n"+
     "Dash2_loadDataTable(); \n"+
     "}); \n"+
     "function Dash2_loadDataTable(){ \n"+
     " \n"+
     //d3.keys(pivot1_json['data'][0]); // the json is saved as key-value pairs, 
default is 'data'
     "var keys = d3.keys(pivot1_json[Object.keys(pivot1_json)[0]][0]); // Annahme: 
alle Objekte sind der sleben Natur/haben die selben Spalten \n"+
     "var columns = []; \n"+
     "//console.log(keys); \n"+
     "for(var i in keys) \n"+
     "{ \n"+
        var obj = new Object(); \n \pi"+
     " obj.mData = keys[i]; \n"+
     " obj.title = keys[i]; \n"+
    ^{\rm m} \n"+
    " \n"+
     " columns.push(obj); \n"+
     "} \n"+
    " \ln"+ "//console.log(columns); \n"+
    " \ \n\ln" + "//var data = $.map(mpjson, function(el){return el}); \n"+
     " \n"+
     "var exportTitle = 'Testing_Dashboard_Data_' + $('#dashletbox-panel-pivot1 div h2 
small').text(); \n"+
    " \ln" + "table = $('#Dash2').DataTable({responsive:true,dom:'Bfrtip',buttons:
[{extend:'csv', title:exportTitle},{extend:'excel',title:exportTitle, \n"+
     "customize: function ( xlsx ) { \n"+
     " var sheet = xlsx.xl.worksheets['sheet1.xml']; \n"+
    " \lambda n"+" / * Modify first row * / \ln"+
     " $('c[r=A1] t', sheet).text( 'Dimensionen:' + 
JSON.stringify(clickedPivotFilters) ); \n"+
```
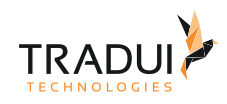

```
 " $('row:first c', sheet).attr( 's', '22'); \n"+
      "} \n"+
     " \ln" + "}],'aaData': null, 'aoColumns':columns \n"+
      "}); \n"+
      "}; \n";
/*Function to be declared in pivot, if the table clickcallBack functionality is to be 
used , ie: display the pivot details in a table*/
customJS += "function tableClickCallback() { \n "
                                                            + "//alert('Reached 
tableClickCallback!'); \n "
                                                           + "try \{ \n\}"
                                                            + "return(function(e, value, filters, 
pivotData){ \n"+
                                                  " tmpData = []; 
clickedPivotFilters = filters; \n"+
                                                                      //console.log(filters); \n"+
                                                 " 
pivotData.forEachMatchingRecord(filters, \n"+
                                                  " function(record)
{ tmpData.push(record); }); \n"+
\mathbb{R}^n and \mathbb{R}^n and \mathbb{R}^n and \mathbb{R}^n and \mathbb{R}^n and \mathbb{R}^n and \mathbb{R}^n and \mathbb{R}^n and \mathbb{R}^n and \mathbb{R}^n are \mathbb{R}^n and \mathbb{R}^n and \mathbb{R}^n are \mathbb{R}^n and \mathbb{R}^n 
                                                 \frac{n}{\ln n} //console.log(tmpData); \n"+
                                                 \ln \ln \ln \frac{1}{2} \ln \frac{1}{2} \ln \frac{1}{2} \ln \frac{1}{2} \ln \frac{1}{2} \ln \frac{1}{2} \ln \frac{1}{2} \ln \frac{1}{2} \ln \frac{1}{2} \ln \frac{1}{2} \ln \frac{1}{2} \ln \frac{1}{2} \ln \frac{1}{2} \ln \frac{1}{2} " table.clear(); \n"+<br>" table rows add(tmnD)
                                                 "
table.rows.add(tmpData); \n"+<br>"
table_columnc_ediust()_draw();
                                                                       table.columns.adjust().draw();
\n\ln"+
                                                  " }) \n"
                                                            + "}catch(err) { \n"
                                                            + "console.log(err.message);"
                                                            + " }\n"
                 + "}\n";
/*Function to be declared in pivot, if the subtotal clickcallBack functionality is to 
be used , ie: display the pivot subtotal details in a table*/
customJS += "function eventHandlersClick() { \n\n "
                                                            + "//alert('Reached 
eventHandlersClick!'); \n "
                                                           + "try \{ \n\}"
                                                            + "return(function(e, value, filters, 
pivotData){ \n"+
                                                  " tmpData = []; 
clickedPivotFilters = filters; \n"+
                                                  " //console.log(filters); \n"+
                                                 " 
pivotData.forEachMatchingRecord(filters, \n"+
                                                  " function(record)
{ tmpData.push(record); }); \n\begin{bmatrix}\n1 \\
1\n\end{bmatrix}\mathbb{R}^n and \mathbb{R}^n and \mathbb{R}^n and \mathbb{R}^n and \mathbb{R}^n and \mathbb{R}^n and \mathbb{R}^n and \mathbb{R}^n and \mathbb{R}^n and \mathbb{R}^n and \mathbb{R}^n and \mathbb{R}^n and \mathbb{R}^n and \mathbb{R}^n and \mathbb{R}^n 
                                                 " //console.log(tmpData); \n"+
                                                 \binom{n}{1}<br>" \binom{n}{1}" table.clear(); \n"+<br>" table rows add(tmnD;
                                                                        table.rows.add(tmpData): \n"+
```
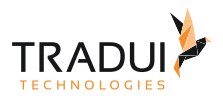

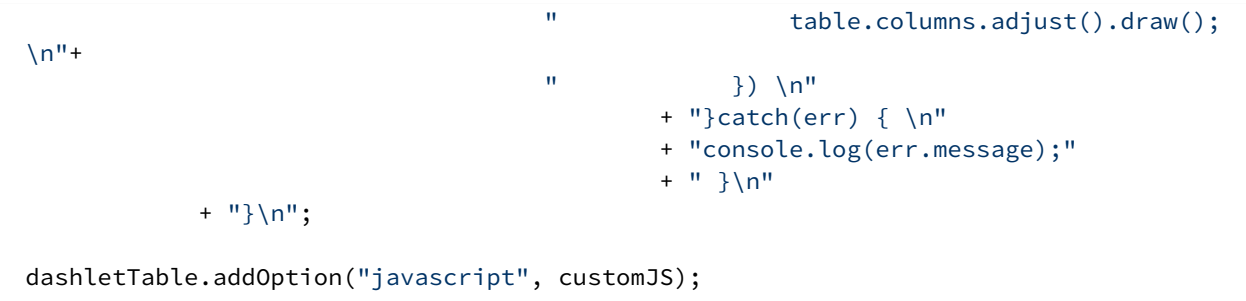

#### **Wie kann Javascript-Inhalte für das Pivot-Dashlet gerendert werden ?**

Javascript-Anweisungen können für das Pivot-Dashlet mit den folgenden Optionen gerendert werden.

```
// Script in HTML renderen
dashlet.addOption("pivot.custom.script.before", "var test_before = 0;");
dashlet.addOption("pivot.custom.script.after", "var test_after = 100;");
```
#### **Wenn die Spaltennamen in der Detailtabelle Sonderzeichen (z. B. Punkt) enthalten, wie kann sichergestellt werden, dass die Details korrekt angezeigt werden?**

Wenn die Spaltennamen Sonderzeichen enthalten und beim Anzeigen der Details in der Tabelle Fehler auftreten, sollten die folgenden Codezeilen ersetzt werden.

```
// Ersetzung 1 an der DataTable beim Columns erzeugen:
var columns = []; 
for(var i in keys) 
{ 
var obj = new Object(); 
var mD = keys[i].replace(/\./g, ""); 
obj.mData = mD; 
obj.title = keys[i]; 
columns.push(obj); 
}
// Ersetzung 2 beim Filtern der Pivot-Daten:
pivotData.forEachMatchingRecord(filters,function(record){ 
for(var i in record) 
{ 
var ni = i.replace(/\./g, ""); 
record[ni] = record[i]; 
} 
tmpData.push(record); 
});
```
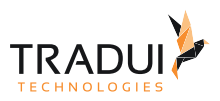

## 4.5.27 Sankey Diagramm

#### **Information**  $\odot$

Dieser Charttyp ist derzeit noch nicht im Dashlet-Plugin verfügbar. Bitte kontaktieren Sie unseren [Support](mailto:support@tradui.de?subject=Anfrage zu einem Dashlettyp), wenn Sie an der Nutzung dieser Darstellungsform interessiert sind.

## Einführung

Sankey-Diagramm Das Sankey-Diagramm ist eine bestimmte Art von Streamgraph (kann auch als gerichteter azyklischer Graph angesehen werden), in dem die Breite jedes Zweigs proportional zur Durchflussmenge angezeigt wird. Diese Diagramme werden normalerweise verwendet, um Energie- oder Material- oder Kostentransfers zwischen Prozessen zu visualisieren.

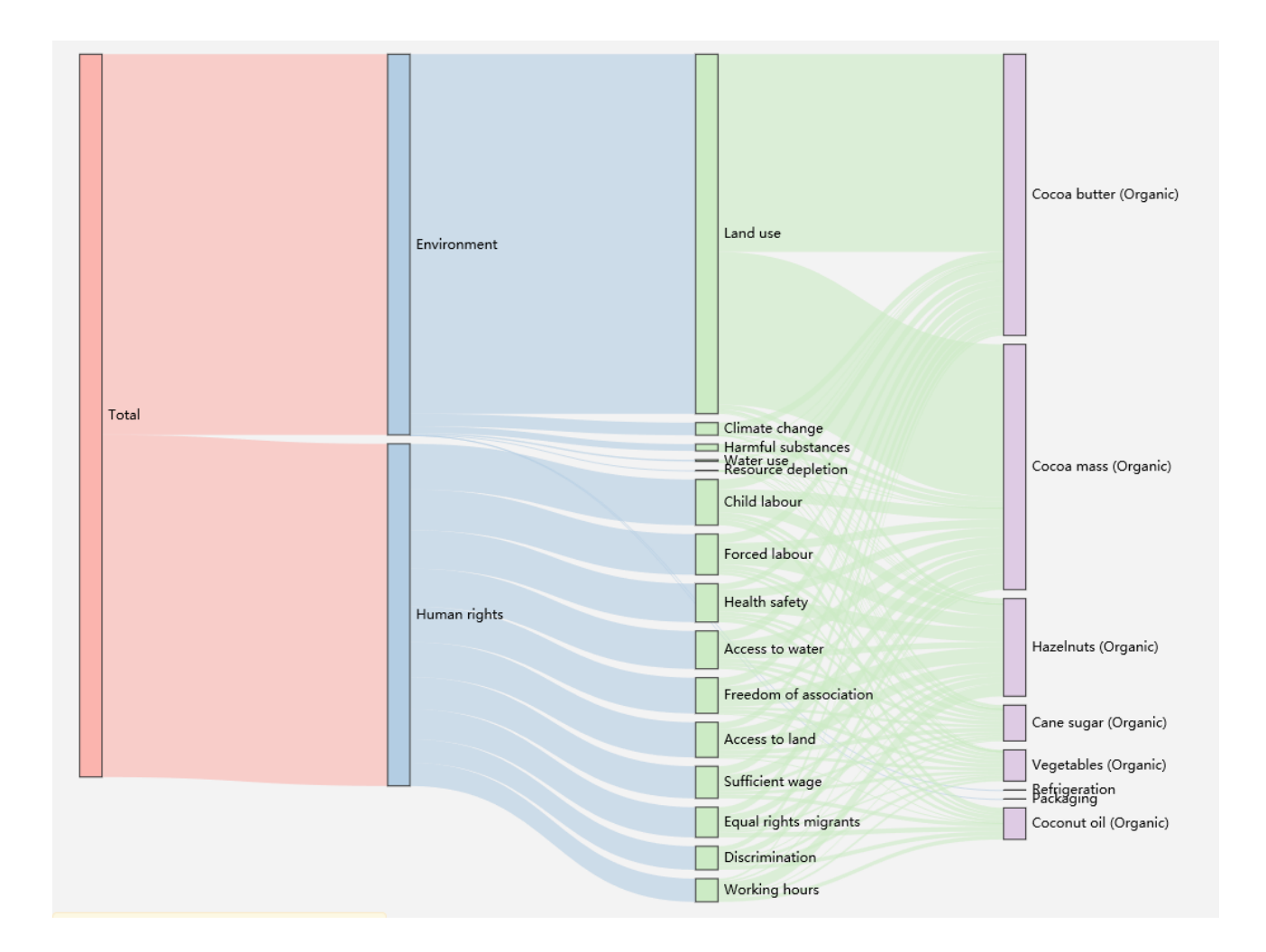

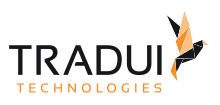

# <span id="page-151-0"></span>4.5.28 Spinnennetzdiagramm / Netzdiagramm (Radar chart)

## Einführung

Das Spinnennetzdiagram Dashlet könnte mit das eCharts platform entwicklet werden.

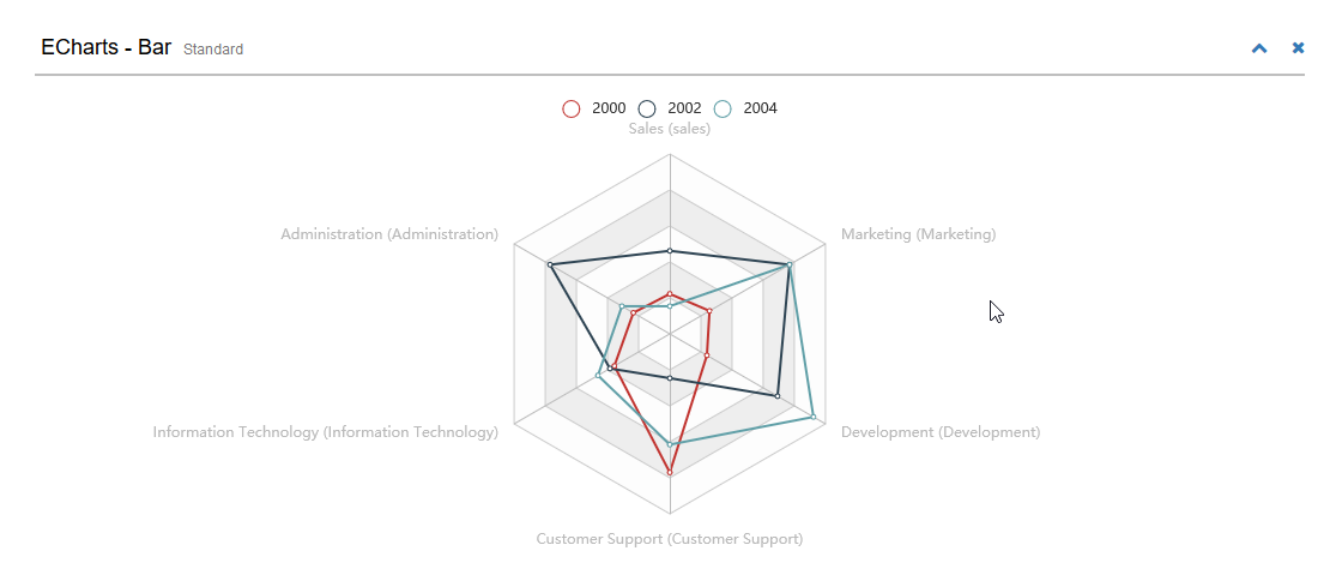

## Dashlets erzeugen

Die Spinnennetzdiagram Dashlet ist mit die folgende Code Block erstellt.

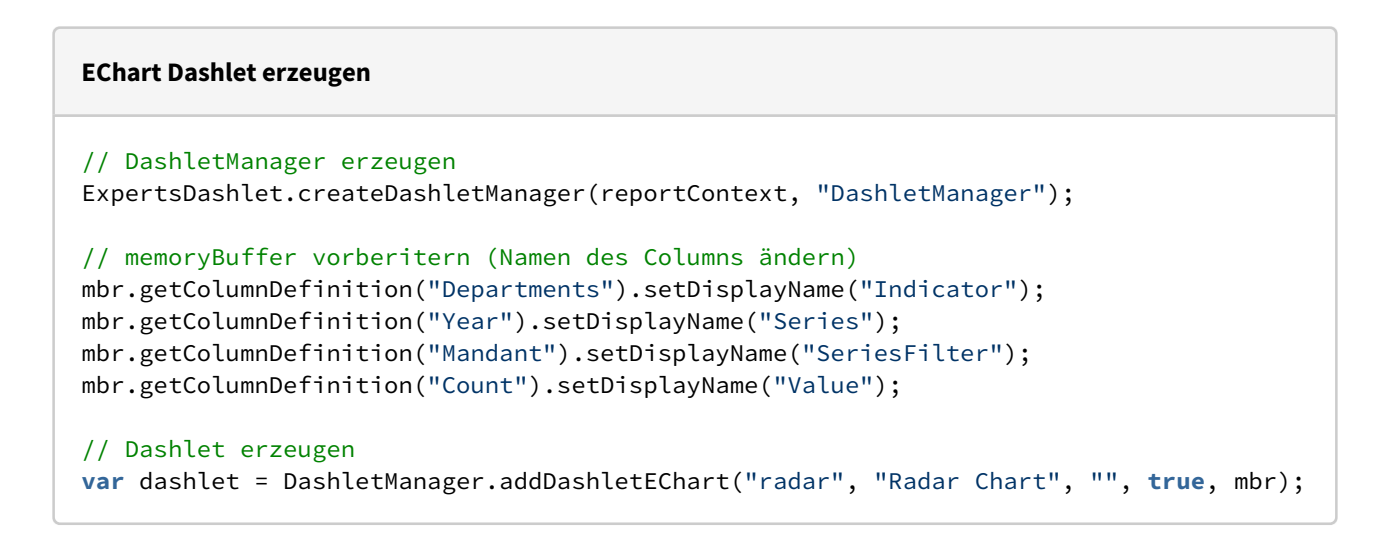

## Dashlet Optionen

Durch das Hinzufügen von Optionen können Dashlets individuell angepasst werden.

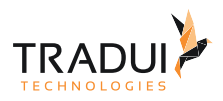

#### **Dashlet Optionen**

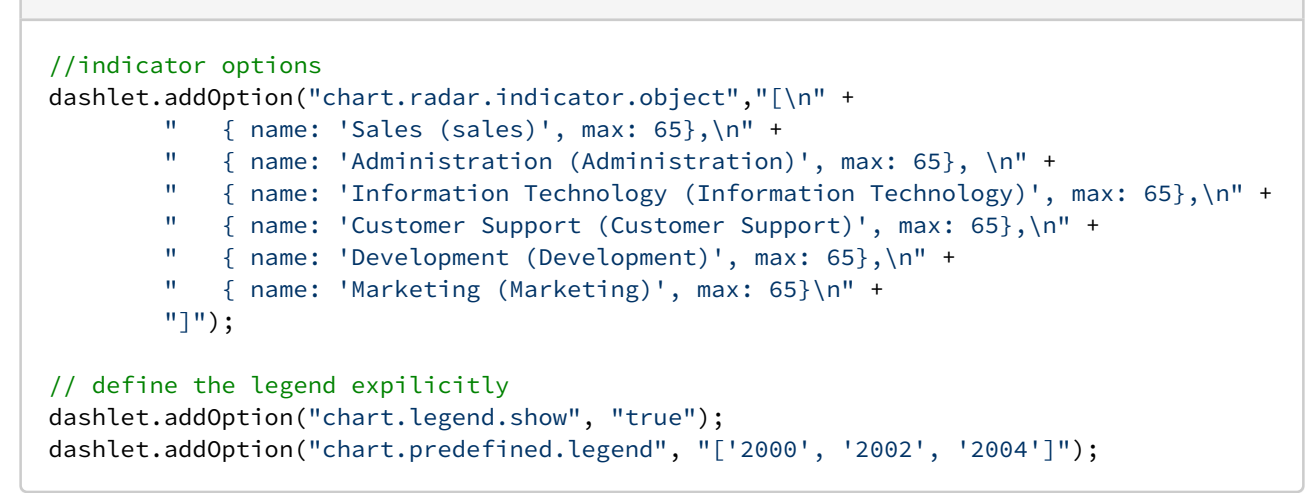

Verscheide Anzeige Format sind möglich für diese Dashlet (siehe [ECharts \(4\) Radar\)](#page-151-0).

## 4.5.29 Streamgraph/Flussdiagramm

#### **Information**  $\bigcap$

Dieser Charttyp ist derzeit noch nicht im Dashlet-Plugin verfügbar. Bitte kontaktieren Sie unseren [Support](mailto:support@tradui.de?subject=Anfrage zu einem Dashlettyp), wenn Sie an der Nutzung dieser Darstellungsform interessiert sind.

### Einführung

Es ist ein spezielles Flussdiagramm, das hauptsächlich verwendet wird, um die Änderungen eines Ereignisses oder Themas während eines Zeitraums darzustellen.

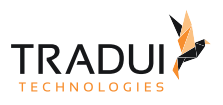

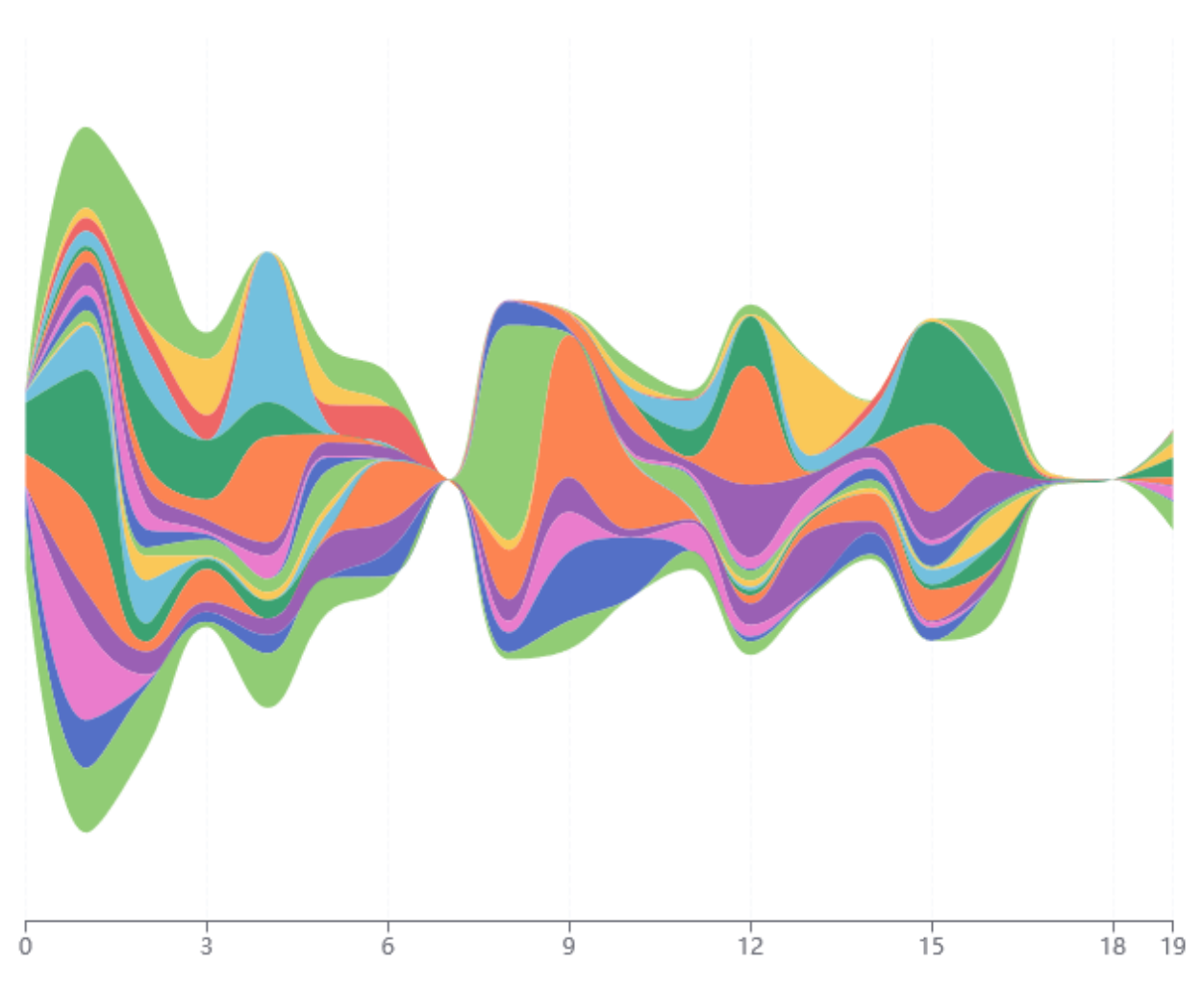

# 4.5.30 Streudiagramm (Scatter Chart)

## Einführung

Das Streudiagramm (Bubble chart) Dashlet könnte mit das C3Charts oder mit Echarts entwicklet werden. ECharts Beispiel

Wertpapier-Entwicklung E-Chart - Scatter Plo

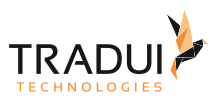

g

2010

ŝ

2009

#### ● WERTPAPIER\_01 ● WERTPAPIER\_02 ● WERTPAPIER\_03 ● WERTPAPIER\_04  $500$  $\mathbb{Z}$ 4,00  $3.00$  $\ddot{\phantom{a}}$  $2,00$ ÷  $1.00$ å  $\ddot{\bullet}$  $\ddot{\phantom{0}}$ ×  $\bullet$ t 200 200 2005 2007 2008

#### C3-Charts Beispiel

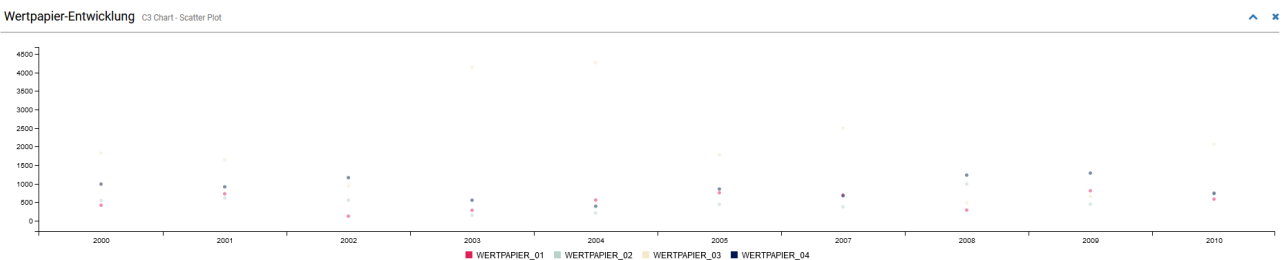

### Dashlets erzeugen

Die Streudiagramm (Bubble chart) Dashlet ist mit die folgende Code Block erstellt.

### Echart Chart

Die Linien-/Kurvendiagram Dashlet ist mit die folgende Code Block erstellt.

```
// DashletManager erzeugen
ExpertsDashlet.createDashletManager(reportContext, "DashletManager");
// Dashlet erzeugen
var dashlet = DashletManager.addDashletEChart("bar", "Wertpapier-Entwicklung", "E-
Chart-Scatter Plot", true, mbr);
// Dashlet Option benutzen sodass der chart als scatter-plot angezeigt wird
dashlet.addOption("chart.series.type", "scatter");
```
#### C3 Chart

Die Linien-/Kurvendiagram Dashlet ist mit die folgende Code Block erstellt.

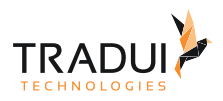

#### **EChart Dashlet erzeugen**

```
// DashletManager erzeugen
ExpertsDashlet.createDashletManager(reportContext, "DashletManager");
// Dashlet erzeugen
var dashlet = DashletManager.addDashletC3Chart("scatter", "Wertpapier-Entwicklung", 
"C3 Chart-Scatter Plot", true, mbr);
```
Für mehr Information für C3 Charts, siehe [C3-Charts.](https://confluence.tradui.net/display/DASH10/C3-Charts)

Verscheide Anzeige Format sind möglich für diese Dashlet (siehe [ECharts \(4\) \[Options\]](https://confluence.tradui.net/pages/viewpage.action?pageId=123568290)).

## FAQ

#### **Wie kann die Größe des Scatter-Bubbles angepasst werden?**

Die Größe des Bubbles kann mit die folgende Option angepasst werden.

```
// Set the symbolSize
dashlet.addOption("chart.series.symbolSize" , "20");
```
#### **Wie kann die alle Scatter-Points in eine Farbe angezigt werden?**

Die alle Punkte kann in eine Frabe angezigt werden mit die folgende Option

```
// Display all points in one color
dashlet.addOption("chart.series.itemStyle.color", "green");
```
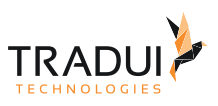

# 4.5.31 Sunburst Diagramm

## Einführung

Das Sunburst Diagramm ist mit der ECharts platform entwicklet werden.

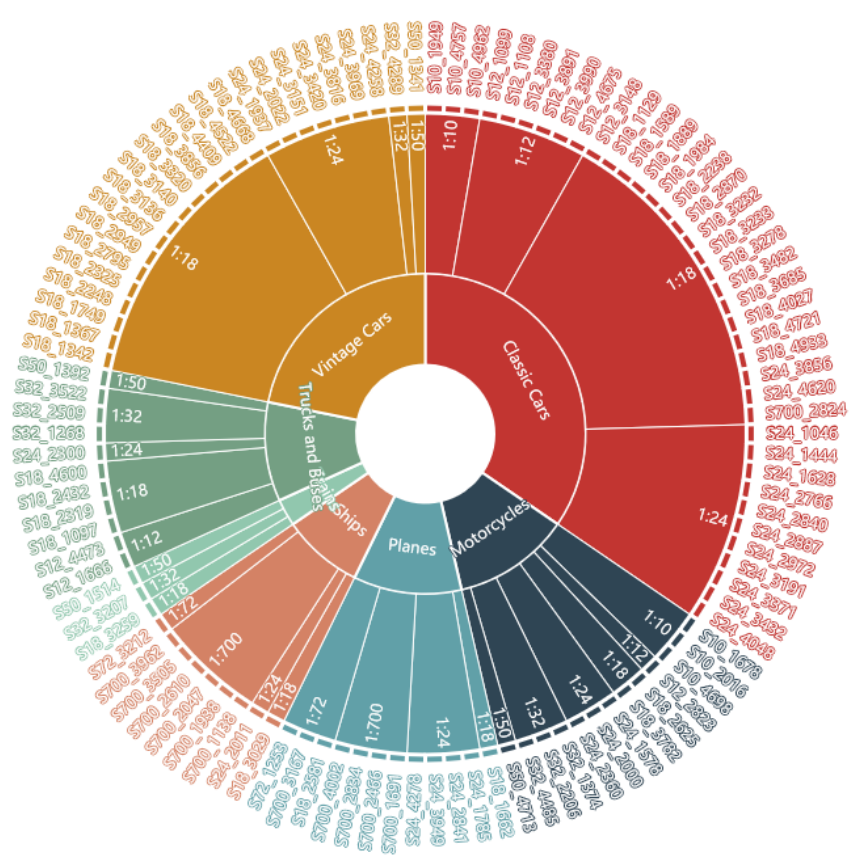

Dashlets erzeugen

Die Sunburst Dashlet ist mit die folgende Code Block erstellt.

## **EChart Dashlet erzeugen**

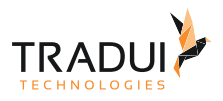

```
// DashletManager erzeugen
ExpertsDashlet.createDashletManager(reportContext, "DashletManager");
// Rename the displayName 
mbr.getColumnDefinition("dep_id").setDisplayName("hierachy-id");
mbr.getColumnDefinition("parentId").setDisplayName("parent-id"); 
mbr.getColumnDefinition("depName").setDisplayName("NAME"); 
//Set the keyname attribute for the above columns
mbr.getColumnDefinition("depName").addAdditionalInfo("keyname","NAME"); 
mbr.getColumnDefinition("parentId").addAdditionalInfo("keyname","parent-id");
mbr.getColumnDefinition("dep_id").addAdditionalInfo("keyname","hierachy-id"); 
// Dashlet erzeugen
var dashlet = DashletManager.addDashlet("sunburst", "", "", true, mbr);
```
## Dashlet Optionen

Durch das Hinzufügen von Optionen können Dashlets individuell angepasst werden. **Dashlet Optionen**

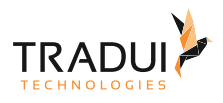

```
dashlet.addOption("chart.data.hierachy.render", "all");
dashlet.addOption("chart.height", "680px");
dashlet.addOption("chart.series.fixed.name", "Gesamt"); 
dashlet.addOption("chart.series.highlightPolicy", "ancestor"); 
dashlet.addOption("chart.series.radius", "[0, '95%']"); 
dashlet.addOption("chart.series.startAngle", "180"); 
dashlet.addOption("chart.series.sort", "null"); 
dashlet.addOption("chart.series.levels.object", "[{label: {\n" +
" rotate: 'radial'\n" +
"\qquad\qquad\}, {\n" +
" r0: '15%',\n" +
r: '45\%',\n\|r\| +" itemStyle: {\n" +
" borderWidth: 2\n" +
" \}, \n" +
" label: {\n" +
" rotate: 'radial',\n" +
" align: 'right',\n" +
" padding: [0, 20, 0, 20],\n" +
" }\n" +
" }, {\n" +
" r0: '45%',\n" +
" r: '90%',\n" +
" label: \{\n\|" +
" align: 'right',\n" +
" color: '#000'\n" +
'' },\n" +
" itemStyle: {\n" +
" borderWidth: 3,\n" +
" opacity: 0.6\n" +
" }\n" +
" }, {\n" +
" r0: '70%',\n" +
r: '72\%',\n\|r\| +" label:1} \begin{array}{ccc}\n\frac{1}{2} & \frac{1}{2} & \frac{1}{2} \\
\frac{1}{2} & \frac{1}{2} & \frac{1}{2} \\
\frac{1}{2} & \frac{1}{2} & \frac{1}{2} \\
\frac{1}{2} & \frac{1}{2} & \frac{1}{2} \\
\frac{1}{2} & \frac{1}{2} & \frac{1}{2} \\
\frac{1}{2} & \frac{1}{2} & \frac{1}{2} \\
\frac{1}{2} & \frac{1}{2} & \frac{1}{2} \\
\frac{1}{2} & \frac{1}{2} & \frac{1}{2} \\
\frac{1}{2} & \frac{" position: 'outside',\n" +
" padding: 3,\n" +
" silent: false\n" +
'' },\n" +
" itemStyle: {\n" +
" borderWidth: 3\n" +
'' }\n" +
" }]");
```
## FAQ

### **Wie kann ein onclick Funktion für Sunburst Chart gesezt werden?**

Das Onclick-Funktion kann mit die folgende Optionen gesezt werden.

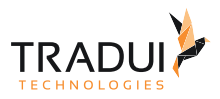

```
dashlet.addOption("chart.custom.function", "function click_sunburst_test(param)
{console.log(param);}");
dashlet.addOption("chart.event.click", "click_sunburst_test");
```
#### **Wie kann User-Spezifische Farbe für Sunburst Chart gesezt werden?**

Das User-Spezifische Farben kann mit die folgende Optionen gesezt werden.

Ein Spalte ("Color") mit die User-Spezifische Farben sollte drinn sein in die MemoryBuffer

```
//Set the keyname attribute for the 'color' column
mbrSunburstData.getColumnDefinition("color").addAdditionalInfo("keyname","Color");
// Define the option for styling the Centre element of the sunburst chart
dashlet.addOption("chart.series.itemStyle.color", "#802080");
```
#### **Wie kann das Sunburst Chart gefiltert werden?**

Das SunBurst Chart kann mit die folgende Optionen gefiltert werden.

Hier ist ein Beispeil für die Filter-Funktion mit ein Button Component.

```
// button for filtering
buttonbar = dashlet.getDashlet().createDashletBar("DashletButtonBar", "TOP");
btn = buttonbar.addButton('All Data');
btn.addOption("button.onclick", "var opt = chart1.getOption(); var newdata = 
chart1_predefined_series.data1[0].data; console.log(newdata); opt.series[0].data = 
newdata; chart1.setOption(opt);");
btn = buttonbar.addButton("Data L1 ['Trains', 'Ships']", false);
btn.addOption("button.onclick", "var opt = chart1.getOption(); var newdata = 
dashlet_searchHierachy(chart1_predefined_series.data1[0].data, 'NAME', ['Trains', 
'Ships']); opt.series[0].data = newdata; chart1.setOption(opt);");
```
Hinweis:

- "*chart1*" ist die Name von der Sunburst Chart (Dashlet)
- "*NAME*" ist ein Feld in das SunburstChart

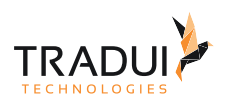

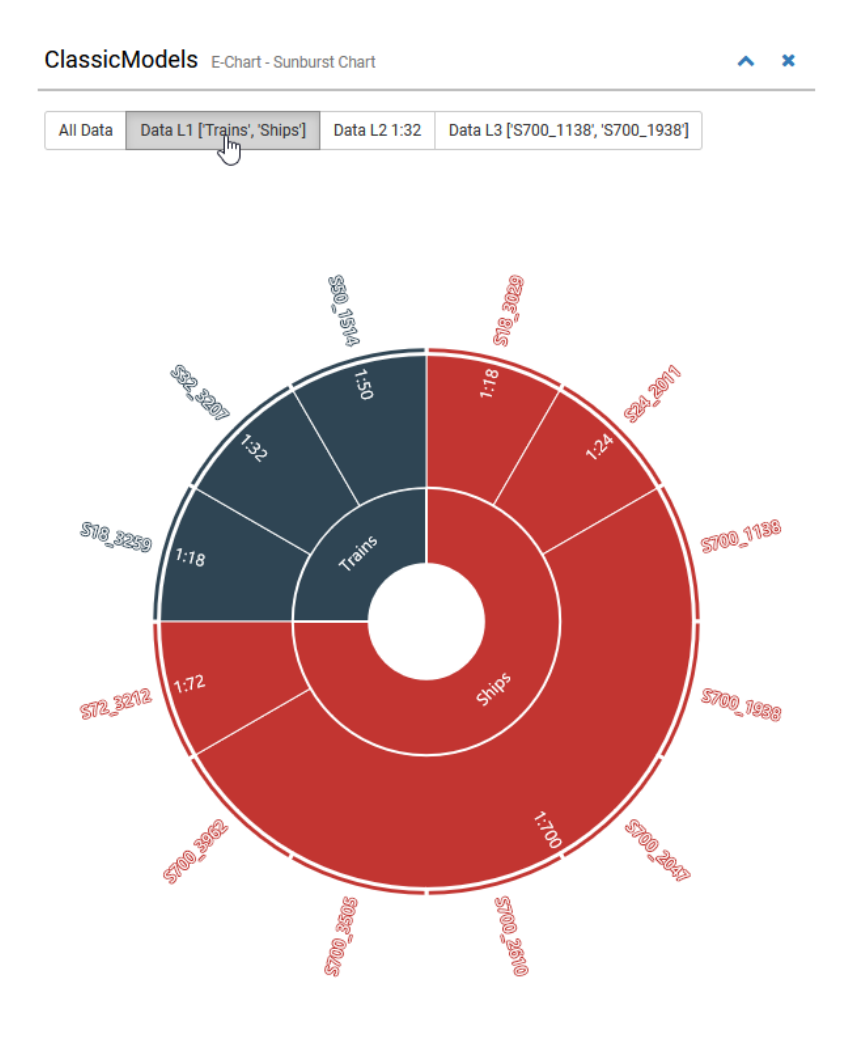

## 4.5.32 SVG Visualisierungen/-Karten

#### **Information**  $\odot$

Dieser Charttyp ist derzeit noch nicht im Dashlet-Plugin verfügbar. Bitte kontaktieren Sie unseren [Support](mailto:support@tradui.de?subject=Anfrage zu einem Dashlettyp), wenn Sie an der Nutzung dieser Darstellungsform interessiert sind.

## Einführung

Es ermöglicht daten auf eigenen SVG-Grafiken anzeigen. Der Anwendungsfall: Fabrik- oder Gebäudeplan mit "Ampeln" (z.B. Lieferstatus oder Türzugang)

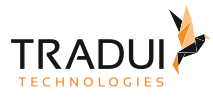

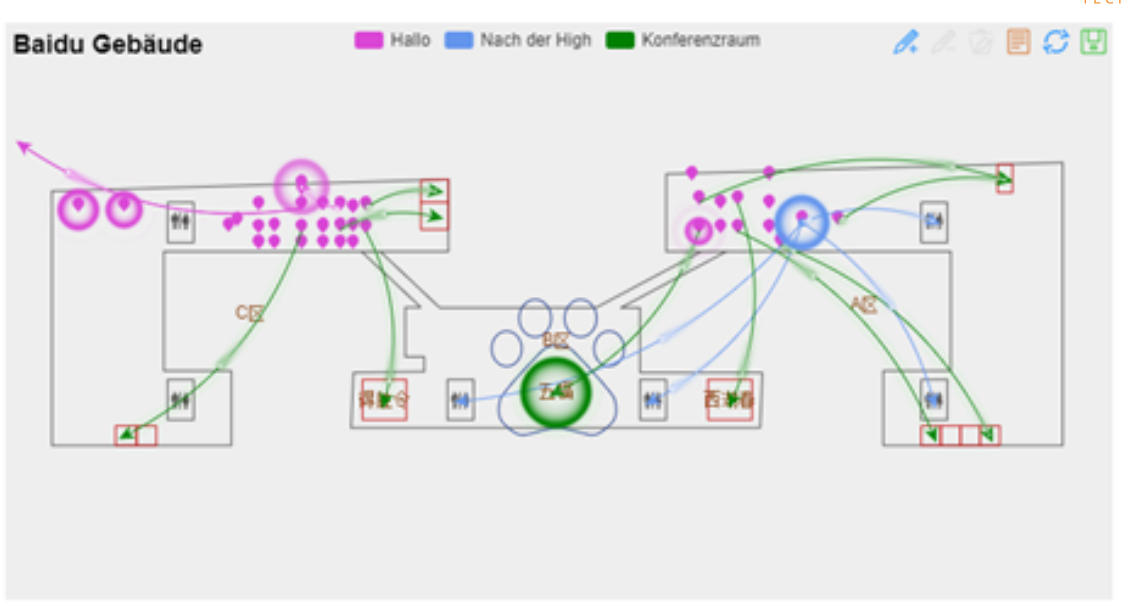

## 4.5.33 Tabellen

## Einführung

Ein einfache Tabelle kann darstellt werden, wobei verscheidene Chart-Typen kann auch in jede Row angezeigt werden.

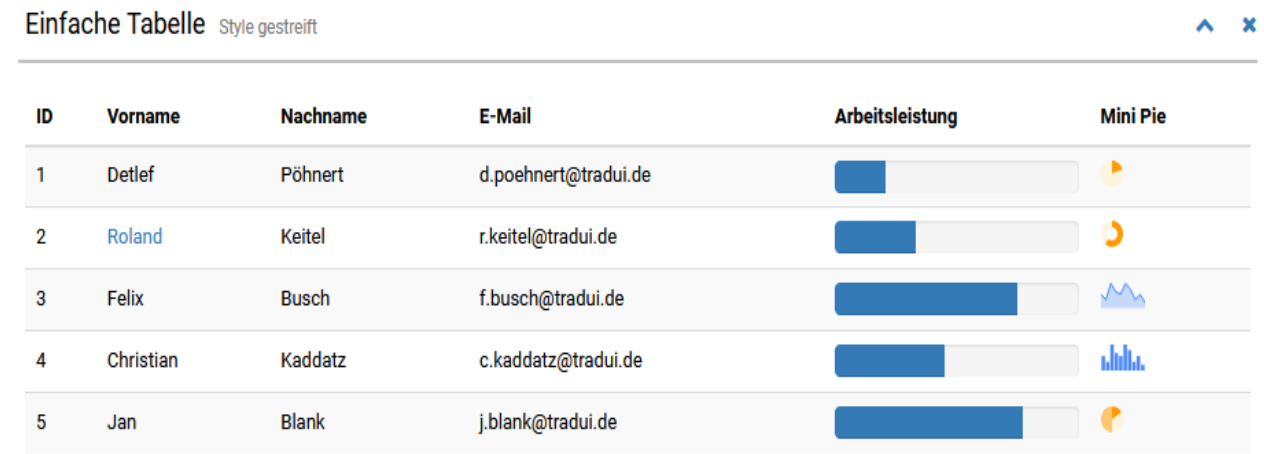

## Dashlets erzeugen

Die TabelleDashlet ist mit die folgende Optionen erstellt.

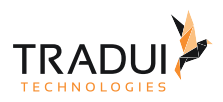

#### **EChart Dashlet erzeugen**

```
// DashletManager erzeugen
ExpertsDashlet.createDashletManager(reportContext, "DashletManager");
// Dashlet erzeugen
var dashlet = DashletManager.addDashletTable("Titel", "Subtitel", true, mbr);
```
## Dashlet Optionen

Durch das Hinzufügen von Optionen können Dashlets individuell angepasst werden.

```
Dashlet Optionen
//styles setzen
dashlet.addOption("table.style", "table table-striped table-bordered stripe compact 
row-borders");
// bar Chart Optionen anpassen
tableDashlet.addOption("peity.chart.bar.height", "25");
tableDashlet.addOption("peity.chart.bar.width", "200");
```
# 4.5.34 Trichterdiagramm (Funnel Chart)

## Einführung

Das Trichterdiagramm (Funnel Chart) kann mit der ECharts platform entwicklet werden.

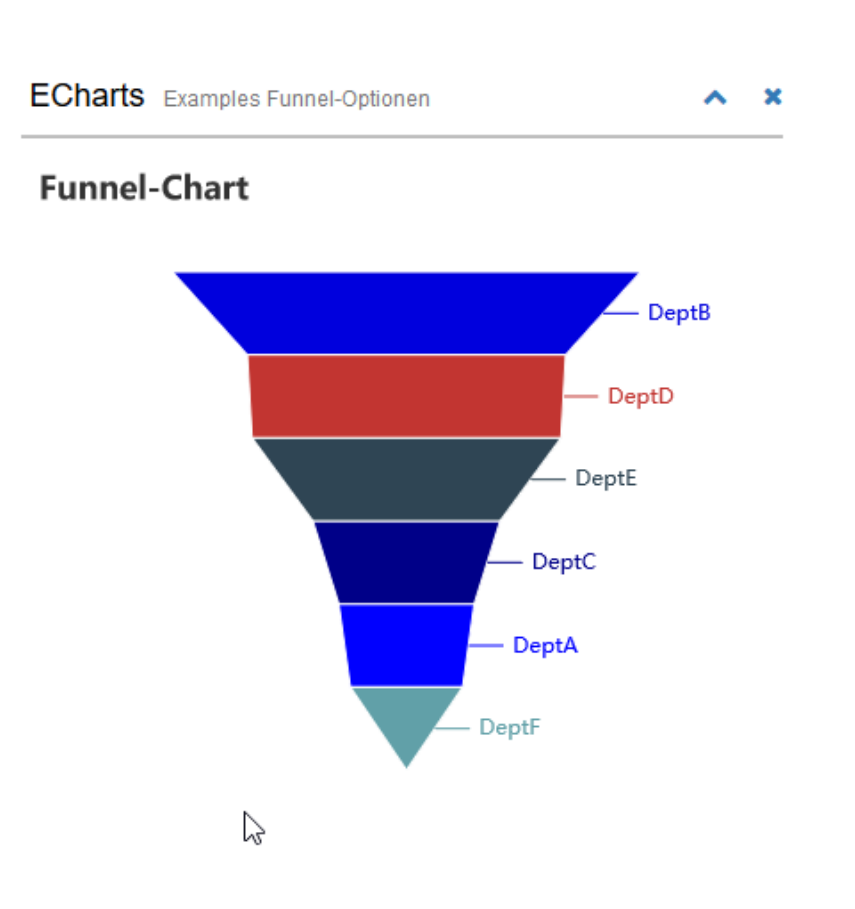

### Dashlets erzeugen

Die Trichterdiagramm Dashlet ist mit die folgende Code Block erstellt.

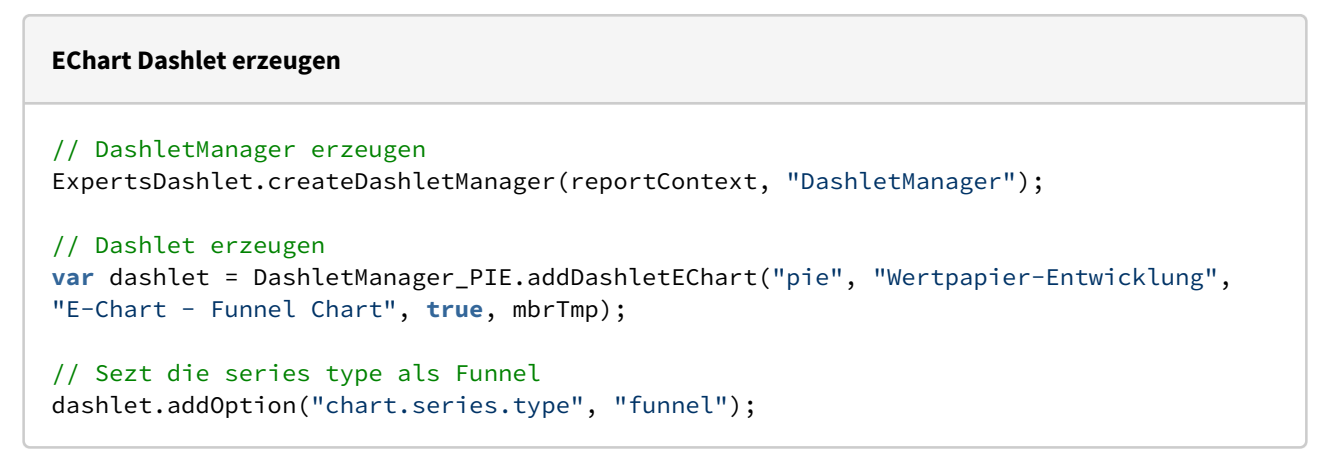

Hinweis: Die Spalten-Namen sollte angepasst werden.

**TRADI** 

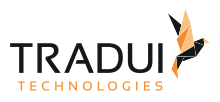

```
mbr.getColumnDefinition("SERIES").setDisplayName("Series");
mbr.getColumnDefinition("ISSUE_CONCAT").setDisplayName("Pie-Name");
mbr.getColumnDefinition("COUNT_TYPE").setDisplayName("Pie-Value");
```
## 4.5.35 Venn Diagramm

#### **Information**  $\odot$

Dieser Charttyp ist derzeit noch nicht im Dashlet-Plugin verfügbar. Bitte kontaktieren Sie unseren [Support](mailto:support@tradui.de?subject=Anfrage zu einem Dashlettyp), wenn Sie an der Nutzung dieser Darstellungsform interessiert sind.

## Einführung

Venn Diagramm ist ein Logisches Diagramm und beziehungen zwischen verschiedenen Sets proportional visualisieren

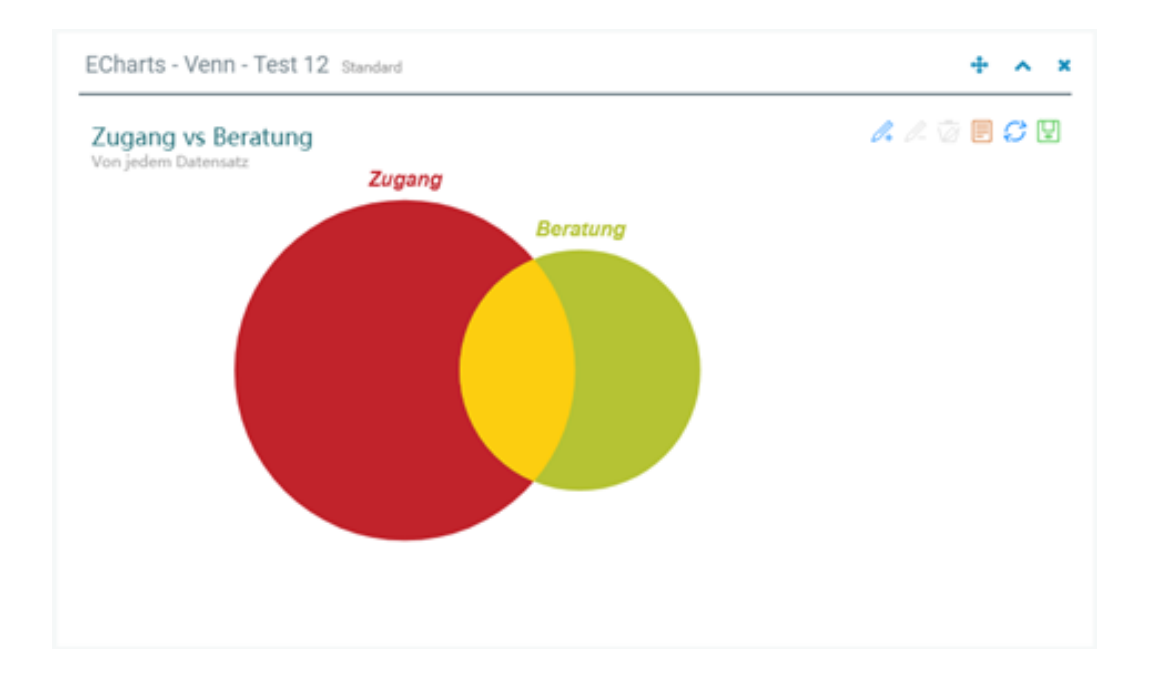

## 4.5.36 Wortwolke (Word-Cloud)

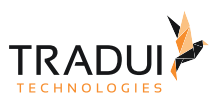

#### **Information**  $\odot$

Dieser Charttyp ist derzeit noch nicht im Dashlet-Plugin verfügbar. Bitte kontaktieren Sie unseren [Support](mailto:support@tradui.de?subject=Anfrage zu einem Dashlettyp), wenn Sie an der Nutzung dieser Darstellungsform interessiert sind.

## Einführung

Möglichkeit zur Anzeige des gewichteten Vorkommens von Wörtern (z.B. bei Text Mining)

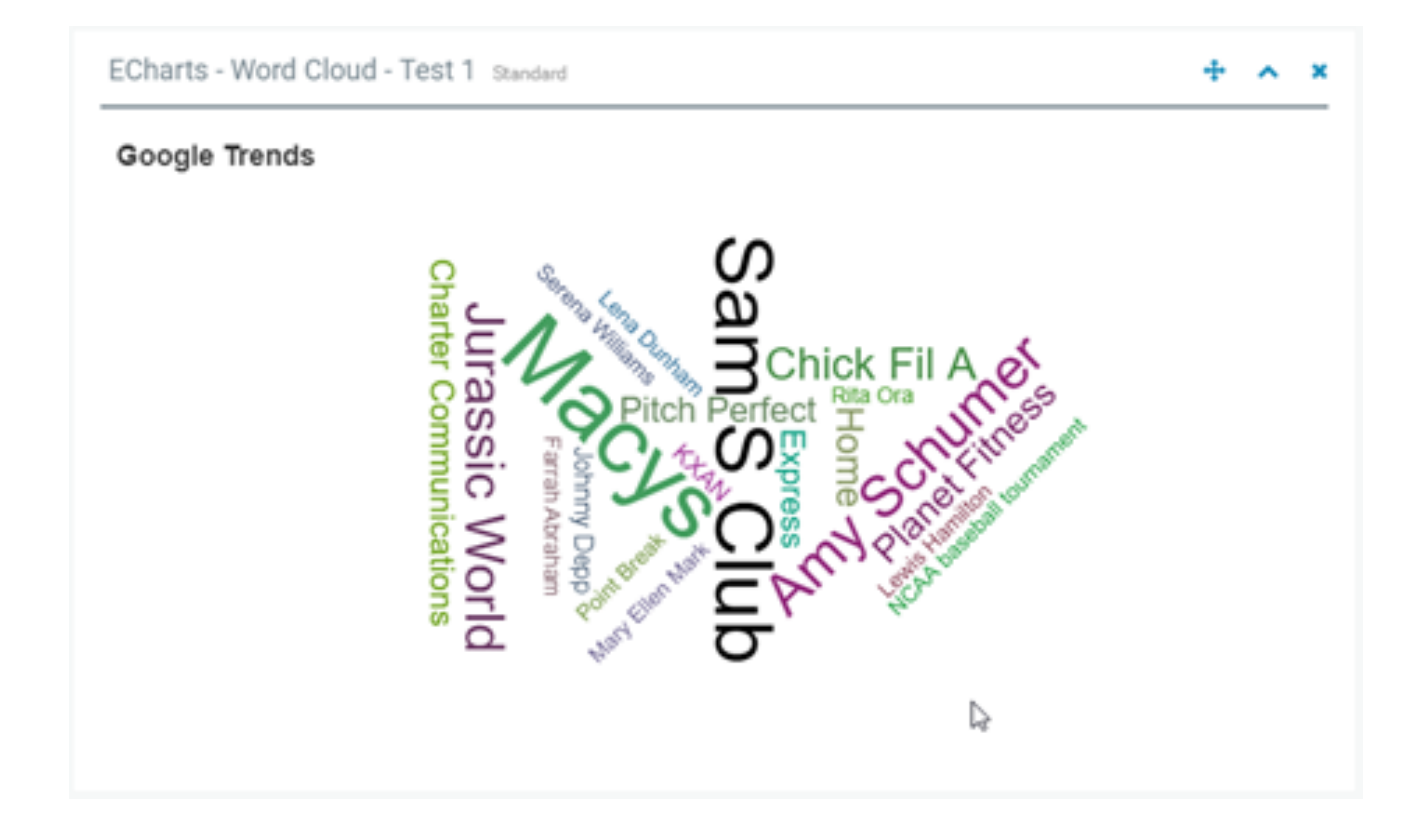

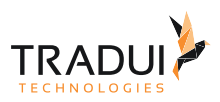

# 4.6 Optionen setzen

## 4.6.1 Anreicherung mit Dokumentation

## Einführung

Es gibt mehrere Möglichkeiten, etwas Inline-html für die Dokumentation hinzuzufügen (z.B. um einen bestimmten KPI oder eine Metrik zu erklären).

#### HTML Dokumentation in Chart-Beriech

Die HTML Content kann bevor oder nach ein Chart angezigt werden, und ist mit die folgenden Optionen angezigt.

#### **Drilldown erstellen**

```
//Display HTML Above Chart Content
dashlet.addOption("html.before.content", "<h1>This is a documentation title <span 
class=\"badge badge-info\">Use Bootstrap Components</span></h1>");
//Display HTML After Chart Content
 dashlet.addOption("html.after.content", "<h1>This is a documentation title</h1> <div 
class=\"alert alert-success\">Lorem ipsum dolor si amet...</div>");
```
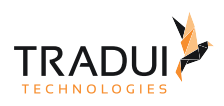

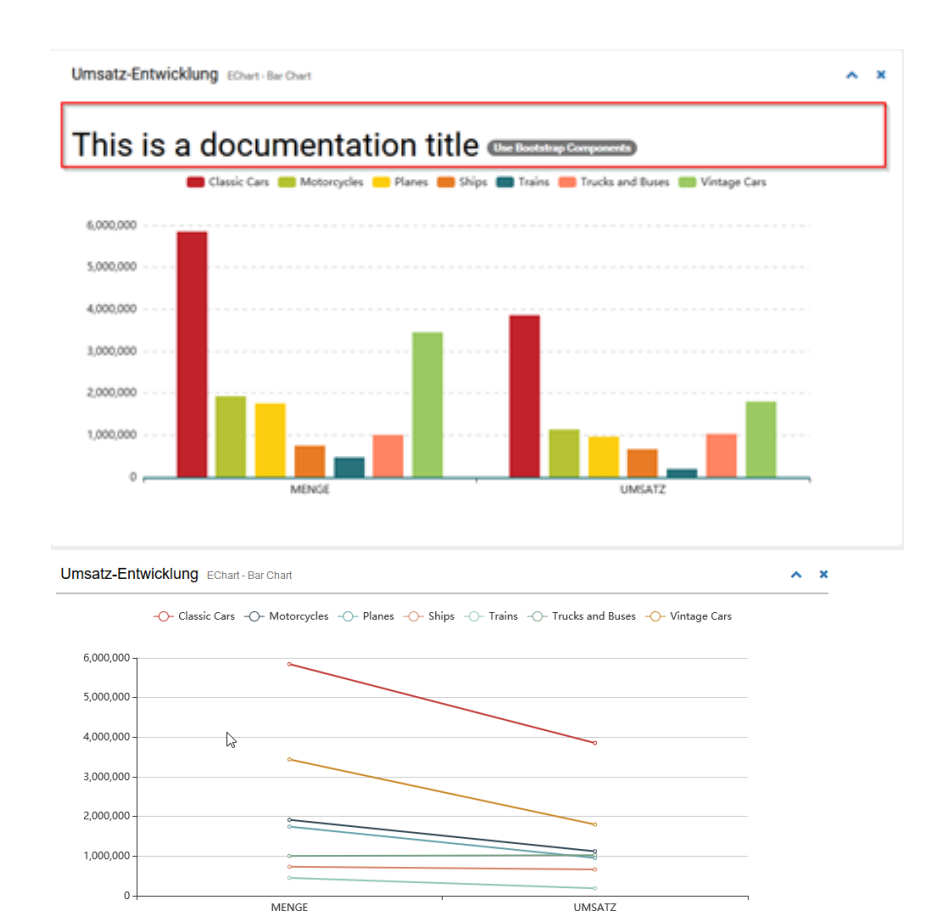

### This is a documentation title

Lorem ipsum dolor si amet

#### Dokumentation bei Box-Optionen

Die zweite Variante für Dokumentation ist die Möglichkeit zum Hinzufügen von Info-Icons mit Popover/Modal-Content beim Box-Optionen.

#### Popup Content erstellen

Das Popup Content kann mit der Box Optionen angezigt werden, und ist mit die folgenden Optionen angezigt.

```
Drilldown erstellen
//Display Popup Content
dashlet.addOption("box.info.popover.show", "show");
dashlet.addOption("box.info.popover.title", "Popover Title");
dashlet.addOption("box.info.popover.content", "Popover Content.");
```
dashBIRD - dashBIRD Handbuch

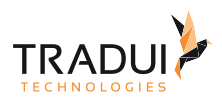

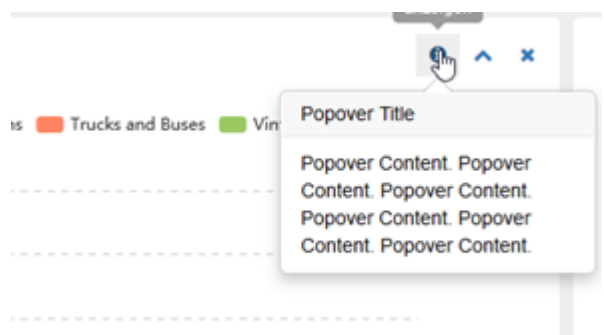

Modal-Dialog Content erstellen

è

Das Modal-Dialog Content kann mit der Box Optionen angezigt werden, und ist mit die folgenden Optionen angezigt.

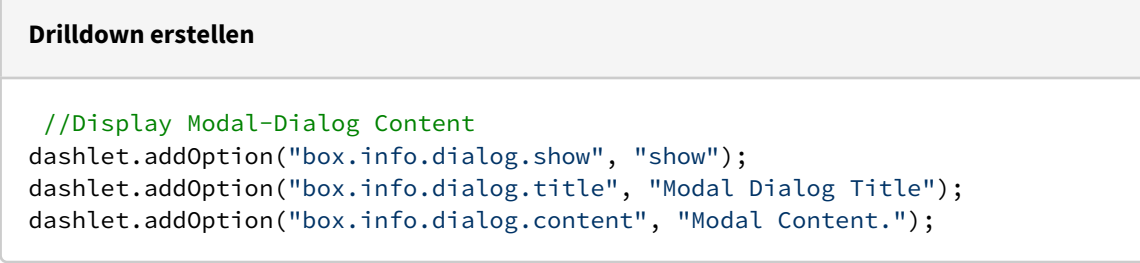

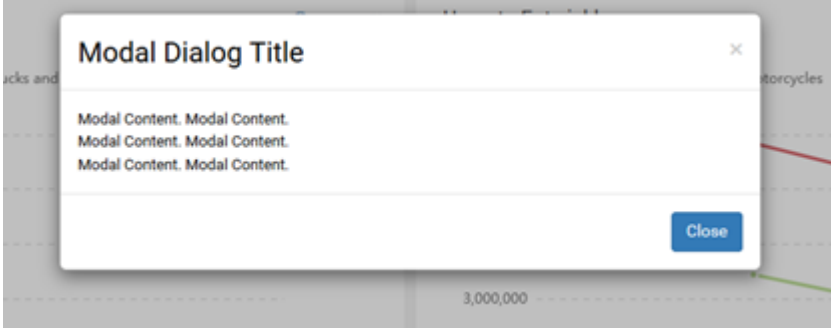

## 4.6.2 Komponenten

Buttons

Einführung

Es gibt Möglichkeiten Buttons hinzuzufügen.

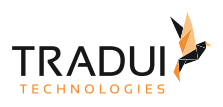

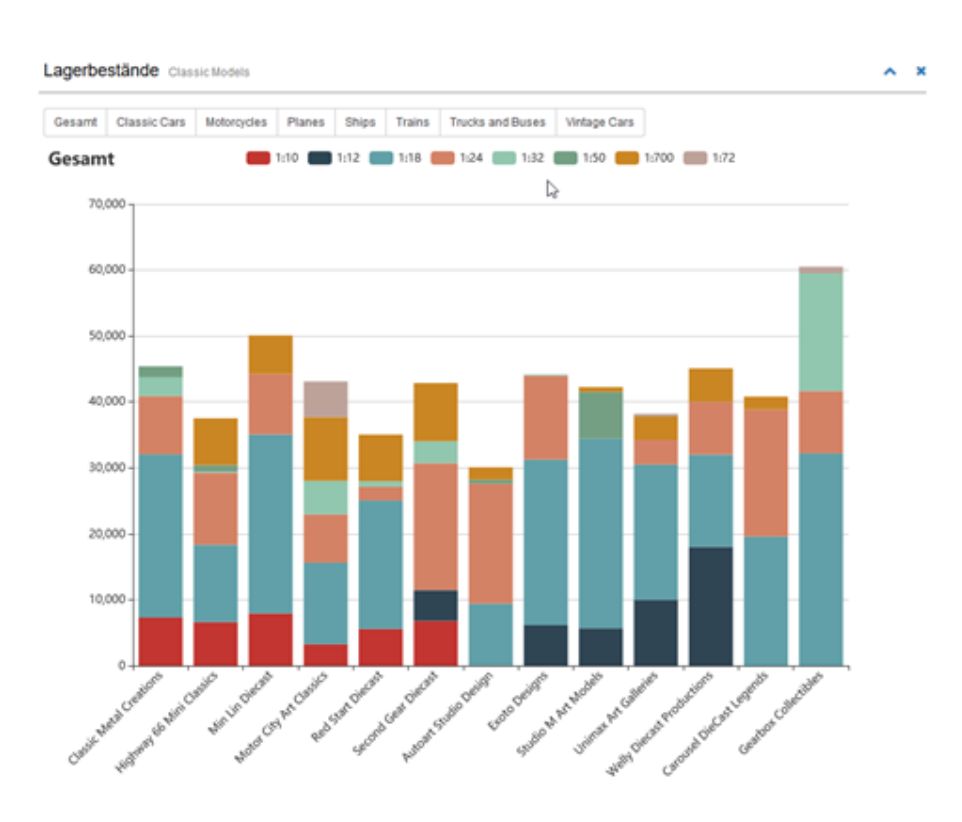

### Button erstellen

Die Buttons sind mit die folgenden Optionen erstellt.

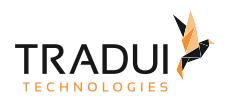

### **Buttons erstellen**

```
// z.b. Beim onFetch() in einem Dataset, die Hashmap füllen
// store values in a HashMap
glProductlinesMap.put(row.PRODUCTLINE, row.PRODUCTLINE);
// Dashlet erstellen in onCreate() in einem Label
var dashlet = DashletManager.addDashletEChart("bar", "Lagerbestände", "Classic 
Models", true, mbr);
// Button erstellen
 buttonbar = dashlet.getDashlet().createDashletBar("DashletButtonBar", "TOP");
 // create Buttons with the HashMap details
  glProductlinesMapIterator = glProductlinesMap.keySet().iterator(); 
var dataid = 0;
while (glProductlinesMapIterator.hasNext())
  {
     var prdline = glProductlinesMapIterator.next();
     dataid++; 
     btn = buttonbar.addButton(prdline); 
      btn.addOption("button.onclick", "chart1.clear();
         chart1_echartOption.series = chart1_predefined_series.data" + dataid + "; 
chart1_echartOption.xAxis
         = chart1_predefined_xaxis.data" + dataid + ";
     chart1_echartOption.title.text = '" + prdline + "';
     chart1.setOption(chart1_echartOption);");
  }
```
#### Multiselect List

Einführung

Es gibt Möglichkeiten eine Multiselect List hinzuzufügen.

d.h. Abhänging von ein onclick-Funktion kann eine Liste angezeigt werden, die auch eine Möglichkeit bietet gelöscht zu machen.

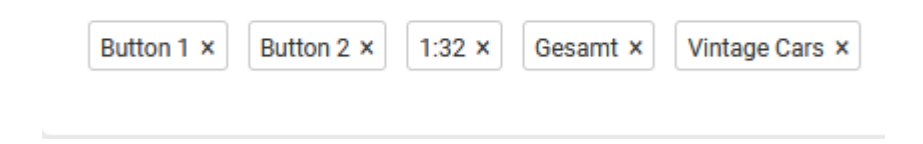

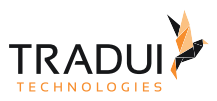

#### Multiselect Listen erstellen

Die Multiselect- List ist mit die folgenden Optionen erstellt.

#### **Multiselect Box erstellen**

```
 // Create buttons 
     buttonbar = dashlet.getDashlet().createDashletBar("DashletBootstrapBar", "BOTTOM")
;
     buttonbar.setId("bottombar1");
     button = buttonbar.addBootstrapPiSelectButton(); 
     button.setId("piselect1");
     // Definition der Add und Delete Funktionen 
     dashlet.addOption("bar.n[bottombar1].component.n[piselect1].custom.function", 
"function chart1_piselect_remove_callback(params)\n" +
\mathbb{R} \{\n\} \{\n\} \{\n\} \mathbb{R} +
" alert('Callback Remove Button Piselect: ' + params.buttonvalue);
\n\begin{cases}n^{\prime\prime} & + \end{cases}" console.log(params);\n" +
\frac{1}{2} \ln \frac{1}{2} + \ln \frac{1}{2} + \ln \frac{1}{2} + \ln \frac{1}{2} + \ln \frac{1}{2} + \ln \frac{1}{2} + \ln \frac{1}{2} + \ln \frac{1}{2} + \ln \frac{1}{2} + \ln \frac{1}{2} + \ln \frac{1}{2} + \ln \frac{1}{2} + \ln \frac{1}{2} + \ln \frac{1}{2} + \ln \frac{1}{2} + \n\begin{cases} n^{\mathsf{H}} + \end{cases}" function chart1_piselect_add_callback(params)\n" +
\mathbb{R}^n +
" console.log(params);\n" +
                    " }");
     dashlet.addOption("bar.n[bottombar1].component.n[piselect1].initbuttons","['Butto
n 1', 'Button 2']"); // Initial Button-Liste anzugezeigen
    dashlet.addOption("bar.n[bottombar1].component.n[piselect1].onRemoveButton","func
tion(params) {chart1_piselect_remove_callback(params)}"); // Delete Funktions-Aufruf
     dashlet.addOption("bar.n[bottombar1].component.n[piselect1].onAddButton","functio
n(params) {chart1_piselect_add_callback(params)}"); //Add Funktions-Aufruf
     dashlet.addOption("bar.n[bottombar1].component.n[piselect1].component.style","max
-height: 50px; overflow-y: scroll; overflow-x: hidden;"); // Höhe der Multi-List 
Component
     // Funktions-Aufruf in eine Dashlet, sodass die Multiselect-Liste erstellt wird, 
beim Click-Event (z.b.)
     dashlet.addOption("chart.custom.function", "function click_test(param)
{console.log(param.name);$('#piselect1').piselect('addButton', param.name);}"); 
     dashlet.addOption("chart.event.click", "click_test");
```
### Mutiselect Boxen

#### Einführung

Es gibt MöglichkeitenMultiselect Boxes hinzuzufügen. Derzeit kann bis 3 Multiselect Boxen angezigt werden.

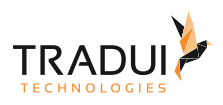

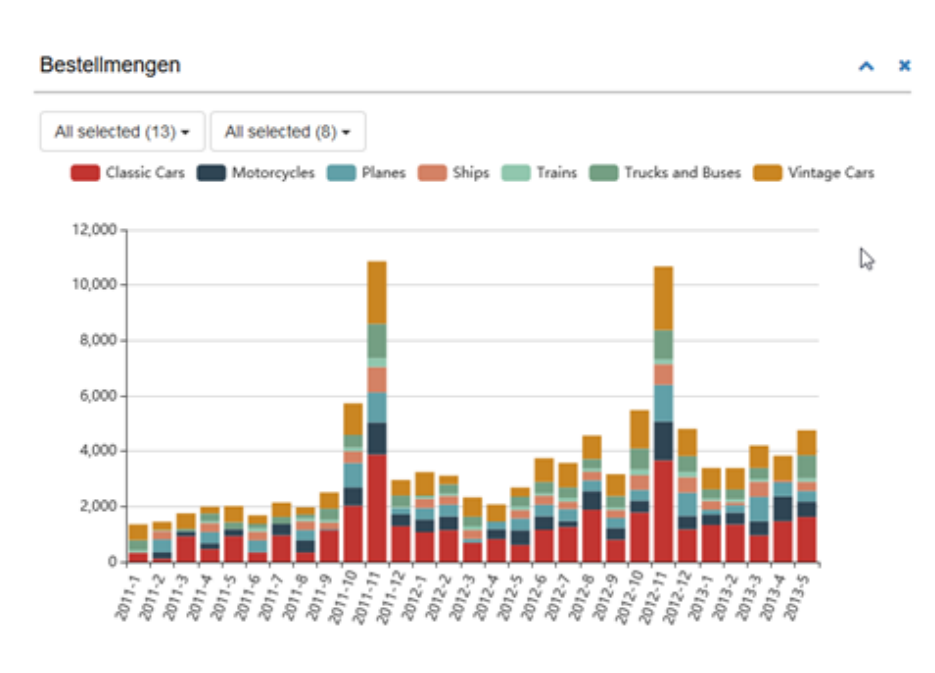

#### Multiselect Boxen erstellen

Die Multiselect- Box ist mit die folgenden Optionen erstellt.

Der gibt zwei Teile für die Implementierung -erste Teil implementieret ein Data-Dashlet und die zweite Teil implementieret die akutelle Dashlet (z.b. Bar Chart Dashlet ). Die Werte für die BarChart Dashlet ist von das Data Dashlet ermittelet.

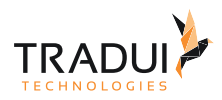

#### **Multiselect Box erstellen**

```
// Part 1 - Dashlet Data erstellen. 
// Dashlet 2 ist das unsichtbare Data-Dashlet data1
dashlet2 = DashletManager.addDashlet("DashletData","Bestellmengen data", "", false, 
mbr1);
dashlet2.setId("data1");
// Das Script-Template für 2 Mulitiselect-Filter auf Dimension z0 und z1
dashlet2.addOption("data.script.template","js/echart/multiselect-dim-z2");
// Filter des Scriptes definieren! Diese verweisen auf die beiden später definierten 
Multislect-Buttons
// Abruf der selektierten Werte mit der Funktion (Name der 
Komponente)_getSelectOptions()
dashlet2.addOption("data.script.dimZ0Filter","multiselect1_getSelectOptions()");
dashlet2.addOption("data.script.dimZ1Filter","multiselect2_getSelectOptions()");
// Setzen der Dimensionen am DataTable z sind die beiden Filter-Dimensionen
// Dimension x ist die x-Achse des Chart, Dimension y ist die Series-Abbildung
var dt = dashlet2.getDashlet().getData();
dt.getColumns().get(dt.getColumnIndex("PRODUCTVENDOR")).setKeyname("dim-z");
dt.getColumns().get(dt.getColumnIndex("PRODUCTSCALE")).setKeyname("dim-z");
dt.getColumns().get(dt.getColumnIndex("ORDERYEAR")).setKeyname("dim-x");
dt.getColumns().get(dt.getColumnIndex("PRODUCTLINE")).setKeyname("dim-y");
// Der Chart muss aus den Daten wissen,welches die Series-Spalte ist
mbr1.getColumnDefinition("PRODUCTLINE").setDisplayName("Series");
// Part 2 - Dashlet erstellen
// Das Bar-Chart-Dashlet erstellen
dashlet = DashletManager.addDashletEChart("bar","Bestellmengen", "", true, mbr1);
dashlet.setId("chart1");
// xAxis auf vordefinierte Dimension X des Data-Dashlets setzen
dashlet.addOption("chart.predefined.xAxis", "data1_dimX0");
// Legende auf vordefinierte Dimension Y des Data-Dashlets setzen
dashlet.addOption("chart.predefined.legend", "data1_dimY0");
// wegen der Matrix-Funktion für die Serie muss hier nochmal die Series-Spalte als 
Erkennung definiert.
dashlet.addOption("chart.series.data.column","Series");
// Funktion mit der die Series-Daten aus der Matrix gelesen werden. 
dashlet.addOption("chart.series.data.function",
"data1_getMatrixData('seriesidentifierer')"); 
// Button-Bar topbar1 erzeugen 
buttonbar = dashlet.getDashlet().createDashletBar("DashletBootstrapBar", "TOP");
```
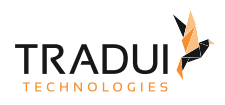

buttonbar.setId("topbar1");

```
// MultiSelect-Button multiselect1 erzeugen
button = buttonbar.addBootstrapMultiSelectButton();
button.setId("multiselect1");
// MultiSelect-Button multiselect2 erzeugen
button = buttonbar.addBootstrapMultiSelectButton();
button.setId("multiselect2");
// Dimensions-Variable z0 des Data-Dashlets setzen
dashlet.addOption("bar.n[topbar1].component.n[multiselect1].options.var",
"data1_dimZ0"); 
// Dimensions-Variable z1 des Data-Dashlets setzen
dashlet.addOption("bar.n[topbar1].component.n[multiselect2].options.var",
"data1_dimZ1");
```
#### Hinweis:

- dim-x ist die X-Werte
- dim-z is die MultiSelect-box Werte
- dim-y is die Y-Werte (oder Legende). Wenn verscheiden Spalte als Legende verwenden soll, kann der Option 'value-dim-y' verwendet werden.

### Single-select Boxen

#### Einführung

Es gibt Möglichkeiten Single-select Boxes hinzuzufügen.

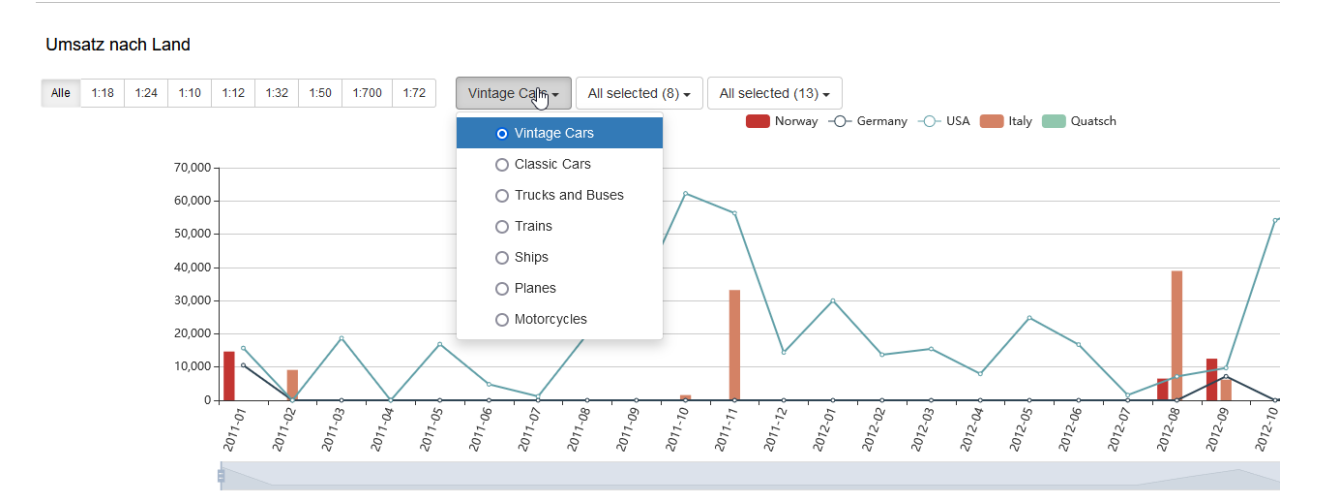

#### Single-select Boxen erstellen

Die Single select- Box ist mit die folgenden Optionen erstellt.

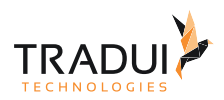

### **Multiselect Box erstellen**

```
// MultiSelect nur als Single-Select verwenden
dashlet3.addOption("bar.n[topbar1].component.n[multiselect1].select.type","single");
```
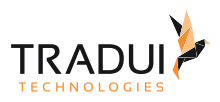

# 5 Dashboards designen

## 5.1 Best Practice

## 5.1.1 Einführung

Bei jede Dashlet entwickeln, ist es immer wichtig die folgende Punkte zu errinieren.

- 1. Vermeiden Sie die Verwendung "extremer" Farben; nur wenn Sie den Anwender auf etwas aufmerksam machen wollen (z.B. Hinweise/Warnungen/Tendenzen oder die Anzeige von Ausreißern oder Schwellwerten)
- 2. Bleiben Sie in Ihrem Farbmuster (gleiche Farbe für gleiche Serie, Wiedererkennung)
- 3. Versuchen Sie nicht, die "eierlegende Wollmilchsau" zu entwickeln (Aufwand/Nutzen)
- 4. Verwenden Sie keine ausgefallenen Schriftarten wie Comic Sans (selbst wenn es konfigurierbar ist).
- 5. Versuchen Sie, Ihre Stakeholder zu differenzieren:
- 6. Nicht jeder benötigt allumfassende Konfigurationsmöglichkeiten
- 7. Versuchen Sie, sich auf die relevanten Aspekte zu konzentrieren (80/20 Regel)
- 8. Beschreiben Sie, was der Benutzer vor sich sieht (Metrikdefinition) mit der Inline-Dokumentations-Funktion, beschriften Sie Achsen, aktivieren Sie Tooltipps

# 5.2 Positionierung, Größe & Responsive Design

## 5.2.1 Positionierung

### Einführung

Die Positionierung des Dashboards ist immer abhängig von der Reihenfolge der Instanziierung ,d.h. das Dashboard die als erstes gerendet ist, ist alles erstes angezigt. Jedes einzelne Dashboard ist in ein Separates 'Box' gerendert.

Eine besondere Spezialität ist mehrere Dashboards in eine Box zu renderen (siehe [Kombination von meherere](#page-195-0)  [Dashlets in ein Box](#page-195-0)).

## 5.2.2 Positionierung

### Einführung

Als Default die Höhe ist 400px für ein Chart. Die Größe eines Dashboards kann mit das folgende Option gesezt werden.

```
// create bar chart
var dashlet = DashletManager.addDashletEChart("bar", "", "", false, mbr);
// Chart Height
dashlet.addOption("chart.height", "50px");
```
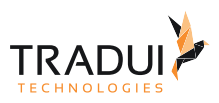

## 5.2.3 Responsive Design

## Einführung

Das Ziel eines responsive design ist es, Webseiten zu erstellen, die die Bildschirmgröße und Ausrichtung des Besuchers erkennen und das Layout entsprechend ändern.

- 12 Slots (Counter bedeutet Prozentsatz, 6 = 50%, 3 = 25%, …)
- 3 Kategorien: Desktop, Tablet, Phone
- Unterschiedliche Breite für verschiedene Diagramme verwenden
- Vermeiden die Einstellung einer expliziten Breite

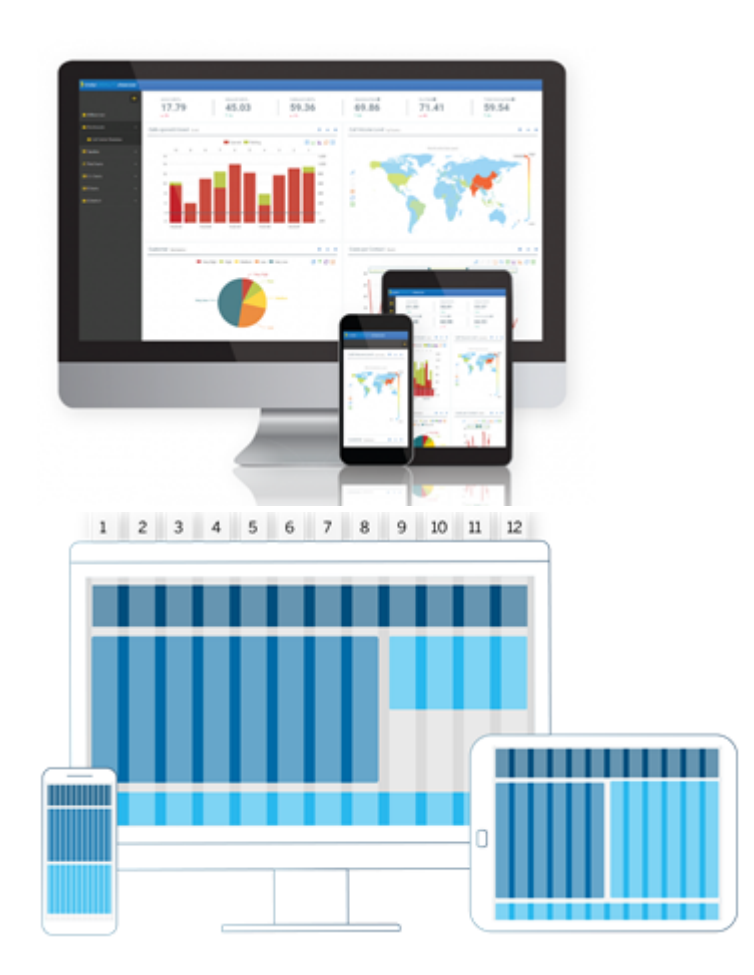

Die Reponsive Grid könnte mit die folgdende Optionen gesezt werden.

```
// create bar chart
var dashlet = DashletManager.addDashletEChart("bar", "", "", false, mbr);
// ResponsiveGrid - Option 1
dashlet.setResponsiveGrid("6-12-12");
// ResponsiveGrid - Option 2
dashlet.addOption("responsive.grid","6-12-12");
```
Mehr Information zu ResponsiveGrid finden Sie unter [Tutorial - Grundlegendes zu Dashlets](https://confluence.tradui.net/display/BT/Tutorial+-+Grundlegendes+zu+Dashlets) .

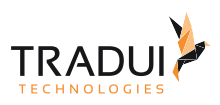

# 5.3 Mehrsprachigkeit/Lokalisierung

# 5.3.1 Einführung

Mit die folgende Option kann die Sprache gesezt werden. Alle Sprachen sind nicht unterstüzt in jede Dashlet-Typ

```
dashlet.addOption("locale","en_EN");
```
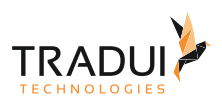

# 6 Interaktivität

## 6.1 Alert-Box Anzeigen

## 6.1.1 Einführung

Es gibt die Möglichkeit eine Alert Box in das Dashlet zeigen zu können.

## 6.1.2 Optionen

Die Alert-Box könnte mit die folgende Option erstellt werden.

#### **Eigene Skripte erstellen**

```
// Bar Chart Dashlet erstellen
var dashlet = DashletManager.addDashletEChart("bar", "Umsatz-Entwicklung", "EChart - 
Bar Chart", true, mbrUmsatz);
```

```
// Info box as pop-up
dashlet.addOption("box.alert.dialog.show", "show");
dashlet.addOption("box.alert.dialog.title", "Alert");
dashlet.addOption("box.alert.dialog.type", "large");
dashlet.addOption("box.alert.dialog.content", "Empty");
dashlet.addOption("box.alert.dialog.footer.show", "show");
dashlet.addOption("box.alert.dialog.footer.button.close.title", "OK");
```

```
// Alert Box in ein Button darstellen
//Add buttons
buttonbar = dashlet.getDashlet().createDashletBar("DashletButtonBar", "TOP"); 
btn = buttonbar.addButton("Alert 2 - Bootstrap");
btn.addOption("button.onclick", "dashlet_Alert('chart4', 'Das ist ein 
<b>Hinweistext</b> in einer Alert-Box', {title: 'Alert-Box Bootstrap', 
closebuttontitle: 'Fein'});");
```
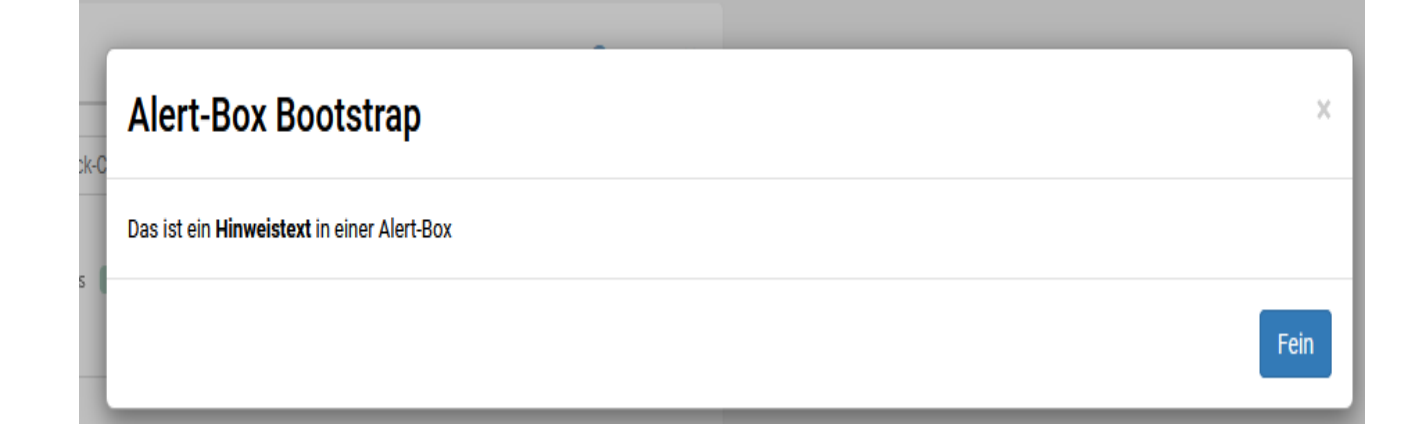
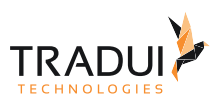

## 6.2 Confirm-Box Anzeigen

## 6.2.1 Einführung

Es gibt die Möglichkeit eine Confirm Box in das Dashlet zeigen zu können.

## 6.2.2 Optionen

### Einfache Confirm-Box

Die Confirm-Box könnte mit die folgende Option erstellt werden.

### **Eigene Skripte erstellen**

```
// Bar Chart Dashlet erstellen
var dashlet = DashletManager.addDashletEChart("bar", "Umsatz-Entwicklung", "EChart -
Bar Chart", true, mbrUmsatz);
// Confirm box as pop-up
dashlet.addOption("box.confirm.dialog.show", "show");
dashlet.addOption("box.confirm.dialog.title", "Confirm");
dashlet.addOption("box.confirm.dialog.type", "large");
dashlet.addOption("box.confirm.dialog.content", "Empty");
dashlet.addOption("box.confirm.dialog.footer.show", "show");
dashlet.addOption("box.confirm.dialog.footer.button.close.title", "OK"); 
dashlet.addOption("box.confirm.dialog.footer.button.cancel.show", "show");
dashlet.addOption("box.confirm.dialog.footer.button.cancel.title", "Ups, doch nicht")
; 
// Confirm Box mit Buttons darstellen
//Add buttons
buttonbar = dashlet.getDashlet().createDashletBar("DashletButtonBar", "TOP"); 
btn = buttonbar.addButton("Confirm - Bootstrap with Callback-Close");
btn.addOption("button.onclick", "dashlet_Confirm('chart4', 'Das ist ein 
<b>Hinweistext</b> in einer Confirm-Box mit Callback-Funktion', {title: 'Action 
Delete Confirm', closebuttontitle: 'Delete', closebuttonclick: function()
{alert('Callback Delete-Button')}, cancelbuttontitle: 'Abbrechen', cancelbuttonclick: 
function(){alert('Callback Cancel-Button')}});");
btn = buttonbar.addButton("Input - Bootstrap with Callback-Close");
btn.addOption("button.onclick", "dashlet_Confirm('chart4', 'Das ist ein 
<b>Hinweistext</b> in einer Confirm-Box mit Callback-Funktion<br/><input type=text 
id=inputfieldid name=inputfieldname>', {title: 'Action Delete Confirm', 
closebuttontitle: 'Delete', closebuttonclick: function(){alert('Callback Delete-
Button with input text:' + document.getElementById('inputfieldid').value)}, 
cancelbuttontitle: 'Abbrechen', cancelbuttonclick: function(){alert('Callback Cancel-
Button')}});");
```
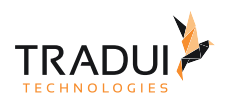

# **Action Delete Confirm** X Das ist ein Hinweistext in einer Confirm-Box mit Callback-Funktion  $\searrow$ **Delete** Abbrechen

### Confirm-Box mit ein Input Feld

Es ist auch Möglich die Confirm Box mit ein Input Text anzuzeigen und es ist mit die folgende Option gemacht.

### **Eigene Skripte erstellen** // Bar Chart Dashlet erstellen **var** dashlet = DashletManager.addDashletEChart("bar", "Umsatz-Entwicklung", "EChart - Bar Chart", **true**, mbrUmsatz); // Confirm box as pop-up dashlet.addOption("box.confirm.dialog.show", "show"); dashlet.addOption("box.confirm.dialog.title", "Confirm"); dashlet.addOption("box.confirm.dialog.type", "large"); dashlet.addOption("box.confirm.dialog.content", "Empty"); dashlet.addOption("box.confirm.dialog.footer.show", "show"); dashlet.addOption("box.confirm.dialog.footer.button.close.title", "OK"); dashlet.addOption("box.confirm.dialog.footer.button.cancel.show", "show"); dashlet.addOption("box.confirm.dialog.footer.button.cancel.title", "Ups, doch nicht") ; // Confirm Box mit Buttons darstellen //Add buttons buttonbar = dashlet.getDashlet().createDashletBar("DashletButtonBar", "TOP"); btn = buttonbar.addButton("Input - Bootstrap with Callback-Close"); btn.addOption("button.onclick", "dashlet\_Confirm('chart4', 'Das ist ein <b>Hinweistext</b> in einer Confirm-Box mit Callback-Funktion<br/><input type=text id=inputfieldid name=inputfieldname>', {title: 'Action Delete Confirm', closebuttontitle: 'Delete', closebuttonclick: function(){alert('Callback Delete-Button with input text:' + document.getElementById('inputfieldid').value)}, cancelbuttontitle: 'Abbrechen', cancelbuttonclick: function(){alert('Callback Cancel-Button')}});");

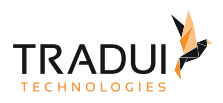

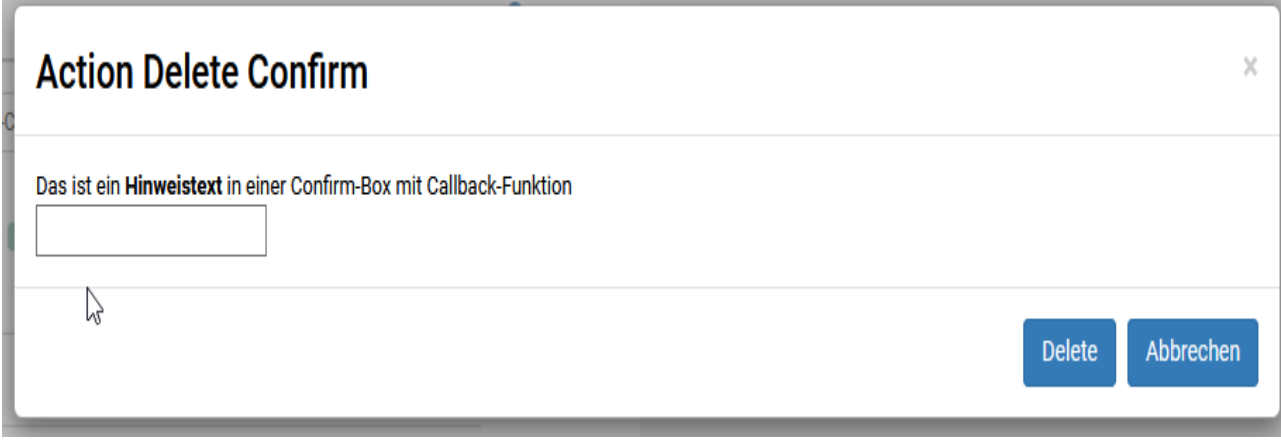

## 6.3 Drilldowns

## 6.3.1 Einführung

Die 'DrillDown' Funktionality bietet die möglichkeit für eine "Master-Detail" Ansicht durch Klick auf Element an. Das Ziel ist von aggregierter Ansicht auf Detail-Datensätze gelangen zu können.

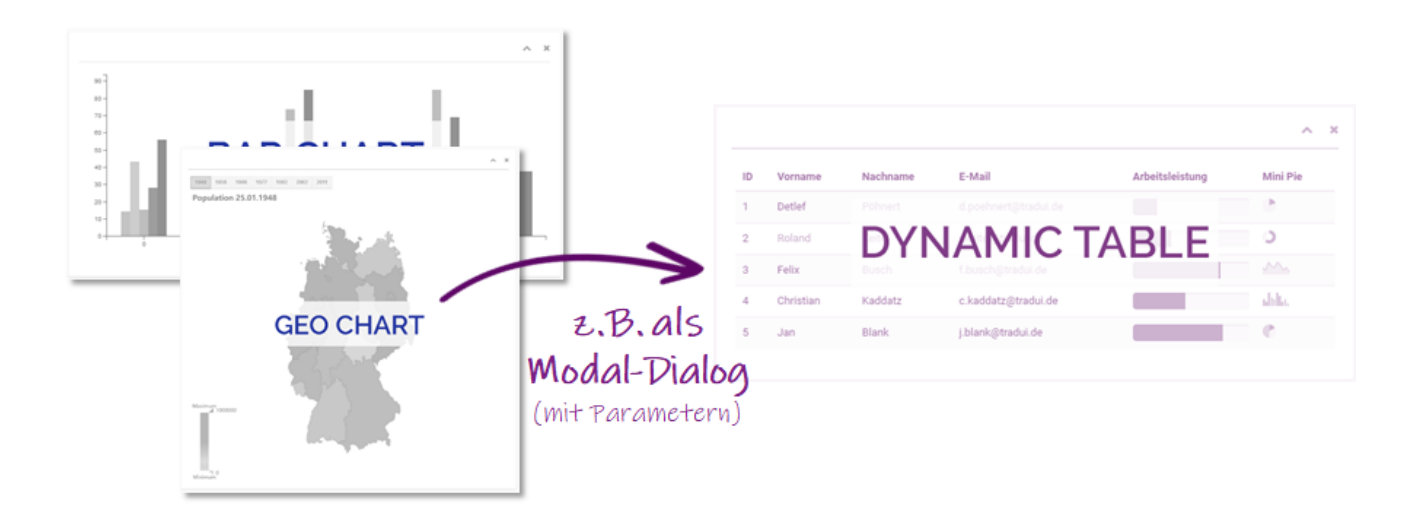

## 6.3.2 Drilldown erzeugen

Die Drilldown Funkionality ist erstellt beispeilweise mit die folgende Code Block für ein click event in ein Bar Chart.

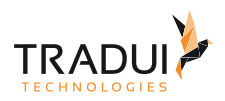

### **Drilldown erstellen**

```
//drill down functionality
dashlet.addOption("chart.custom.function", "function table1_load(param)
{table1_lazyLoadTable(param.seriesName, 10, param.name , 11); 
openDashletModalPanel('table1');}"); 
dashlet.addOption("chart.event.click", "table1_load");
```
Für der DataTable als Popup darzustellen muss die folgende Optionen definiert werden.

```
 var tableDashlet1 = DashletManager.addDashletTableDynamic("table1" , "" , true , 
mbr);
     tableDashlet1.setId("table1");
     tableDashlet1.getDashlet().createModalBox();
```
**Hinweis**  $\blacktriangle$ 

Der DataTable muss als LazyLoad definiert sein.

## 6.4 Eigene CSS-Datei für jede Dashlet hinzufügen

### 6.4.1 Einführung

Es gibt die Möglichkeit eigene Styles (CSS-Datei) für jede Dashlet zu definieren.

### 6.4.2 Optionen

Die externe CSS-Datei könnte als folgendes zu jede Dashlet hinzufügt werden.

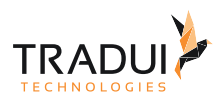

#### **Eigene Skripte erstellen**

```
// Custom-Style-Sheets für Dashlet verwenden / Resourcen-File --> dashlet_styles.css
dashlet.addOption("dashlet.custom.styles", readResourceFileAsString("dashlet_styles.c
ss"));
// Funktion definition
function readResourceFileAsString(filename)
{
     try
     {
         return "" + 
ToolboxMasterObject.getResourceHelper().readResourceFileUTF8(reportContext, 
glResourceFolderReport + filename); 
     } catch (er) {
         return "";
     }
}
```
## 6.5 Eigene Scripte erstellen

## 6.5.1 Einführung

Es gibt die Möglichkeit eigene Skripte in das HTML render zu können. Die Vorteil ist das die Interactivität zwischen verscheidene Dashlets ist möglich zu machen.

## 6.5.2 Optionen

Die eignene Skripte könnte als folgendes erstellt werden.

### Variant 1 (Echarts) :

Eigene Code hinzufügen zb. für ein 'Click' event in ein Bar Chart.

### **Eigene Skripte erstellen**

```
// Bar Chart Dashlet erstellen
dashlet = DashletManager.addDashletEChart("bar","Sales", "", true, mbr1);
// Option to render a function to the click event in a bar chart.
dashlet.addOption("chart.custom.function", "function table1_load(param)
{openDashletModalPanel('table1');table1_lazyLoadTable(param.name, 9, 
param.seriesName, 7);}"); 
dashlet.addOption("chart.event.click", "table1_load");
```
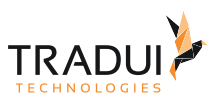

### Variant 2 (HTML Dashlet) :

Eigene Javascript Code hinzufügen in ein HTML Dashlet.

### **Eigene Skripte erstellen**

```
// HTML Dashlet erstellen
var dashlet= DashletManager.addDashlet("DashletHTML", "", "", false, null);
// HTML Code
var customHTML = "";
customHTML += "<table id=\"Dash2\" class=\"table table-striped table-bordered stripe 
compact row-borders\" width=\"100%\"></table>";
// render the Code in HTML File
dashlet.addOption("html", customHTML);
// Javascript Code
var customJS = "";
// function to call the adhoc report from dashboard
customJS += " function callAdhocBericht() {\n}";<br>customJS += " paramDateFrom = startDate
                 paramDateFrom = startDate ; \n\in" ;customJS += " paramDateTo = endDate; \n";<br>customJS += " try{openJobCreatorDialog(["
customJS += " try{openJobCreatorDialog([";<br>customJS += " {name:'-- report'. v
                                 {name:'--_report', value:'/kurzcheck/
Kumulschadenfälle.rptdesign'},"+
                                                 "{name:'--__outputFormat', 
value:'PDF,HTML'},"+
                                                "{name:'--paramDateFrom', 
value:paramDateFrom},"+
                                                "{name:'--paramDateTo', 
value:paramDateTo}]); \n"+
                               } \catch(e){};\n" ;
customJS += " } \n\n";
// render the Code in HTML File
dashlet.addOption("javascript", customJS + "\n\n");
```
### Variant 3 (DataTable Dashlet) :

Eigene Javascript Code hinzufügen in ein DataTable Dashlet.

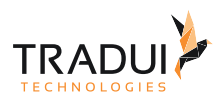

```
// Varaint 1 :
// Custom Skript aus ein externe js Datei 
tableDashlet1.addOption("table.customScript", readResourceFileAsString("dashlet_table
_planning_stock_custom_scripts.js"));
// Varaint 2 :
// Custom Skript in den .rptdesign-Datei definieren
dashlet.addOption("table.customScript",
"$(document).ready(function(){\n" +
" var table = \sqrt{\frac{4}{2}} .DataTable();\n" +
" table.$('tr').css(\"cursor\", \"pointer\");\n" +
" $('#table1 tbody').on( 'click', 'tr', function () {\n" +
" alert('Click on table row: ' + table.rows(this).indexes()[0] + '\\ndata: [' 
+ table.rows(this).data()[0] +']');\n" +
" } );\n" +
"});");
```
## 6.6 Expand Button anzeigen

## 6.6.1 Einführung

Es gibt die Möglichkeit eigene Expand Button in Dashlet zeigen zu können, sodass der Chart klein und groß gemacht werden kann.

## 6.6.2 Optionen

Die Expand Button könnte mit die folgende Option erstellt werden.

### Expand Button anzeigen

```
Eigene Skripte erstellen
// Bar Chart Dashlet erstellen
var dashlet = DashletManager.addDashletEChart("bar", "Umsatz nach Land", "", true, 
mbrUmsatz);
// show expand / compress icon
  dashlet.addOption("box.expand.show", "true");
```
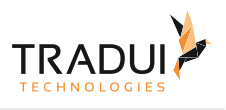

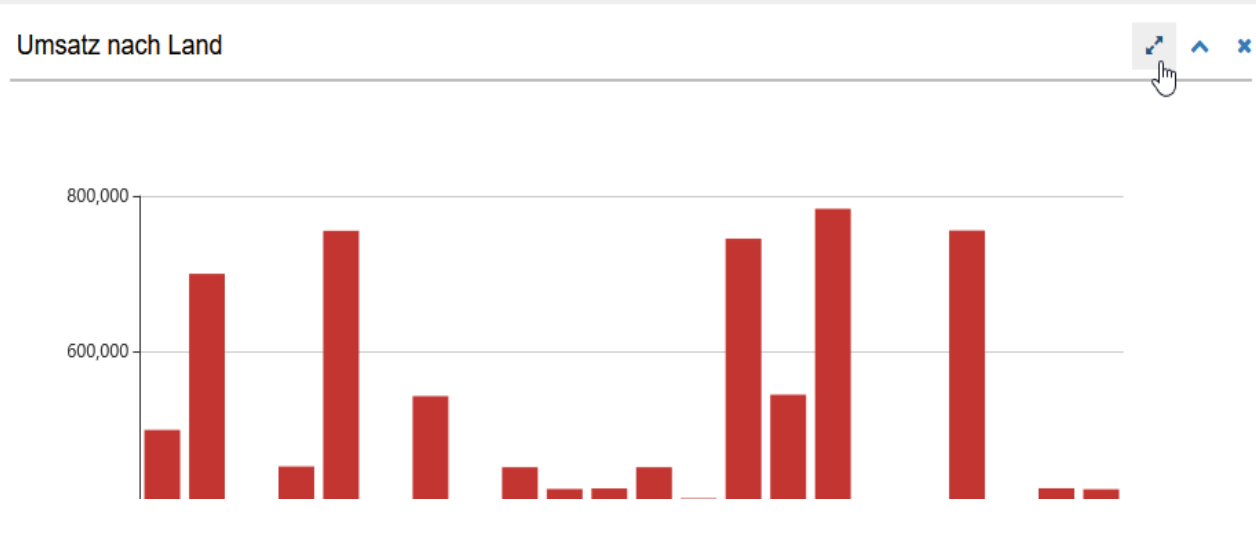

## 6.6.3 FAQ

### **Wie kann andere Chart(s) ausgeblendet werden wenn ein Chart groß gemacht wird?**

Ein andere Chart(s) kann mit die folgende Option ausgeblendet wird wenn ein Chart groß gemacht ist.

Die List von Chart-Ids sollte semi-colon seperated sein.

```
// list of dashlets that are to be hidden (semicolon seperated)
dashlet.addOption("box.expand.hide.ids", "leaflet1;table1");
```
## 6.7 Gruppieren verschiedene Dashlets zusammen

## 6.7.1 Einführung

Es gibt die Möglichkeit verscheidene Dashlets in eine Gruppe darstellen zu können. Diese ist besonders interessant für die KPI-Dashlets.

## 6.7.2 Optionen

Die Gruppierung könnte mit die folgende Option erstellt werden.

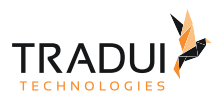

```
// HTML Group Dashlet
dashlet = DashletManager.addDashlet("DashletHtmlGroup", "Group 1", "", true, null);
dashlet.setId("kpi_group");
dashlet.setResponsiveGrid("4-4-6-12");
// Add children
dashlet.addOption("childid","kpi_boxes1");
dashlet.addOption("childid","kpi_boxes2");
// KPI Box (Percentage chart)
dashlet = DashletManager.addDashlet("DashletKpiBox", "", "", true, mbrKpi_2);
dashlet.setId("kpi_boxes1");
dashlet.addOption("kpi.box.responsive","12-12-12-12");
// KPI Box (Line, Bar and Pie chart)
dashlet = DashletManager.addDashlet("DashletKpiBox", "", "", true, mbrKpi_1);
dashlet.setId("kpi_boxes2");
dashlet.addOption("kpi.box.i[0].responsive","12-12-12-12");
dashlet.addOption("kpi.box.i[1].responsive","12-12-12-12");
dashlet.addOption("kpi.box.i[2].responsive","12-12-12-12");
```
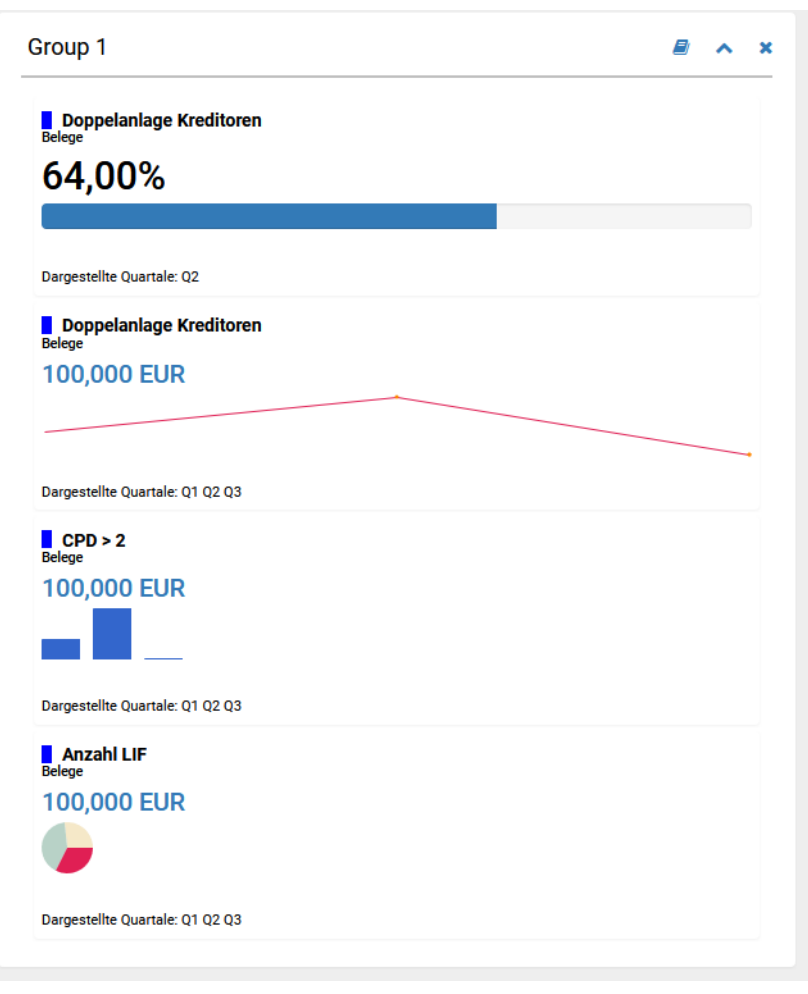

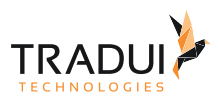

## 6.7.3 FAQ

### **Wie kann die Box für die Main Group ausgeblendet werden und nur ein Grüppe-Titel anzeigen?**

Diese Anforderungen kann mit die folgende Code-Block dargestellt werden.

```
// HTML Group Dashlet (BoxOption als FALSE setzen)
dashlet = DashletManager.addDashlet("DashletHtmlGroup", "Group 1", "", false, null);
dashlet.setId("kpi_group");
dashlet.setResponsiveGrid("4-4-6-12");
dashlet.addOption("childid","kpi_boxes1");
dashlet.addOption("childid","kpi_boxes2");
// Ein HTML Block rendern für die Title anzuzeigen
dashlet.addOption("html","<span style = \"font-size:16px; font-weight:bold\">Group 
1 </span>");
```
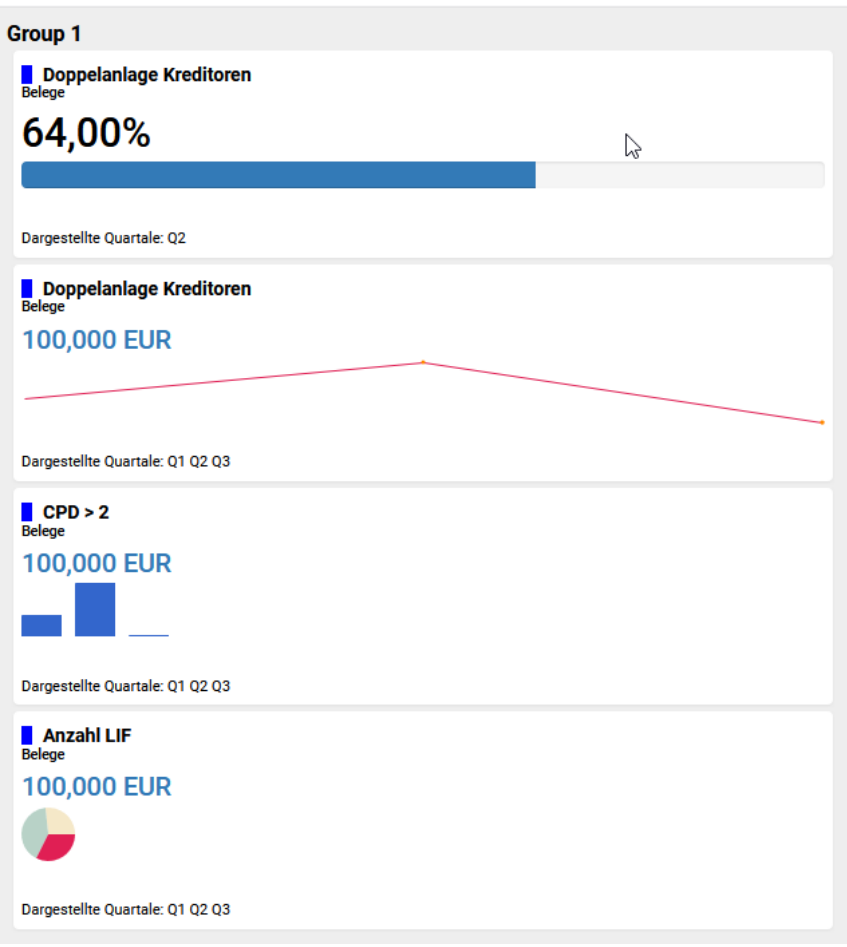

#### **Wie kann eine Box für die Sub-Group Dashlet dargestellt werden?**

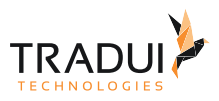

Diese Anforderungen kann mit die folgende Code-Block dargestellt werden.

```
// KPI Box (Percentage chart)
dashlet = DashletManager.addDashlet("DashletKpiBox", "SubGroup1", "", true, 
mbrKpi_2);
dashlet.setId("kpi_boxes1");
dashlet.addOption("child.box","true");
dashlet.addOption("box.info.icon","fa-book"); 
dashlet.addOption("box.info.dialog.show", "show"); 
// KPI Box (Line, Bar and Pie chart)
dashlet = DashletManager.addDashlet("DashletKpiBox", "SubGroup2", "", true, 
mbrKpi_1);
dashlet.setId("kpi_boxes2");
dashlet.addOption("child.box","true");
dashlet.addOption("box.info.icon","fa-book"); 
dashlet.addOption("box.info.dialog.show", "show");
```
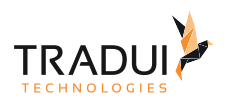

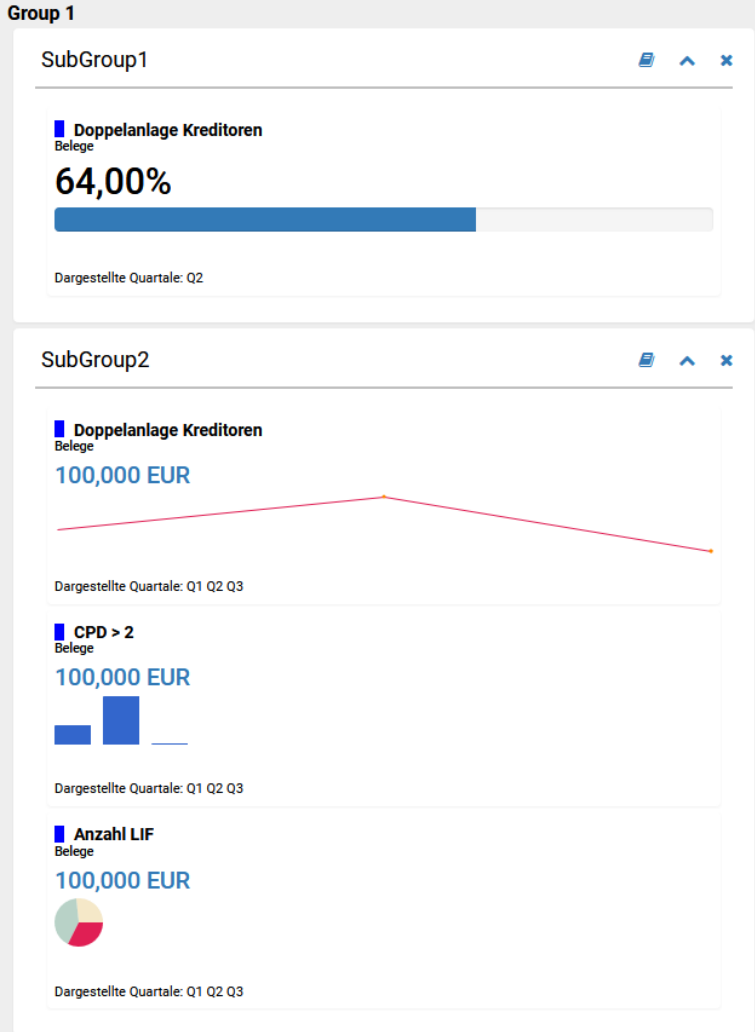

### **Wie kann die Icon für Schließen und für Auf/Ein-Klappen ausgeblendet werden?**

Diese Icons kann mit die folgende Optionen ausgeblendet werden.

 dashlet.addOption("box.closelink.show", "hidden"); // hide close button dashlet.addOption("box.collapselink.show", "hidden"); // hide collapse button

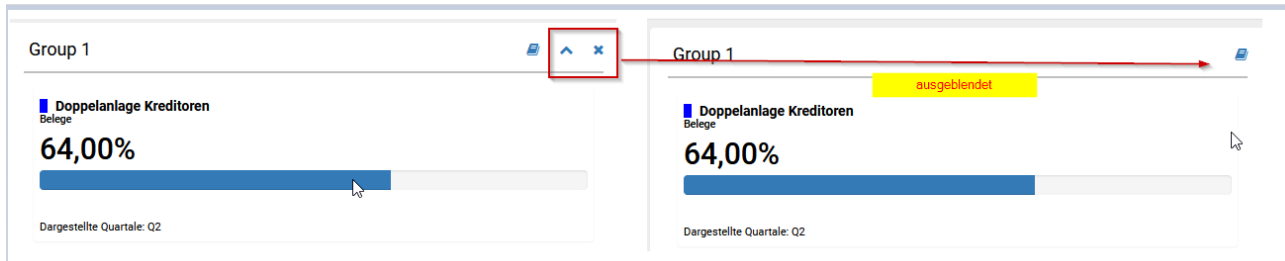

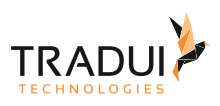

ᄎ  $\mathbf{x}$ 

## 6.8 HTML Content Rendern

## 6.8.1 Einführung

Es gibt die Möglichkeit eigene HTML Content render zu können.

## 6.8.2 Optionen

Die eignene HTML Content könnte mit die folgende Option erstellt werden.

z.b. Eigene HTML Content bevor ein BarChart rendern.

### **Eigene Skripte erstellen**

```
// Bar Chart Dashlet erstellen
var dashlet = DashletManager.addDashletEChart("bar", "Umsatz-Entwicklung", "EChart - 
Bar Chart", true, mbrUmsatz);
// HTML Content before the chart
dashlet.addOption("html.before.content", "<h1>This is a documentation title <span 
class=\"badge badge-info\">Use Bootstrap Components</span></h1>");
```
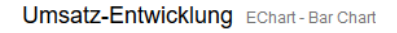

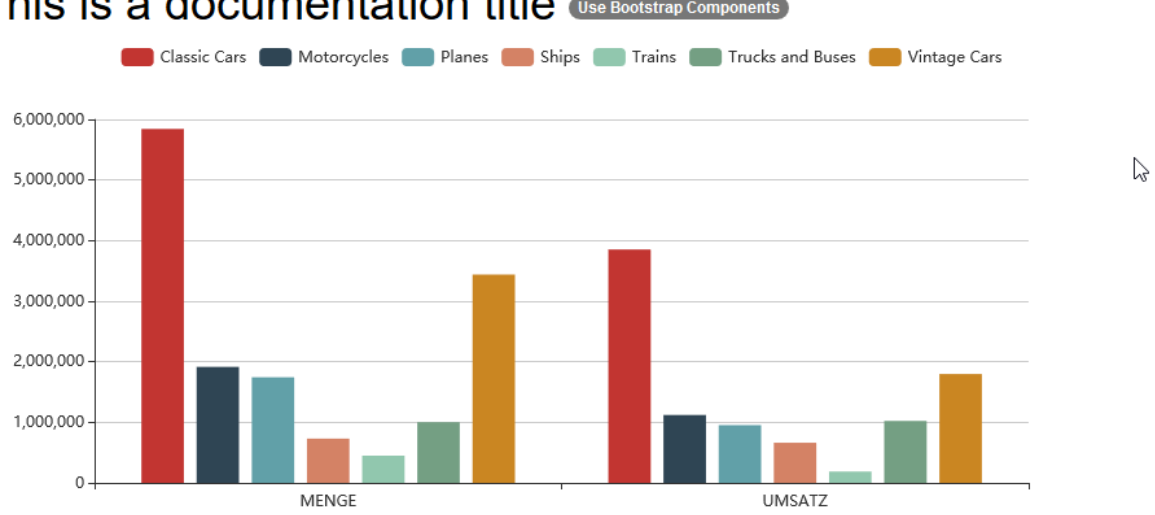

## This is a documentation title (Use Bootstrap Components)

z.b. Eigene HTML Content nach ein Linie Chart rendern.

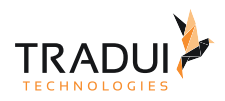

#### **Eigene Skripte erstellen**

```
// Dashlet erstellen
var dashlet = DashletManager.addDashletEChart("line", "Umsatz-Entwicklung", "EChart -
Bar Chart", true, mbrUmsatz);
// HTML Content after the chart
dashlet.addOption("html.after.content", "<h1>This is a documentation title</h1> <div 
class=\"alert alert-success\">Lorem ipsum dolor si amet...</div>");
```
Umsatz-Entwicklung Echart - Bar Chart

 $\lambda$  X

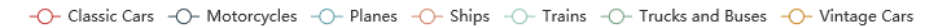

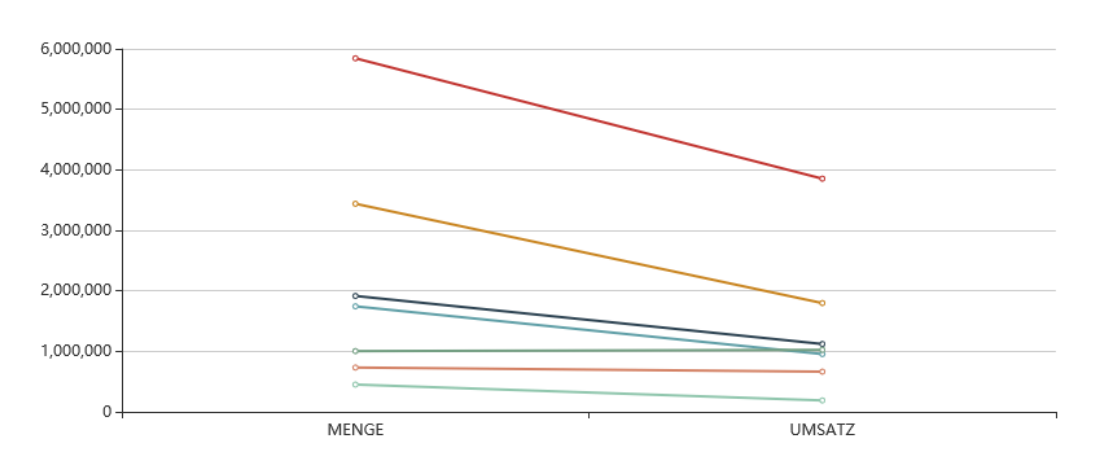

# This is a documentation title

Lorem ipsum dolor si amet  $\gamma$ 

## 6.9 Info-Box Anzeigen

### 6.9.1 Einführung

Es gibt die Möglichkeit eigene Info Box in das Dashlet zeigen zu können, z.b. ein Info über dashboard anzeigen.

### 6.9.2 Optionen

Die Info Box könnte mit die folgende Option erstellt werden.

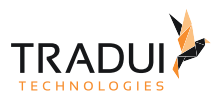

### Info Box als ein Pop-up anzeigen

#### **Eigene Skripte erstellen**

```
// Bar Chart Dashlet erstellen
var dashlet = DashletManager.addDashletEChart("bar", "Umsatz-Entwicklung", "EChart -
Bar Chart", true, mbrUmsatz);
// Info box as pop-up
dashlet.addOption("box.info.icon","fa-info-circle");
dashlet.addOption("box.info.tooltip.show", "show");
dashlet.addOption("box.info.tooltip.title", "Mehr Infos anzeigen");
dashlet.addOption("box.info.popover.show", "show");
dashlet.addOption("box.info.popover.placement", "left");
dashlet.addOption("box.info.popover.trigger", "focus");
dashlet.addOption("box.info.popover.offset", "50 50");
dashlet.addOption("box.info.popover.html", "true");
dashlet.addOption("box.info.popover.title", "Popover Title");
dashlet.addOption("box.info.popover.content", "<div style=\"width: 200px;\">Popover 
Content. Popover Content. Popover Content. Popover Content. Popover Content. Popover 
Content. </div>");
```
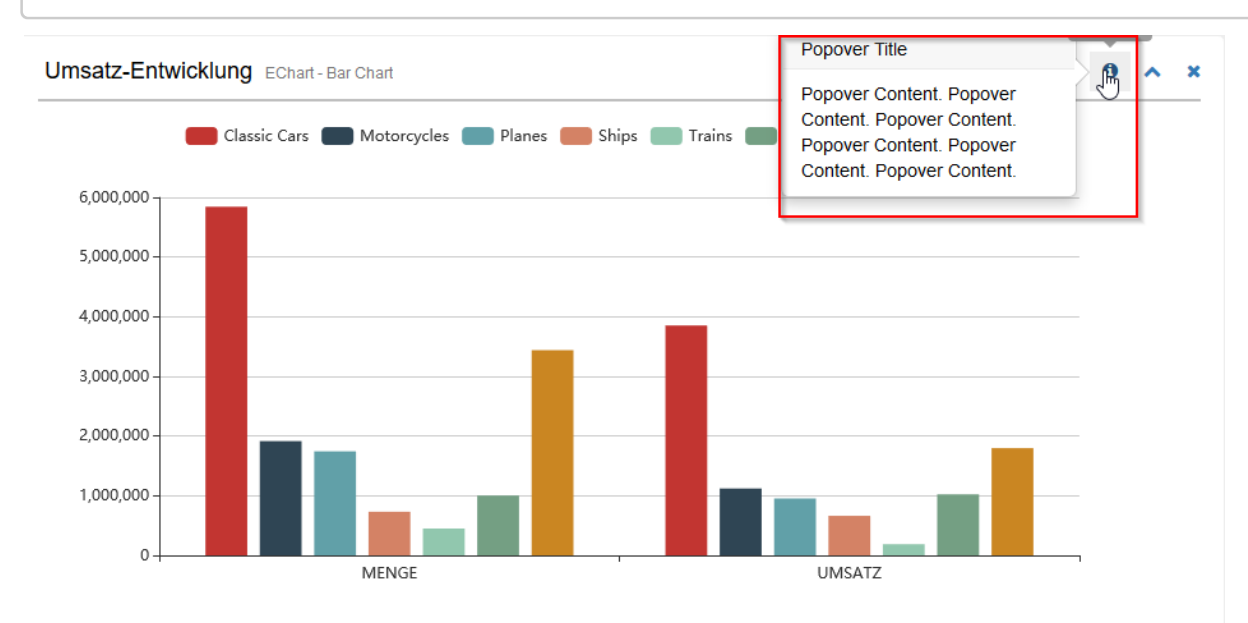

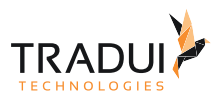

### Info box als Modal dialog anzeigen

#### **Eigene Skripte erstellen**

```
// Dashlet erstellen
var dashlet = DashletManager.addDashletEChart("line", "Umsatz-Entwicklung", "EChart -
Bar Chart", true, mbrUmsatz);
// Info box as Modal Dialog
dashlet.addOption("box.info.icon","fa-book"); 
dashlet.addOption("box.info.dialog.show", "show");
dashlet.addOption("box.info.dialog.html", "true");
dashlet.addOption("box.info.dialog.title", "Modal Dialog Title");
dashlet.addOption("box.info.dialog.content", "<div style=\"width: 200px;\">Modal 
Content. Modal Content. Modal Content. Modal Content. Modal Content. Modal Content.</
div>");
```
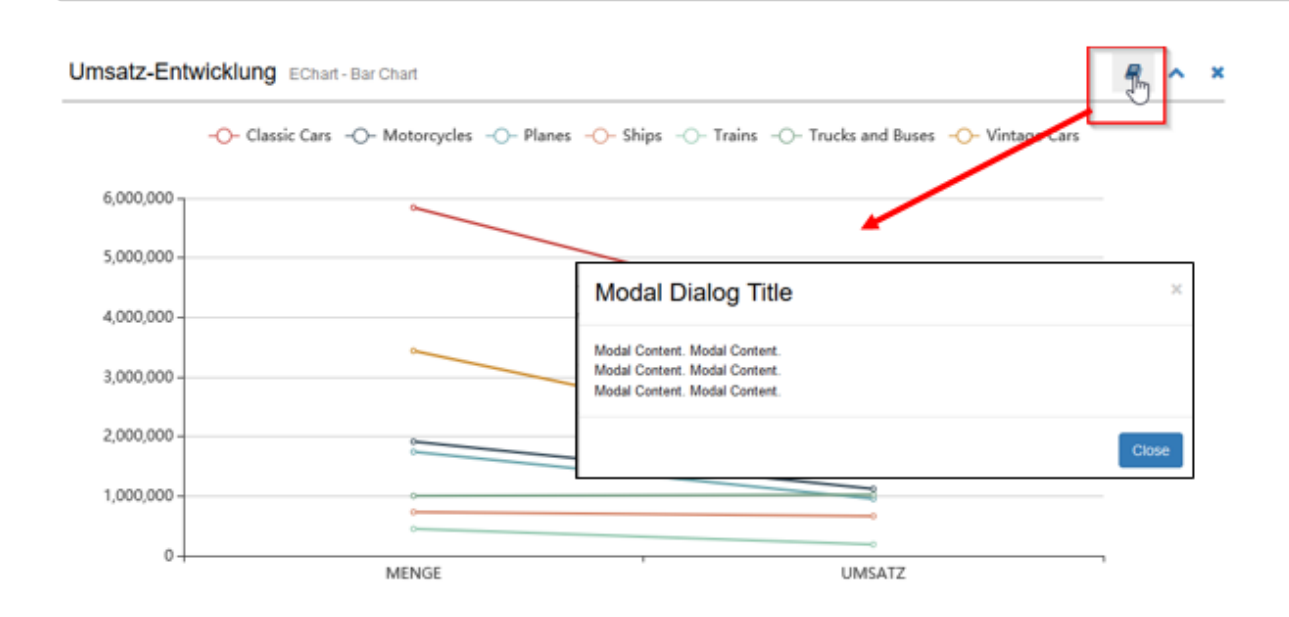

## 6.10 Kombination von meherere Dashlets in ein Box

### 6.10.1 Einführung

Es gibt die Möglichkeit meherere Dashboards in ein Box zu rendern.

### 6.10.2 Optionen

Diese Funktionalität ist mit die folgende Optionen gesezt. In die Beispiel ist einzellene 'data Zoom' component benutzt für die beide Charts.

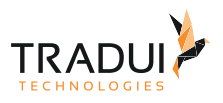

```
// chart1
var dashlet1 = DashletManager.addDashletEChart("bar","Sales - Productline","by 
Vendor", true,mbr);
dashlet1.setId("chart1");
// chart2
var dashlet2 = DashletManager.addDashletEChart("bar","Sales - Productscale", "by 
Country", true, mbr);
dashlet2.setId("chart2");
// Connect dashlets
dashlet1.addOption("childid","chart2");
dashlet2.addOption("chart.connect","chart1->chart2;chart2->chart1");
```
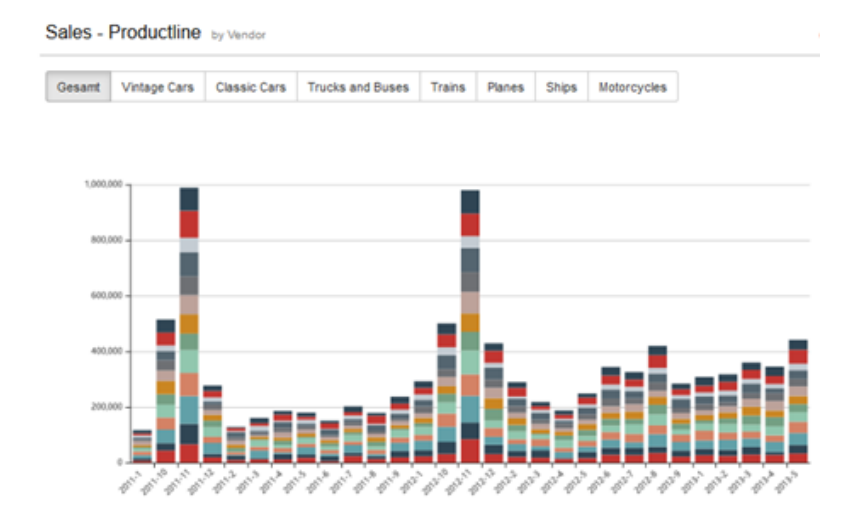

Sales - Productscale by Country

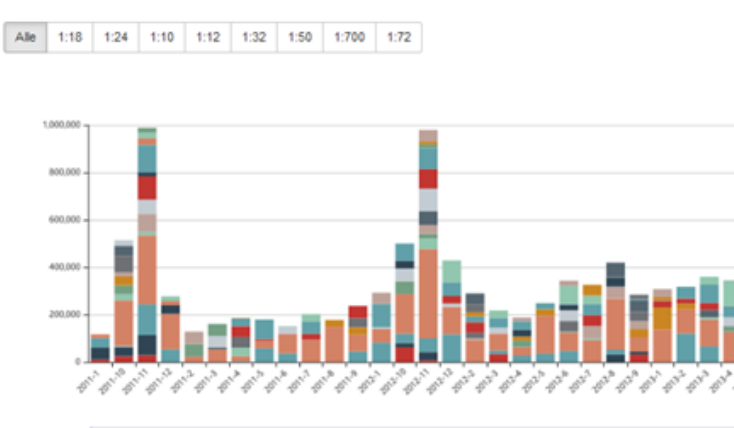

## 6.10.3 FAQ

**Wie kann ein DataZoom (Zeitscheine) darstellt werden und bei alle Charts verbinden?**

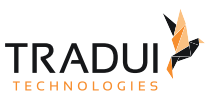

Wenn der verschiende Charts mit connect Funktion verbunden sind, dann kann ein DataZoom (Zeitschiene) darstellt werden.

Schritt 1: Datazoom Option einblenden bei ein Chart1

dashlet1.addOption("chart.dataZoom.show","true");

Schritt2 : DataZoom Option ausblenden bei ein Chart2

```
dashlet2.addOption("chart.dataZoom.show","false");
```
#### **Wie kann der Toolbox Optionen für verschiedene Charts benutzt werden?**

Wenn der Toolbox Optionen mit Connected Charts verwenden wird, dann bitte die Custom-Toolbox Optionen nutzen.

```
// Toolbox Options
dashlet.addOption("chart.toolbox.show", "true");
dashlet.addOption("chart.toolbox.feature.myToolRestore.show", "true");
dashlet.addOption("chart.toolbox.feature.myToolBarChart.show", "true");
dashlet.addOption("chart.toolbox.feature.myToolStackedChart.show", "true");
dashlet.addOption("chart.toolbox.feature.myToolLineChart.show", "true");
```
## 6.11 Legend - Toggle Visibility

### 6.11.1 Einführung

Es gibt die Möglichkeit, bei ECharts die Legend Wert ein und auszublenden mit ein Toolbox function.

**TRADI** 

 $\hat{\phantom{a}}$  $\boldsymbol{\mathsf{x}}$ 

Revenue-Trend Echart - Bar Chart (Toggle Visibility)

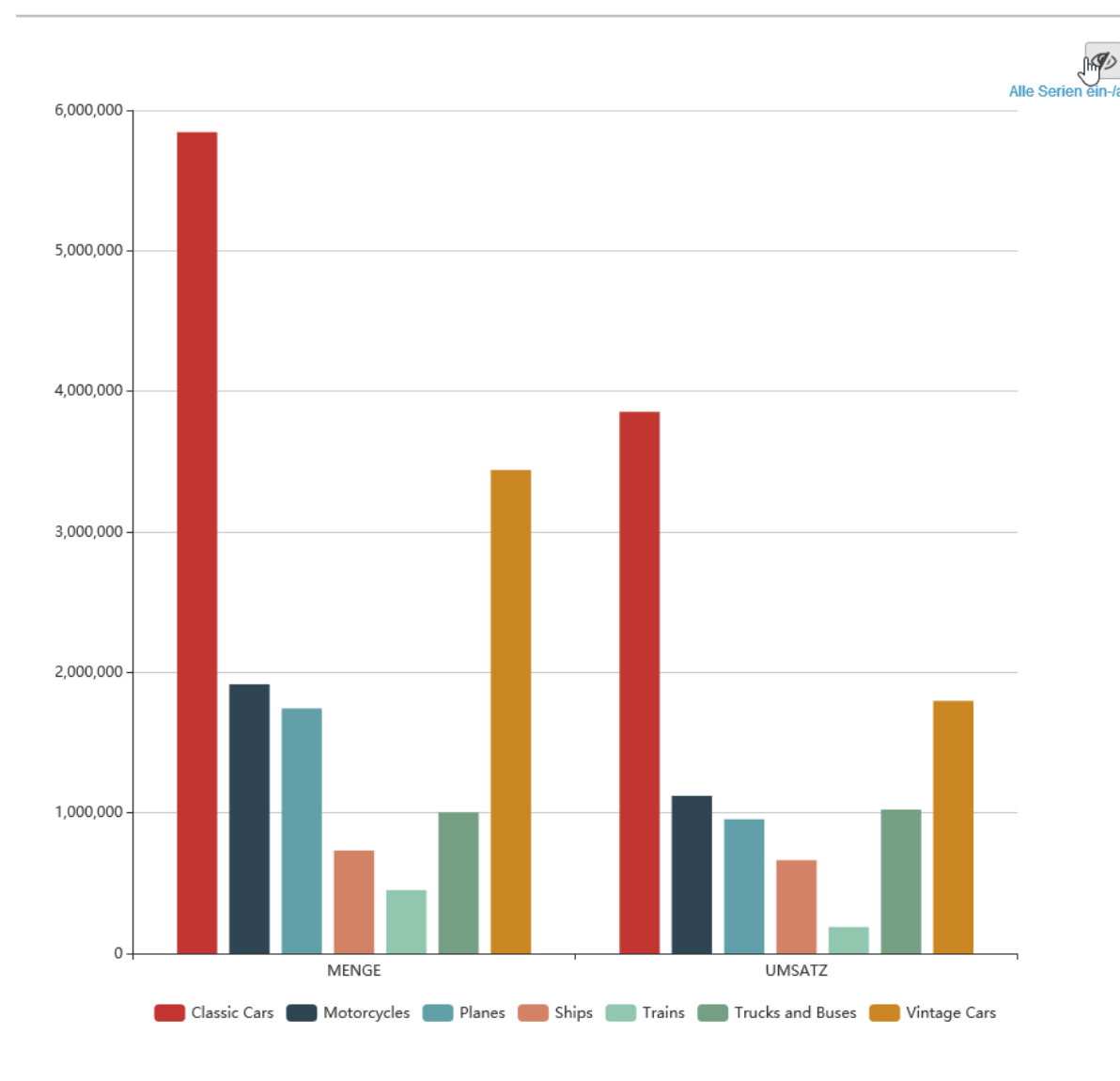

## 6.11.2 Toggle Visibilty erzeugen

Die Legend Toggle Visibility Funkionality ist erstellt mit die folgende Code Block.

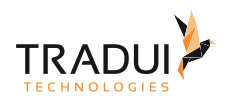

### **Excel Download Link erstellen**

```
//create Dashlet Manager
ExpertsDashlet.createDashletManager(reportContext, "DashletManager", "My First 
Dashlet");
// create Dashlet
var dashlet = DashletManager.addDashletEChart("bar", "Revenue-Trend", "EChart - Bar 
Chart (Toggle Visibility)", true, mbr);
// toolbox download button
dashlet.addOption("chart.toolbox.show", "true");
dashlet.addOption("chart.toolbox.feature.myToolToggleSeriesVisibility.show", "true");
```
# 6.12 Native Dokumente als Download anbieten

## 6.12.1 Einführung

Es gibt die Möglichkeit, weitere Dokumente (wie ein erzeugtes Excel Sheet) als Download-Link anzufügen.

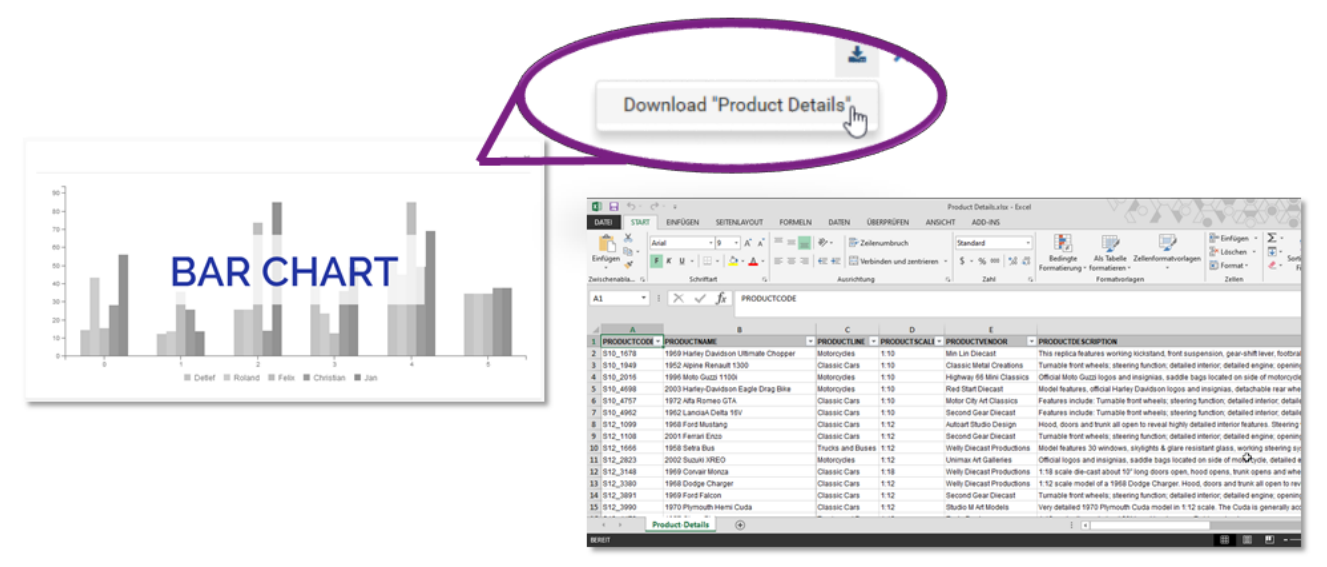

## 6.12.2 Drilldown erzeugen

Die Excel Export Funkionality ist erstellt mit die folgende Code Block.

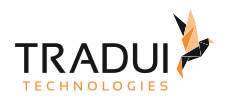

#### **Excel Download Link erstellen**

```
//create Excel Output Manager
ExpertsOutput.createXlsxOutputManager(reportContext, "ExcelOutputManager", null, 
false);
// excel download button
dashlet.addBoxOption("box.download.native.link", 
generateDashletDownloadString(mbrCustomers)); 
// define functions
/*Script to generate the excel sheet link in the box*/
function generateDashletDownloadString(excelOutputManager)
{
    glJobID = 0;
     var appContext = reportContext.getAppContext();
     if(appContext != null && appContext.containsKey("REPORT_JOBID"))
     {
       glJobID = appContext.get("REPORT_JOBID");
     }
     var excel_filename = ExcelOutputManager.getFilename() + 
ExcelOutputManager.getFilesuffix() + "." + ExcelOutputManager.getFileext();
     return "Download " + ExcelOutputManager.getFilename() + ";"+glJobID+";"+excel_fil
ename;
}
```
Die Excel Datei ist erstellt mit die folgende Code Block.

### **Excel Datei erstellen**

```
 /*Generate Excel File*/
     area = excelOutputManager.addBufferArea("ClassicModels", mbrCustomers);
     area.setAutoFilter(true);
    area.setFreezePane(true);
    area.setFreezePaneColumn(3);
    excelOutputManager.renderPart();
     os = area.getSheet();
     excelOutputManager.writeFile(); // default the excel is created in the C:/Temp 
folder
```
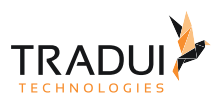

## 6.13 Unterberichte starten

## 6.13.1 Einführung

Es gibt die Möglichkeit aus einem Dashboard andere parametrisiert Berichte gestartet werden zu können.

Die Vorteil ist das die Clicks (Selections) in ein Dashlet ist gespeichert und weiterleitet zu die Bericht als parameter-Wert.

## 6.13.2 Unterberichte starten Skripte

Die Unterberiche starten Funkionalität ist erstellt mit die folgende Code Block.

#### **Unterbericht starten Skript**

```
// function to call the adhoc report from dashboard
customJS = " function callAdhocBericht() {\n}";<br>customJS += " paramDateFrom = convertD
customJS += " paramDateFrom = convertDate(startDate) ;\n";<br>customJS += " paramDateTo = convertDate(endDate) :\n":
customJS += " paramDateTo = convertDate(endDate) ;\n";<br>customJS += " try{openJobCreatorDialog([ {name:'-- rec
                      try{openJobCreatorDialog([ {name:'--_report', value:'/
kurzcheck/AUDKurzcheckKategorie.rptdesign'},"+
                                                        "{name:'--__outputFormat', 
value:'PDF,HTML'},"+
                                                       "{name:'--paramDateFrom', 
value:paramDateFrom},"+
                                                       "{name:'--paramDateTo', 
value:paramDateTo}]);"+
                     "}catch(e){};" ;
\text{customJS} += " \qquad \}// render all the script in HTML File
jsDashlet.addOption("javascript", customJS + "\n\n");
```
Mehr Information zu die servBIRD-Aufruf für unter-Berichte zu starten kann hier gefunden werden : [Erweiterte](https://confluence.tradui.net/pages/viewpage.action?pageId=146800657)  [Script-Funktionalitäten](https://confluence.tradui.net/pages/viewpage.action?pageId=146800657)

### 6.13.3

## FAQ

### **Wie kann ein Datum Parameter weitergelitet werden?**

Ein Date Parameter sollte in die Format yyyy-MM-dd Format weiterleitet werden.

#### **Wie kann ein Datum-Zeit (DateTime) Parameter weiterleitet werden?**

Ein Datetime Parameter sollte in die Format yyyy-MM-dd HH:mm:ss.SSS weiterleitet werden.

### **Wie kann ein Multiselect parameter weiterleitet werden?**

Ein Multiselect parameter kann mit die folgende Skripte weiterleitet werden?

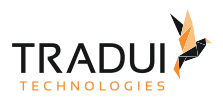

```
//Get the multiselect parameter seperated by pipe ('|') character
var countriesSelected = "'"+params["paramCountry"].value.join("|")+"'" ;
// function to call the adhoc report from dashboard
customJS += " try{openJobCreatorDialog([" +
     "{name:'--__report', value:'/kurzcheck/
AUDKurzcheckKategorie_PivotVersion.rptdesign'},{name:'--__outputFormat', 
value:'PDF,HTML'},"+
     "{name:'--paramCountry', value:"+countriesSelected+"}]);"+
     "}catch(e){};" +"}\n";
// render all the script in HTML File
jsDashlet.addOption("javascript", customJS + "\n\n");
```
#### **Wie kann Bild von ein (oder mehr) Dashlets zu ein Bericht weiterleitet werden?**

Das Bild von ein (oder mehr) Dashlets kann als folgendes in ein BIRT-Bericht weitergelitet werden.

*Schritt 1 :* In ein HTML-Dashlet kann ein Button erstellt werden.

- Der onclick-event für das Button würde ein Funktion "*exportDashlets*" anrufen. Diese Funktion ist automatisch in das Dashboard gerendert.
- Die Optionen für die Liste von Chart-Ids, die exportieret werden soll kann mit der Option "*exportChart.dashle tId*" gegeben werden.
- Die servBIRD-Bericht Aufruf kann mit der Option "*exportChart.javascript*" definiert werden.

```
// HTML Dashlet 
var jsDashlet1 = DashletManager.addDashlet("DashletHTML", "", "", false, null);
// HTML Script 
var html = "<div class=\"btn btn-primary\" onclick=\"" + 
"exportDashlets();"+
"\">Bericht</div>";
jsDashlet1.addOption("html", html);
// Export options
jsDashlet1.addOption("exportChart.dashletId", "chart1;table1;leaflet1"); // Semi-
colon seperated list
jsDashlet1.addOption("exportChart.javascript", 
"openJobCreatorDialog( [ \n" +
                            {name: '--\_report', value: '/test/<br>\n" +
Export_Report.rptdesign'}
" ,{name:'--__outputFormat', value: 'PDF,HTML'} 
\n\overline{\}n" +, {name: '--paramImageMap', value:
leaflet1_img.split(',')[1] } \n" +
" ,{name:'--paramImageChart', value: 
chart1_img.split(',')[1] } \mathbb{N} +
                                 , {name: '--paramImageTable', value:
table1_img.split(',')[1] } \mathbb{r} +
                              " ]); ");
```
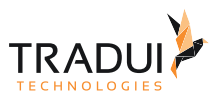

*Schritt 2 :* Der BIRT-Bericht sollte definiert werden mit diese Parameters.

• Image-Element sollte definiert werden in der Report, und der Expression ist als folgendes:

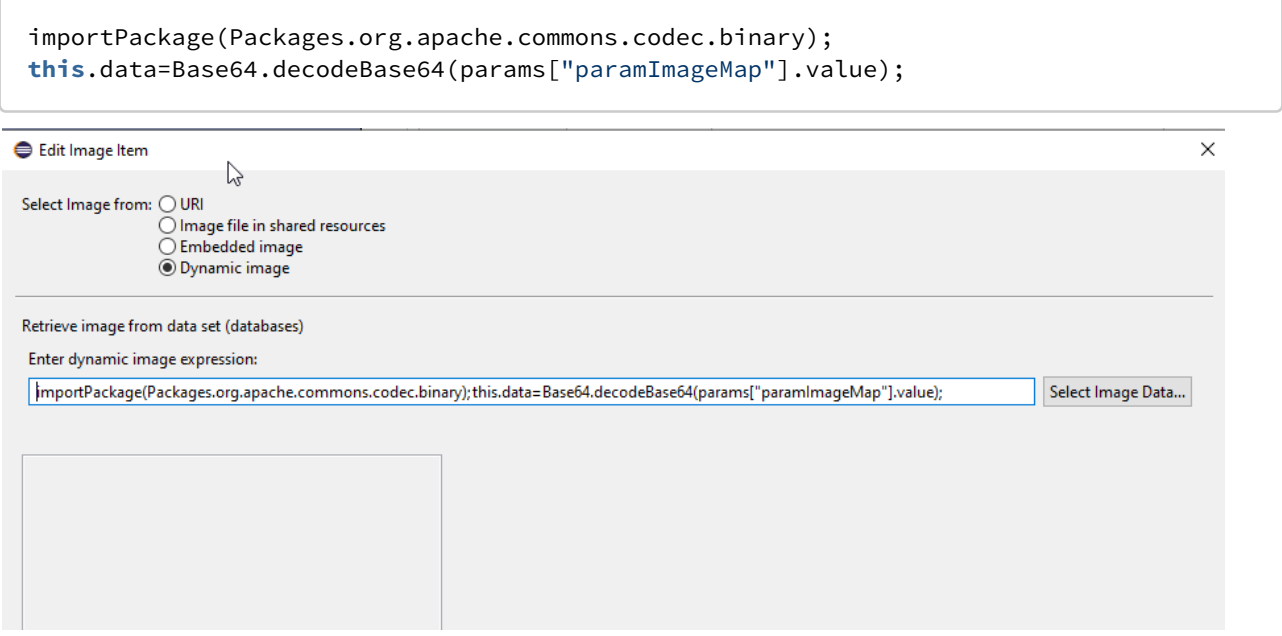

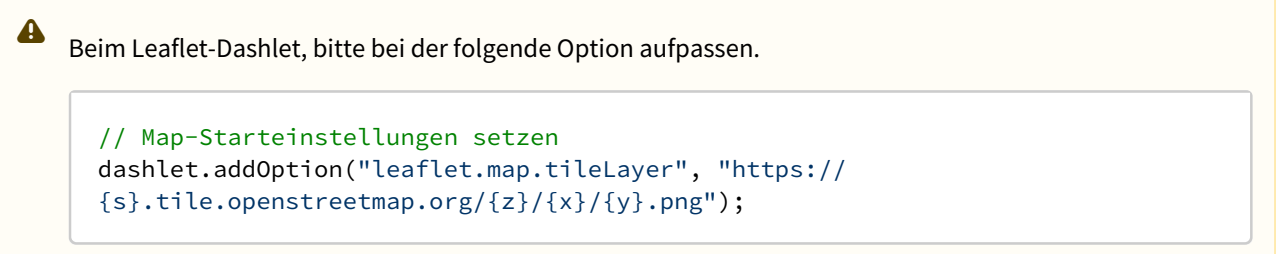

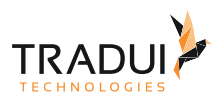

# 7 Bereitstellung und Weiterführendes

## 7.1 Grundlagen in der servBIRD Administration

## 7.1.1 Einführung

Das Dashboard kann in **servBIRD** hochgeladen werden und die Rechte zuweisen werden und auch noch die Pregeneration Schedules gesezt werden.

In **servBIRD** es gibt ein Anschit für Dashboards, wo die alle zugeweisene Dashboards angezigt werden können.

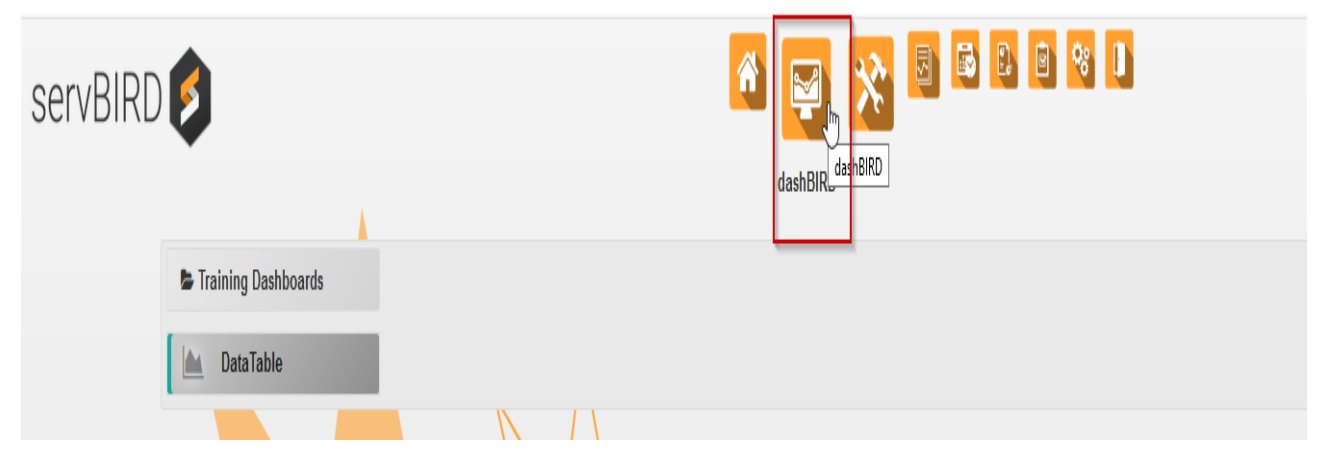

### Weitere Dokumentation

Weitere Information finden Sie unter<https://confluence.tradui.net/serv312/de/benutzerhandbuch/dashbird>

# 7.2 Bereitstellung/Deployment

## 7.2.1 Einführung

Das Dashboard können Sie von den Menüpunkt **Cockpits/Dashboards** unter **BIRD Interactives**  in **Administrationsbereich** hochladen.

Das Dashboard sollte mit die Dateiname *.dashboard.rptdesign* enden, sodass es kann in servBIRD hochgeladen werden.

Die Vorausföderung sind das die folgende Properties sind für das Dashboard gesezt:

- 1. Es sollte ein Title haben. Das Dashboard ist mit diese Namen in servBIRD angezigt werden.
- 2. Es sollte ein User-Property 'SERV.INTERACTIVE.GROUP' enthalten. Das Dashboard ist in diese Gruppe in servBIRD angezigt werden.
- 3. Es sollte ein User-Property 'SERV.INTERACTIVE.COCLOR' enthalten. Das Dashboard-Symbol ist mit diese Farbe angezigt werden.

Als Optionen kann die folgende Schritte gemacht werden.

1. Das Icon-Image sollte die Namen als 'interactive.iconimage.jpg' oder 'interactive.iconimage.png' oder 'interactive.iconimage.gif' haben.

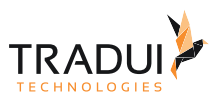

2. Das Vorschaubild sollte die Namen als 'interactive.thumbnail.jpg' oder 'interactive.thumbnail.png' oder 'interactive.thumbnail.gif' haben.

Das Dashboard und die Images sollte in ein zip-Archivs dargestellt.

Die andere Resourcen sollte in das 'Resources' Verzeichnis hochgeladen werden.

#### Weitere Dokumentation

- 1. [https://confluence.tradui.net/serv312/de/handbuch-fuer-berichtsentwickler/interaktive-berichte-bird](https://confluence.tradui.net/serv312/de/handbuch-fuer-berichtsentwickler/interaktive-berichte-bird-interactives/dashboards-entwickeln-fuer-dashbird)[interactives/dashboards-entwickeln-fuer-dashbird.](https://confluence.tradui.net/serv312/de/handbuch-fuer-berichtsentwickler/interaktive-berichte-bird-interactives/dashboards-entwickeln-fuer-dashbird)
- 2. [https://confluence.tradui.net/serv312/de/administrationshandbuch/administrationsportal/bird](https://confluence.tradui.net/serv312/de/administrationshandbuch/administrationsportal/bird-interactives/cockpits-dashboards)[interactives/cockpits-dashboards.](https://confluence.tradui.net/serv312/de/administrationshandbuch/administrationsportal/bird-interactives/cockpits-dashboards)

## 7.3 Caching und Vor-Generierung

### 7.3.1 Einführung

**servBIRD** bietet ein Möglichkeit die Caching Interval zu setzen und dazu noch ein Vor-Gerneierung für das Dashboard zu machen. Die Vor-Generierung ist besonders interessant im falle wo das Dashboard lange Zeit benötigt beim Ausführen. Die beide Funktionalität kann der Nutzer in der Einstellungs- Seite konfigurieren.

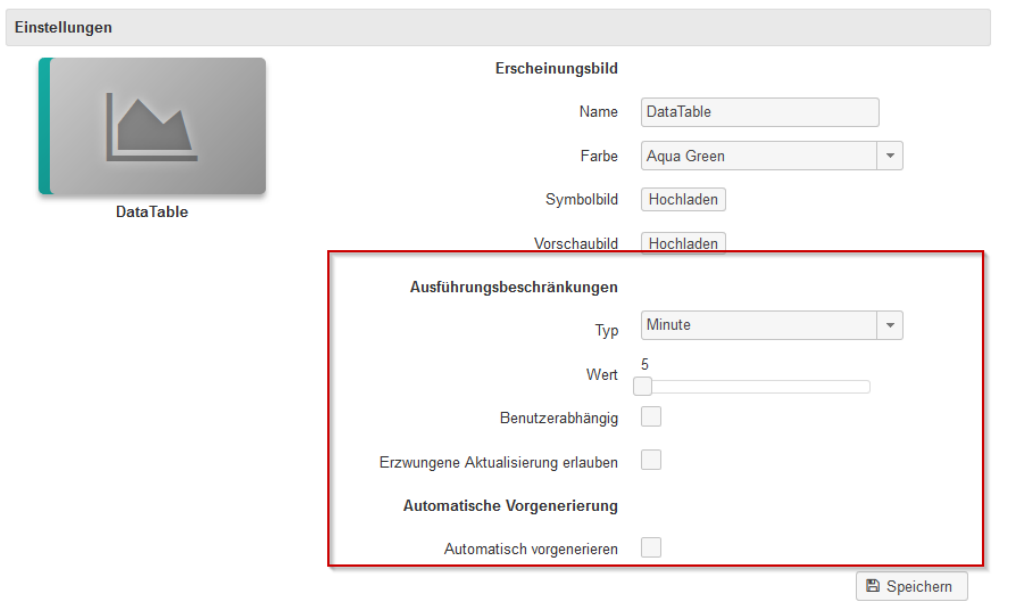

### Caching (Ausführungsbeschränkungen)

Mit diese Konfiguration kann der Nutzer der Caching-Zeitraum für das Dashboad konfigurieren, d.h. das Dashboard ist aus dem Cache geladen wenn die gleiche Parameter Set verwendet wird. Diese Funktionalität spart die Systemressourcesn und die Ausführungs-Zeit für das Dashboard.

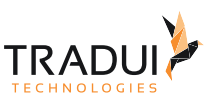

### Vor-Genereierung

Durch Aktivieren des Kontrollkästchens 'Automatisch vorgenerieren', werden die Einstellungen angezeigt. Die Zeitraum, Interval und das Parameter Sets könnte erstellet würden.

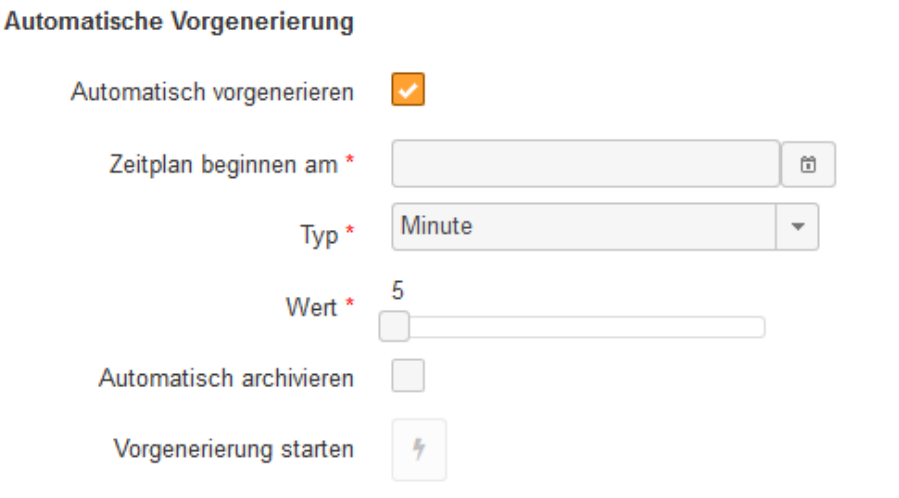

### Weitere Dokumentation

Mehr Information finden Sie unter [https://confluence.tradui.net/serv312/de/administrationshandbuch/](https://confluence.tradui.net/serv312/de/administrationshandbuch/administrationsportal/bird-interactives/cockpits-dashboards) [administrationsportal/bird-interactives/cockpits-dashboards](https://confluence.tradui.net/serv312/de/administrationshandbuch/administrationsportal/bird-interactives/cockpits-dashboards).

## 7.4 Rollen und Rechte

## 7.4.1 Einführung

Das Dashboard kann für ein Benutzer zugewiesen sein oder für ein Rolle. Die Zuweisung von Rechten kann im Administrationsbereich den Menüpunkt **Rollen** unter **Nutzer** erfolgen. Mit den Dashboard Button

, kann die ausgewähltete Dashboards zu ein Nutzer oder Rolle zugewiesen werden.

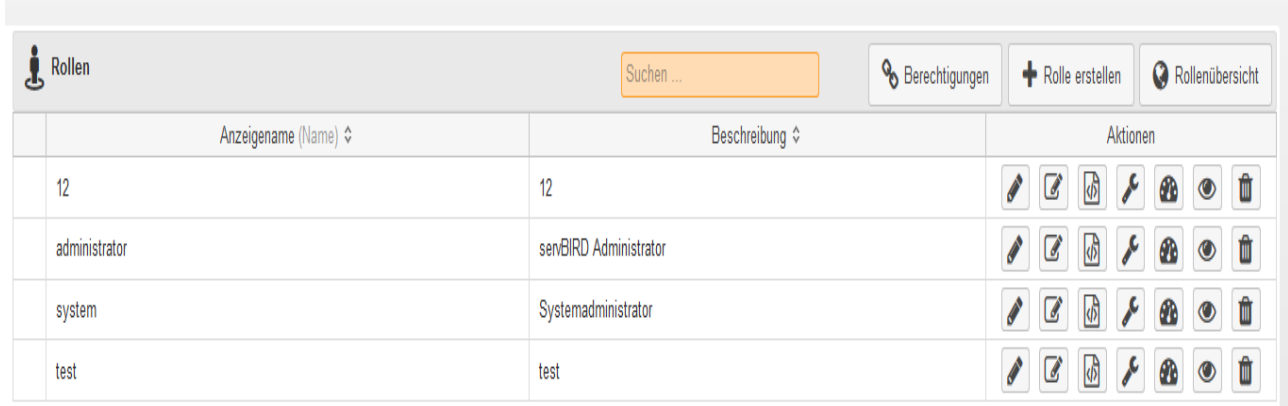

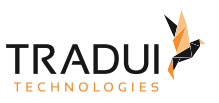

## 7.4.2 Weiter Dokumentation

Weitere Dokumentation finden Sie unter [https://confluence.tradui.net/serv312/de/administrationshandbuch/](https://confluence.tradui.net/serv312/de/administrationshandbuch/administrationsportal/benutzerverwaltung/rollen-und-rechte) [administrationsportal/benutzerverwaltung/rollen-und-rechte](https://confluence.tradui.net/serv312/de/administrationshandbuch/administrationsportal/benutzerverwaltung/rollen-und-rechte)

## 7.5 Snapshots/Archive

## 7.5.1 Einführung

Nach die Ausführung eines Dashboards, **servBIRD** bitet auch die Möglichkeit, das zuletzt generierte Dashboard zu archivieren. Hier sind das Dashboard und dazu gehörende Libraries sind in ein Zip Format gespeichert.

Wenn das Dashboard ausgeführt ist, dann ist der 'Archiv' Button (oben Rechts) aktiviert (abhänging ob der Archive-Funktionality für das Dashboard aktiviert ist oder nicht). Wenn diese Button gedrückt wird, öffnet sich ein Panel in dem Sie ein Kommentar schreiben können, und mit drücken auf des Buttons Archivieren ist ein Archive erstellet.

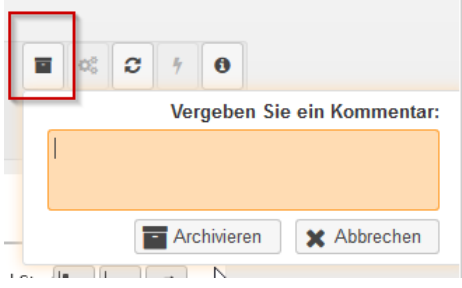

Die alle Archivierte-Dateien kann der Nutzer unter 'Fertige Dokumente' Ansicht wechselen, und dann die Button Archiv (rechts am Toolbar) wählen.

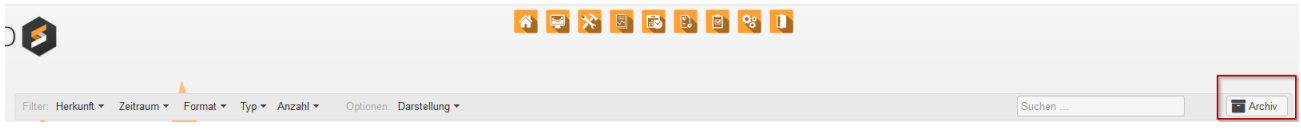

In die Liste von alle Archivierte-Dateien, ist die Funktionen wie die Information Anzeigen, herunterladen die archivierten-Datein u.s.w. verfügbar.

### Weitere Dokumentation

Weitere Informationen zum Archiv finden Sie unter [https://confluence.tradui.net/serv312/de/benutzerhandbuch/](https://confluence.tradui.net/serv312/de/benutzerhandbuch/dashbird) [dashbird](https://confluence.tradui.net/serv312/de/benutzerhandbuch/dashbird) .